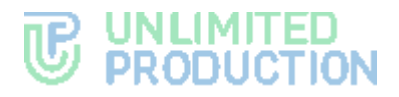

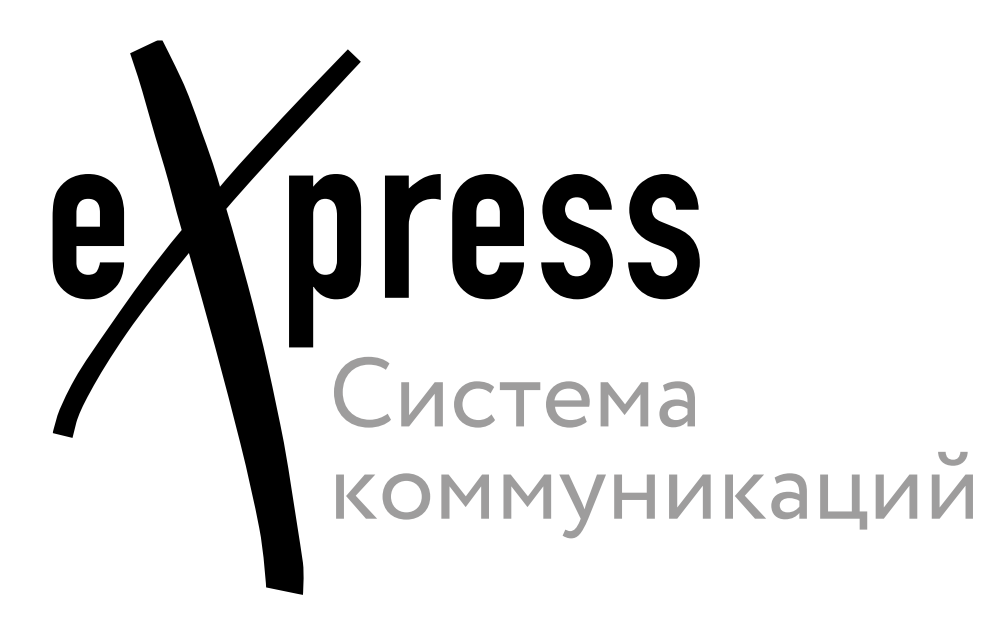

## **Руководство пользователя**

Веб. Десктоп

Сборка 3.14

03.04.2024

# **TED** UNLIMITED<br>© PRODUCTION

© Компания «Анлимитед продакшен», 2024. Все права защищены.

Все авторские права на эксплуатационную документацию защищены.

Этот документ входит в комплект поставки системы. На него распространяются все условия лицензионного соглашения. Без специального письменного разрешения компании «Анлимитед продакшен» этот документ или его часть в печатном или электронном виде не могут быть подвергнуты копированию или передаче третьим лицам с коммерческой целью.

Информация, содержащаяся в этом документе, может быть изменена разработчиком без специального уведомления, что не является нарушением обязательств по отношению к пользователю со стороны компании «Анлимитед продакшен».

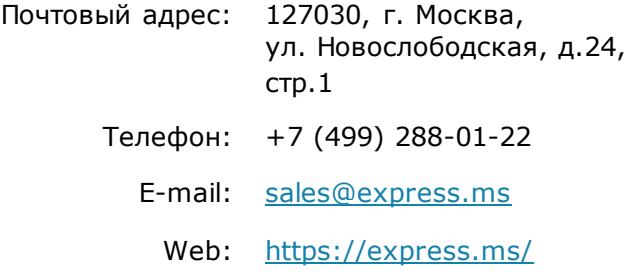

### ОГЛАВЛЕНИЕ

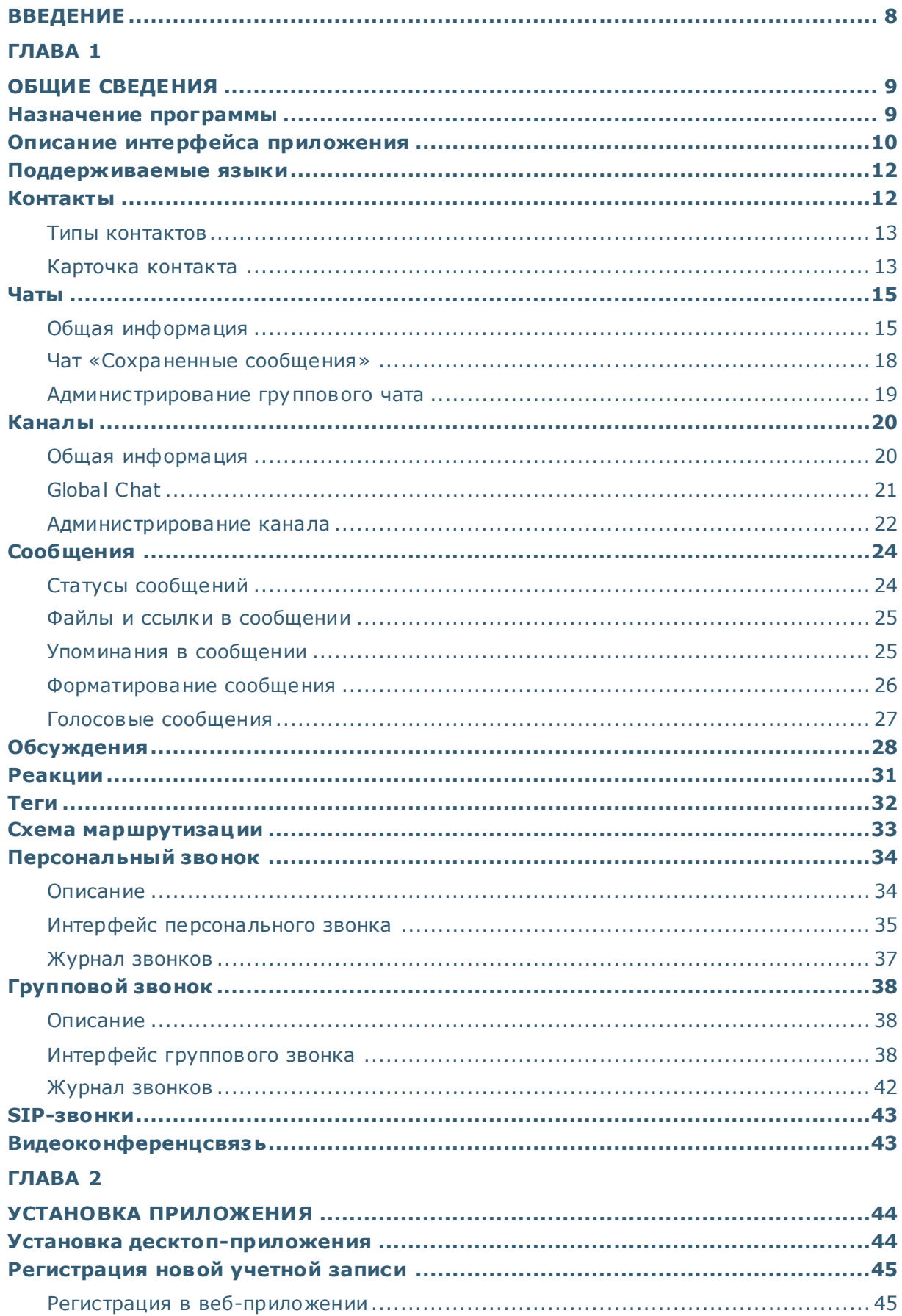

## **B INLIMITED**<br> **E PRODUCTION**

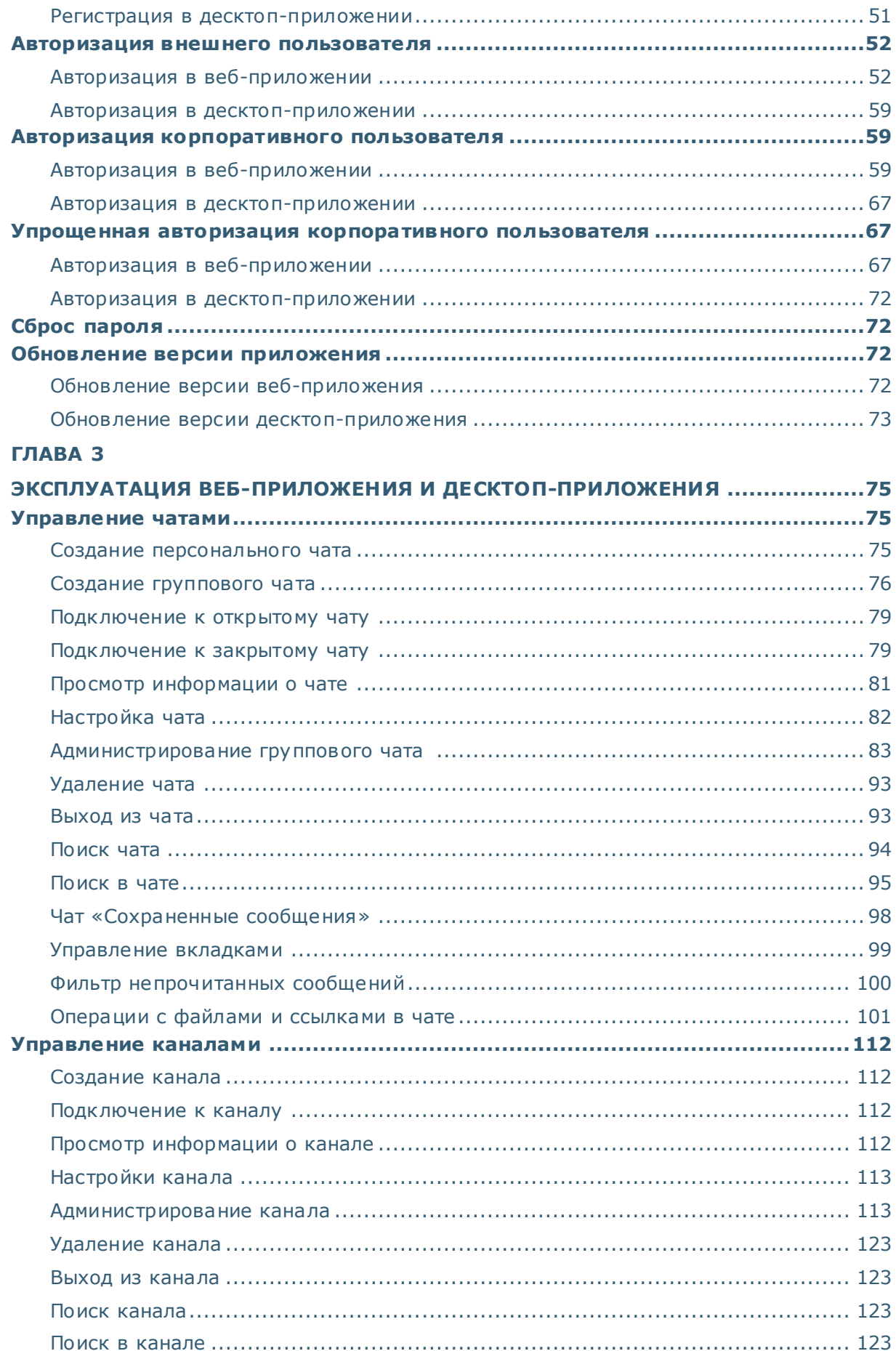

## **B INLIMITED**<br> **E PRODUCTION**

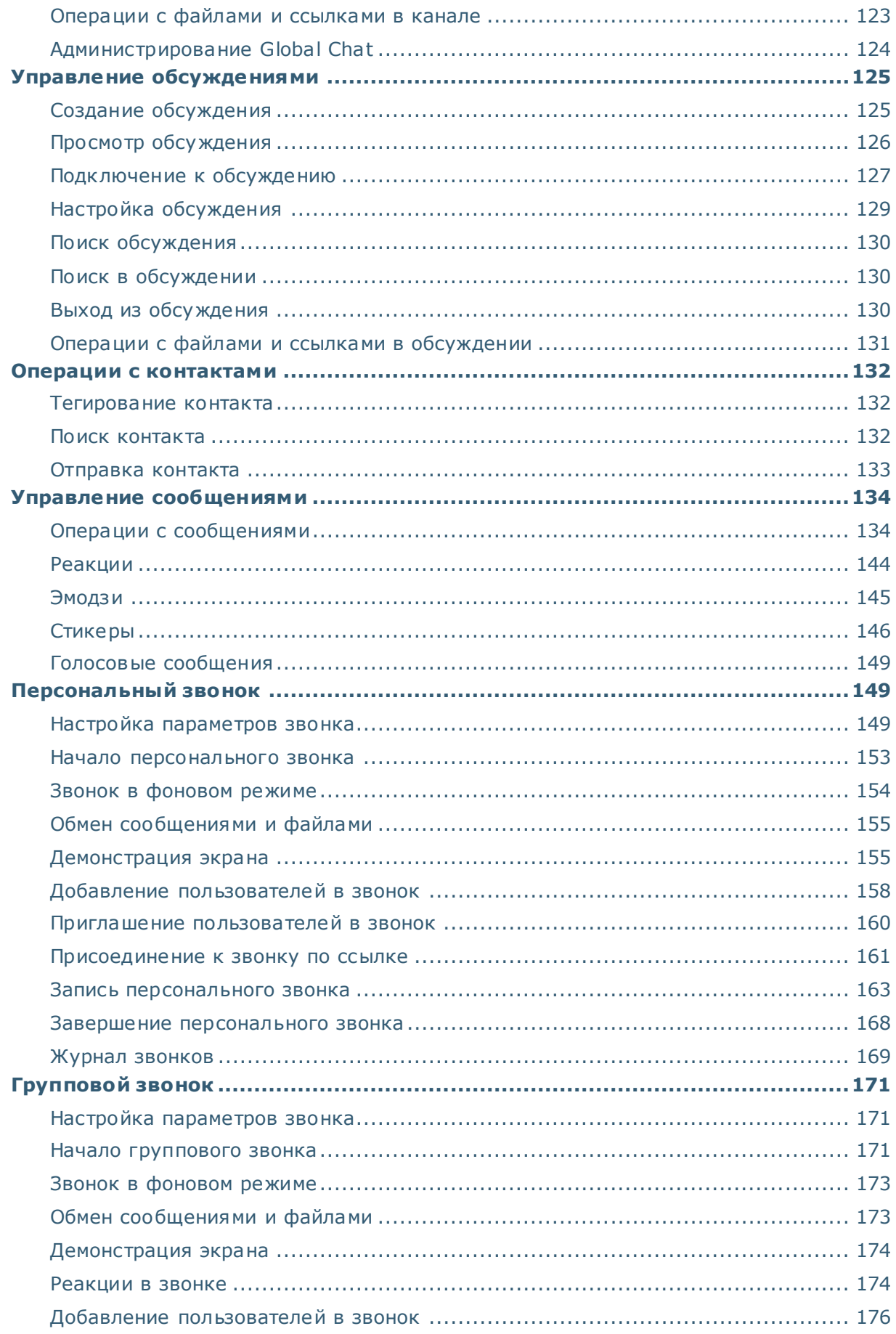

## **B WALMITED**

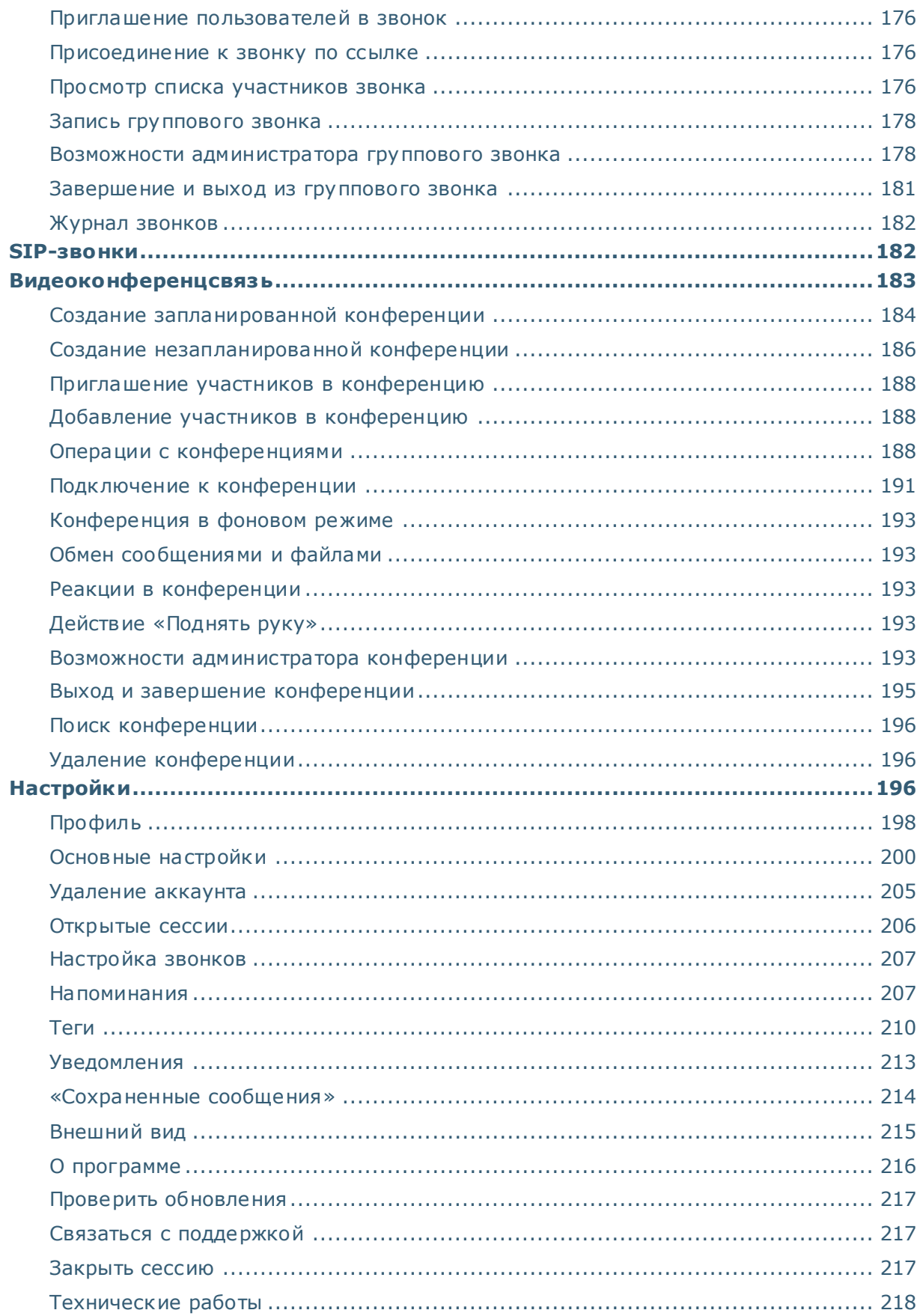

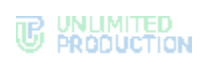

#### ГЛАВА 4

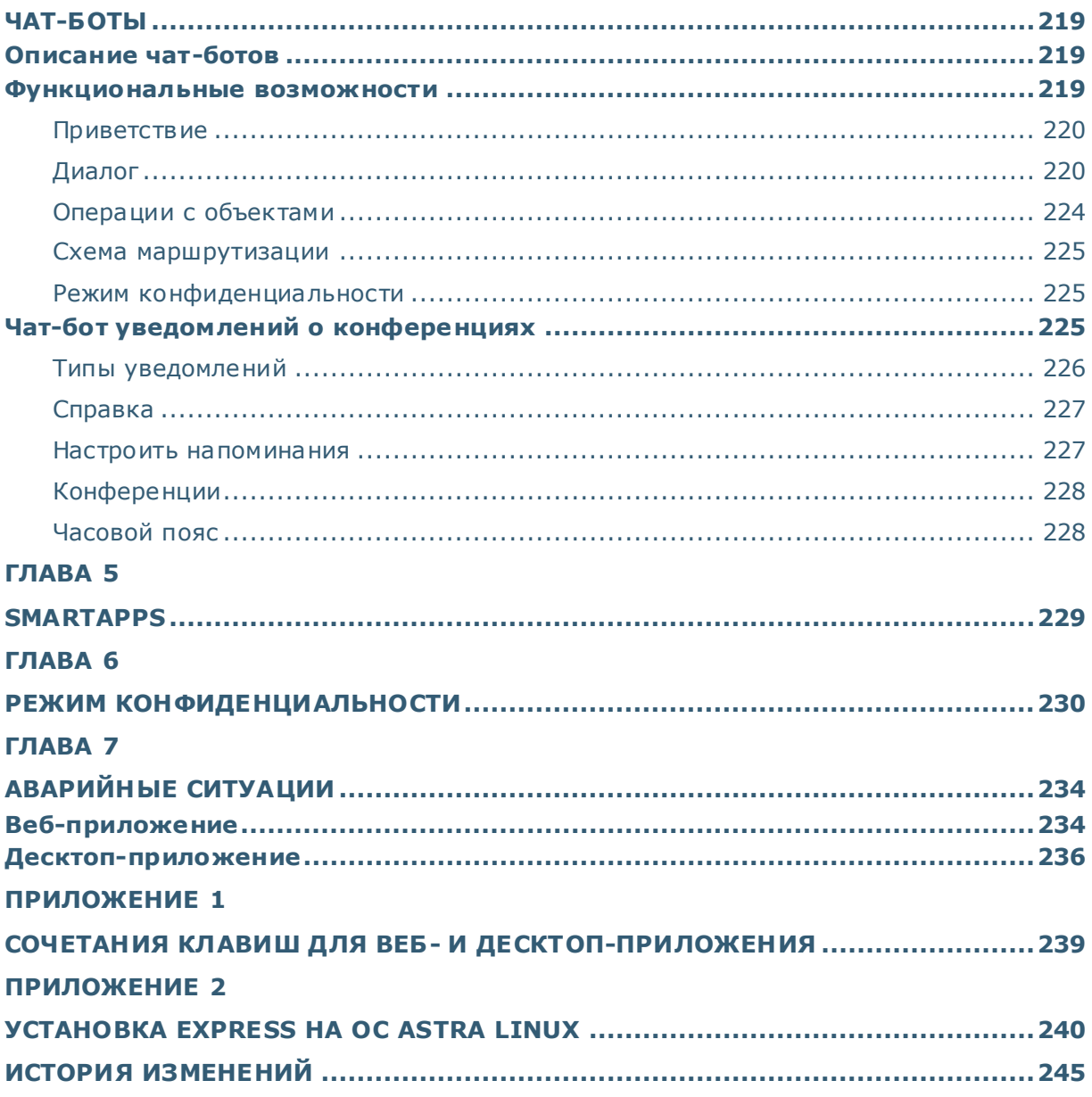

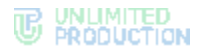

#### <span id="page-7-0"></span>ВВЕДЕНИЕ

Руководство предназначено для пользователей «Системы коммуникаций «Express» (далее – СК «Express», Express, приложение). В нем содержатся сведения, необходимые для эксплуатации приложения.

**Служба технической поддержки.** Связаться со службой технической поддержки можно по электронной почте [support@express.ms](mailto:support@express.ms). Страница службы технической поддержки на сайте компании «Анлимитед продакшен» <https://express.ms/faq/>.

**Сайт в интернете.** Информация о продукте компании «Анлимитед продакшен» представлена на сайте [https://express.ms/.](https://express.ms/)

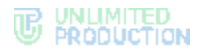

## <span id="page-8-0"></span>Глава 1

#### <span id="page-8-1"></span>ОБЩИЕ СВЕДЕНИЯ

Документ предназначен для ознакомления пользователя со следующими функциями приложения:

- установка и удаление Express на устройстве;
- виды операций, выполняемых Express.

#### <span id="page-8-2"></span>НАЗНАЧЕНИЕ ПРОГРАММЫ

СК «Express» предназначена для предоставления качественной и непрерывной связи между сотрудниками компании и повышения степени защищенности информационного обмена данными в рамках реализации бизнес-процессов. Приложение может устанавливаться как на личных устройствах пользователей, так и на корпоративных, выданных для персонального использования сотрудникам компании.

Express поддерживает функционирование в двух форматах: на мобильных устройствах с помощью приложения и на персональных компьютерах с помощью веб- или десктоп-приложения. Пользователь может работать в системе одновременно с нескольких устройств.

#### Примечание:

- поддерживаемые браузеры для веб-приложения: Google Chrome, Chromium версий 68 и выше, Yandex Browser версии 19 и выше, Firefox и Edge версии 79 и выше, Opera версии 56 и выше;
- десктоп-приложение функционирует на ОС Windows версии 7 и выше, Linux Astra «Смоленск» версии 1.6, Linux Astra «Орел» версии 2.12, Linux Ubuntu версии 18, Linux Mint версии 20, MacOS версии 10 и выше.

Если пользователь авторизуется в приложении только по номеру телефона, то он подключается к **региональному серверу**. Если пользователь авторизуется по имени и паролю или по корпоративной почте и коду, то он подключается к корпоративному серверу. В зависимости от варианта подключения меняется внешний вид интерфейса системы и доступные пользователю функции.

Взаимодействие пользователей Express осуществляется в формате чатов И ЗВОНКОВ.

Примечание. Для пользователей, подключенных к региональному серверу, существует ряд ограничений:

- отправка файлов: не более 25 Мб;
- звонки (нет возможности позвонить пользователю регионального сервера, но возможны исходящие и входящие звонки пользователям корпоративного сервера);
- конференции (нет возможности создать конференцию, но возможно присоединение к конференции по ссылке или через список конференций);
- теги (пользователь не имеет доступа к существующим автотегам и не может создавать свои теги);
- не доступен режим повышенной конфиденциальности;
- отсутствует доступ к каталогу открытых чатов и универсальных ботов.

При попытке использовать ограниченную функцию региональный пользователь увидит всплывающее предупреждение.

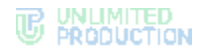

#### <span id="page-9-0"></span>ОПИСАНИЕ ИНТЕРФЕЙСА ПРИЛОЖЕНИЯ

Интерфейсы веб-приложения и десктоп-приложения идентичны. Далее по тексту все функции и порядок операций будут демонстрироваться на примере интерфейса веб-приложения.

Главное окно приложения условно разделяется на основную и рабочую области. При вызове определенных разделов и функций может открываться дополнительная область. В зависимости от разрешения, размера и масштаба дисплея дополнительная область может отображаться:

- вместо рабочей области [\(Рисунок](#page-9-1) 1) при низком разрешении, небольшом размере дисплея и масштабе в 100% или менее;
- справа от рабочей области [\(Рисунок](#page-9-2) 2) ─ при высоком разрешении, большом размере дисплея и масштабе более 100%.

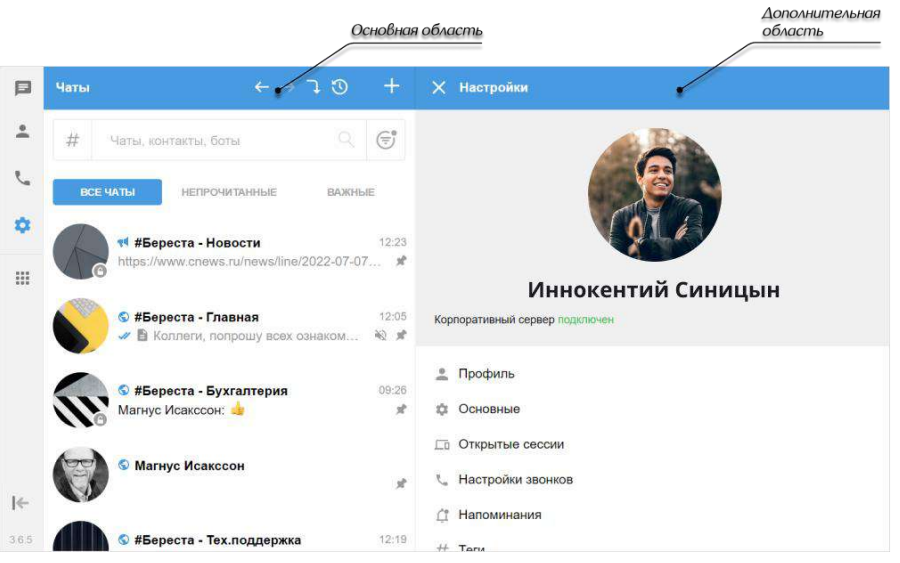

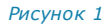

<span id="page-9-1"></span>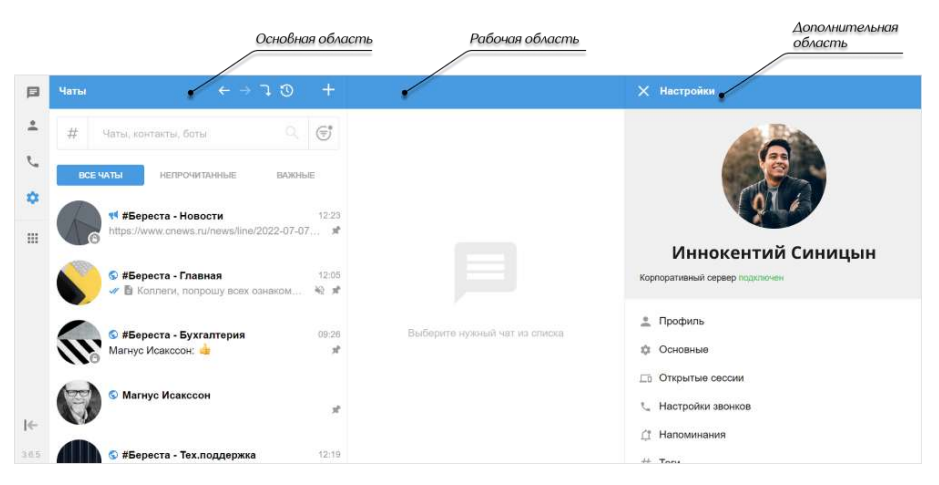

<span id="page-9-2"></span>*Рисунок 2*

В левой части главного окна находится основное меню, позволяющее осуществлять навигацию по следующим разделам Express ([Рисунок](#page-9-2) 2).

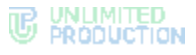

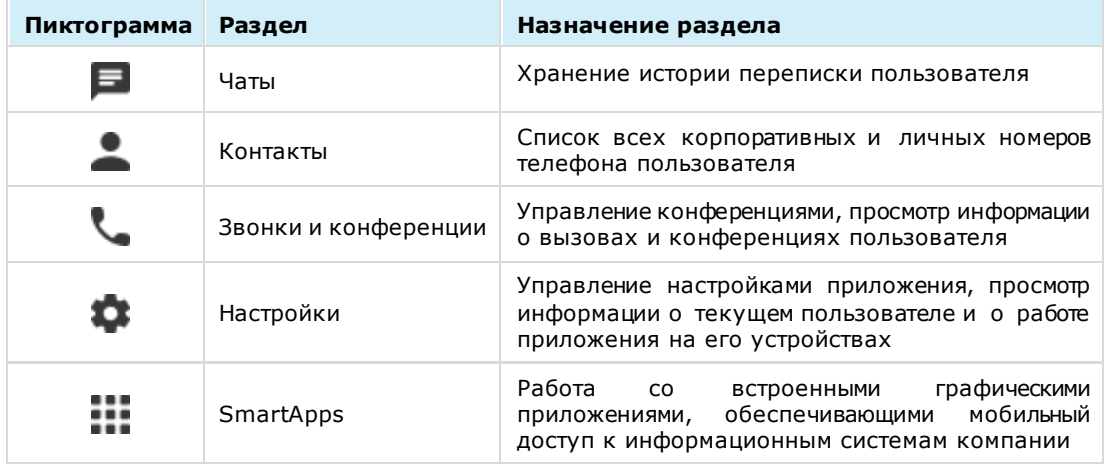

В разделах «Чаты», «Контакты» и «Звонки и конференции» доступна строка для поиска:

- [чатов](#page-93-0) и [контактов](#page-131-2) ─ по параметрам или тегам;
- [записей о звонках](#page-36-0) [и конференций](#page-195-0) по параметрам.

В верхнем меню приложения располагаются:

- пиктограммы, предназначенные для выполнения операций в списке чатов:
	- – создание нового чата или канала;
	- – переход к предыдущему чату;
	- – переход к следующему чату;
	- – переход к следующему непрочитанному чату (пиктограмма неактивна, если чаты с непрочитанными сообщениями отсутствуют);
	- – открытие истории чатов. При нажатии открывается выпадающий список, в котором отображаются чаты пользователя в разбивке по группам: «Недавние чаты» и «Популярные чаты» ([Рисунок](#page-10-0) 3). Нажатие на название чата из списка откроет окно данного чата. *Рисунок <sup>3</sup>*

<span id="page-10-0"></span>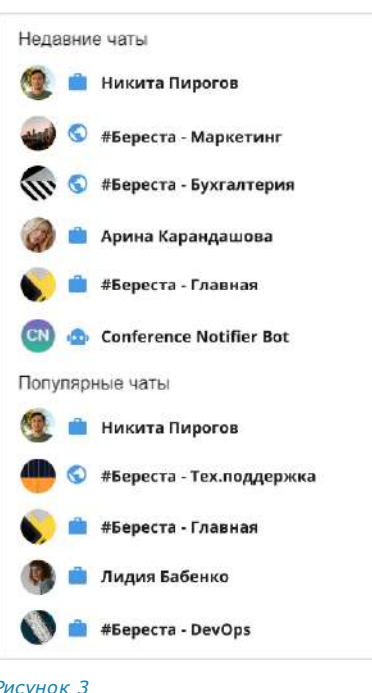

- название чата и информация о нем;
- пиктограммы, предназначенные для выполнения операций в чате:
	- – [поиск сообщений](#page-94-0);
	- $\mathbf{C}$  звонок.

#### <span id="page-11-0"></span>ПОДДЕРЖИВАЕМЫЕ ЯЗЫКИ

В СК «Express» поддерживается шесть языков:

- русский;
- английский;
- немецкий;
- французский;
- испанский;
- арабский.

При регистрации/авторизации пользователя в веб/десктоп-приложении язык выбирается в верхнем правом углу нажатием одной из кнопок [\(Рисунок](#page-11-2) 4).

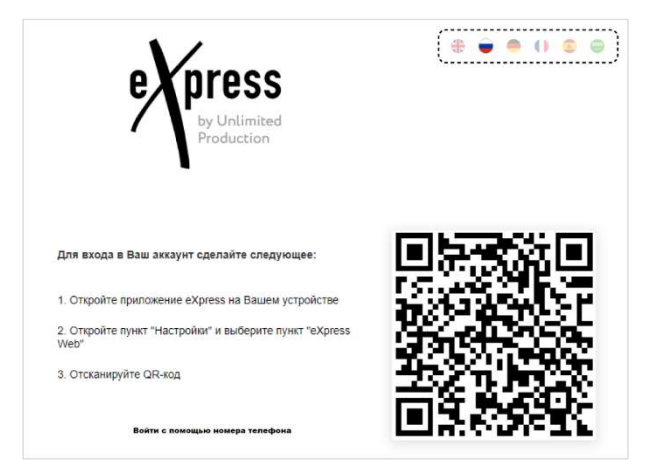

#### <span id="page-11-2"></span>*Рисунок 4*

Если пользователь авторизован в приложении, язык выбирается в меню «Настройки» → «Основные» → «Язык» (см. стр. [203\)](#page-202-0).

#### <span id="page-11-1"></span>КОНТАКТЫ

При нажатии на пиктограмму **в в основном меню Express открывается раздел** «Контакты», содержащий личные и корпоративные контакты пользователя. Напротив каждого контакта располагается одна из пиктограмм:

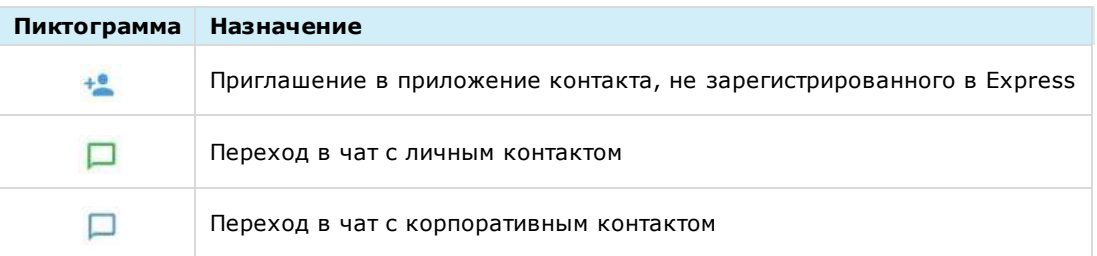

В верхнем меню раздела «Контакты» содержатся вкладки, на которых контакты сгруппированы по признаку статуса участников.

#### <span id="page-12-0"></span>ТИПЫ КОНТАКТОВ

СК «Express» предусматривает несколько типов контактов:

- **внешний** контакт из адресной книги устройства. Доступен в приложении, если на устройстве пользователя, которому принадлежат контактные данные, установлен Express;
- **корпоративный** контакт с корпоративного сервера;
- **корпоративный трастовый** контакт, зарегистрированный на том же корпоративном сервере, что и пользователь, или на сервере, с которым установлено прямое соединение (траст). Доступен в приложении, даже если не сохранен на мобильном устройстве пользователя;
- **незарегистрированный** контакт из списка контактов на устройстве пользователя, незарегистрированный в Express. Доступен только в мобильной версии приложения;
- **чат-бот** пользовательский аккаунт, которым управляет компьютерная программа для автоматизации бизнес-процессов (см. раздел «Чат-[боты»](#page-218-1)).

Примеры отображения контактов в интерфейсе приложения в зависимости от их типов приведены ниже:

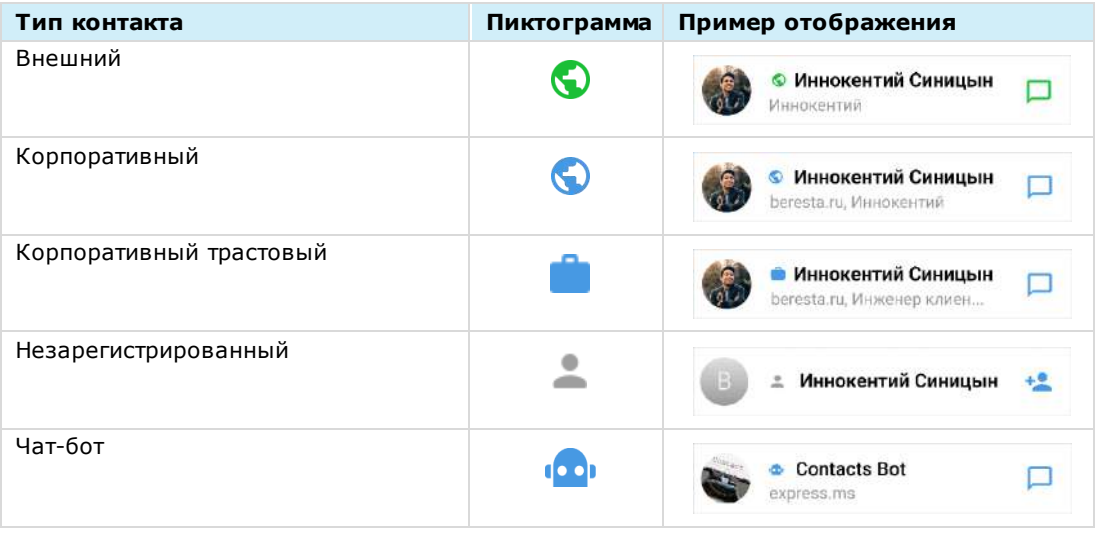

#### <span id="page-12-1"></span>КАРТОЧКА КОНТАКТА

У каждого контакта есть карточка с личными данными пользователя, которая открывается при нажатии на выбранный контакт [\(Рисунок](#page-13-0) 6).

В карточке контакта содержатся данные:

- аватар;
- имя контакта;
- статус онлайн;
- меню настроек чата;
- меню управления тегами;
- корпоративная информация (для корпоративных пользователей);
- личная информация.

Примечание. При наведении курсора на поля в блоках «Корпоративная информация» и «Личная информация» рядом с полем отображается пиктограмма $\bigsqcup$ . Нажатие на пиктограмму копирует данные выбранного поля в буфер обмена.

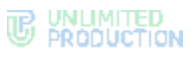

В карточке доступны пиктограммы действий:

- отправить сообщение  $-\bigcirc$ ;
- выполнить персональный звонок  $-\bullet$ .

В зависимости от настроек приложения в карточке контакта могут содержаться ссылки на различные действия пользователя в SmartApp ([Рисунок](#page-13-1) 5).

Примечание. Подробнее о SmartApp см. [https://docs.express.ms/smartapps/user-guide/.](https://docs.express.ms/smartapps/user-guide/)

<span id="page-13-1"></span>**OTKPHTL B Email App**  $\overline{\mathbf{a}}$ Открыть в Homescreen **III** Открыть в Task Manager Подружиться D Открыть в Homescreen *Рисунок 5*

Рядом с именем контакта в его карточке расположена пиктограмма **...** которая обозначает его принадлежность к одной из групп [\(Рисунок](#page-13-0) 6). Аналогичная пиктограмма отображается рядом с именем пользователя в списке контактов.

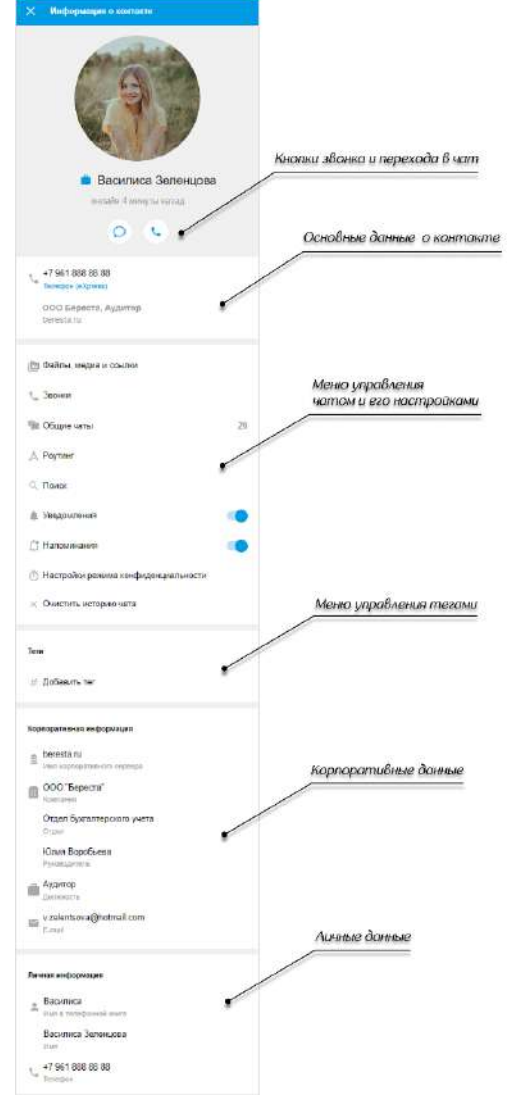

<span id="page-13-0"></span>*Рисунок 6*

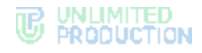

#### <span id="page-14-0"></span>ЧАТЫ

#### <span id="page-14-1"></span>ОБЩАЯ ИНФОРМАЦИЯ

СК «Express» поддерживает несколько вариантов чатов.

По **составу участников** чаты делятся:

- на персональные ─ чаты, в которых только два участника;
- групповые ─ чаты с двумя и более участниками.

Примечание. Персональный чат нельзя преобразовать в групповой чат и добавить в него других пользователей.

По **способу присоединения** групповые чаты подразделяются:

- на открытые ─ корпоративные чаты, к которым может присоединиться любой пользователь, зарегистрированный на корпоративном сервере. Внешним пользователям такие чаты становятся доступны только после добавления их в чат администратором;
- <span id="page-14-2"></span>• закрытые ─ корпоративные чаты, созданные для ограниченного круга лиц. Новых пользователей в закрытый чат добавляет пользователь с правами администратора данного чата.

В Express также предусмотрен чат [«Сохраненные сообщения»](file:///D:/DOCUMENTS/Руководства%20пользователя/РП%20Веб/РП%20Веб%203.14/Сохраненные_сообщения%23_Чат_), в котором пользователь сохраняет избранные сообщения.

Для корпоративных пользователей Express реализована синяя тема оформления чатов, для внешних — зеленая. Отображение чатов в интерфейсе зависит от [типов контактов,](#page-12-0) с которыми пользователь обменивается сообщениями. Варианты проиллюстрированы ниже на примере группового чата:

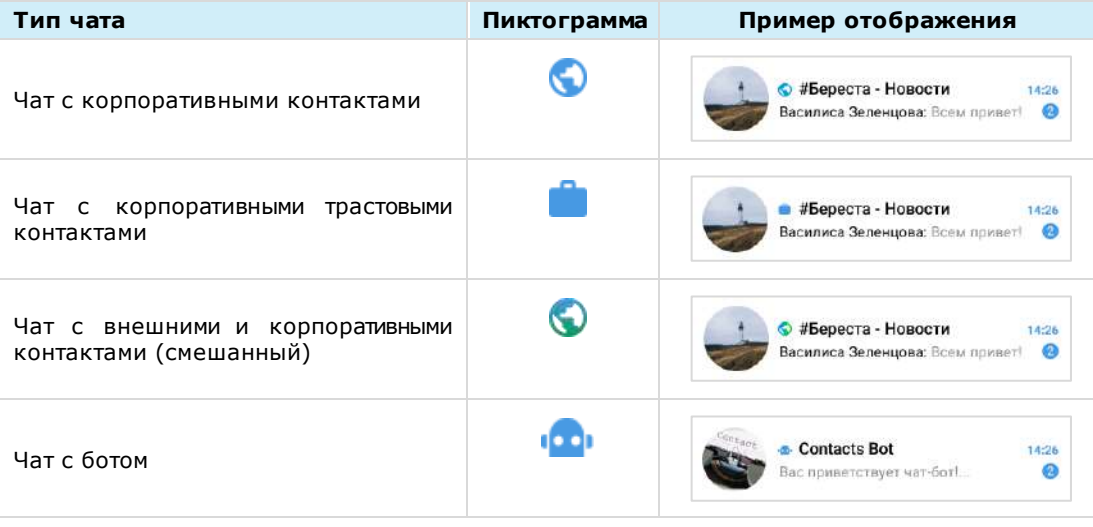

#### Примечание:

- если к корпоративному чату присоединяется внешний пользователь, то чат становится комбинированным;
- если из комбинированного чата выходят все внешние пользователи и остаются только корпоративные, то чат становится корпоративным.

В списке чаты отсортированы по дате и времени последнего сообщения сверху вниз. Если у пользователя есть закрепленные чаты, то на верхних позициях отображаются все закрепленные чаты, ниже ─ все остальные чаты.

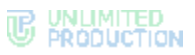

На экране списка чатов в ячейке чата отображается последнее сообщение в этом чате и его автор/системное сообщение/тип прикрепленного документа.

Если в чате есть непрочитанные сообщения, то справа от его названия отображается счетчик непрочитанных сообщений [\(Рисунок](#page-15-0) 7):

- синий в интерфейсе корпоративного пользователя, уведомления в чате включены;
- зеленый в интерфейсе регионального пользователя, уведомления в чате включены;
- серый ─ в интерфейсе корпоративного и регионального пользователя, уведомления в чате отключены. *Рисунок <sup>7</sup>*

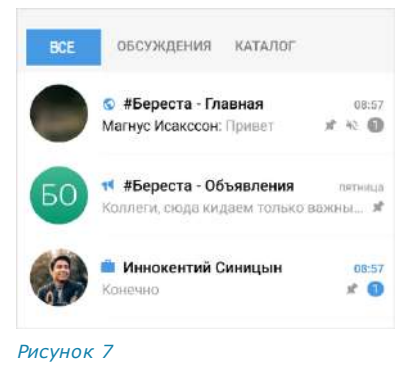

Примечание. Возможен поиск корпоративного чата/канала/бота по названию и описанию.

Под активными чатами корпоративных пользователей доступен список открытых для присоединения чатов, [каналов](#page-19-0) и корпоративных [ботов](#page-218-1) ([Рисунок](#page-15-1) 8). Открытые чаты и каналы отмечены пиктограммой  $\bullet$ .

Список располагается ниже активных чатов и каналов пользователя (справа они отмечены временем или датой последнего сообщения). Чтобы увидеть открытые для вступления чаты и каналы, пользователю достаточно пролистать вниз собственные активные чаты и каналы.

При нажатии на название чата происходит переход к его окну. Внизу окна находится кнопка «Присоединиться». При нажатии на нее пользователь присоединится к чату.

<span id="page-15-0"></span>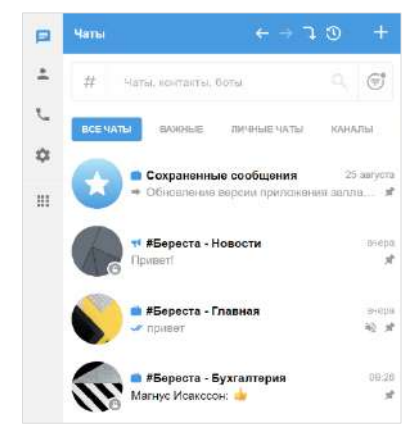

<span id="page-15-1"></span>*Рисунок 8*

В заголовке окна персонального чата [\(Рисунок](#page-16-0) 9) содержится следующая информация о чате:

- аватар собеседника;
- имя собеседника;
- статус собеседника онлайн (не выводится, если собеседник набирает сообщение);
- индикатор набора сообщения («печатает»).

Более детальная информация о персональном чате доступна в его карточке. Карточкой [персонального чата](#page-12-1) является карточка контакта, с которым создан чат.

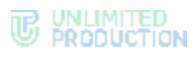

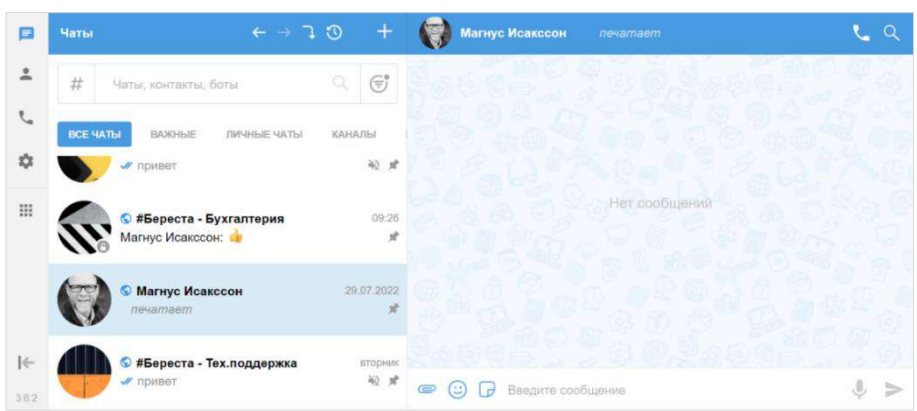

#### <span id="page-16-0"></span>*Рисунок 9*

В заголовке окна группового чата [\(Рисунок](#page-16-1) 10) содержится следующая информация о чате:

- аватар чата;
- название чата;
- количество участников (не выводится, если один или несколько участников набирают сообщение);
- индикатор набора сообщения («<Имя участника> печатает»).

Более детальная информация о групповом чате доступна в [его карточке](#page-18-0).

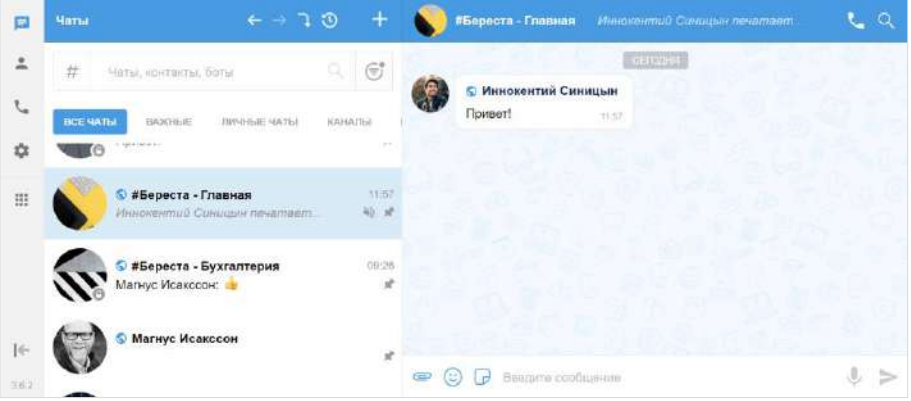

#### <span id="page-16-1"></span>*Рисунок 10*

Если у сообщения группового чата/канала есть обсуждение, то под сообщением отображается информация о количестве комментариев в данном обсуждении ([Рисунок](#page-16-2) 11). При нажатии на эту строку осуществляется переход в подчат с комментариями к исходному сообщению (см. раздел [«Обсуждения»](#page-27-0)).

<span id="page-16-2"></span>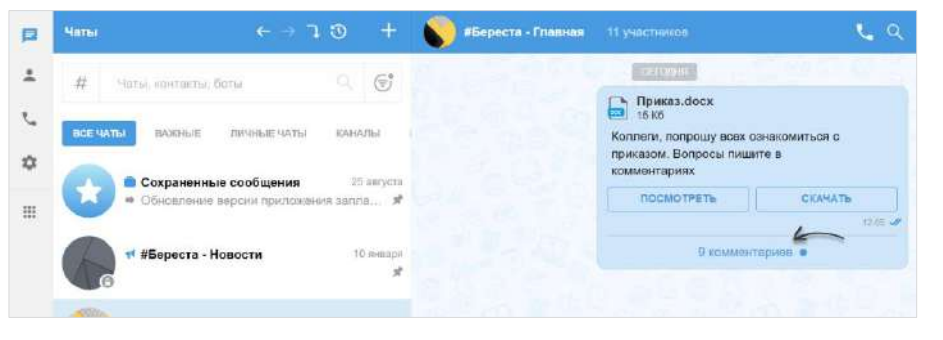

*Рисунок 11*

#### <span id="page-17-0"></span>ЧАТ «СОХРАНЕННЫЕ СООБЩЕНИЯ»

Чат «Сохраненные сообщения» [\(Рисунок](#page-17-1) 12, [Рисунок](#page-17-2) 13) предназначен для хранения избранных сообщений из всех чатов и быстрого доступа к сохраненным сообщениям.

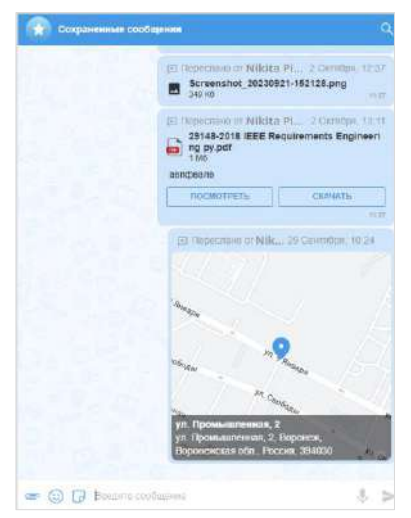

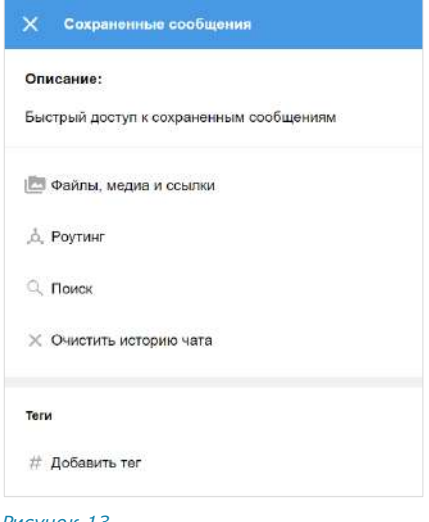

*Рисунок 12 Рисунок 13*

<span id="page-17-2"></span>

<span id="page-17-1"></span>Особенности чата «Сохраненные сообщения»:

- чат создается при первом сохранении сообщения;
- при создании чата автоматически присваивается название чата по умолчанию - «Сохраненные сообщения» и аватар - •;
- переход в чат «Сохраненные сообщения» осуществляется из списка чатов или из меню «Настройки» → «Сохраненные сообщения»;
- писать в чат может только текущий пользователь;
- текущий пользователь является единственным участником данного чата;
- нельзя изменить настройки чата;
- в карточке чата содержатся только пункты, представленные на рисунке выше [\(Рисунок](#page-17-2) 13);
- в интерфейсе чата отсутствуют кнопки звонка, количество участников и кнопка режима конфиденциальности;
- нельзя создать чат повторно;
- нельзя удалить чат;
- при очистке истории чат удаляется из списка по аналогии с персональными чатами;
- редактировать сохраненное сообщение можно неограниченное время.

Добавлять сообщения в чат «Сохраненные сообщения» можно двумя способами: сохранять уже существующие сообщения [с помощью контекстного меню](#page-133-0) и создавать новые сообщения непосредственно в чате.

## **B** ENLIMITED

#### <span id="page-18-0"></span>АДМИНИСТРИРОВАНИЕ ГРУППОВОГО ЧАТА

Администратором чата по умолчанию назначается его создатель.

Примечание. Позднее можно назначить администратором чата другого участника (см. стр. [93](#page-92-2)).

Администратор чата имеет следующие права:

- изменять параметры чата (аватар, название и т. д.);
- добавлять участников в чат;
- включать/отключать сквозное шифрование;
- настраивать параметры обсуждений в чате;
- настраивать параметры реакций в чате;
- удалять участников из чата;
- назначать других участников администраторами чата.

У каждого группового чата есть карточка ([Рисунок](#page-18-1) 14). В карточке группового чата пользователю доступны:

- аватар;
- название чата;
- информация о создателе чата и дата создания;
- описание чата, если оно добавлено;
- кнопка для создания конференции;
- блок настроек чата;
- строка поиска участников;
- список участников чата в алфавитном порядке, сгруппированных по серверам.

#### Примечание.

- участник чата с правами администратора отмечен надписью «Админ»;
- название чата ограничено 128 символами;
- <span id="page-18-1"></span>• если в чате больше 256 участников, в списке отображаются только администраторы. Остальных участников можно найти с помощь[ю строки поиска](#page-200-0).

Порядок выведения имен пользователей в списке участников чата:

- имя текущего пользователя всегда отображается на верхней позиции;
- имена остальных пользователей группируются по серверам;
- имена пользователей внутри этих групп располагаются в алфавитном порядке, сначала выводятся имена на латинице, затем имена на кириллице;
- сначала отображаются все группы пользователей, авторизованных на корпоративных серверах, затем ─ группы пользователей, авторизованных на региональных серверах.

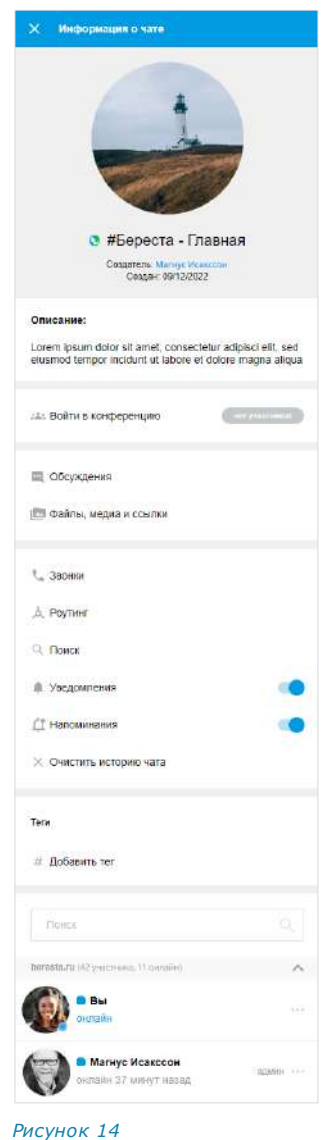

#### <span id="page-19-0"></span>КАНАЛЫ

#### <span id="page-19-1"></span>ОБЩАЯ ИНФОРМАЦИЯ

Канал — это инструмент для публикации новостей, объявлений, инструкций, опросов и т. д. Отправлять сообщения в канал могут только администраторы. Основные отличия канала от чата приведены в таблице ниже.

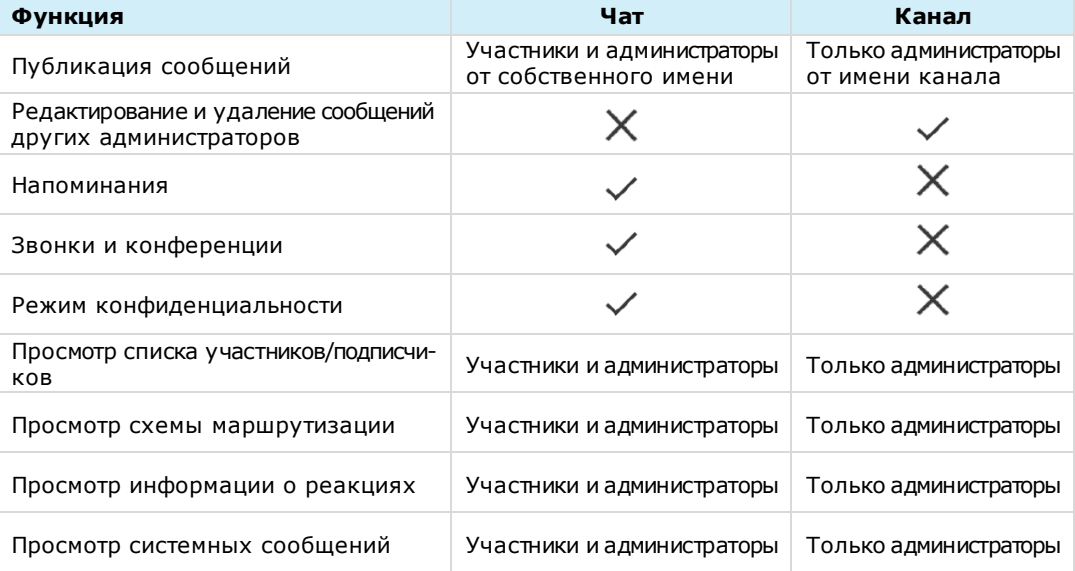

Визуально каналы похожи на чаты и, также как чаты, делятся на корпоративные и смешанные. Пиктограммы, которыми обозначаются каналы в зависимости от их типов, приведены в таблице ниже.

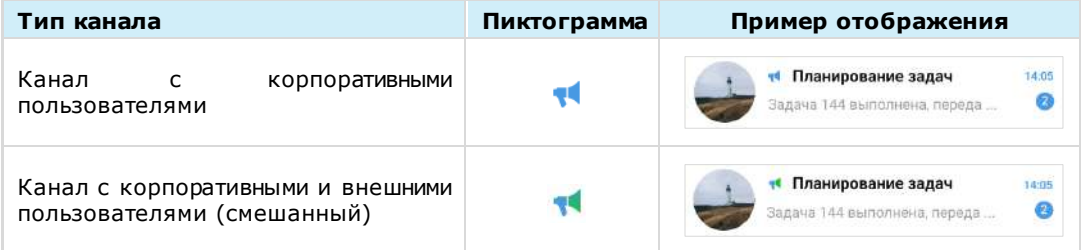

#### Примечание:

- если к корпоративному каналу присоединяется внешний пользователь, то канал становится смешанным;
- если из смешанного канала выходят все внешние пользователи и остаются только корпоративные, то канал становится корпоративным.

В заголовке окна канала [\(Рисунок](#page-20-1) 15) содержится следующая информация:

- аватар канала;
- название канала;
- количество подписчиков.

Более детальная информация о канале доступна в [его карточке](#page-21-1).

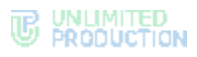

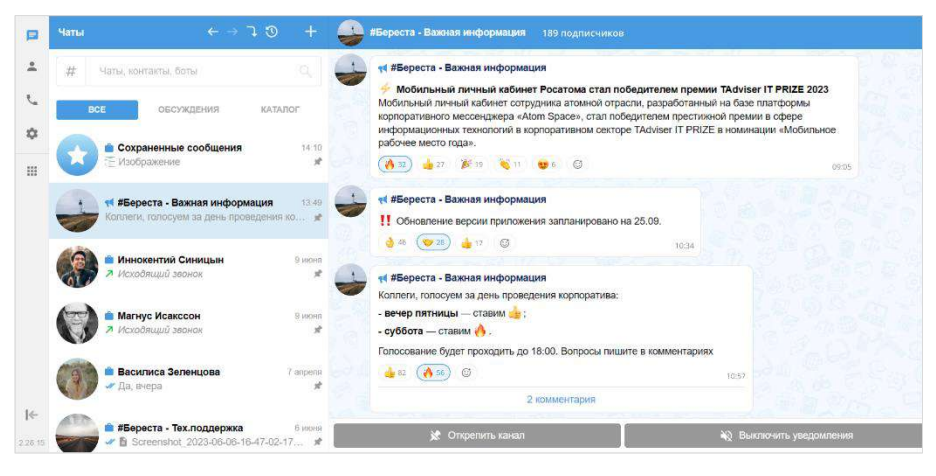

*Рисунок 15*

#### <span id="page-20-1"></span><span id="page-20-0"></span>GLOBAL CHAT

Global Chat – это системный канал для пользователей одного сервера. Через Global Chat рассылаются сообщения, актуальные для всех пользователей, например:

- информация об обновлениях приложения;
- уведомления о технических работах;
- новости компании.

[Отправлять сообщения](#page-98-0) в данный канал могут только пользователи с правами администратора. Для отправки сообщений используется Notifications Bot, подключенный к Global Chat.

Если пользователь подключен к нескольким серверам одновременно, для каждого из них будет свой Global Chat:

- Global Chat RTS региональный;
- Global Chat ETS сервер предприятия;
- Global Chat CTS корпоративный.

Особенности Global Chat:

- является [закрытым](#page-14-2) и не отображается на вкладке «Каталог»;
- у новых пользователей, подключившихся к Express версии 3.7 и выше, отображается сразу (на вкладке «Все»), у пользователей, подключившихся к Express версии 3.6 или более ранней – после включения администратором;
- участниками могут быть только текущий пользователь и чат-боты;

- пользователь не может изменить настройки Global Chat или выйти из него;
- не применяется сквозное шифрование, история доступна только с момента регистрации на сервере;
- [режим конфиденциальности](#page-229-1) в Global Chat отсутствует;
- в Global Chat пользователь не может закреплять сообщения, использовать реакции и упоминания (с помощью одного символа @);
- в карточке Global Chat отсутствуют кнопки звонка, количество участников и кнопка режима конфиденциальности, в списке участников показываются только боты ([Рисунок](#page-21-2) 16);
- в интерфейсе канала содержатся только пункты, представленные на рисунках [\(Рису](#page-21-2)[нок](#page-21-2) 16, [Рисунок](#page-21-3) 17). Отсутствуют кнопки выхода, звонка, схем маршрутизации, добавления пользователей, реакции и т. д.).

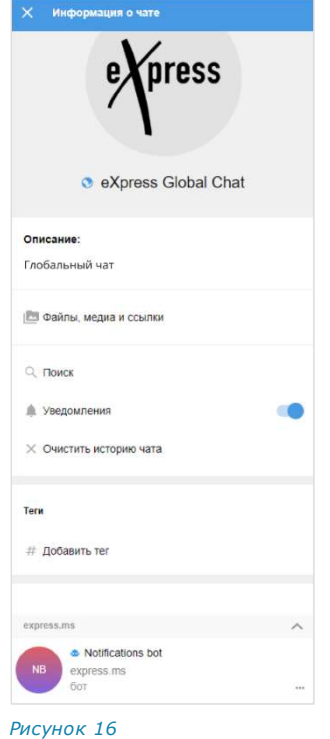

<span id="page-21-2"></span>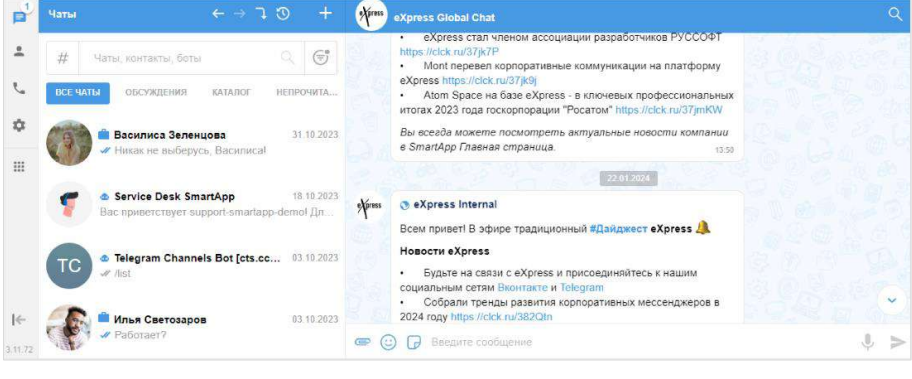

*Рисунок 17*

#### <span id="page-21-3"></span><span id="page-21-1"></span><span id="page-21-0"></span>АДМИНИСТРИРОВАНИЕ КАНАЛА

Администратором канала по умолчанию назначается его создатель.

Примечание. Позднее можно назначить администратором канала любого подписчика (см. стр. [122\)](#page-121-0).

У каждого канала есть карточка ([Рисунок](#page-22-0) 18). В карточке канала подписчику доступны:

- просмотр информации о канале (аватар, название и описание канала; имя создателя канала и дата создания);
- просмотр файлов, медиа и ссылок;
- поиск сообщений канала;
- кнопки:
	- включить/выключить уведомления;
	- очистить историю канала;
	- покинуть канал.

## **WE WALMITED**

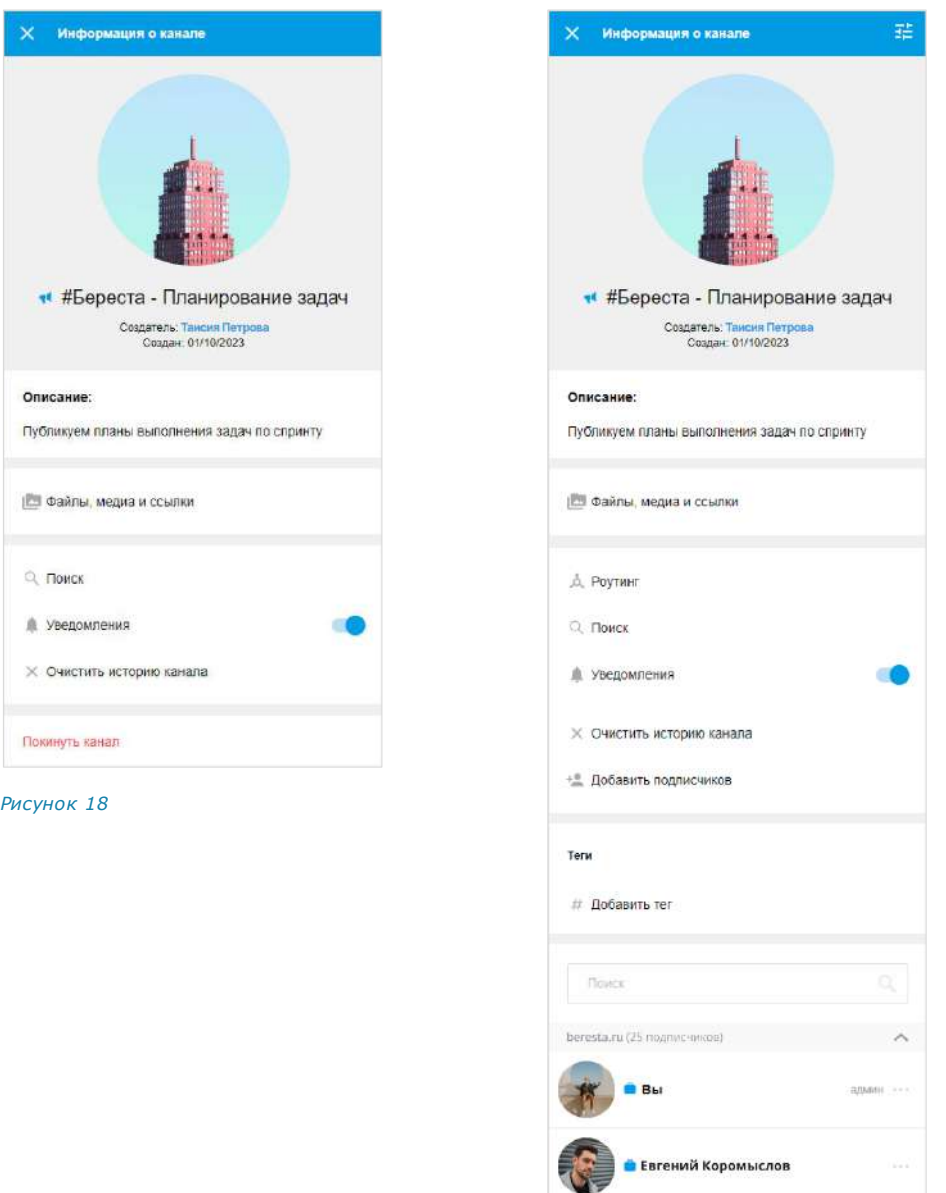

<span id="page-22-1"></span>*Рисунок 19*

**• Никита Пирогов** 

<span id="page-22-0"></span>Для администратора в карточке канала дополнительно доступны ([Рисунок](#page-22-1) 19):

- настройки канала;
- схема маршрутизации;
- добавление подписчиков;
- добавление тега;
- просмотр и операции со списком подписчиков.

#### <span id="page-23-0"></span>СООБЩЕНИЯ

Для ввода сообщения используется специальное поле [\(Рисунок](#page-23-2) 20).

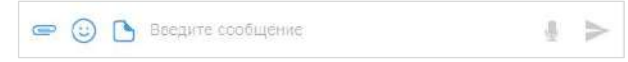

#### <span id="page-23-2"></span>*Рисунок 20*

Если сообщение создано, но не отправлено, оно сохраняется как черновик ([Рисунок](#page-23-3) 21), а чат перемещается вверх и следует за закрепленными чатами в списке. После стирания черновика чат возвращается на прежнюю позицию.

Примечание. Черновик не создается, если сообщение состоит только из пробелов.

При переходе к чату, содержащему черновик, курсор устанавливается в конце сообщения [\(Рисунок](#page-23-4) 22).

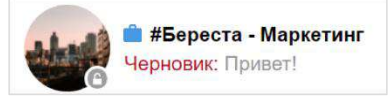

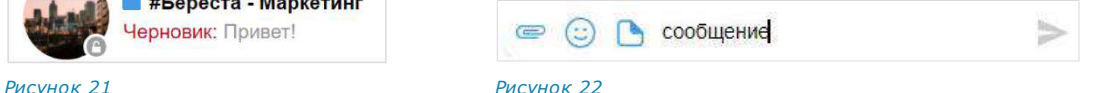

<span id="page-23-3"></span>

<span id="page-23-4"></span>Если сообщение превышает длину поля ввода, то автоматически осуществляется перенос строки.

Для отправки сообщения используется пиктограмма > или клавиша «Enter».

Примечание. Если длина сообщения превышает 4096 символов, сообщение автоматически разбивается на два или несколько, при этом слова и предложения не разделяются.

По умолчанию все чаты приложения закрытые. Конструкция ##Название\_чата будет ссылкой (в том числе на текущий чат) только в том случае, если чат открытый или пользователь в нем участвует.

Если пользователь чата занесен в адресную книгу, то при нажатии на аватар в поле сообщения открывается карточка контакта.

#### <span id="page-23-1"></span>СТАТУСЫ СООБЩЕНИЙ

Справа от отправленного сообщения отображается время его отправки и статус:

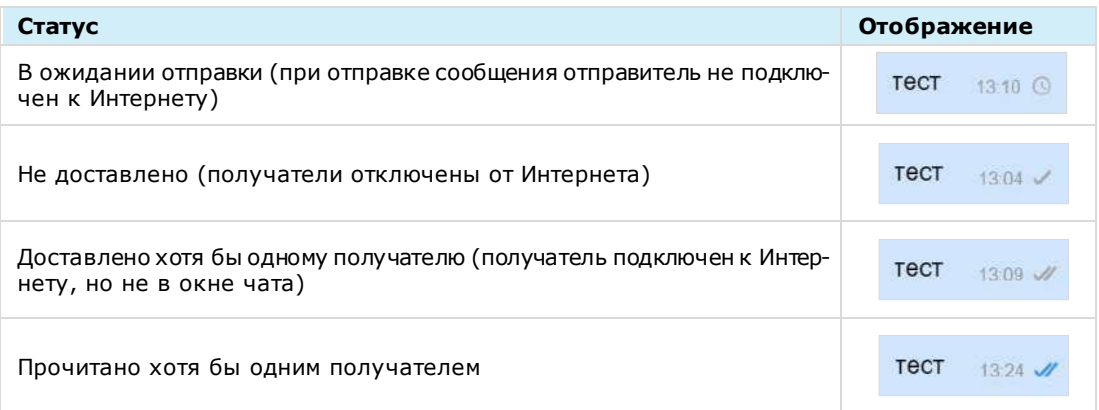

Если в ответ на сообщение были отправлены реакции, они отображаются под текстом данного сообщения. Подробнее см. раздел [«Реакции»](#page-143-0).

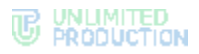

Сообщения отсортированы по времени отправки. При смене часового пояса сортировка сообщений не меняется.

Примечание. Если пользователь отправляет сообщение при отключенном Интернете, то после подключения Интернета сообщение отправляется автоматически, а отправка вложений (файлов, контактов, геопозиций) требует дополнительных действий от пользователя.

#### <span id="page-24-0"></span>ФАЙЛЫ И ССЫЛКИ В СООБЩЕНИИ

По ссылке, переданной в сообщении, можно перейти к соответствующему ресурсу. Ссылки и адреса электронной почты сохраняются в специальном разделе карточки чата. Нажав на адрес электронной почты, переданный в сообщении, можно отправить письмо.

Для прикрепления к сообщению файлов используются пиктограммы (см. стр. [102\)](#page-101-0), для вставки в сообщение [эмодзи](#page-144-0) [и стикеро](#page-145-0)в – пиктограммы  $\odot$  и  $\Box$  (см. стр. [145](#page-144-0) и [146\)](#page-145-0).

Для отправки [голосового сообщения](#page-26-0) используется пиктограмма .

#### Примечание:

- [режим конфиденциальности](#page-229-1) доступен только для пользователей корпоративного сервера;
- приложение отправляет любое количество файлов размером до 1 Гб.

В веб- и десктоп-версии приложения каждый тип файла обозначается следующей пиктограммой:

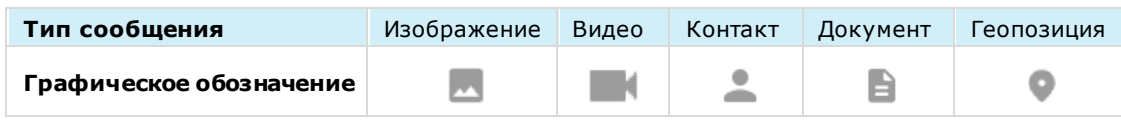

#### <span id="page-24-1"></span>УПОМИНАНИЯ В СООБЩЕНИИ

В сообщении пользователь может упоминать (в том числе самого себя) и приглашать в чат других пользователей и чат-ботов, давать ссылки на другие чаты и каналы с помощью специальных символов ─ @ и #. При использовании данной конструкции пользователь, которого упоминают, получает соответствующее уведомление. Чат, в котором пользователь был упомянут, отмечается знаком @ в списке чатов [\(Рисунок](#page-24-2) 24).

При упоминании пользователей могут использоваться теги. Например, если несколько участников чата отмечены одним тегом, при вводе символа @ и названия тега будут упомянуты все пользователи с данным тегом [\(Рисунок](#page-24-3) 23, [Рисунок](#page-24-4) 25).

<span id="page-24-2"></span>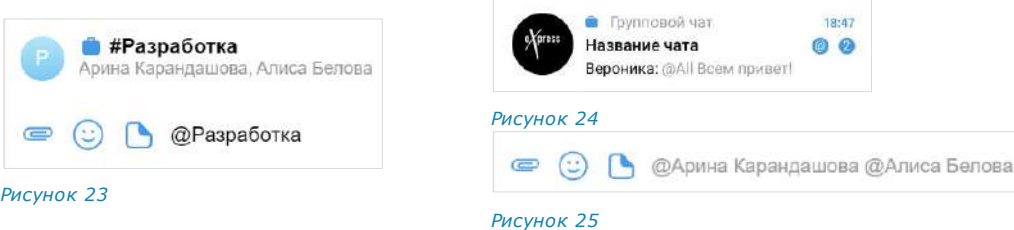

<span id="page-24-4"></span><span id="page-24-3"></span>Упоминание пользователя всегда является ссылкой на контакт, по которой можно перейти и увидеть более подробную информацию об упомянутом пользователе.

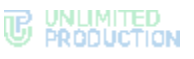

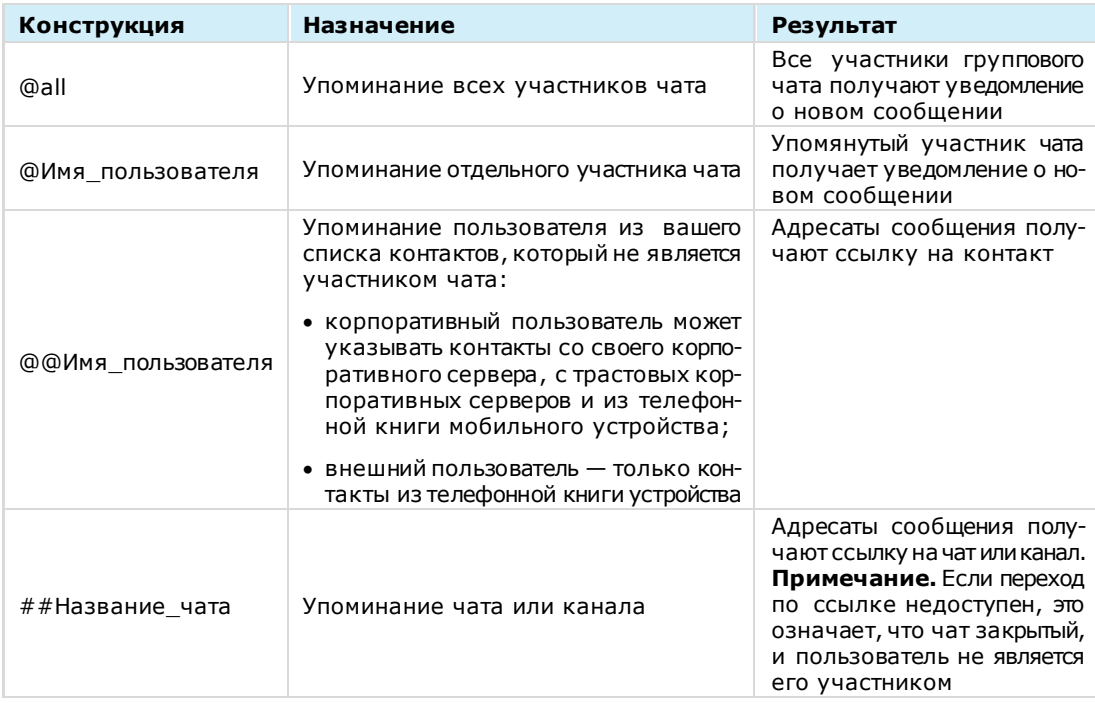

#### <span id="page-25-0"></span>ФОРМАТИРОВАНИЕ СООБЩЕНИЯ

Пользователь может форматировать текст своего сообщения: применять полужирное или курсивное выделение, зачеркивание текста, вставлять фрагменты кода или ссылки, а также удалять и редактировать форматирование текста и ссылки.

Пользователь может также изменять форматирование текста в сообщении, используя язык разметки Markdown:

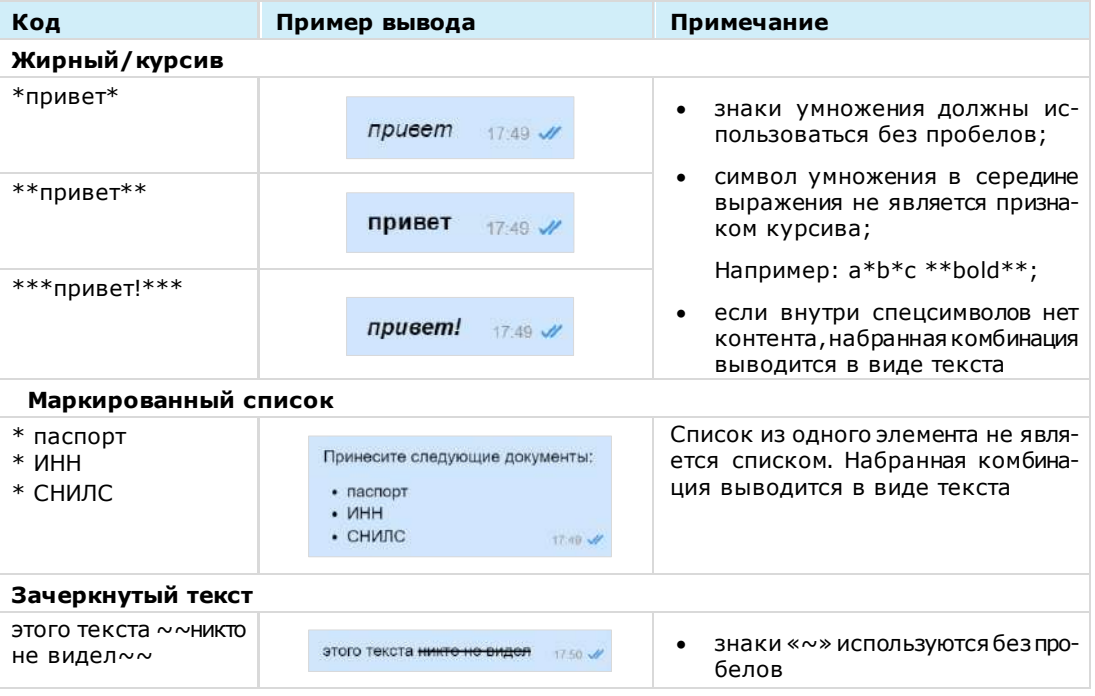

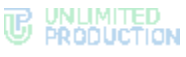

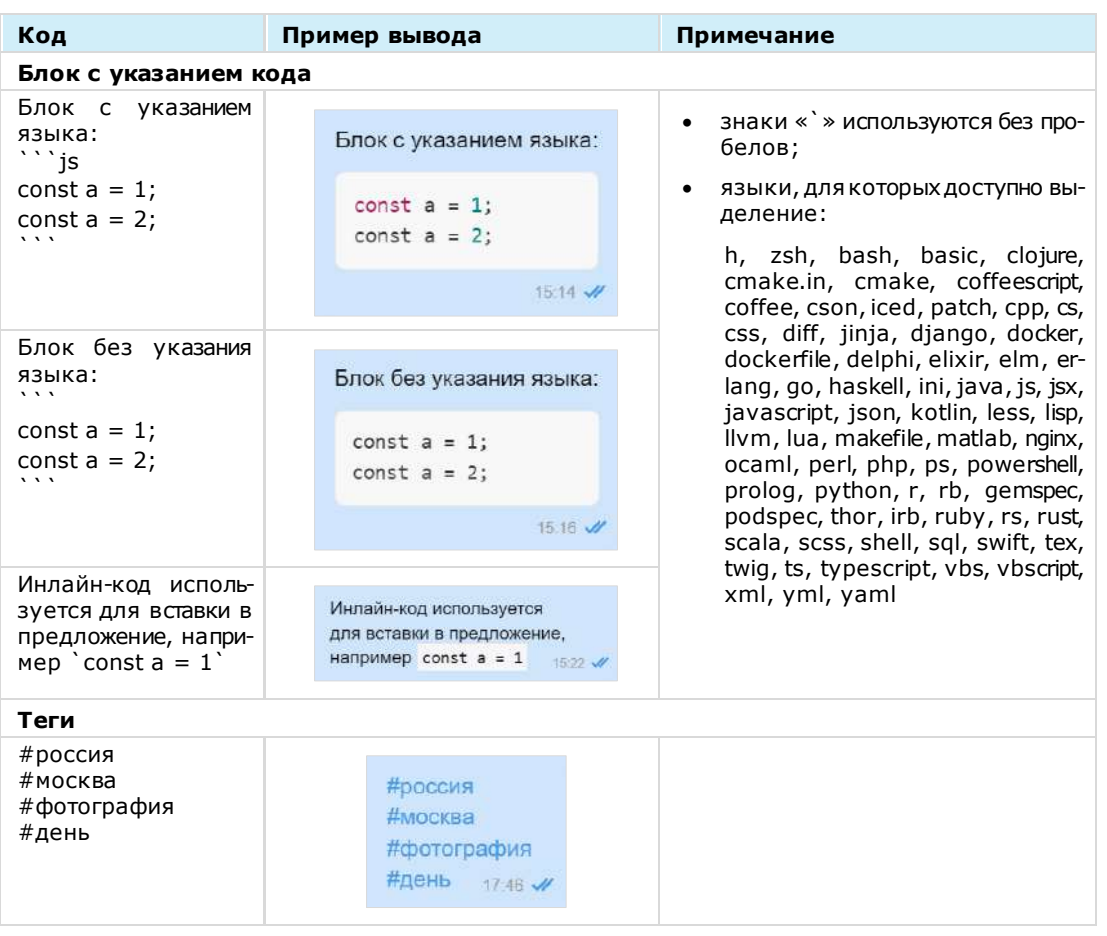

Примечание. Текст, написанный в Markdown, отображается как обычный текст в следующих случаях: в списке чатов, в цитируемом сообщении, в закрепленном сообщении. В подписи и пересланном сообщении отображается с учетом Markdown.

#### <span id="page-26-0"></span>ГОЛОСОВЫЕ СООБЩЕНИЯ

СК «Express» поддерживает функцию обмена [голосовыми](#page-195-2) сообщениями ([Рисунок](#page-26-1) 26).

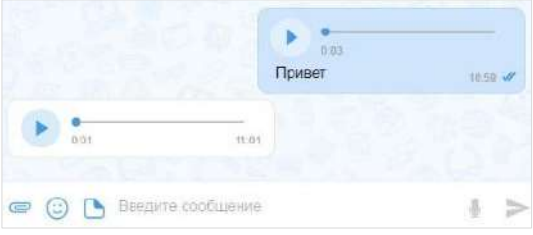

#### <span id="page-26-1"></span>*Рисунок 26*

Для отправки голосового сообщения используется пиктограмма . Правила отправки голосового сообщения:

- голосовое сообщение нельзя записать и отправить во время звонка;
- при выходе из чата или из приложения во время записи голосового сообщения запись сбрасывается;
- при редактировании сообщения кнопка записи голосового сообщения недоступна;

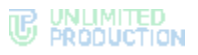

- при вводе символа в строке сообщения кнопка записи голосового сообщения перестает отображаться;
- для возможности записи голосового сообщения Express требуется предоставить доступ к микрофону устройства. Запрос формируется операционной системой автоматически, если доступ не был предоставлен ранее.

**Для получения доступа к записи голосового сообщения** очистите строку от символов.

#### <span id="page-27-0"></span>ОБСУЖДЕНИЯ

Обсуждения представляют собой подчаты, предназначенные для комментирования отдельных сообщений из чата или канала. Обсуждение неотделимо от исходного сообщения, с которого оно начинается. В таком подчате пользователи могут публиковать свои комментарии, добавлять в них медиафайлы и другие вложения.

Обсуждения создаются участниками группового чата или канала, в котором включена [опция комментирования сообщений.](#page-86-0) Включать и отключать данную опцию может только администратор чата или канала.

Примечание. Пользователю недоступно обсуждение сообщений, состоящих из стикеров, а также системных сообщений и сообщений, отправленных в режиме конфиденциальности.

Пользователь автоматически становится участником обсуждения сообщения из группового чата в следующих случаях:

- он является участником исходного группового чата;
- его упомянули в обсуждении с использованием символа @;
- он самостоятельно присоединился к обсуждению.

В отличие от обсуждения сообщения из группового чата, пользователь может стать участником обсуждения сообщения из канала, только присоединившись к нему самостоятельно.

Пользователь перестает быть участником обсуждения (отписывается от него) в следующих случаях:

- он удалил исходный чат/канал или само обсуждение в списке чатов;
- его исключили из чата или канала;
- он покинул обсуждение.

Обсуждения, участником которых является пользователь, отмечены пиктограммой  $\bullet$ , и отображаются на вкладке «Обсуждения» [\(Рисунок](#page-28-0) 27) и «Все чаты» ([Рисунок](#page-28-1) 28).

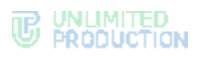

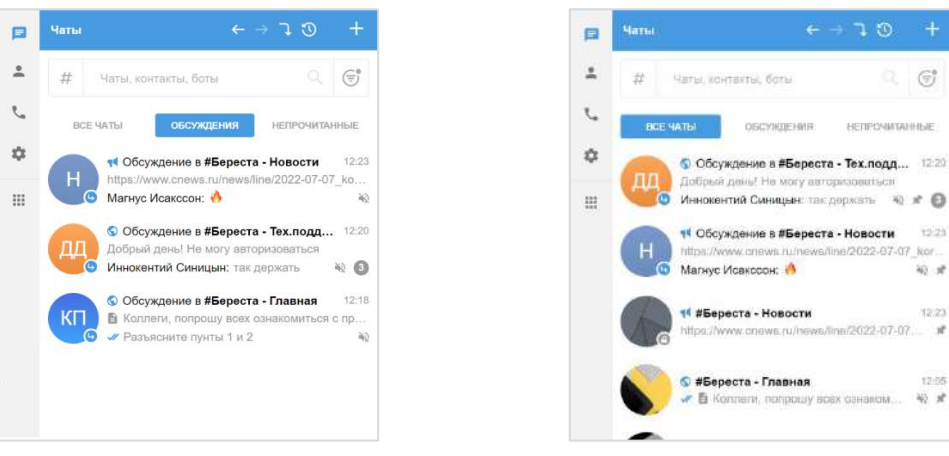

<span id="page-28-0"></span>*Рисунок 27 Рисунок 28*

<span id="page-28-1"></span>

Отображение обсуждений зависит от настройки [«Обсуждения в общем списке](#page-214-0)  [чатов»](#page-214-0). Если настройка выключена (по умолчанию), обсуждения показаны только на вкладке «Обсуждения».

Если настройка включена, обсуждения показаны на вкладках «Все» в общем списке чатов и «Обсуждения ([Рисунок](#page-28-0) 27, [Рисунок](#page-28-1) 28).

На вкладке «Обсуждения» подчаты отсортированы по дате и времени последнего сообщения сверху вниз. Если у пользователя есть закрепленные обсуждения, то на верхних позициях отображаются все закрепленные обсуждения, ниже – все остальные.

В ячейке обсуждения отображается исходное (обсуждаемое) сообщение, последнее сообщение или название вложенного файла.

Справа от названий обсуждений отображается счетчик непрочитанных сообщений:

- синим ─ для чатов/каналов с подключенными уведомлениями;
- серым ─ для чатов/каналов с отключенными уведомлениями.

При нажатии на название обсуждения происходит переход к окну данного обсуждения ([Рисунок](#page-29-0) 29).

В заголовке окна обсуждения содержится следующая информация о чате:

- аватар (составляется из заглавных букв первых двух слов исходного сообщения);
- название (составляется по названию чата: «Обсуждение в <Название чата исходного сообщения>»);
- количество участников (подписчиков) обсуждения.

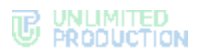

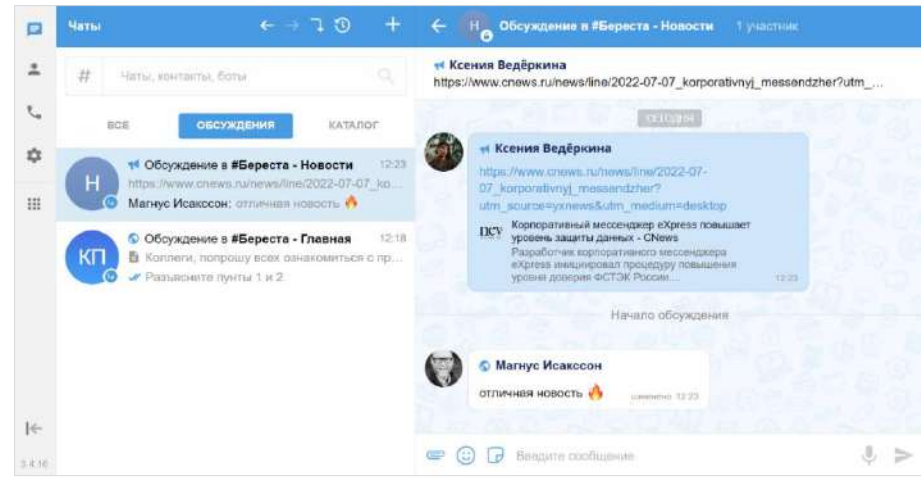

*Рисунок 29*

<span id="page-29-0"></span>У каждого обсуждения есть карточка, в которой содержатся данные о нем, и функциональные элементы для выполнения операций [\(Рисунок](#page-29-1) 30). Подробнее см. раздел [«Управление обсуждениями»](#page-124-0).

<span id="page-29-1"></span>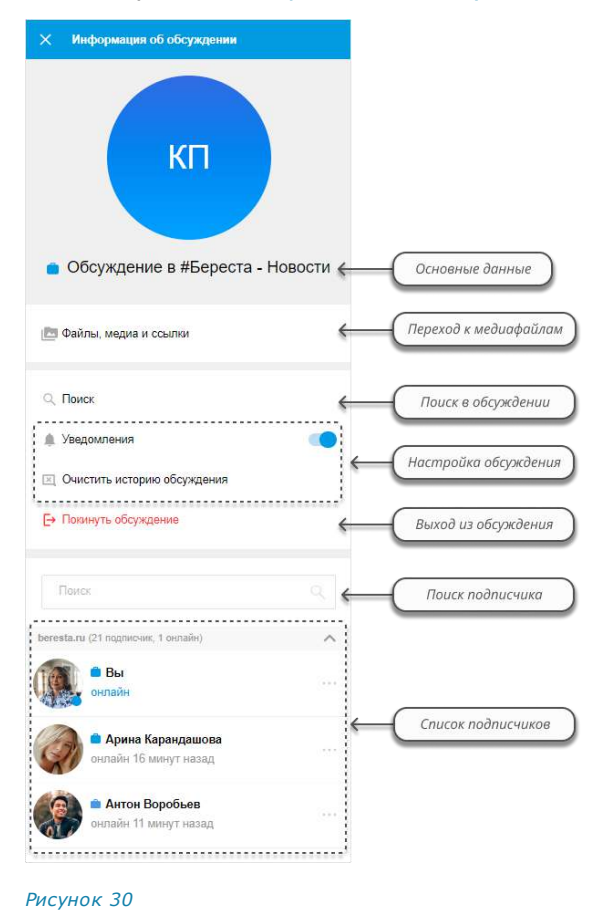

#### <span id="page-30-0"></span>РЕАКЦИИ

В Express реализована возможность отправлять реакции на сообщения в виде смайлов и пиктограмм.

В окне чата [реакции](#page-143-0) отображаются непосредственно под сообщением, в ответ на которое они были отправлены. Реакции, отправленные текущим пользователем, выделяются голубой рамкой [\(Рисунок](#page-30-1) 31).

Все отправленные реакции сортируются по количеству, от большего значения к меньшему. Если одна и та же реакция была отправлена одинаковое количество раз, то они сортируются по времени отправки, от ранних к поздним.

#### Примечание:

- по умолчанию реакции доступны во всех типах чатов и в каналах;
- в групповых чатах и каналах администраторы могу[т управлять доступностью реакций](#page-86-1);
- в ответ на одно сообщение можно отправить только по одной реакции каждого типа;
- в групповых и персональных чатах подробная информация об отправленных реакциях доступна всем участникам, в каналах – только администраторам.

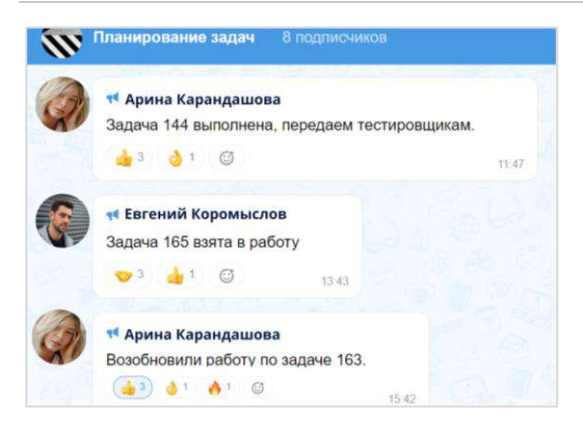

#### <span id="page-30-1"></span>*Рисунок 31*

Пользователь может «реагировать» на любое сообщение, отправляя одну или несколько реакций из набора.

В персональном чате пользователю всегда доступны для выбора все реакции. В групповом чате и канале администратор может включать и отключать определенные реакции.

В интерфейсе приложения чаты, в которых отправлены реакции на сообщение пользователя, отмечаются пиктограммой <sup>(9)</sup> ([Рисунок](#page-31-1) 32). В окне такого чата отображается пиктограмма <sup>®</sup> со счетчиком непросмотренных реакци[й \(Рисунок](#page-31-2) 33).

Нажатие на данную пиктограмму позволяет просмотреть полученные реакции.

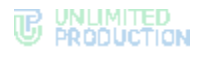

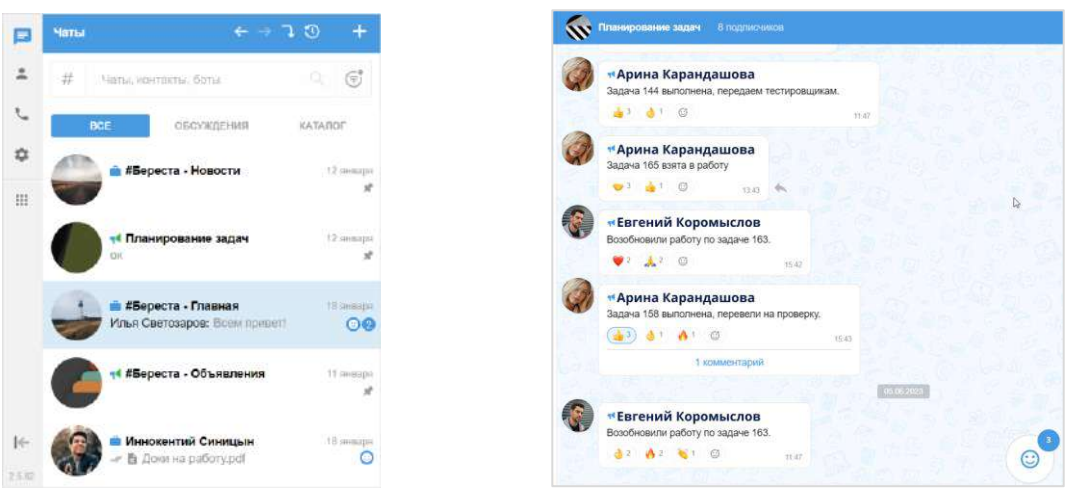

#### <span id="page-31-1"></span>*Рисунок 32 Рисунок 33*

<span id="page-31-2"></span>

Отправка реакции недоступна в следующих случаях:

- реакции отключены администратором чата/канала;
- пользователь не является участником чата, в котором было отправлено сообщение;
- сообщение было отправлено в чате завершенного звонка;
- сообщение было отправлено в [режиме конфиденциальности,](#page-229-1) при условии, что режим конфиденциальности отключен;
- сообщение было удалено.

Примечание. Отправленные реакции не удаляются при исключении пользователей из чата и отключении доступности реакций в чатах.

#### <span id="page-31-0"></span>ТЕГИ

СК «Express» поддерживает использование тегов. Пользователь может отмечать тегами контакты, чаты и отдельные сообщения для удобства их классификации. Теги позволяют быстрее находить нужную информацию, сортировать и группировать контакты, чаты и сообщения по категориям или темам.

В приложении существует два вида тегов:

• автотеги ─ теги, предварительно созданные в системе. Автотегами нельзя отметить контакт, чат или сообщение, они автоматически присваиваются системой чатам в зависимости от их категории. В таблице ниже приведен список автотегов и их описание:

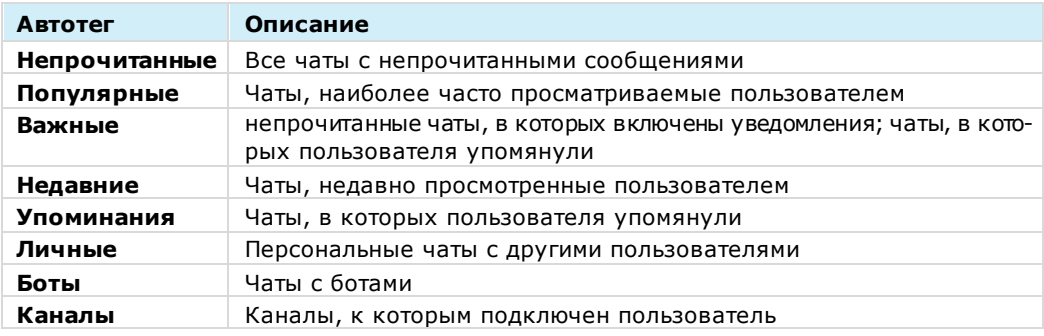

• пользовательские (персональные) теги ─ теги, созданные пользователем вручную.

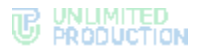

Создать пользовательский тег в СК «Express» можно с помощью:

- карточки персонального или группового чата (см. стр. [82\)](#page-81-0);
- контекстного меню чата (см. стр. [83](#page-82-1)) или сообщения (см. стр. [143\)](#page-142-0);
- раздела «Теги» в меню «Настройки» (см. стр. [210\)](#page-209-1).

Активные теги отображаются в каталоге тегов, доступном в разделах «Чаты» и «Контакты» [\(Рисунок](#page-32-1) 34). Открытие каталога тегов осуществляется путем нажатия кнопки  $#$  рядом с поисковым полем.

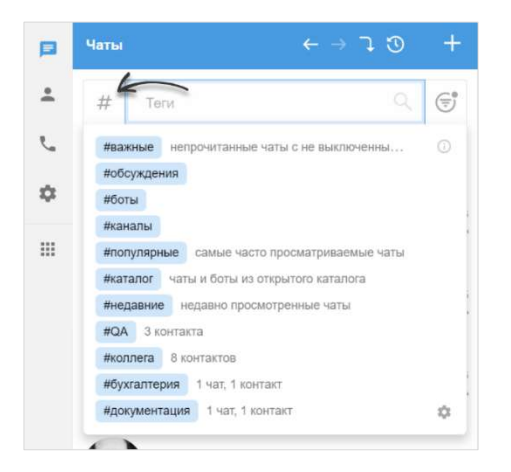

#### <span id="page-32-1"></span>*Рисунок 34*

Управление настройками тегов осуществляется в разделе «Настройки» → [«Теги»](#page-209-0).

В СК «Express» теги могут быть использованы для фильтрации данных:

- при [поиске чатов](#page-93-0), [контактов](#page-131-2), [сообщений](#page-95-0);
- при создании [персонального](#page-74-3) или [группового чата](#page-75-0);
- при добавлении участников в [чаты](#page-88-0), звонки или [конференции](#page-187-1);
- при пересылке [сообщений](#page-138-0).

#### <span id="page-32-0"></span>СХЕМА МАРШРУТИЗАЦИИ

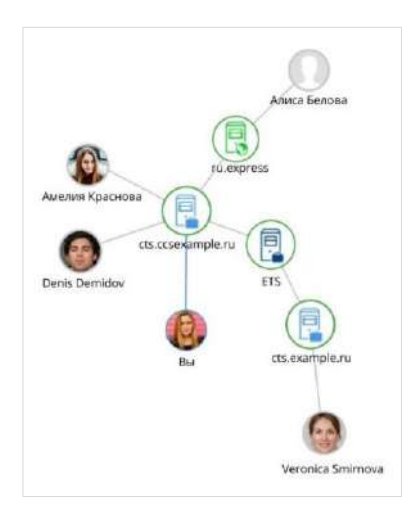

Схема маршрутизации (роутинг) ─ это наглядное схематическое представление маршрутов обмена сообщениями между участниками чата ([Рисунок](#page-32-2) 35). К участникам относятся пользователи и чат-боты. Если пользователи авторизованы на разных серверах, схема будет это отражать.

**Для перехода к схеме маршрутизации** в карточке чата выберите пункт «Роутинг».

Схема маршрутизации формируется относительно участника чата, просматривающего схему. Линиями на схеме указаны пути от данного пользователя до других участников чата.

#### <span id="page-32-2"></span>*Рисунок 35*

Региональный сервер отображается зеленым цветом, корпоративный — голубым, сервер предприятия ─ синим:

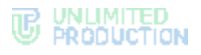

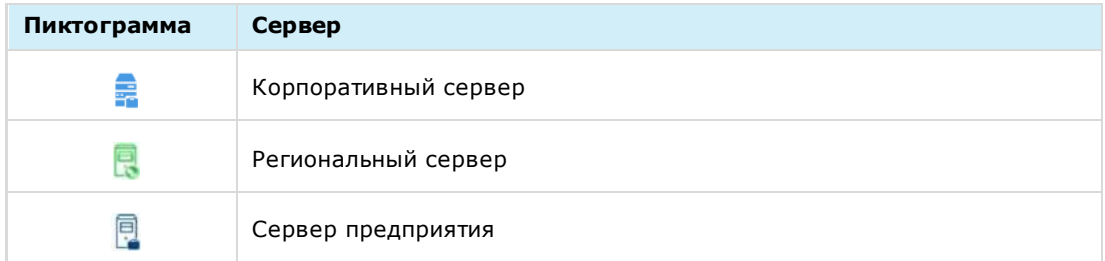

Схема роутинга автоматически добавляет новых участников чата. Если пользователь покидает чат, он автоматически удаляется со схемы роутинга. Пользователь может взаимодействовать с элементами схемы методом drag-and-drop, чтобы находить определенных пользователей или сервера, на которых они авторизованы.

#### <span id="page-33-0"></span>ПЕРСОНАЛЬНЫЙ ЗВОНОК

В данном разделе содержится следующая информация:

- [описание персонального звонка](#page-33-1);
- [интерфейс персонального звонка](#page-34-0):
	- [функциональные элементы](#page-34-1) (кнопки);
	- [раскладка экрана](#page-35-0).
- [журнал звонков](#page-36-0).

#### <span id="page-33-1"></span>ОПИСАНИЕ

Персональный звонок ─ звонок между двумя пользователями, который инициируется:

- в персональном чате;
- из карточки пользователя;
- из списка участников группового чата;
- из журнала звонков при выборе персонального вызова.

Примечание. В персональный звонок можно добавить дополнительных участников. В этом случае он станет [групповым](#page-37-0).

Запись о персональном звонке сохраняется в чате, где выполнялся звонок, и в журнале звонков.

Подробная информация о том, как начать и завершить звонок, как добавить участника, возможности пользователя во время звонка и т.д., приведены в разделе «Эксплуатация веб-приложения и десктоп-приложения» → [«Персональ](#page-148-1)[ный звонок»](#page-148-1).

#### <span id="page-34-0"></span>ИНТЕРФЕЙС ПЕРСОНАЛЬНОГО ЗВОНКА

Примеры интерфейсов персонального исходящего и входящего вызовов представлены ниже [\(Рисунок](#page-34-2) 36, [Рисунок](#page-34-3) 37).

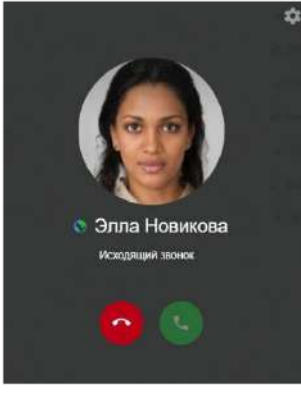

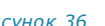

<span id="page-34-3"></span>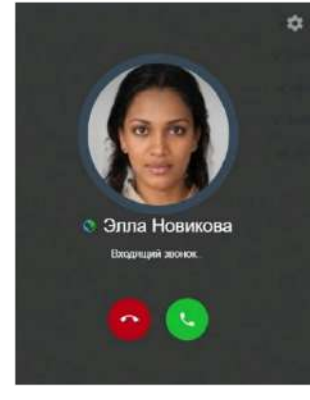

<span id="page-34-2"></span>*Рисунок 36 Рисунок 37*

#### <span id="page-34-1"></span>ФУНКЦИОНАЛЬНЫЕ ЭЛЕМЕНТЫ

#### Во время звонка на экране могут отображаться следующие пиктограммы:

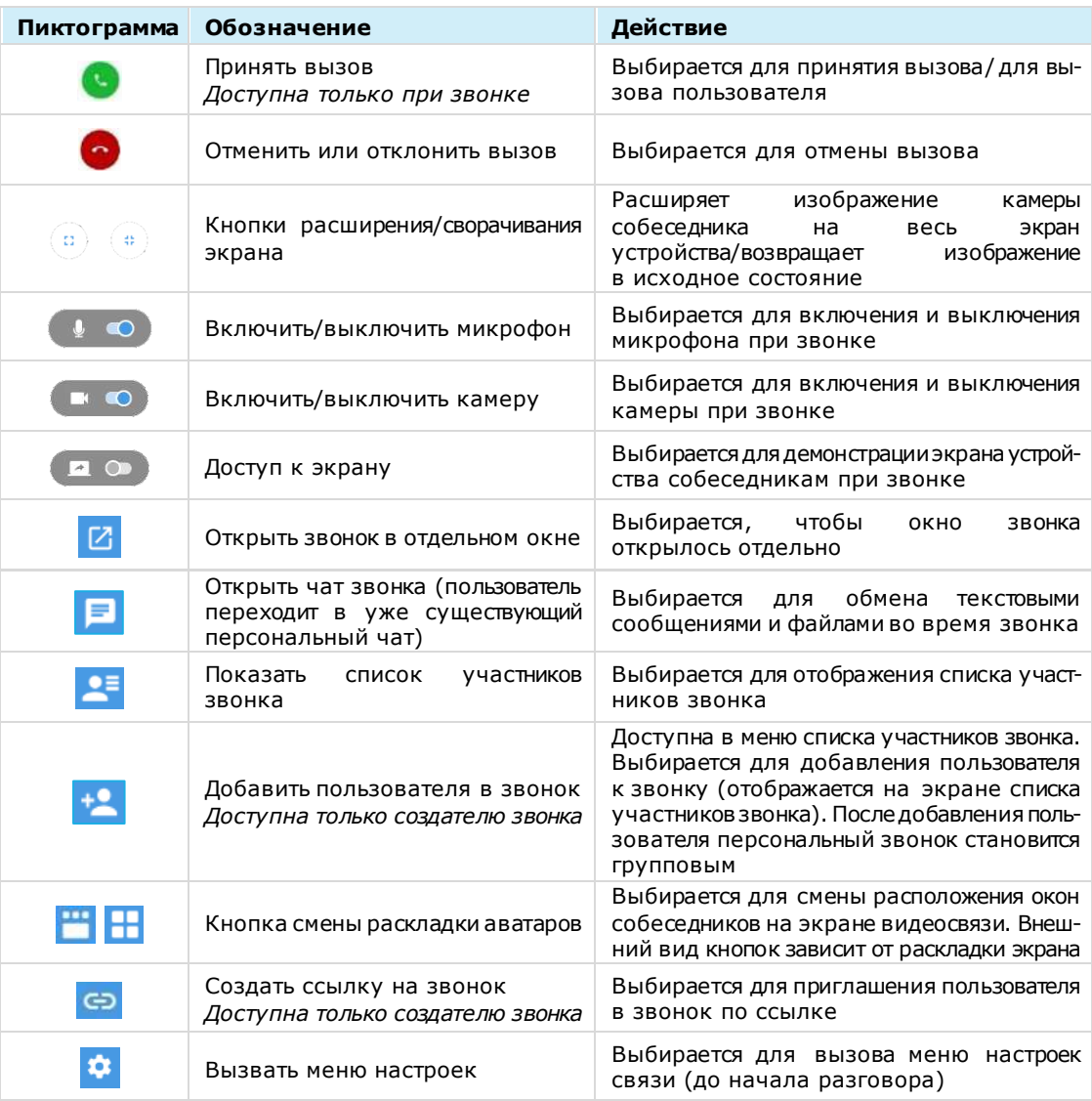

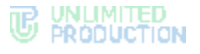

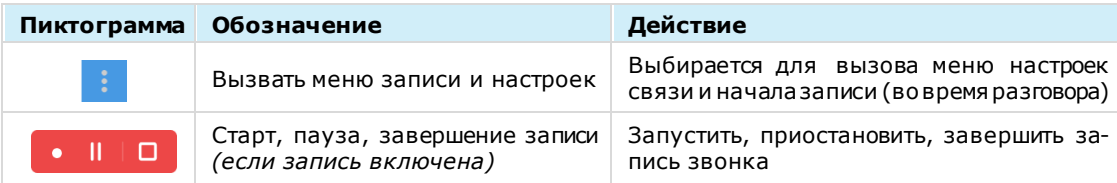

Во время звонка при наведении мышки на пиктограмму возникает всплывающая подсказка:

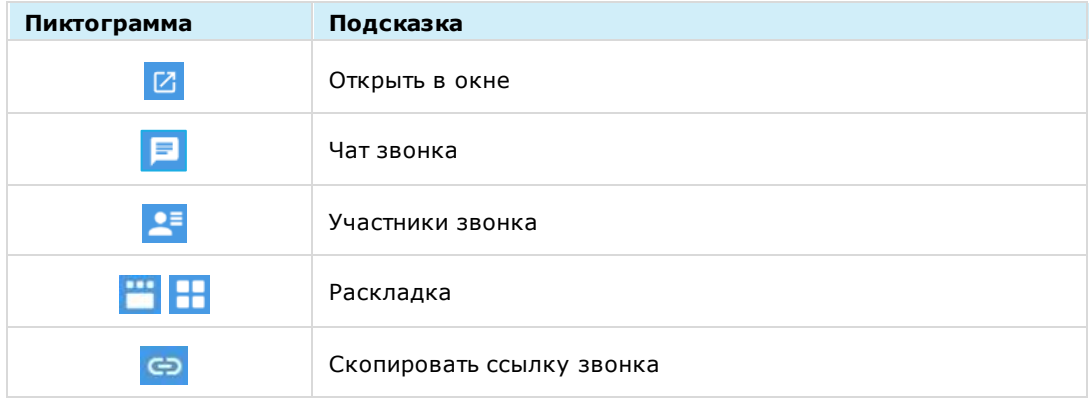

#### <span id="page-35-0"></span>РАСКЛАДКА ЭКРАНА ЗВОНКА

На экране звонка окна участников могут располагаться двумя способами, представленными на рисунках ниже [\(Рисунок](#page-35-1) 38 ─ [Рисунок](#page-36-1) 39).

Раскладки сменяются последовательно при нажатии кнопок:

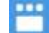

─ аватары/видео пользователей располагаются в верхней части экрана ([Рисунок](#page-35-1) 38). Окно одного участника отображается в основной части окна. На аватарах участников присутствует значок включенного/выключенного микрофона. При выборе участника его аватар/видео отображается в основной части окна.

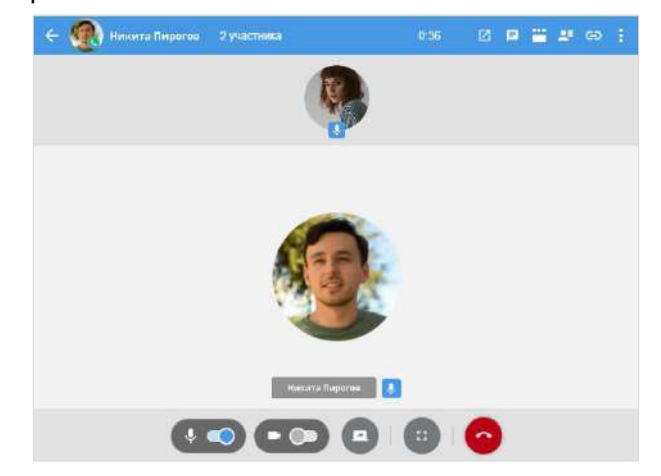

#### <span id="page-35-1"></span>*Рисунок 38*

H

─ окна участников располагаются на экране в виде сетки ([Рисунок](#page-36-1) 39). На аватарах участников присутствует значок включенного/выключенного микрофона. Окно пользователя, который говорит, обводится синим цветом. При выборе участника происходит переход к раскладке  $\Box$ , окно выбранного участника отображается в основной части окна [\(Рисунок](#page-35-1) 38).
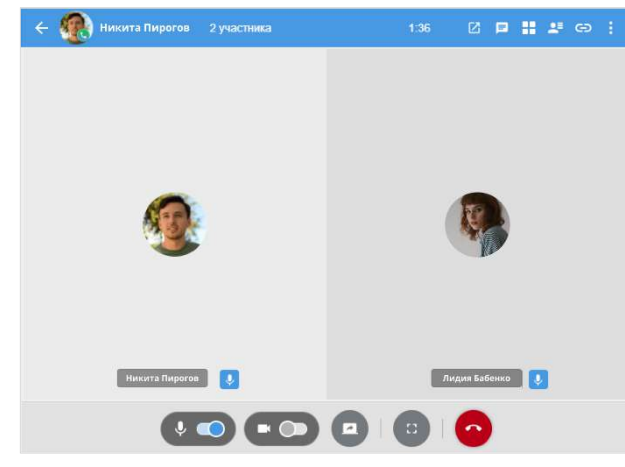

При следующем звонке отобразится раскладка, в которой был завершен последний звонок.

# ЖУРНАЛ ЗВОНКОВ

В Express предусмотрен журнал звонков, содержащий детальную информацию о вызовах пользователя, включая дату, длительность соединения, тип звонка и т.д. Пользователь может просмотреть записи в журнале звонков и очистить его.

Кроме того, ссылки на звонки сохраняются в [персональных чатах,](#page-168-0) в которых осуществлялись данные вызовы.

Журнал звонков включает следующие вкладки:

- «Звонки» ─ содержит список всех звонков, осуществлявшихся в приложении [\(Рисунок](#page-36-0) 40). Пропущенные звонки выделены красным цветом, активные звонки отмечены пиктограммой в виде телефонной трубки;
- «Пропущенные» содержит список пропущенных звонков [\(Рисунок](#page-36-1) 41).

При нажатии на запись о персональном звонке начнется [вызов пользователя](#page-153-0).

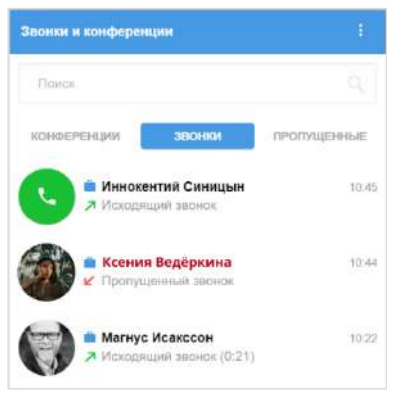

<span id="page-36-0"></span>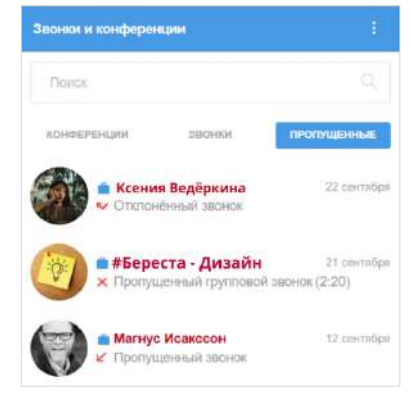

*Рисунок 40 Рисунок 41*

<span id="page-36-1"></span>

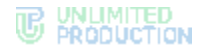

# ГРУППОВОЙ ЗВОНОК

В данном разделе содержится следующая информация:

- описание группового звонка;
- интерфейс группового звонка:
	- функциональные элементы (кнопки);
	- раскладка экрана;
	- реакции в звонке;
	- действие «Поднять руку» в звонке.
- журнал звонков.

# ОПИСАНИЕ

Групповой звонок ─ звонок между двумя и более пользователями, который инициируется:

- в групповом чате;
- из карточки группового чата.

Примечание. Звонок доступен для группового чата, в котором не более 256 участников.

Запись о групповом звонке сохраняется в чате, где выполнялся звонок, и в журнале звонков.

Подробная информация о том, как начать и завершить звонок, как добавить участника, возможности пользователя и администратора и т.д., приведены в разделе «Эксплуатация веб-приложения и десктоп-приложения» → [«Группо](#page-170-0)[вой звонок»](#page-170-0).

# <span id="page-37-2"></span>ИНТЕРФЕЙС ГРУППОВОГО ЗВОНКА

Примеры интерфейсов группового исходящего и входящего вызовов представлены ниже ([Рисунок](#page-37-0) 42, [Рисунок](#page-37-1) 43).

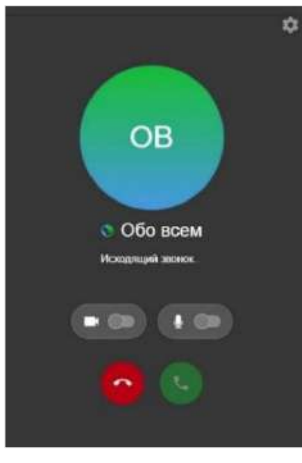

<span id="page-37-1"></span>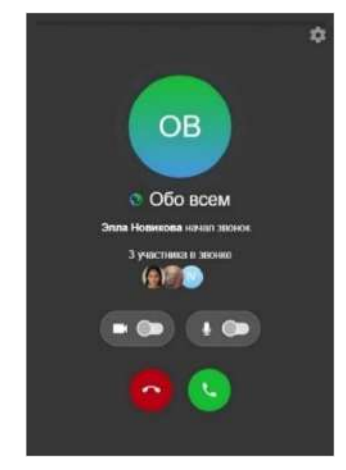

<span id="page-37-0"></span>*Рисунок 42 Рисунок 43*

# ФУНКЦИОНАЛЬНЫЕ ЭЛЕМЕНТЫ

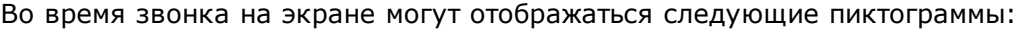

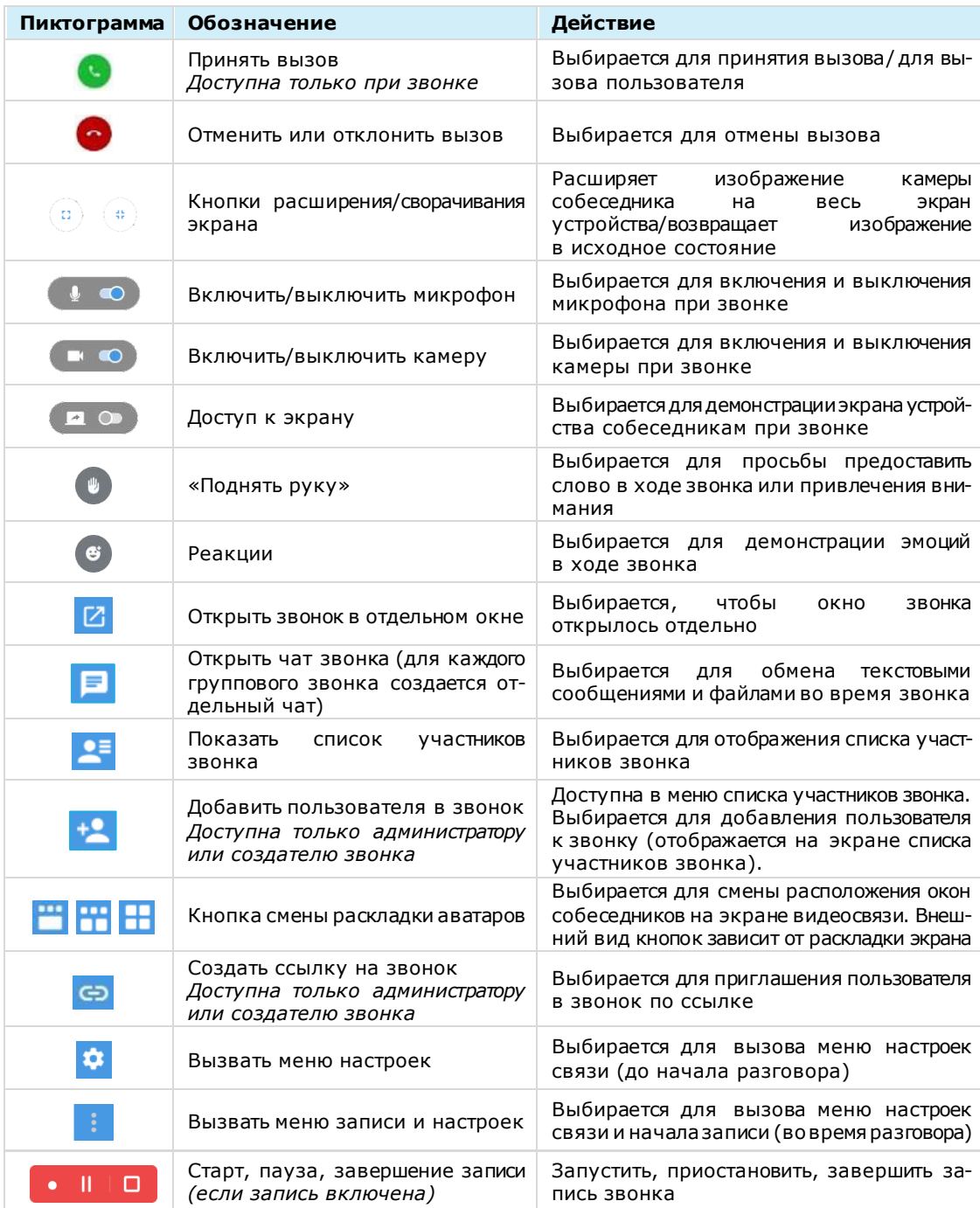

Во время звонка при наведении мышки на пиктограмму возникает всплывающая подсказка:

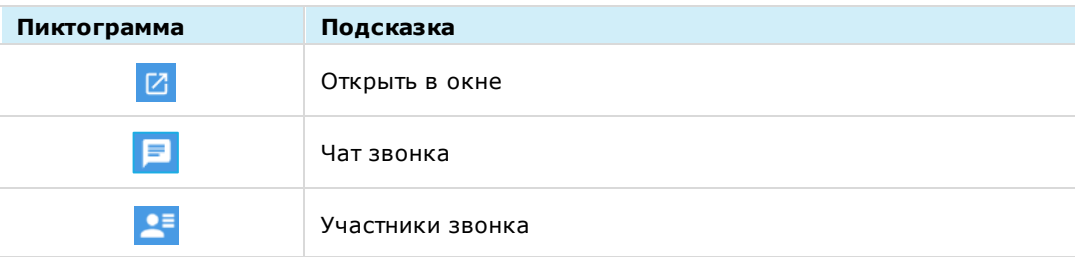

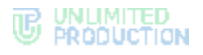

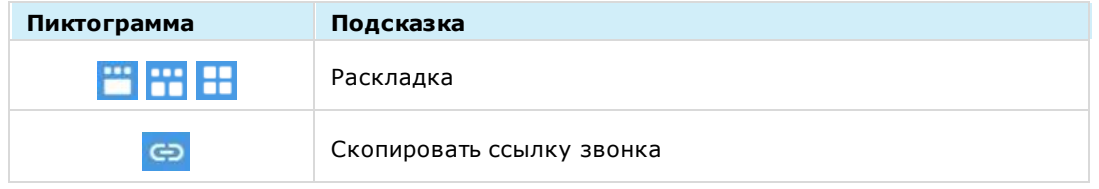

# РАСКЛАДКА ЭКРАНА ЗВОНКА

严

На экране звонка окна участников могут располагаться тремя способами, представленными на рисунках ниже [\(Рисунок](#page-39-0) 44 ─ [Рисунок](#page-40-0) 46).

Раскладки сменяются последовательно при нажатии кнопок:

─ аватары/видео пользователей располагаются в верхней части экрана ([Рисунок](#page-39-0) 44). Окно одного участника отображается в основной части окна. На аватарах участников присутствует значок включенного/выключенного микрофона. При выборе участника его аватар/видео отображается в основной части окна.

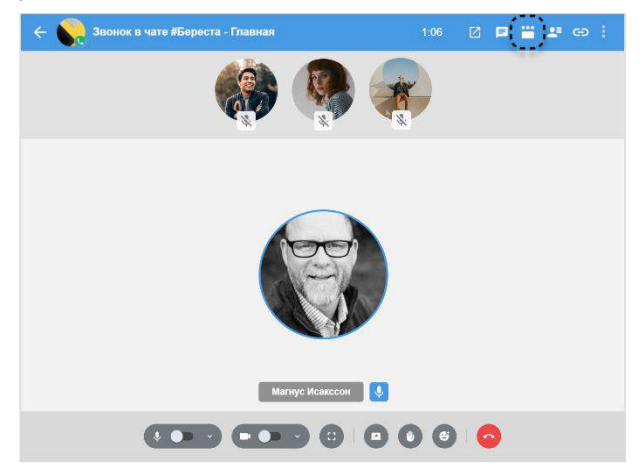

<span id="page-39-0"></span>*Рисунок 44*

H

─ окна участников располагаются на экране в виде сетки ([Рисунок](#page-39-1) 45). На аватарах участников присутствует значок включенного/выключенного микрофона. Окно пользователя, который говорит, обводится синим цветом. При выборе участника происходит переход к раскладке , окно выбранного участника отображается в основной части окна [\(Рисунок](#page-39-0) 44).

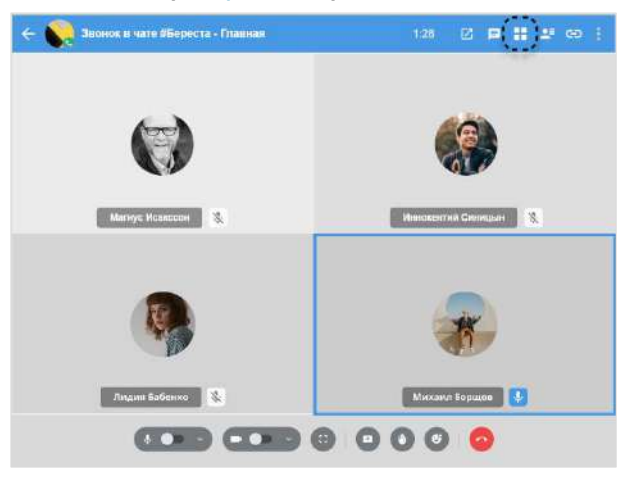

<span id="page-39-1"></span>*Рисунок 45*

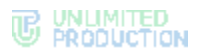

PH.

─ аватары участников располагаются в верхней части окна, видео участников с включенной камерой ─ в основной части окна ([Рисунок](#page-40-0) 46). При отключенной камере все аватары располагаются сверху [\(Рисунок](#page-39-0) 44). На аватарах участников присутствует значок включенного/выключенного микрофона. Окно пользователя, который говорит, обводится синим цветом.

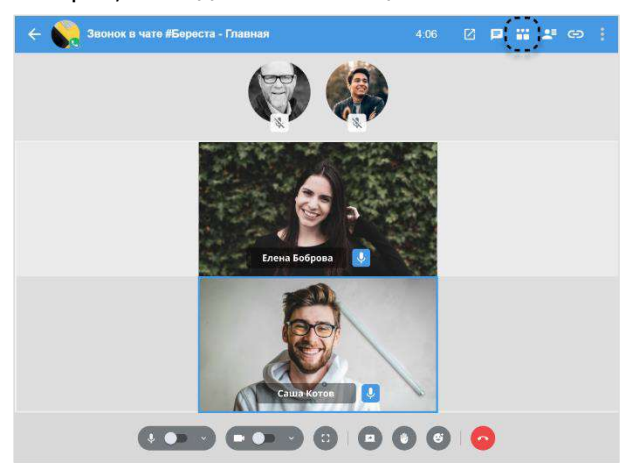

#### <span id="page-40-0"></span>*Рисунок 46*

При следующем звонке отобразится раскладка, в которой был завершен последний звонок.

# РЕАКЦИИ В ЗВОНКЕ

Участники групповых звонков могут выражать свои эмоции [реакциями](#page-173-0) во время звонка, которые кратковременно отображаются на экране в виде эмодзи ([Рисунок](#page-40-1) 47).

Реакции доступны всем участникам группового звонка, в т.ч. администраторам по аналогии с [реакциями в чатах](#page-143-0).

Список реакций в звонках и конференциях групповых чатов аналогичен списку доступных реакций в чате. В групповых чатах и каналах администраторы могут [управлять доступностью реакций](#page-86-0).

#### ДЕЙСТВИЕ «ПОДНЯТЬ РУКУ» В ЗВОНКЕ

Участники могут также [«поднимать руку»](file:///D:/DOCUMENTS/Руководства%20пользователя/РП%20Веб/РП%20Веб%203.14/Поднять_руку%23_), сигнализируя окружающим, что хотят взять слово или привлечь внимание, не прерывая говорящего ([Рисунок](#page-40-1) 47).

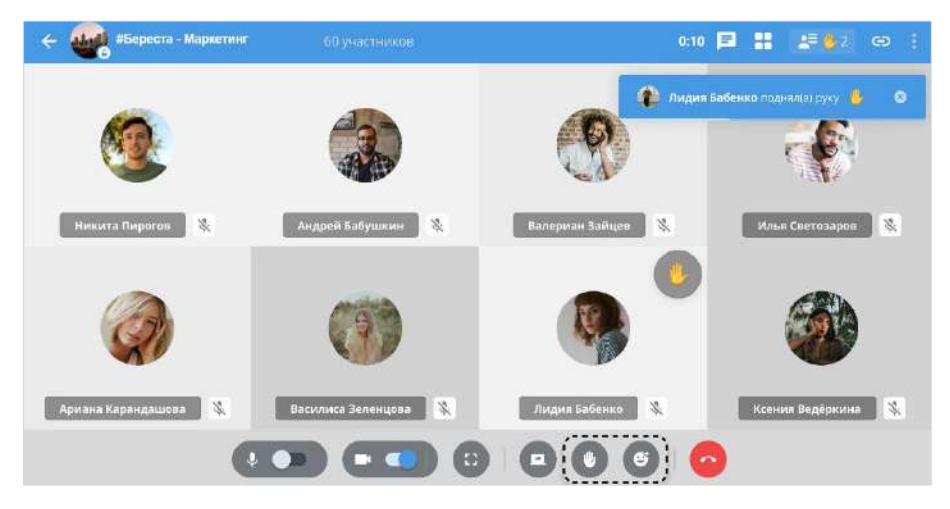

<span id="page-40-1"></span>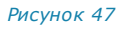

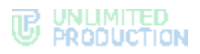

Оповещение о «поднятой руке» (пиктограмма ) видно всем участникам, на одном экране отображается до 2 сообщений одновременно.

Пиктограмма С сохраняется напротив имени участника и удаляется автоматически, когда он включает микрофон и начинает говорить. Если микрофон был включен, когда участник поднял руку, ему нужно выключить микрофон, а затем снова включить и начать говорить.

Для удаления пиктограммы вручную участник, поднявший ее, или администратор звонка, должен выполнить действие «Опустить руку».

На экране звонка имена участников с поднятой рукой перемещаются на первые позиции.

В списке участников звонка имена пользователей с «поднятой рукой» автоматически помещаются над именами других участников.

Примечание. Если в звонке есть пользователи с включенной камерой/демонстрацией экрана, то в списке имена участников располагаются в следующем порядке:

- участники с включенной демонстрацией экрана;
- участники с «поднятой рукой»;
- участники с включенной камерой;
- остальные участники.

# ЖУРНАЛ ЗВОНКОВ

В Express предусмотрен журнал звонков, содержащий детальную информацию о вызовах пользователя, включая дату, длительность соединения, тип звонка и т.д. Пользователь может просмотреть записи в журнале звонков и очистить его. Кроме того, ссылки на звонки сохраняются в [групповых](#page-181-0) чатах, в которых осуществлялись данные вызовы.

Журнал звонков включает следующие вкладки:

- «Звонки» ─ содержит список всех звонков, осуществлявшихся в приложении [\(Рисунок](#page-41-0) 48). Пропущенные звонки выделены красным цветом, активные звонки отмечены пиктограммой в виде телефонной трубки;
- «Пропущенные» ─ содержит список пропущенных звонков [\(Рисунок](#page-41-1) 49).

При нажатии на запись о групповом звонке открывается окно чата данного звонка. В чате доступны файлы и сообщения, [отправленные участниками во](#page-172-0)  [время звонка](#page-172-0).

<span id="page-41-0"></span>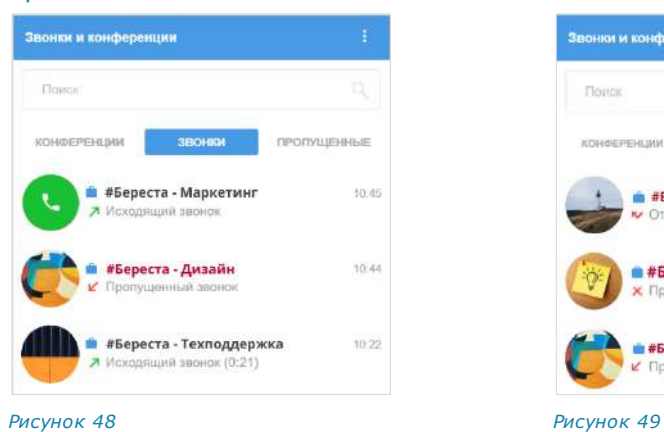

<span id="page-41-1"></span>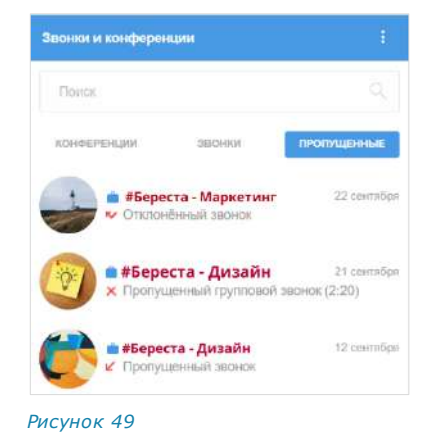

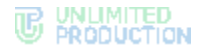

# SIP-ЗВОНКИ

СК «Express» поддерживает SIP-[телефонию](#page-195-0) ─ разновидность IP-телефонии. Соединение осуществляется через Интернет по протоколу SIP, описывающему способ установки связи между двумя устройствами. SIP-телефония передает данные через существующие интернет-каналы.

Приложение поддерживает SIP-звонки на внутренние и внешние номера. Предусмотрено уведомление пользователя о пропущенных SIP-звонках.

# ВИДЕОКОНФЕРЕНЦСВ ЯЗЬ

Видеоконференцсвязь (ВКС) – это коммуникационный сервис, который обеспечивает взаимодействие двух и более участников в режиме аудио- и видеосвязи.

От групповых звонков ВКС отличается возможностью планирования даты проведения и продолжительности сеанса связи. Функция ВКС доступна пользователю в разделе [«Звонки и конференции»](#page-148-0).

Для удобства пользователей в СК «Express» создан специальный чат-бот для напоминаний о предстоящих конференциях и приглашений к участию к ним (подробнее см. раздел «Чат-[бот уведомлений о конференциях»](#page-224-0)).

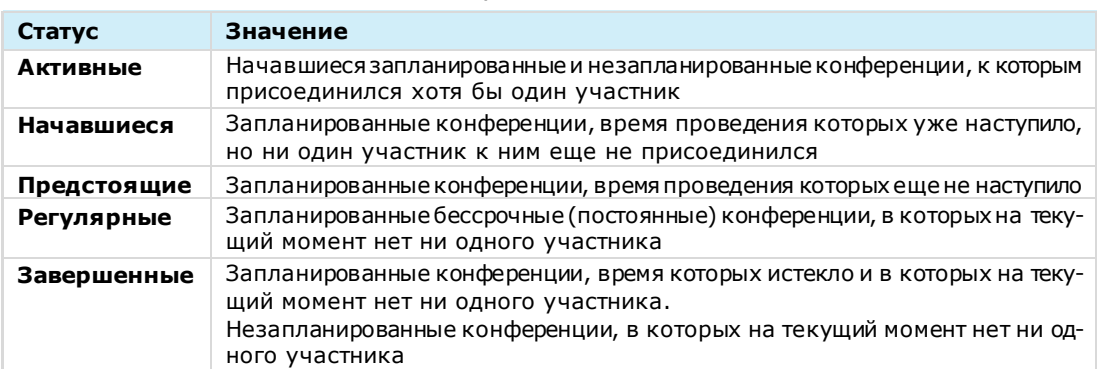

В разделе «Конференции» все конференции пользователя распределяются по вкладкам в зависимости от статуса:

Интерфейс видеоконференции аналогичен [интерфейсу группового звонка](#page-37-2), включая функциональные элементы, раскладку экрана и возможности пользователя отправлять реакции и «поднимать руку».

Подробная информация о том, как создать конференцию, как добавить участника, возможности пользователя и администратора и т.д., приведены в разделе «Эксплуатация веб-приложения и десктоп-приложения» → [«Видеоконференц](#page-182-0)[связь»](#page-182-0).

# Глава 2

# УСТАНОВКА ПРИЛОЖЕНИЯ

Приложение устанавливается следующими способами:

- из общих источников;
- из корпоративных источников.

Способ установки приложения определяется администратором. В данном руководстве описывается установка из общих источников. Для установки приложения из корпоративных источников обратитесь к администратору.

Пользователю доступны следующие операции:

- регистрация новой учетной записи в веб-[приложении](#page-44-0) и десктоп-[приложении](#page-50-0);
- авторизация внешнего пользователя в веб-[приложении](#page-51-0) и [десктоп](#page-58-0)-прило[жении](#page-58-0);
- авторизация корпоративного пользователя в веб-[приложении](#page-58-1) и [десктоп](#page-66-0)[приложении](#page-66-0);
- упрощенная авторизация корпоративного пользователя в веб-[приложении](#page-66-1) и десктоп-[приложении](#page-71-0).

# УСТАНОВКА ДЕСКТОП-ПРИЛОЖЕНИ Я

# **Для установки десктоп-приложения:**

- 1. Зайдите на сайт [https://express.ms/.](https://express.ms/)
- 2. В верхнем меню нажмите «Продукт» и в выпадающем меню выберите «Скачать» ([Рисунок](#page-43-0) 50).

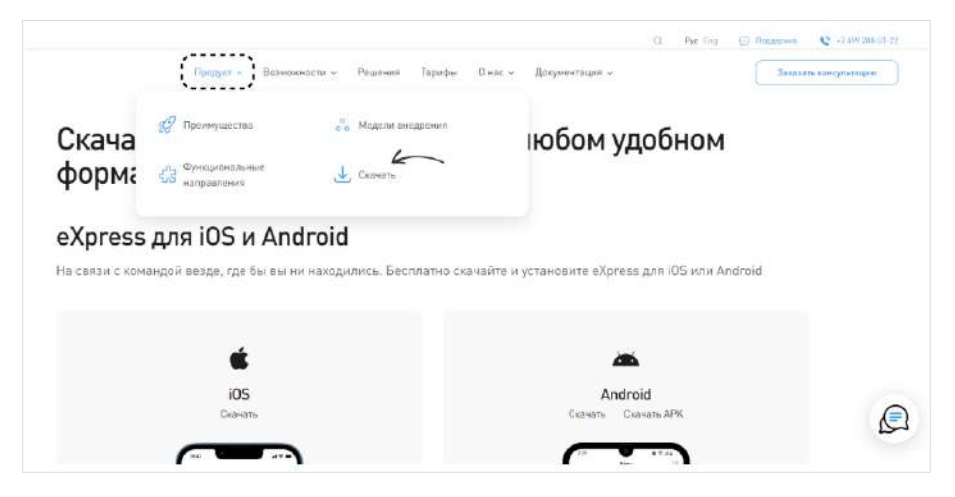

#### *Рисунок 50*

Откроется страница скачивания приложений.

<span id="page-43-0"></span>3. Выберите платформу «Windows» ([Рисунок](#page-44-1) 51), чтобы загрузить для нее установочный файл.

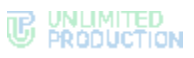

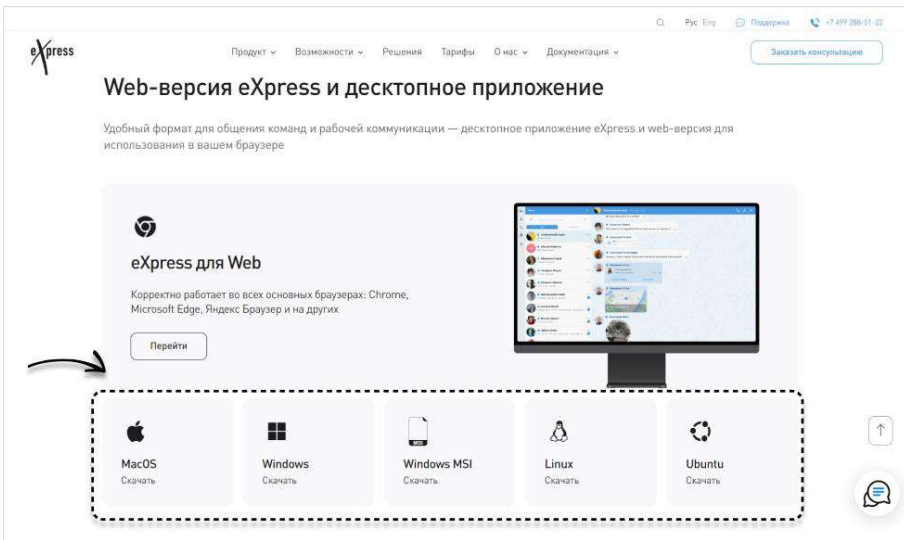

Загрузится установочный файл.

<span id="page-44-1"></span>4. Запустите установочный файл и выполните стандартную процедуру инсталляции.

РЕГИСТРАЦИЯ НОВОЙ УЧЕТНОЙ ЗАПИСИ

# <span id="page-44-0"></span>РЕГИСТРАЦИЯ В ВЕБ-ПРИЛОЖЕНИИ

## **Для регистрации учетной записи в веб-приложении:**

1. Введите в адресной строке браузера ссылку: [https://corp.express](https://corp.express/).

Примечание. Если переход по данной ссылке не срабатывает, запросите корректную ссылку у администратора.

2. Выберите «Войти с помощью номера телефона» в отобразившемся окне. Откроется страница с полем для ввода номера телефона ([Рисунок](#page-44-2) 52).

# Примечание:

- для смены страны выберите страну из выпадающего списка;
- для быстрой навигации в списке используйте поиск по названию или коду страны.

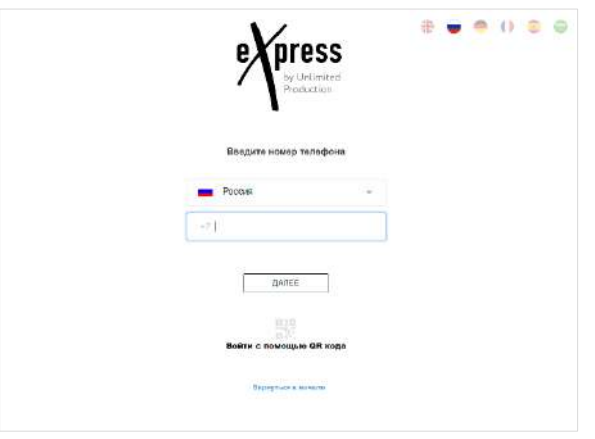

#### *Рисунок 52*

<span id="page-44-2"></span>3. Введите в поле свой номер телефона и нажмите кнопку «Далее».

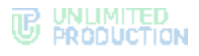

#### Примечание:

- приложение запрещает вводить в поле точки, запятые, пробелы и тире, текст (в том числе из буфера обмена);
- при вводе номера телефона лишние символы отсекаются автоматически;
- если номер телефона не будет введен, после нажатия кнопки «Далее» появится предупреждение «Заполните поле»;
- для номеров РФ в поле введите 10 цифр, иначе регистрация пользователя не может быть продолжена.
- 4. Пропустите следующий шаг, если приложение не запрашивает ввод проверочного текста.

В окне ввода проверочного текста поставьте отметку «Я не робот» ([Рисунок](#page-45-0) 53).

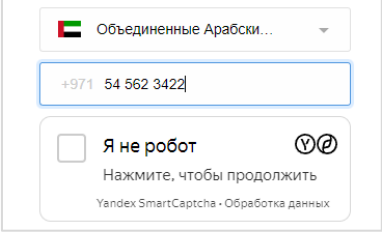

#### *Рисунок 53*

<span id="page-45-0"></span>5. Пропустите данный шаг, если приложение не запрашивает ввод проверочного текста.

При запросе введите проверочный текст с изображения ([Рисунок](#page-45-1) 54) или из аудиосообщения ([Рисунок](#page-45-2) 55):

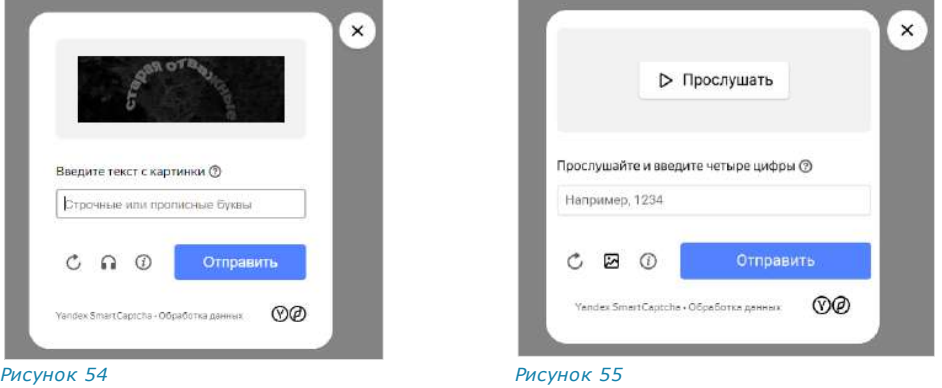

<span id="page-45-2"></span><span id="page-45-1"></span>6. На мобильное устройство будет отправлен код подтверждения, а окно примет вид ─ [Рисунок](#page-46-0) 56.

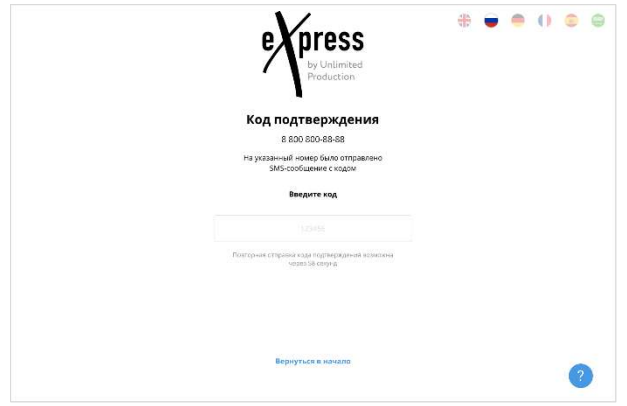

<span id="page-46-0"></span>**Для просмотра справочной информации** нажмите кнопку в правом нижнем углу. Откроется окно «Частые вопросы» ([Рисунок](#page-46-1) 57). При нажатии на вопрос откроется текст ответа.

Примечание. Содержание справочной информации настраивается администратором.

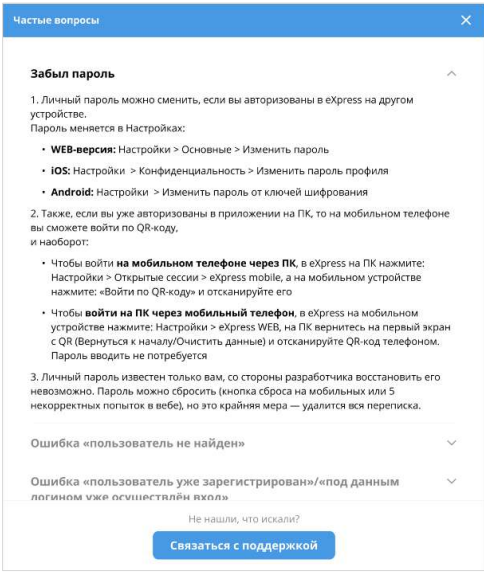

#### <span id="page-46-1"></span>*Рисунок 57*

**Для обращения в техническую поддержку** нажмите «Связаться с поддержкой» в нижней части окна «Частые вопросы» ([Рисунок](#page-46-1) 57) и выберите способ связи. В зависимости от настроек администратора, в окне могут быть указаны ссылки на аккаунты в мессенджерах, онлайн-чате, электронной почте или номера телефонов специалистов техподдержки.

**Для возврата к окну начала авторизации** нажмите «Вернуться в начало» ([Рисунок](#page-46-0) 56).

7. Введите код, полученный в СМС-сообщении.

#### Примечание:

- на введение кода дается 70 секунд;
- если вы не успели ввести полученный код или код не пришел, нажмите кнопку «Отправить код повторно». Кнопка отсутствует в интерфейсе и выводится по истечении 70 секунд с момента запроса кода;
- код должен состоять из 6 цифр, иначе кнопка «Далее» будет недоступна.

8. В открывшемся окне введите имя и загрузите аватар профиля ([Рисунок](#page-47-0) 58). Аватар профиля можно загрузить или изменить позднее (см. стр. [199\)](#page-198-0).

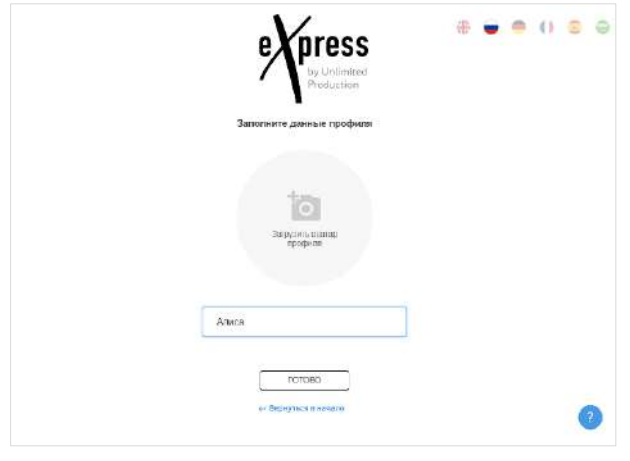

*Рисунок 58*

<span id="page-47-0"></span>9. Нажмите кнопку «Готово».

Откроется окно для ввода адреса электронной почты для входа на корпоративный сервер ([Рисунок](#page-47-1) 59):

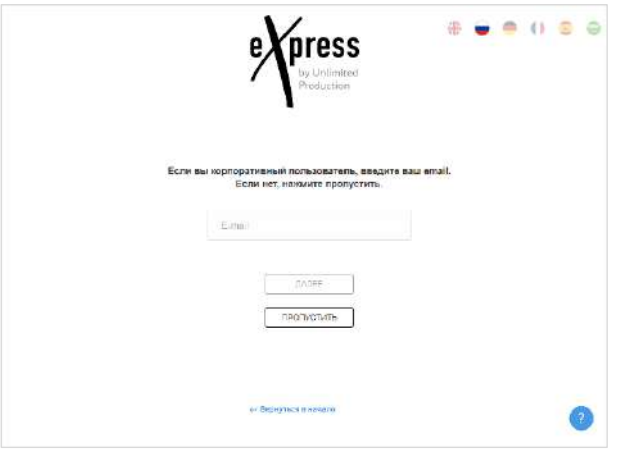

# <span id="page-47-1"></span>*Рисунок 59*

Примечание. В зависимости от настроек сервера кнопка «Пропустить» может отсутствовать.

Нажмите «Пропустить», если приложение используется в личных целях (вы являетесь внешним пользователем).

Откроется главное окно веб-приложения ([Рисунок](#page-48-0) 60).

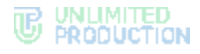

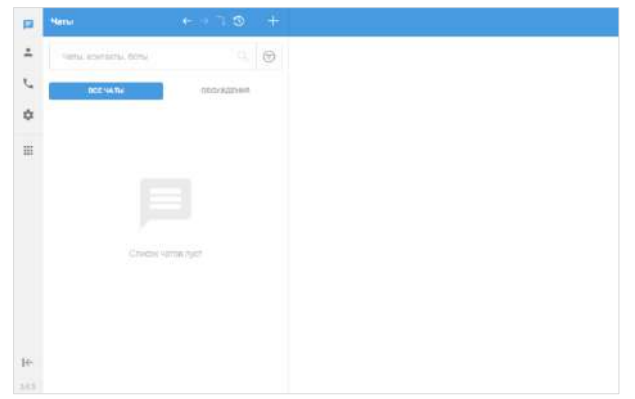

<span id="page-48-0"></span>Если вы являетесь корпоративным пользователем, введите адрес корпоративной электронной почты и нажмите кнопку «Далее», чтобы продолжить регистрацию на корпоративном сервере.

Окно примет вид ─ [Рисунок](#page-48-1) 61.

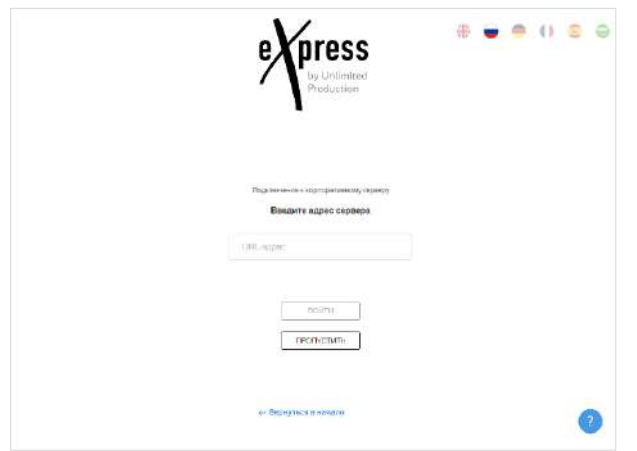

#### *Рисунок 61*

<span id="page-48-1"></span>10. Введите адрес корпоративного сервера, на котором должна произойти регистрация, и нажмите кнопку «Войти».

Примечание. В зависимости от настроек сервера кнопка «Пропустить» может отсутствовать. В этом случае при нажатии кнопки «Подключиться» откроется главное окно приложения [\(Рисунок](#page-50-1) 66).

В зависимости от настроек, определенных администратором компании, регистрация может осуществляться следующими способами:

• по корпоративным логину, паролю и домену (необязательное поле), предоставляемыми администратором компании. В данном случае заполните соответствующие поля и нажмите кнопку «Войти» ([Рисунок](#page-49-0) 62).

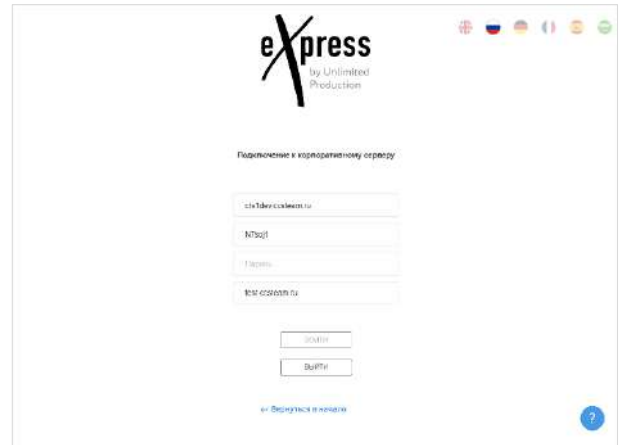

<span id="page-49-0"></span>При вводе неверного пароля в правой верхней части окна появится системное сообщение «Неправильный логин или пароль» ([Рисунок](#page-49-1) 63). После трех неудачных попыток ввода пароля вход в аккаунт будет заблокирован на 10 минут. Пользователь сможет повторно авторизоваться по истечении этого времени.

При возникновении сложностей с регистрацией на корпоративном сервере обратитесь к справочной информации. Для открытия списка ответов на частые вопросы нажмите кнопку В правом нижнем углу окна ([Рисунок](#page-49-0) 62). Если для решения вопроса требуется помощь специалиста, обратитесь в техническую поддержку, нажав на ссылку «Связаться с поддержкой» и выбрав способ связи.

• Неправильный логин или пароль Подробнее.

#### *Рисунок 63*

<span id="page-49-1"></span>• по логину или адресу электронной почты.

После ввода данных нажмите кнопку «Получить код».

На указанный адрес электронной почты придет письмо с кодом, введите его в следующем окне ([Рисунок](#page-49-2) 64).

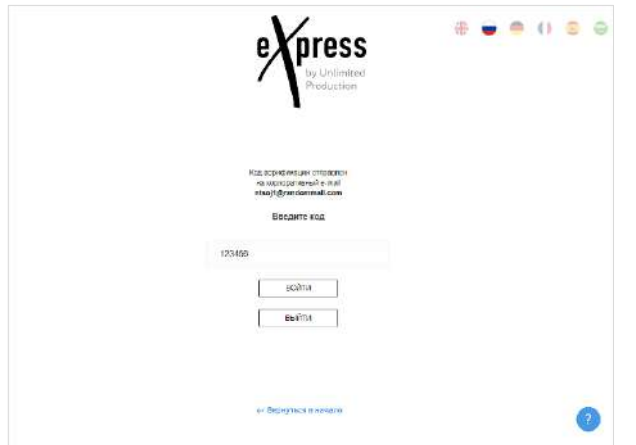

#### *Рисунок 64*

В зависимости от настроек сервера может появиться окно согласия с правилами информационного обмена [\(Рисунок](#page-50-2) 65).

<span id="page-49-2"></span>11. Установите отметку «Согласен с правилами информационного обмена» и нажмите кнопку «Далее».

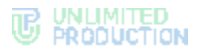

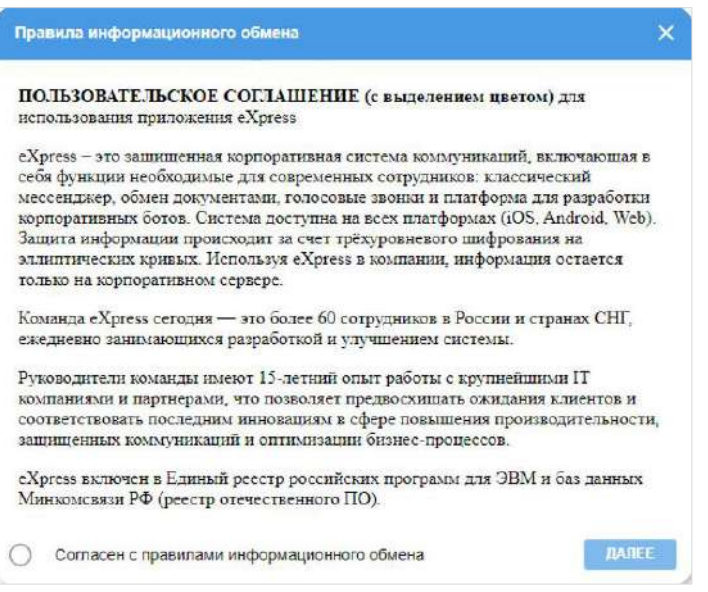

<span id="page-50-2"></span>Если все операции выполнены правильно, откроется главное окно вебприложения ([Рисунок](#page-50-1) 66):

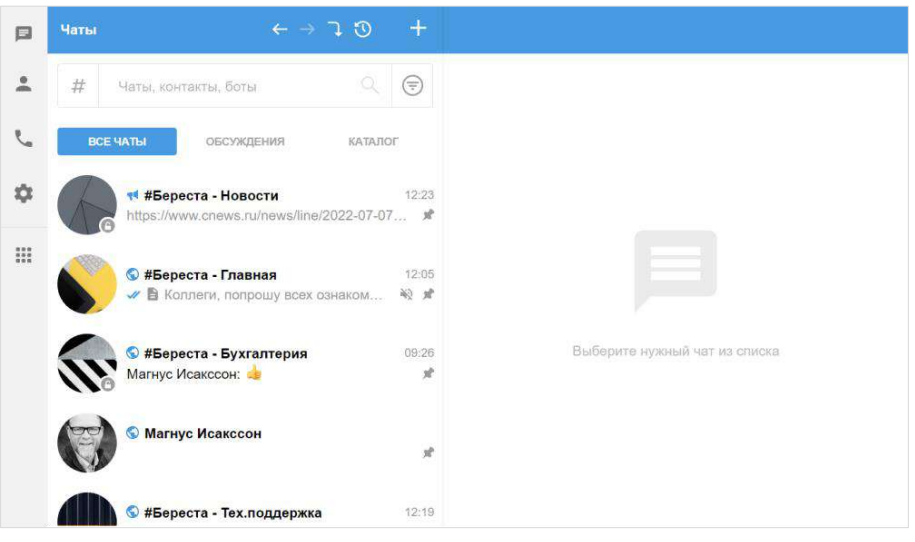

*Рисунок 66*

# <span id="page-50-1"></span><span id="page-50-0"></span>РЕГИСТРАЦИЯ В ДЕСКТОП-ПРИЛОЖЕНИИ

# **Для регистрации учетной записи в десктоп-приложении:**

- 1. Скачайте десктоп-приложение на сайте [https://express.ms/.](https://express.ms/)
- 2. Запустите установочный файл.
- 3. Выполните шаги 2–8 [регистрации учетной записи в веб](#page-44-0)-приложении.

Примечание. В десктоп-версии возможно зарегистрировать и использовать две и более учетной записи на одном устройстве. Одна учетная запись в приложении может быть зарегистрирована на один профиль пользователя операционной системы устройства.

Для переключения между учетными записями Express переключитесь между профилями пользователя операционной системы.

# АВТОРИЗАЦИЯ ВНЕШНЕГО ПОЛЬЗОВАТЕЛЯ

# <span id="page-51-0"></span>АВТОРИЗАЦИЯ В ВЕБ-ПРИЛОЖЕНИИ

Авторизация в веб-приложении осуществляется двумя способами:

- по QR-[коду](#page-51-1) (возможна в двух и более браузерах на одном устройстве);
- [по номеру телефона](#page-52-0).

После авторизации в приложении внешний пользователь также может [подклю](#page-57-0)[читься к корпоративному серверу](#page-57-0).

# <span id="page-51-1"></span>**Для авторизации по QR-коду:**

<span id="page-51-3"></span>Внимание! Перед авторизацией по QR-коду пройдите авторизацию в мобильном приложении и подключите устройство к Интернету.

1. Введите в адресной строке браузера ссылку: [https://corp.express](https://corp.express/).

Откроется страница ([Рисунок](#page-51-2) 67).

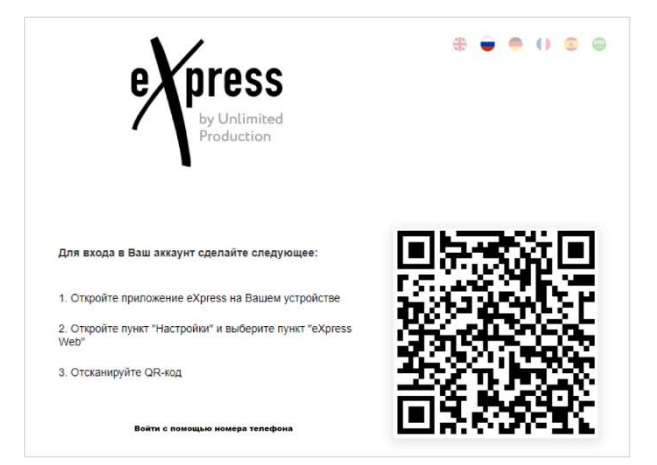

#### <span id="page-51-2"></span>*Рисунок 67*

# Примечание:

- если переход по данной ссылке не срабатывает, запросите корректную ссылку у администратора;
- QR-код меняется каждую минуту, а также при обновлении веб-страницы;
- при нажатии «Войти с помощью телефона» ([Рисунок](#page-51-2) 67) происходит переход к окну ввода номера телефона [\(Рисунок](#page-52-1) 68), далее см. пп. 3–9 [операции авто](#page-52-0)[ризации по номеру телефона](#page-52-0).
- 2. Перейдите в пункт «Настройки» в мобильном приложении и выберите вкладку «eXpress Web».

Откроется окно «eXpress Web», в котором отобразится окно камеры и инструкция, как войти в аккаунт ([Рисунок](#page-52-1) 68).

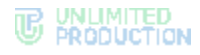

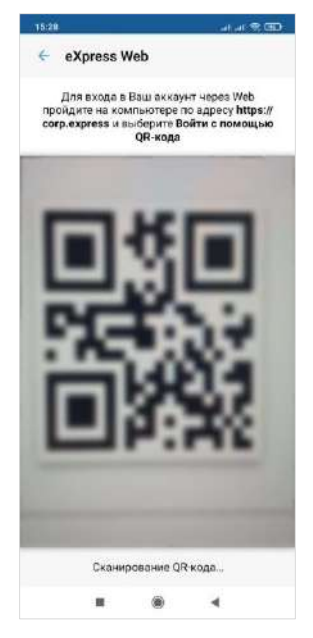

<span id="page-52-1"></span>3. Поднесите камеру к QR-коду на странице.

Телефон считает QR-код, и пользователь будет авторизован.

# <span id="page-52-0"></span>**Для авторизации по номеру телефона:**

1. Введите в адресной строке браузера ссылку: [https://corp.express](https://corp.express/).

Примечание. Если переход по данной ссылке не срабатывает, запросите корректную ссылку у администратора.

2. В открывшемся окне выберите «Войти с помощью номера телефона».

Откроется окно входа в систему ([Рисунок](#page-52-2) 69).

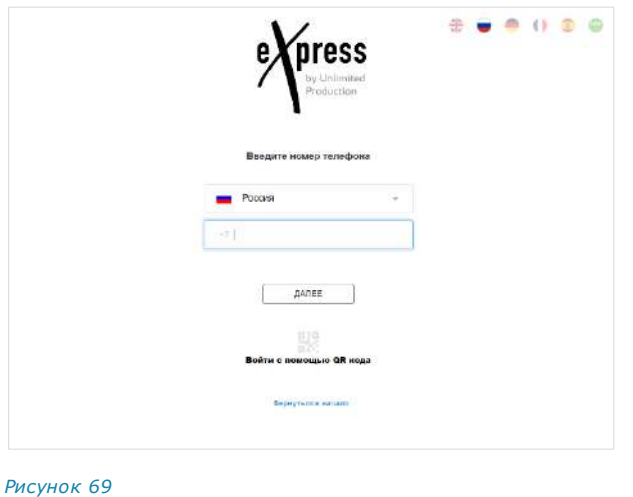

#### <span id="page-52-2"></span>Примечание:

- для смены страны выберите страну из выпадающего списка;
- для быстрой навигации в списке используйте поиск по названию или коду страны.
- 3. Введите свой номер телефона в пустое поле и нажмите кнопку «Далее».

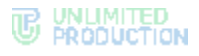

#### Примечание:

- приложение запрещает вводить в поле точки, запятые, пробелы и тире, текст (в том числе из буфера обмена);
- при вводе номера телефона лишние символы отсекаются автоматически;
- если номер телефона не будет введен, после нажатия кнопки «Далее» появится предупреждение «Заполните поле»;
- для номеров РФ в поле введите 10 цифр, иначе регистрация пользователя не может быть продолжена.
- 4. Пропустите следующий шаг, если приложение не запрашивает ввод проверочного текста.

В окне ввода проверочного текста поставьте отметку «Я не робот» ([Рисунок](#page-53-0) 70).

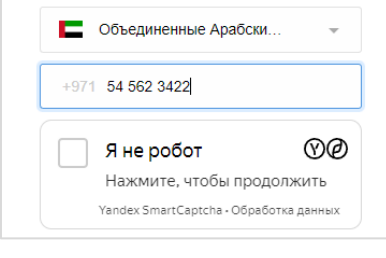

# *Рисунок 70*

<span id="page-53-0"></span>5. Пропустите данный шаг, если приложение не запрашивает ввод проверочного текста.

При запросе введите проверочный текст с изображения ([Рисунок](#page-53-1) 71) или из аудиосообщения ([Рисунок](#page-53-2) 72).

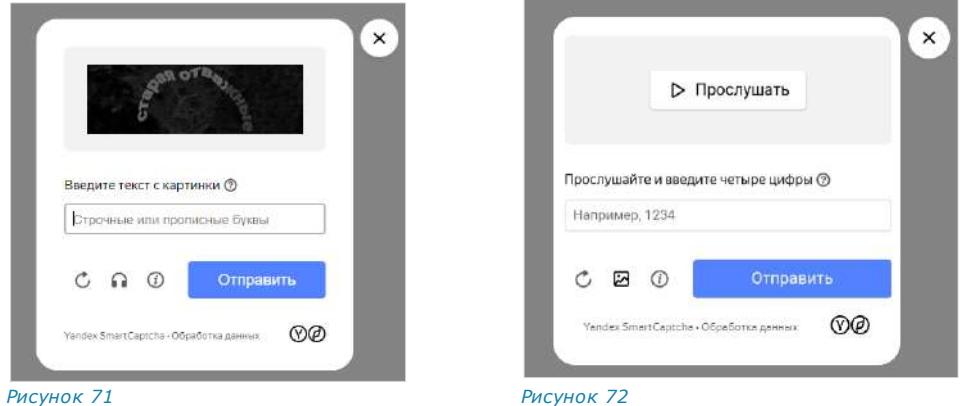

<span id="page-53-2"></span><span id="page-53-1"></span>6. На мобильное устройство будет отправлен код подтверждения, а окно примет вид ─ [Рисунок](#page-54-0) 73.

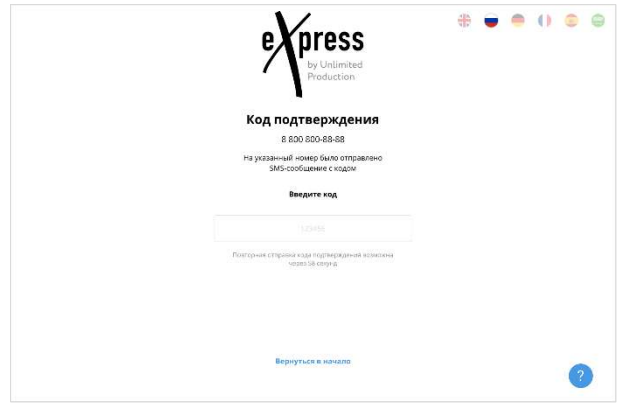

<span id="page-54-0"></span>**Для просмотра справочной информации** нажмите кнопку в правом нижнем углу. Откроется окно «Частые вопросы» ([Рисунок](#page-54-1) 74). При нажатии на вопрос откроется текст ответа.

Примечание. Содержание справочной информации настраивается администратором.

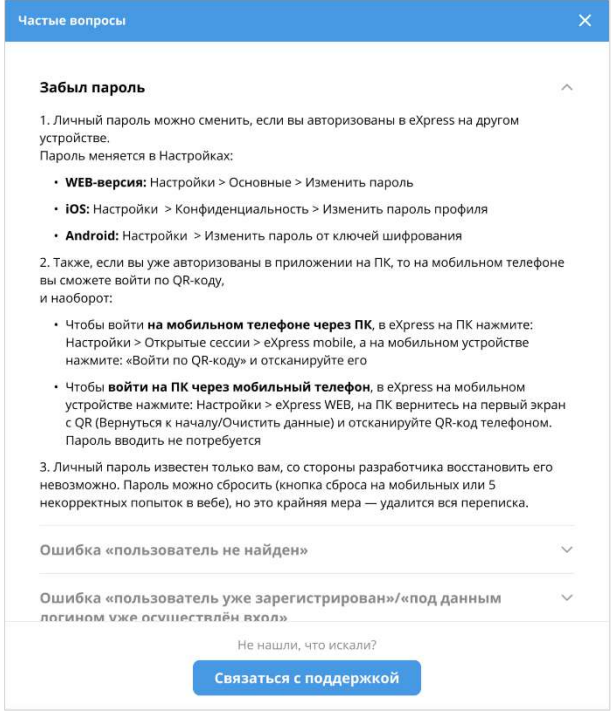

#### <span id="page-54-1"></span>*Рисунок 74*

**Для обращения в техническую поддержку** нажмите «Связаться с поддержкой» в нижней части окна «Частые вопросы» ([Рисунок](#page-54-1) 74) и выберите способ связи. В зависимости от настроек администратора, в окне могут быть указаны ссылки на аккаунты в мессенджерах, онлайн-чате, электронной почте или номера телефонов специалистов техподдержки.

**Для возврата к окну начала авторизации** нажмите «Вернуться в начало» ([Рисунок](#page-54-0) 73).

7. Введите код, полученный в СМС-сообщении.

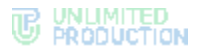

#### Примечание:

- на введение кода дается 70 секунд;
- если вы не успели ввести полученный код или код не пришел, нажмите кнопку «Отправить код повторно». Кнопка отсутствует в интерфейсе и выводится по истечении 70 секунд с момента запроса кода;
- код должен состоять из 6 цифр, иначе кнопка «Далее» будет недоступна.
- 8. Если код не пришел, выберите «Отправить новый код подтверждения». Если номер телефона указан с ошибкой, выберите «Вернуться в начало» ([Рисунок](#page-54-0) 73). Откроется страница с окном начала авторизации.

Далее авторизация зависит от того, устанавливали ли вы ранее личный пароль. Пароль можно дополнительно установить после регистрации в разделе настроек, в профиле (см. стр. [202\)](#page-201-0).

Если пароль не был установлен и введенный код подтверждения верен, откроется окно авторизации на корпоративном сервере [\(Рисунок](#page-56-0) 77). В этом случае пропустите следующий пункт.

Если пароль был установлен и введенный код подтверждения верен, откроется страница для ввода пароля [\(Рисунок](#page-55-0) 75).

9. Введите пароль от вашего профиля и нажмите кнопку «Далее».

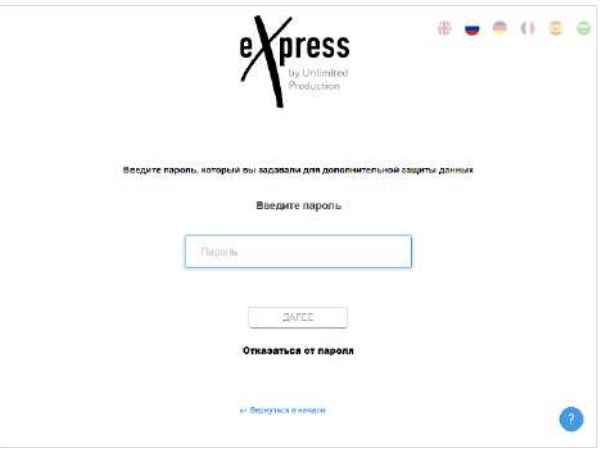

#### <span id="page-55-0"></span>*Рисунок 75*

Примечание. Пароль создается пользователем самостоятельно в основных настройках приложения и не относится к корпоративным учетным данным пользователя.

При вводе неверного пароля появится окно, содержащее сообщение с количеством оставшихся попыток [\(Рисунок](#page-56-1) 76).

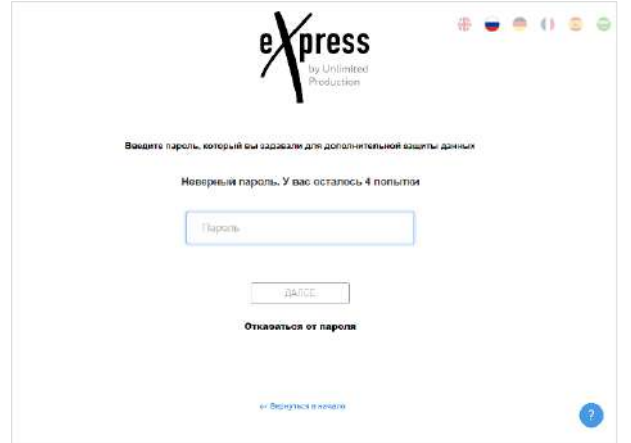

<span id="page-56-1"></span>При пятикратном вводе неверного пароля произойдет возврат к [окну](#page-51-3) начала авторизации.

Примечание. Если пользователь забыл пароль, возможно воспользоваться функцией [«Сброс пароля»](#page-71-1).

Если все операции выполнены правильно, откроется окно авторизации на корпоративном сервере [\(Рисунок](#page-56-0) 77).

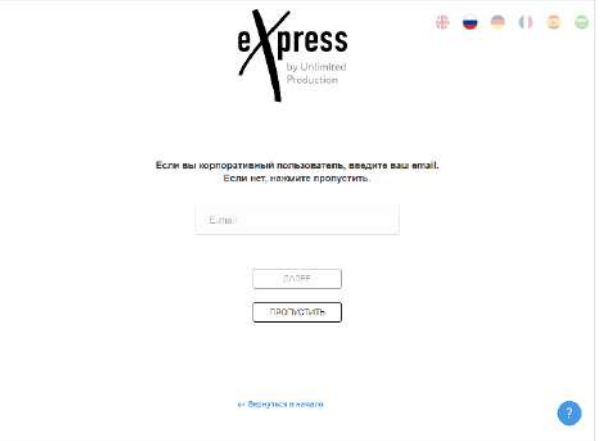

*Рисунок 77*

<span id="page-56-0"></span>10. Нажмите кнопку «Пропустить».

Откроется главное окно веб-приложения ([Рисунок](#page-56-2) 78):

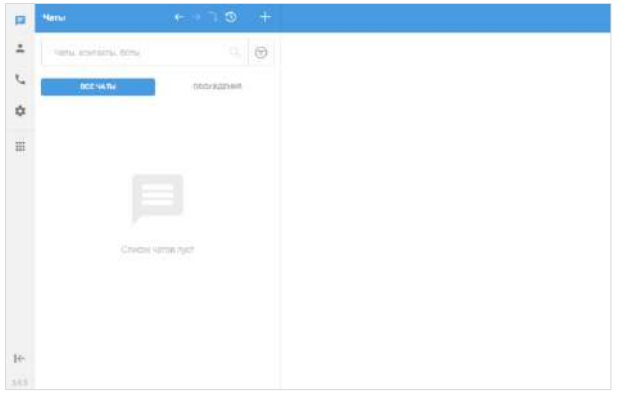

<span id="page-56-2"></span>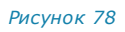

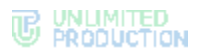

# <span id="page-57-0"></span>АВТОРИЗАЦИЯ ВНЕШНЕГО ПОЛЬЗОВАТЕЛЯ НА КОРПОРАТИВНОМ СЕРВЕРЕ

1. Нажмите **Ф**в главном меню, затем выберите «Профиль» в отобразившемся окне ([Рисунок](#page-57-1) 79).

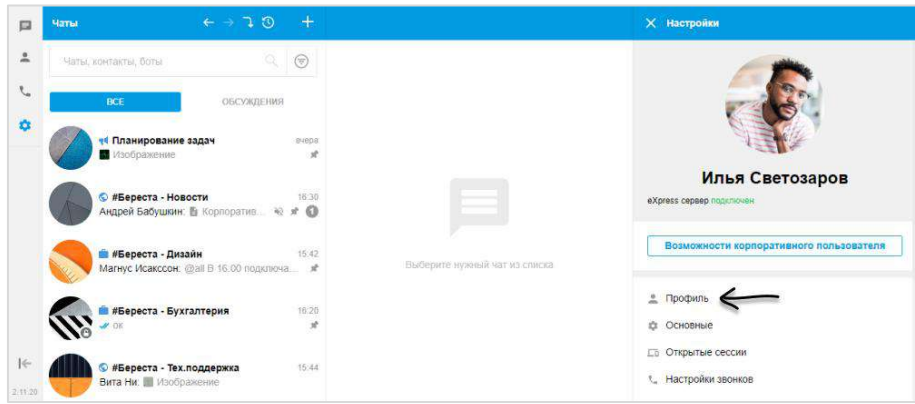

*Рисунок 79*

<span id="page-57-1"></span>2. Нажмите кнопку «Подключить» ([Рисунок](#page-57-2) 80).

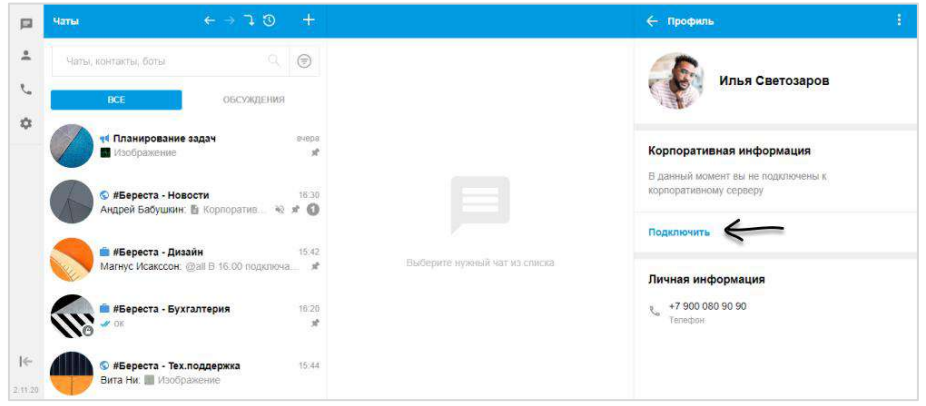

*Рисунок 80*

<span id="page-57-2"></span>3. Введите адрес вашей корпоративной почты в открывшемся окне и нажмите «Далее» ([Рисунок](#page-57-3) 81).

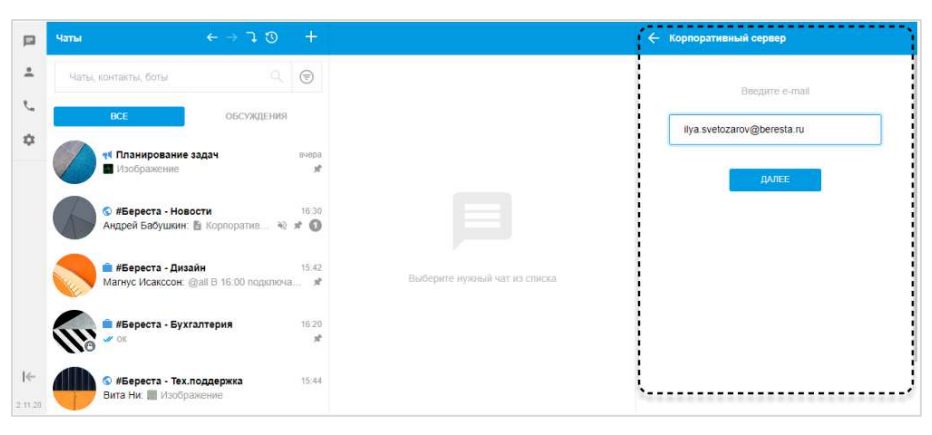

*Рисунок 81*

<span id="page-57-3"></span>4. [Авторизуйтесь,](#page-58-2) используя данные, предоставленные вам администратором.

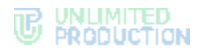

# <span id="page-58-0"></span>АВТОРИЗАЦИЯ В ДЕСКТОП-ПРИЛОЖЕНИИ

Авторизация в десктоп-приложении аналогична авторизации в веб-приложении и осуществляется двумя способами:

- по QR-коду;
- по телефонному номеру.

**Для авторизации по QR-коду:**

Внимание! Перед авторизацией по QR-коду пройдите авторизацию в мобильном приложении.

- 1. Запустите десктоп-приложение.
- 2. Выполните действия 2−3 п. [«Авторизация в](#page-51-0) веб-приложении».

#### **Для авторизации по номеру телефона:**

- 1. Запустите десктоп-приложение.
- 2. Выполните действия 2−9 в п. [«Авторизация в](#page-51-0) веб-приложении».

# <span id="page-58-2"></span>АВТОРИЗАЦИЯ КОРПОРАТИВНОГО ПОЛЬЗОВАТЕЛЯ

# <span id="page-58-1"></span>АВТОРИЗАЦИЯ В ВЕБ-ПРИЛОЖЕНИИ

Авторизация в веб-приложении осуществляется двумя способами:

- по QR-[коду](#page-58-3) (возможна в двух и более браузерах на одном устройстве);
- по [номеру телефона](#page-59-0).

Внимание! Перед авторизацией по QR-коду пройдите авторизацию в мобильном приложении и подключите устройство к Интернету.

#### <span id="page-58-3"></span>**Для авторизации по QR-коду:**

1. Введите в адресной строке браузера ссылку: [https://corp.express](https://corp.express/). Откроется страница ([Рисунок](#page-58-4) 82).

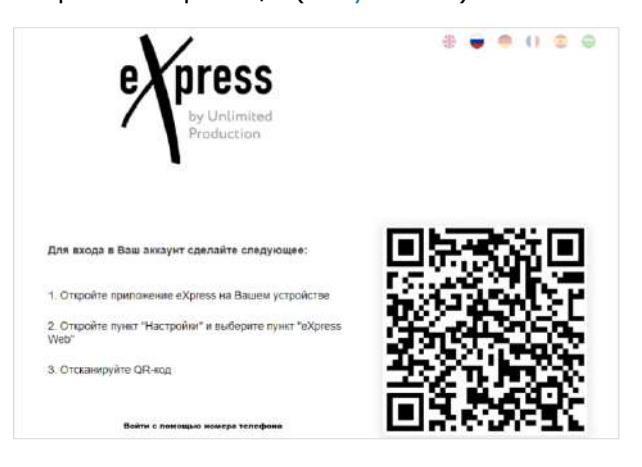

<span id="page-58-4"></span>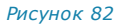

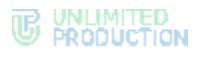

#### Примечание:

- если переход по данной ссылке не срабатывает, запросите корректную ссылку у администратора;
- QR-код меняется каждую минуту, а также при обновлении веб-страницы;
- при нажатии «Войти с помощью телефона» ([Рисунок](#page-58-4) 82) происходит переход к окну ввода номера телефона [\(Рисунок](#page-60-0) 84).
- 2. Перейдите в пункт «Настройки» в мобильном приложении и выберите вкладку «eXpress Web».

Откроется окно «eXpress Web», в котором отобразится окно камеры и инструкция, как войти в аккаунт [\(Рисунок](#page-59-1) 83).

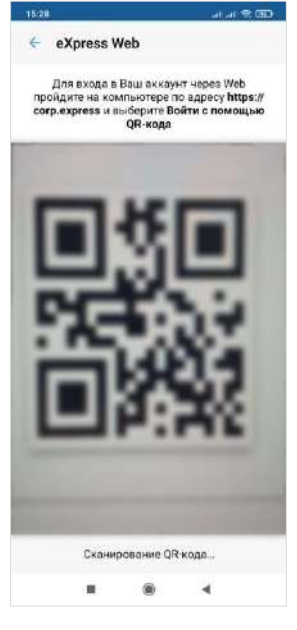

*Рисунок 83*

<span id="page-59-1"></span>3. Поднесите камеру к QR-коду на странице.

Телефон считает QR-код, и пользователь будет авторизован.

#### <span id="page-59-0"></span>**Для авторизации по номеру телефона:**

1. Введите в адресной строке браузера ссылку: [https://corp.express](https://corp.express/).

Примечание. Если переход по данной ссылке не срабатывает, запросите корректную ссылку у администратора.

2. В открывшемся окне выберите «Войти с помощью номера телефона». Откроется окно входа в систему ([Рисунок](#page-60-0) 84).

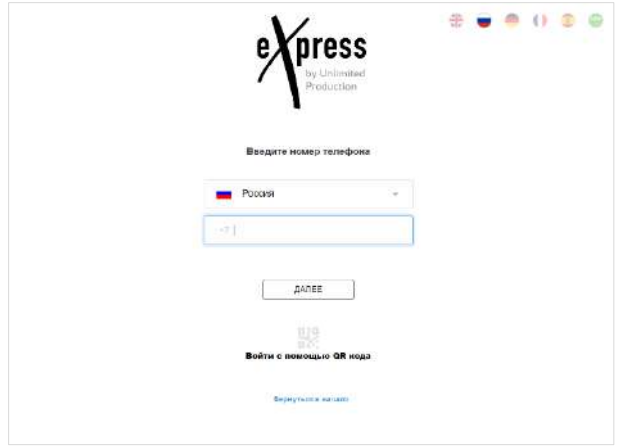

# <span id="page-60-0"></span>Примечание:

- для смены страны выберите страну из выпадающего списка;
- для быстрой навигации в списке используйте поиск по названию или коду страны.
- 3. Введите свой номер телефона в пустое поле и нажмите кнопку «Далее».

#### Примечание:

- приложение запрещает вводить в поле точки, запятые, пробелы и тире, текст (в том числе из буфера обмена);
- при вводе номера телефона лишние символы отсекаются автоматически;
- если номер телефона не будет введен, после нажатия кнопки «Далее» появится предупреждение «Заполните поле»;
- для номеров РФ в поле введите 10 цифр, иначе регистрация пользователя не может быть продолжена.
- 4. Пропустите следующий шаг, если приложение не запрашивает ввод проверочного текста.

В окне ввода проверочного текста поставьте отметку «Я не робот» ([Рисунок](#page-60-1) 85).

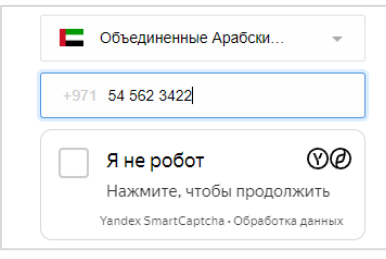

#### *Рисунок 85*

<span id="page-60-1"></span>5. Пропустите данный шаг, если приложение не запрашивает ввод проверочного текста.

При запросе введите проверочный текст с изображения ([Рисунок](#page-61-0) 86) или из аудиосообщения ([Рисунок](#page-61-1) 87).

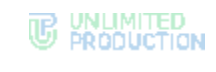

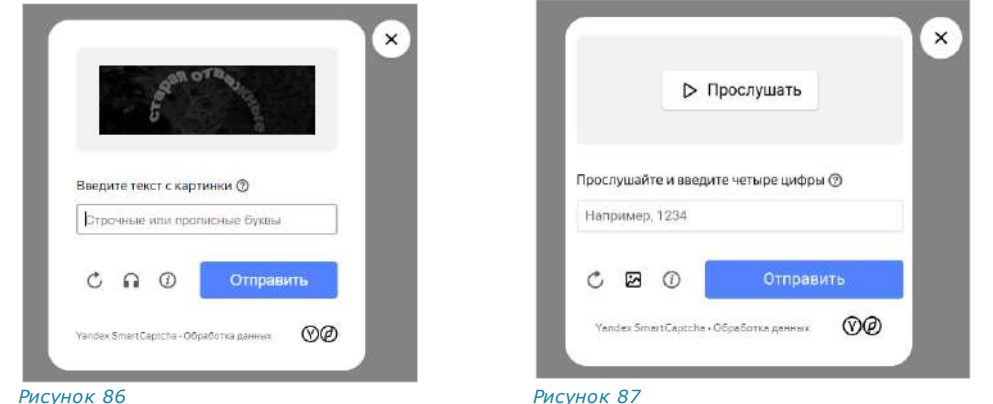

<span id="page-61-0"></span>6. На мобильное устройство будет отправлен код подтверждения, а окно примет вид ─ [Рисунок](#page-61-2) 88.

<span id="page-61-1"></span>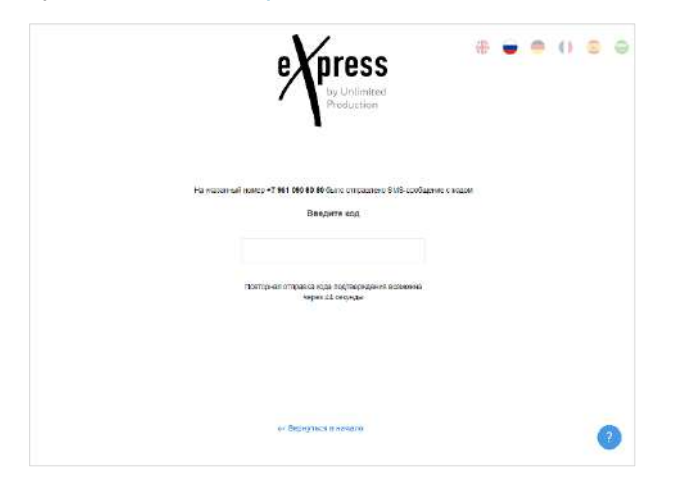

# *Рисунок 88*

<span id="page-61-2"></span>7. Введите код, полученный в СМС-сообщении.

# Примечание:

- на введение кода дается 70 секунд;
- если вы не успели ввести полученный код, или код не пришел, нажмите кнопку «Отправить код повторно». Кнопка отсутствует в интерфейсе и выводится по истечении 70 секунд с момента запроса кода;
- код должен состоять из 6 цифр, иначе кнопка «Далее» будет недоступна.

Если код не пришел, выберите «Отправить новый код подтверждения». Если номер телефона указан с ошибкой, выберите «Очистить данные». Откроется страница с окном начала авторизации.

Если код подтверждения верный, откроется новая страница ([Рисунок](#page-62-0) 89):

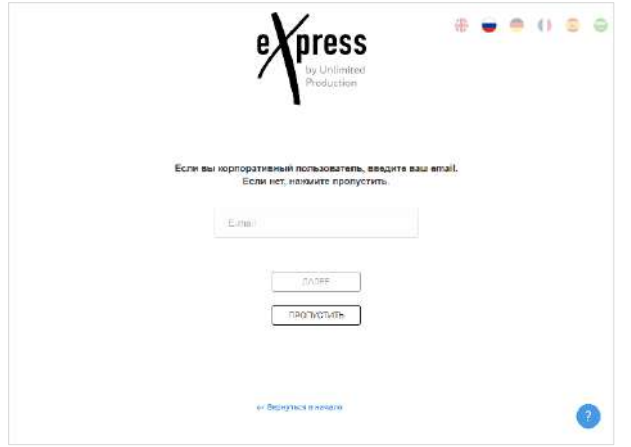

<span id="page-62-0"></span>8. Введите вашу корпоративную почту в поле «E-mail» и нажмите кнопку «Далее».

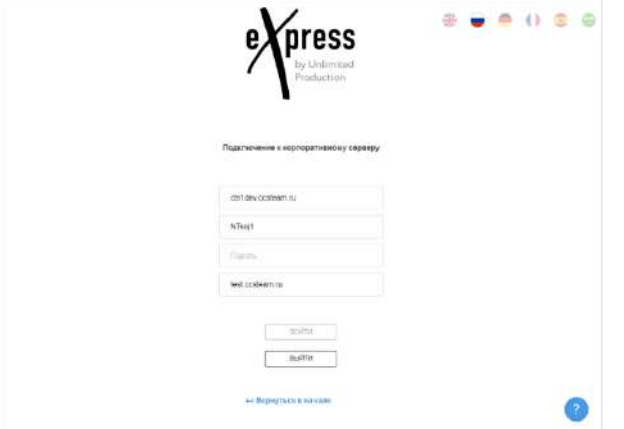

Откроется следующая страница [\(Рисунок](#page-62-1) 90):

#### *Рисунок 90*

<span id="page-62-1"></span>9. В выпадающем списке выберите адрес корпоративного сервера, на котором должна произойти авторизация.

В зависимости от настроек, определенных администратором компании, авторизация может осуществляться следующими способами:

• по корпоративным логину, паролю и домену. Поля «Логин» и «Домен» заполняются автоматически ([Рисунок](#page-62-1) 90). Введите пароль от корпоративной учетной записи и нажмите кнопку «Войти».

Внимание! При нажатии кнопки «Выйти» приложение отправит на сервер заявку на удаление аккаунта пользователя с корпоративного сервера, а на вебстранице появятся данные для связи с системным администратором. Чтобы отменить заявку, введите данные для авторизации и нажмите «Войти». В случае неудачи свяжитесь с системным администратором.

Примечание. При возникновении ошибки «Неверное имя сервера» проверьте URL-адрес на наличие лишних пробелов.

При вводе неверного пароля в правой верхней части окна появится системное сообщение «Неправильный логин или пароль». После трех неудачных попыток ввода пароля вход в аккаунт будет заблокирован на 10 минут. Пользователь сможет повторно авторизоваться по истечении этого времени.

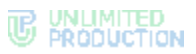

**Для просмотра справочной информации по регистрации** в веб-

приложении нажмите кнопку <sup>3</sup> в правом нижнем углу. Откроется окно «Частые вопросы» ([Рисунок](#page-63-0) 91). При нажатии на вопрос откроется текст ответа.

Примечание. Содержание справочной информации настраивается администратором.

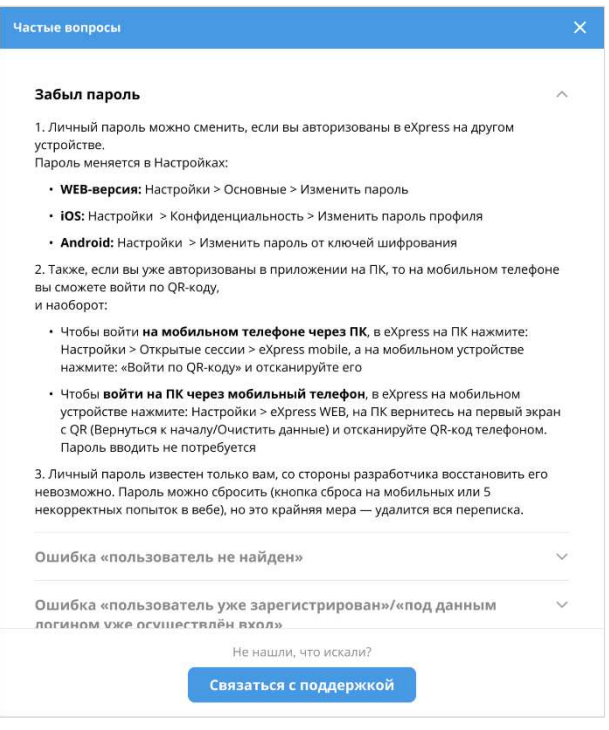

# <span id="page-63-0"></span>*Рисунок 91*

**Для обращения в техническую поддержку** нажмите «Связаться с поддержкой» в нижней части окна «Частые вопросы» ([Рисунок](#page-63-0) 91) и выберите способ связи. В зависимости от настроек администратора, в окне могут быть указаны ссылки на аккаунты в мессенджерах, онлайн-чате, электронной почте или номера телефонов специалистов техподдержки.

**Для возврата к окну начала авторизации** нажмите «Вернуться в начало» ([Рисунок](#page-62-1) 90).

• по логину или адресу электронной почты ([Рисунок](#page-64-0) 92).

После ввода данных нажмите кнопку «Получить код».

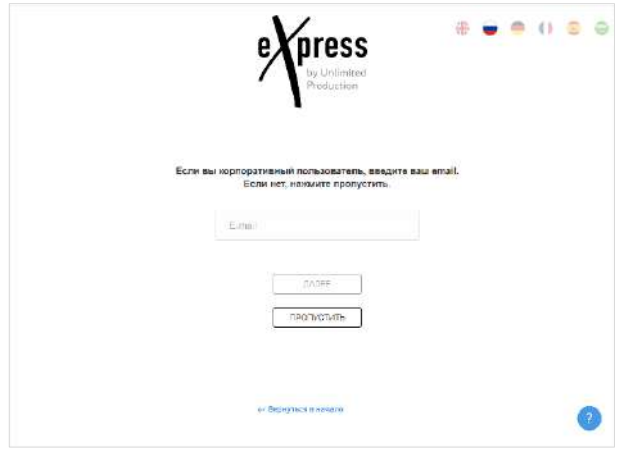

На указанный адрес электронной почты придет письмо с кодом.

<span id="page-64-0"></span>10. Введите код подтверждения в следующем окне ([Рисунок](#page-64-1) 93):

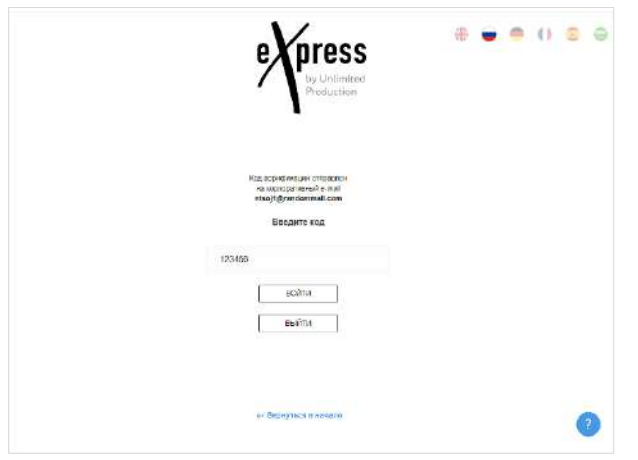

#### *Рисунок 93*

<span id="page-64-1"></span>11. Далее авторизация зависит от того, устанавливали ли вы ранее личный пароль. Пароль можно дополнительно установить после регистрации в разделе настроек, в профиле (см. стр. [202\)](#page-201-0).

Если личный пароль был установлен и все операции выполнены правильно, окно примет вид ─ [Рисунок](#page-64-2) 94.

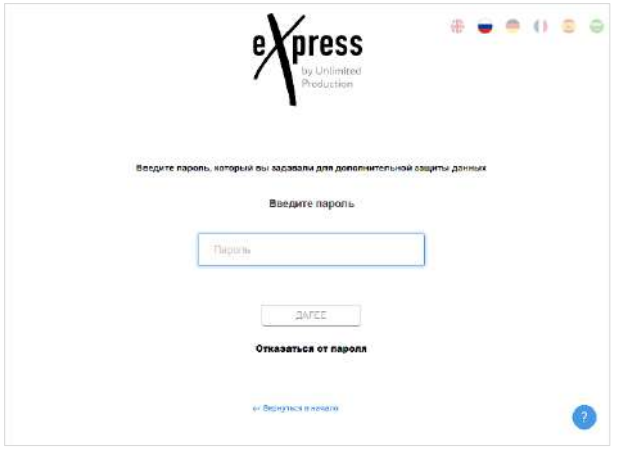

<span id="page-64-2"></span>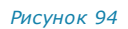

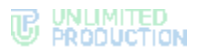

Введите пароль от вашего профиля и нажмите кнопку «Далее». В зависимости от настроек сервера может появиться окно согласия с правилами информационного обмена ([Рисунок](#page-65-0) 95).

Примечание. Пароль создается пользователем самостоятельно в основных настройках приложения и не относится к корпоративным учетным данным пользователя. Если пользователь забыл пароль, возможно воспользоваться функцией [«Сброс пароля»](#page-71-1).

Если личный пароль не был установлен, то после авторизации на корпоративном сервере в зависимости от настроек может появиться окно согласия с правилами информационного обмена [\(Рисунок](#page-65-0) 95).

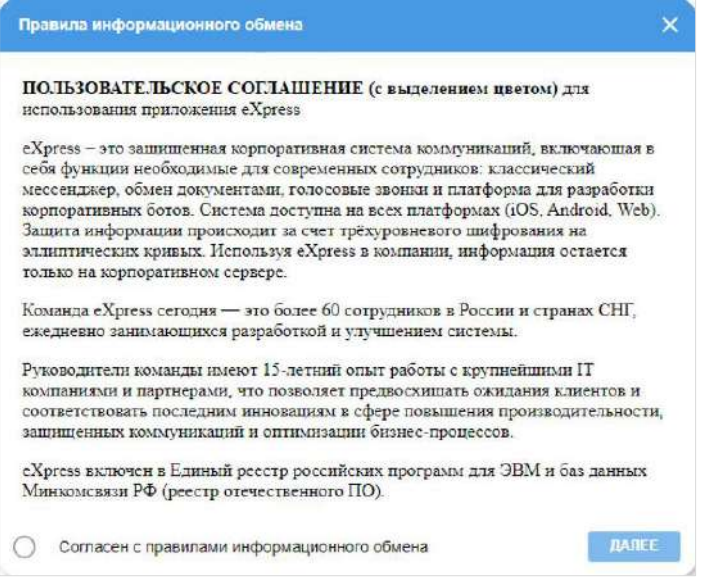

#### *Рисунок 95*

<span id="page-65-0"></span>12. Установите отметку «Согласен с правилами информационного обмена» и нажмите кнопку «Далее».

Откроется главное окно веб-приложения [\(Рисунок](#page-65-1) 96).

<span id="page-65-1"></span>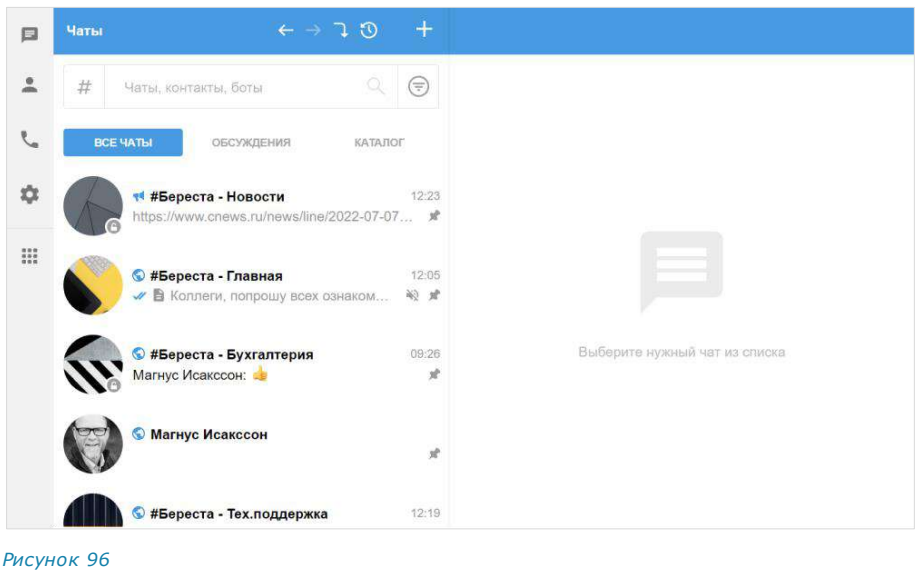

# <span id="page-66-0"></span>АВТОРИЗАЦИЯ В ДЕСКТОП-ПРИЛОЖЕНИИ

Авторизация в десктоп-приложении аналогична авторизации в веб-приложении и осуществляется двумя способами:

- по QR-коду;
- по телефонному номеру.

**Для авторизации по QR-коду:**

Внимание! Перед авторизацией по QR-коду пройдите авторизацию в мобильном приложении.

- 1. Запустите десктоп-приложение.
- 2. Выполните действия 2–3 п. [«Авторизация в](#page-58-1) веб-приложении».

#### **Для авторизации по номеру телефона:**

- 1. Запустите десктоп-приложение.
- 2. Выполните действия 2–9 п. [«Авторизация в веб](#page-59-0)-приложении».

# УПРОЩЕННАЯ АВТОРИЗАЦИЯ КОРПОРАТИВНОГО ПОЛЬЗОВАТЕЛЯ

Упрощенная авторизация применяется только для подключения к корпоративному серверу. Операции при подключении к региональному серверу остаются без изменений и описаны в предыдущем разделе.

# <span id="page-66-1"></span>АВТОРИЗАЦИЯ В ВЕБ-ПРИЛОЖЕНИИ

# **Для упрощенной авторизации в веб-приложении:**

1. Введите в адресной строке браузера ссылку: [https://corp.express](https://corp.express/).

Примечание. Если переход по данной ссылке не срабатывает, запросите корректную ссылку у администратора.

2. В открывшемся окне выберите «Войти с помощью номера телефона».

Откроется окно входа в систему ([Рисунок](#page-66-2) 97):

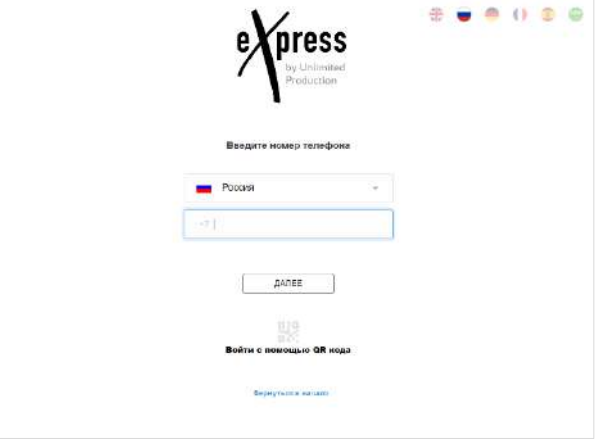

#### <span id="page-66-2"></span>*Рисунок 97*

#### Примечание:

- для смены страны выберите страну из выпадающего списка;
- для быстрой навигации в списке используйте поиск по названию или коду страны.

3. В пустое поле введите свой номер телефона и нажмите кнопку «Авторизация».

# Примечание:

- приложение запрещает вводить в поле точки, запятые, пробелы и тире, текст (в том числе из буфера обмена);
- при вводе номера телефона лишние символы отсекаются автоматически;
- если номер телефона не будет введен, после нажатия кнопки «Далее» появится предупреждение «Заполните поле»;
- для номеров РФ в поле введите 10 цифр, иначе регистрация пользователя не может быть продолжена.
- 4. Пропустите следующий шаг, если приложение не запрашивает ввод проверочного текста.

В окне ввода проверочного текста поставьте отметку «Я не робот» ([Рисунок](#page-67-0) 98).

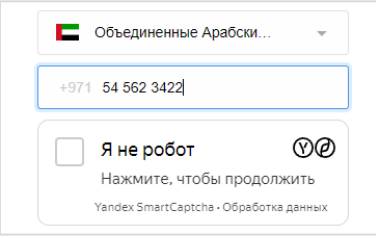

#### *Рисунок 98*

<span id="page-67-0"></span>5. Пропустите данный шаг, если приложение не запрашивает ввод проверочного текста.

При запросе введите проверочный текст с изображения ([Рисунок](#page-67-1) 99) или из аудиосообщения ([Рисунок](#page-67-2) 100).

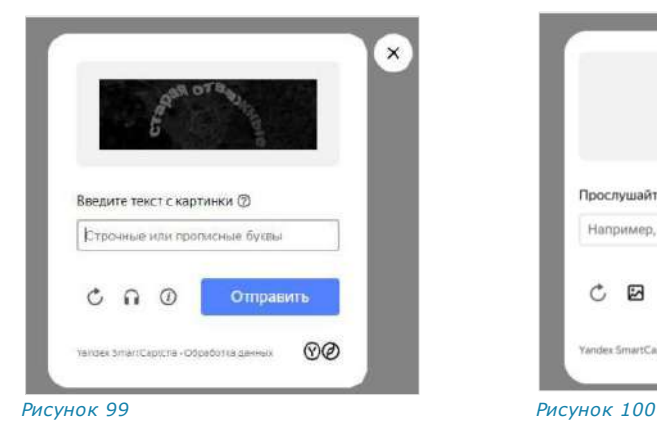

<span id="page-67-2"></span>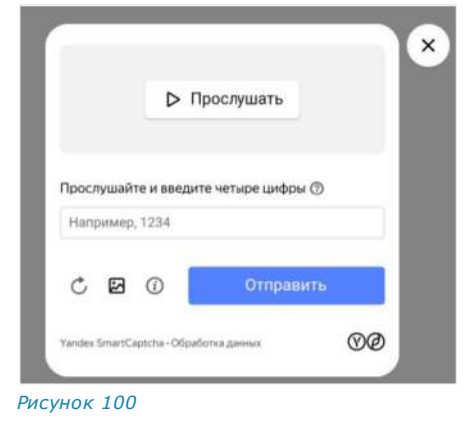

<span id="page-67-1"></span>6. На мобильное устройство будет отправлен код подтверждения, а окно примет вид [\(Рисунок](#page-68-0) 101):

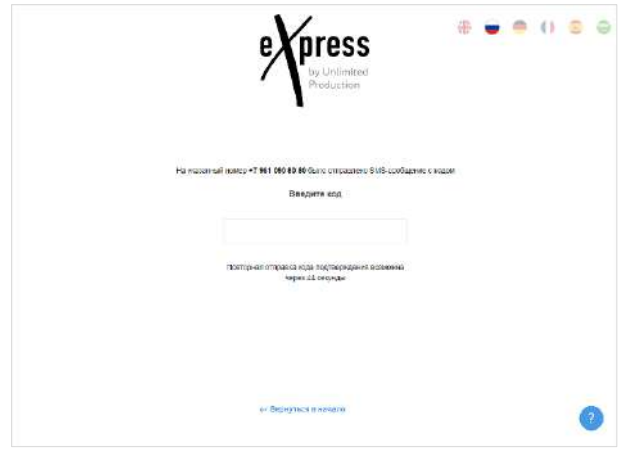

<span id="page-68-0"></span>7. Введите код, полученный в СМС-сообщении.

# Примечание:

- на введение кода дается 70 секунд;
- если вы не успели ввести полученный код, или код не пришел, нажмите кнопку «Отправить код повторно». Кнопка отсутствует в интерфейсе и выводится по истечении 70 секунд с момента запроса кода;
- код должен состоять из 6 цифр, иначе кнопка «Далее» будет недоступна.

Если код не пришел, выберите «Отправить новый код подтверждения». Если номер телефона указан с ошибкой, выберите «Очистить данные» ([Рисунок](#page-68-0) 101). Откроется страница с окном начала авторизации.

Если код подтверждения верный, откроется новое окно.

Примечание. В зависимости от настроек сервера кнопка «Пропустить» может отсутствовать.

В зависимости от настроек, определенных администратором компании, авторизация может осуществляться следующими способами:

• по корпоративным логину, паролю и домену ([Рисунок](#page-68-1) 102). Поля «Логин» и «Домен» заполняются автоматически. Введите пароль от корпоративной учетной записи и нажмите кнопку «Войти».

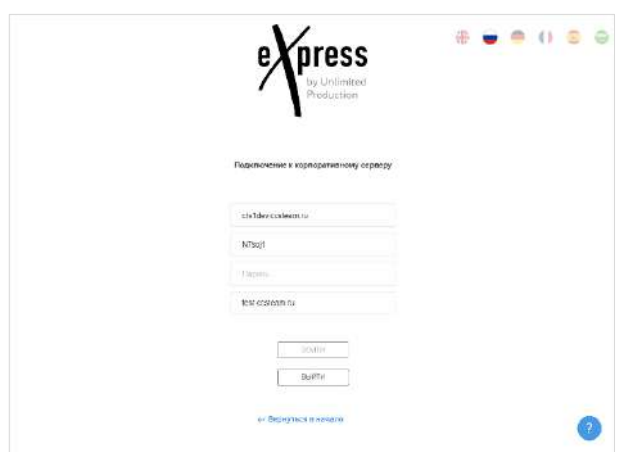

#### <span id="page-68-1"></span>*Рисунок 102*

При вводе неверного пароля в правом верхнем углу экрана появится системное сообщение «Неправильный логин или пароль»

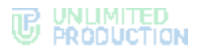

([Рисунок](#page-69-0) 103). После трех неудачных попыток ввода пароля вход в аккаунт будет заблокирован на 10 минут. Пользователь сможет повторно авторизоваться по истечении этого времени.

При возникновении сложностей с регистрацией на корпоративном сервере обратитесь к справочной информации. Для открытия списка ответов на частые вопросы нажмите кнопку в правом нижнем углу окна ([Рисунок](#page-68-1) 102). Если для решения вопроса требуется помощь специалиста, обратитесь в техническую поддержку, нажав на ссылку «Связаться с поддержкой» и выбрав способ.

• Неправильный логин или пароль Подробнее A

*Рисунок 103*

<span id="page-69-0"></span>• по адресу электронной почты.

На корпоративный адрес электронной почты придет письмо с кодом, введите его в следующем окне ([Рисунок](#page-69-1) 104).

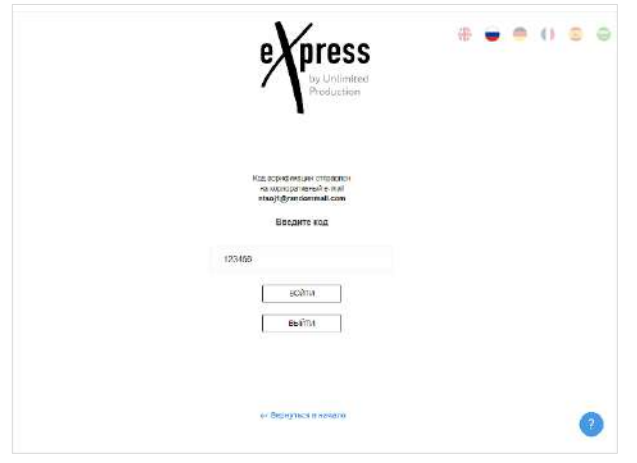

*Рисунок 104*

<span id="page-69-1"></span>8. Далее авторизация зависит от того, устанавливали ли вы ранее личный пароль.

Пароль можно дополнительно установить после регистрации в разделе настроек, в профиле (см. стр. [202\)](#page-201-0).

Если личный пароль был установлен и все операции выполнены правильно, откроется окно ввода пароля ([Рисунок](#page-69-2) 105):

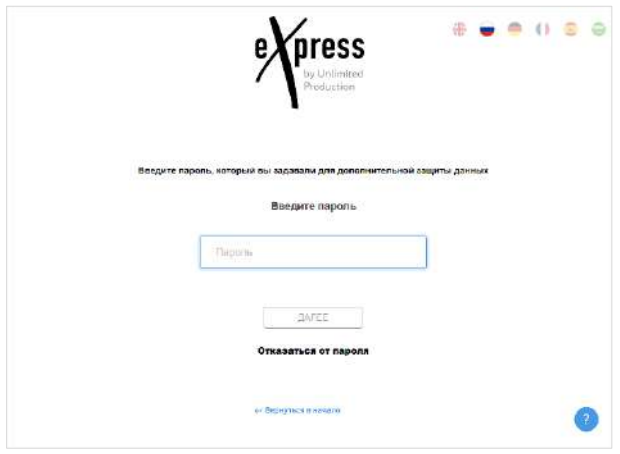

<span id="page-69-2"></span>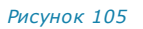

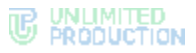

Введите пароль от вашего профиля и нажмите кнопку «Далее». В зависимости от настроек сервера может появиться окно согласия с правилами информационного обмена [\(Рисунок](#page-70-0) 106).

Примечание. Пароль создается пользователем самостоятельно в основных настройках приложения и не относится к корпоративным учетным данным пользователя. Если пользователь забыл пароль, возможно воспользоваться функци[ей «Сброс паро](#page-71-1)ля».

Если личный пароль не был установлен, то после авторизации на корпоративном сервере в зависимости от настроек может появиться окно согласия с правилами информационного обмена ([Рисунок](#page-70-0) 106).

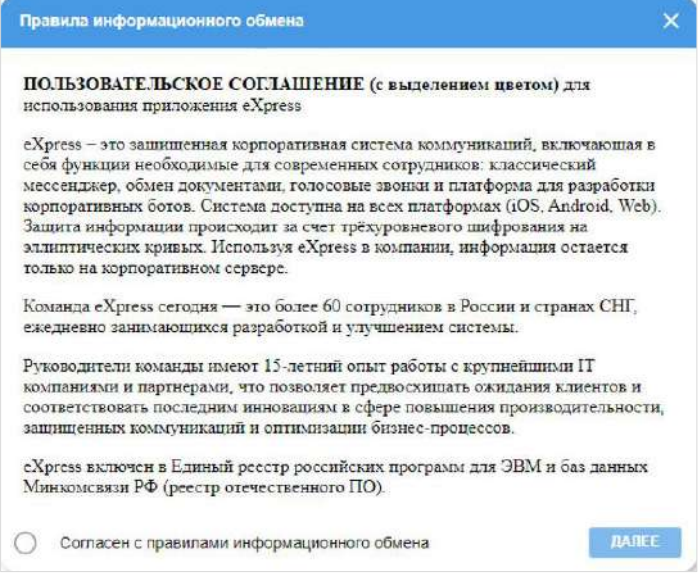

#### *Рисунок 106*

<span id="page-70-0"></span>9. Установите отметку «Согласен с правилами информационного обмена» и нажмите кнопку «Далее».

Откроется главное окно веб-приложения ([Рисунок](#page-70-1) 107).

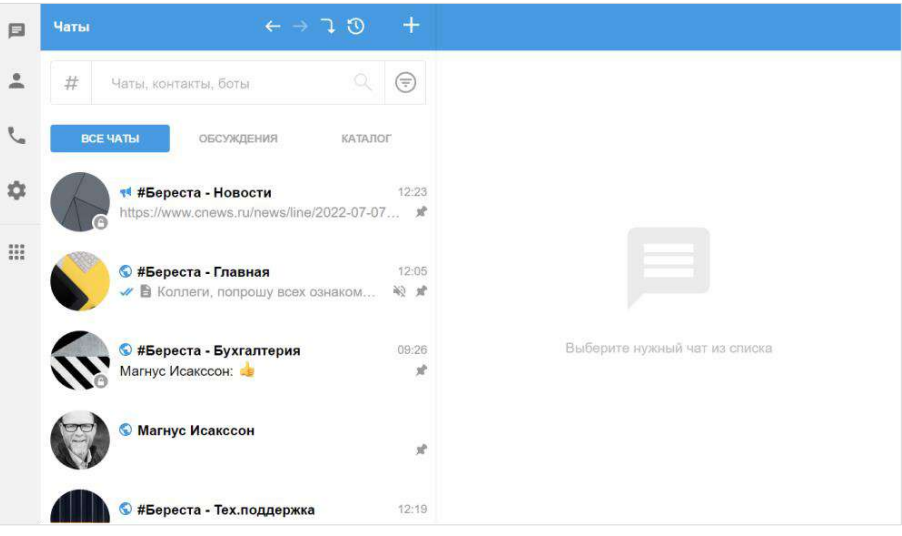

<span id="page-70-1"></span>*Рисунок 107*

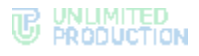

# <span id="page-71-0"></span>АВТОРИЗАЦИЯ В ДЕСКТОП-ПРИЛОЖЕНИИ

Упрощенная авторизация в десктоп-приложении аналогична упрощенной авторизации в веб-приложении.

# **Для упрощенной авторизации в десктоп-приложении:**

- 1. Запустите десктоп-приложение.
- 2. Выполните действия 2−6 п. [«Авторизация](#page-66-1) в веб-приложении».

# <span id="page-71-1"></span>СБРОС ПАРОЛЯ

Если пользователь забыл персональный пароль, его возможно сбросить.

Внимание! При сбросе персонального пароля на этапе авторизации вся история сообщений в чатах, а также медиафайлы будут удалены.

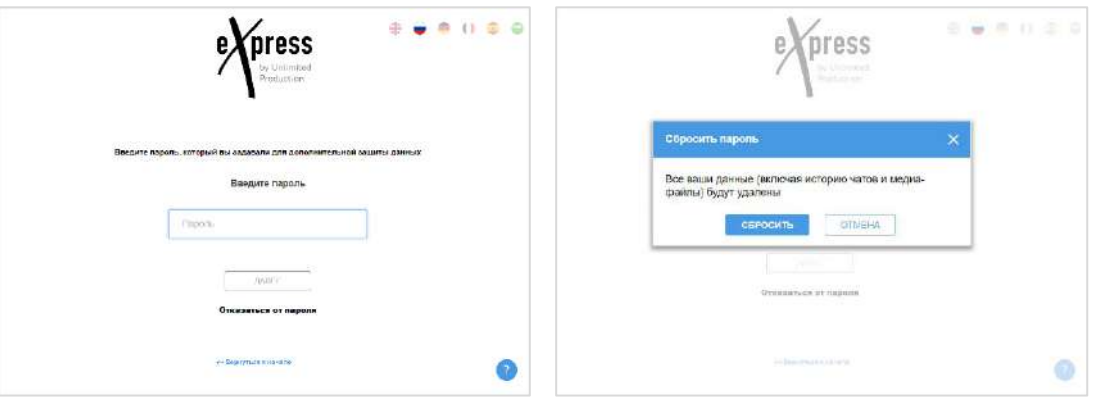

#### <span id="page-71-2"></span>*Рисунок 108 Рисунок 109*

<span id="page-71-3"></span>

# **Для сброса пароля:**

- 1. Нажмите кнопку «Сбросить пароль» ([Рисунок](#page-71-2) 108).
- 2. В отобразившемся модальном окне подтвердите действие, нажав «Сбросить» ([Рисунок](#page-71-3) 109).

Пароль будет сброшен. После этого с начальной страницы будет возможно авторизоваться как [внешний](#page-51-0) или [корпоративный](#page-58-2) пользователь.

# ОБНОВЛЕНИЕ ВЕРСИИ ПРИЛОЖЕНИЯ

# ОБНОВЛЕНИЕ ВЕРСИИ ВЕБ-ПРИЛОЖЕНИЯ

При выходе новой версии веб-приложения в разделе «Настройки» отображается уведомление ([Рисунок](#page-72-0) 110).

## **Для установки обновления:**

- 1. Перейдите в раздел «Настройки».
- 2. Выберите пункт «О программе».
- 3. Нажмите кнопку «Загрузить обновления» в открывшемся окне.
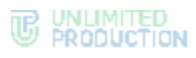

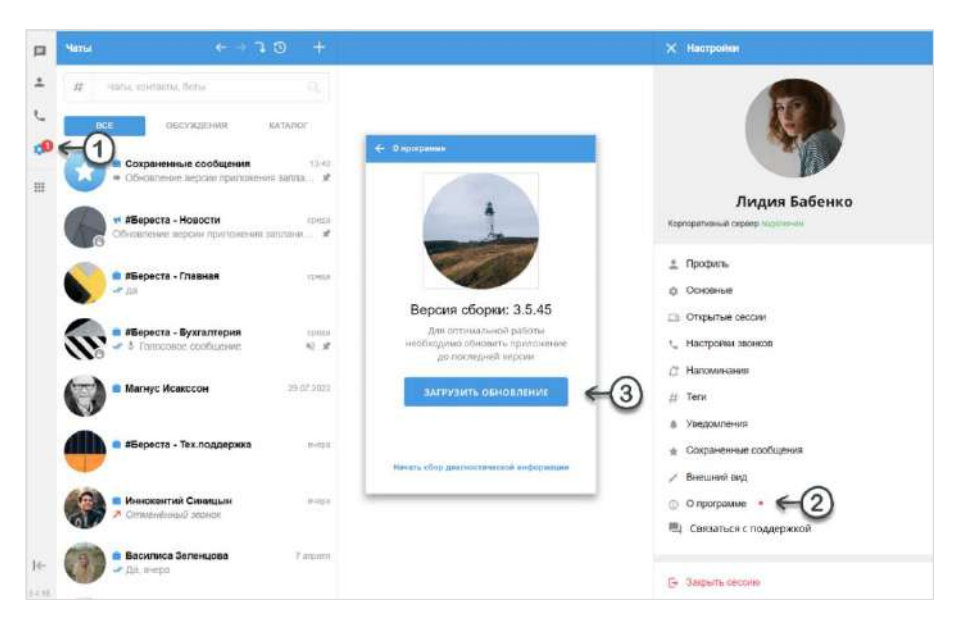

#### *Рисунок 110*

**Для самостоятельного обновления версии веб-приложения** нажмите клавишу <F5>.

**Для очистки кэша и обновления версии приложения** нажмите сочетание клавиш <Ctrl>+<F5>.

В браузере Google Chrome обновления происходят автоматически.

# ОБНОВЛЕНИЕ ВЕРСИИ ДЕСКТОП-ПРИЛОЖЕНИЯ

Если имеются доступные обновления, то при запуске десктоп-приложения список новых версий отображается в окне, представленном на рисунке ниже ([Рисунок](#page-72-0) 111).

**Для установки обновлений** нажмите кнопку «Загрузить обновление».

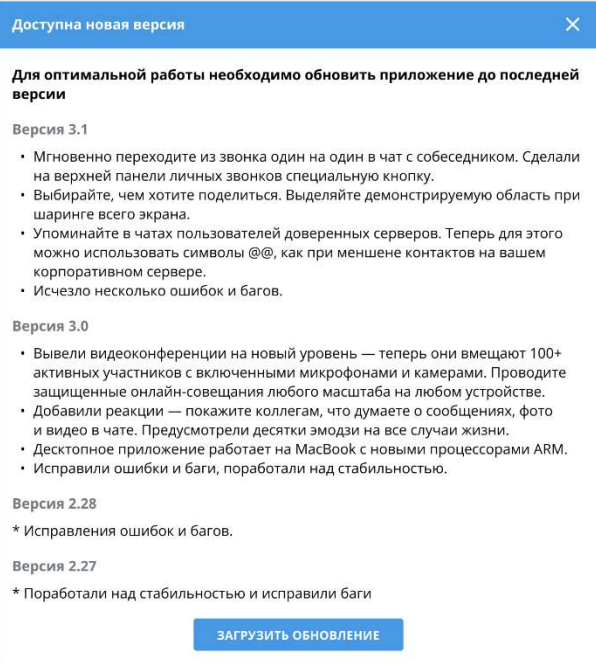

#### <span id="page-72-0"></span>*Рисунок 111*

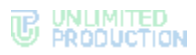

Также при наличии обновлений уведомление отображается в разделе «Настройки».

# **Для самостоятельной проверки обновлений:**

- 1. Откройте меню [«Настройки»](#page-195-0).
- 2. Выберите пункт «Проверить обновления» ([Рисунок](#page-73-0) 113).

Будут загружены доступные обновления.

Если обновления отсутствуют, появится сообщение ([Рисунок](#page-73-1) 112):

• У Вас установлена самая свежая версия. O

<span id="page-73-1"></span>*Рисунок 112*

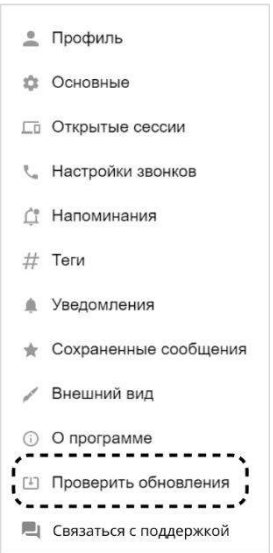

<span id="page-73-0"></span>*Рисунок 113*

# Глава 3

# ЭКСПЛУАТАЦИЯ ВЕБ-ПРИЛОЖЕНИЯ И ДЕСКТОП-ПРИЛОЖЕНИЯ

# УПРАВЛЕНИЕ ЧАТАМИ

Пользователям СК «Express» доступны следующие функции:

- [создание персонального чата](#page-74-0);
- [создание группового чата](#page-75-0);
- [подключение к открытому чату](#page-78-0);
- [просмотр информации о чатах](#page-80-0);
- [настройка чата](#page-81-0);
- [администрирование группового чата](#page-82-0);
- [удаление чата](#page-92-0);
- [выход из чата](#page-92-1);
- [поиск чата](#page-93-0);
- [поиск в чате](#page-94-0);
- [операции с чатом «Сохраненные сообщения»](file:///D:/DOCUMENTS/Руководства%20пользователя/РП%20Веб/РП%20Веб%203.14/Сохраненные_сообщения%23_Чат_);
- [управление вкладками](#page-98-0);
- [фильтр непрочитанных сообщений](#page-99-0);
- [операции с файлами и ссылками в чате](#page-100-0).

# <span id="page-74-0"></span>СОЗДАНИЕ ПЕРСОНАЛЬНОГО ЧАТА

Внимание! В клиентском приложении можно создать только закрытые чаты. Для создания открытого чата или перевода закрытого чата в открытый и наоборот обратитесь к системному администратору.

Создать [персональный чат](#page-14-0) можно с помощью:

- карточки [пользователя](#page-74-1);
- [раздела «Чаты»](#page-74-2);
- карточки [группового чата](#page-75-1);
- [ссылки на контакт](#page-75-2).

#### <span id="page-74-1"></span>**Первый способ. Карточка пользователя**

#### **Для создания чата:**

- 1. Откройте карточку пользователя.
- <span id="page-74-2"></span>2. Выберите пиктограмму В в отобразившейся карточке.

Откроется окно чата.

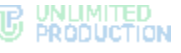

# **Второй способ. Раздел «Чаты»**

#### **Для создания чата:**

1. Откройте раздел «Чаты» и выберите пиктограмму $+$ 

Появится всплывающее окно ([Рисунок](#page-75-3) 114).

- 2. Выберите пункт «Персональный чат».
- 3. В открывшемся списке контактов выберите пользователя, с которым создается персональный чат.

**W** Канал *Рисунок 114*

2 Персональный чат

<span id="page-75-3"></span>• Групповой чат

**Для поиска контакта по одному из параметров** укажите имя/логин/номер телефона/домен/компанию/должность в поисковой строке полностью или частично. Поиск не зависит от регистра.

**Для поиска контакта по тегу** нажмите на пиктограмму  $\overline{H}$  рядом с поисковой строкой и выберите тег в выпадающем каталоге тегов.

Откроется окно чата.

# <span id="page-75-1"></span>**Третий способ. Карточка группового чата**

#### **Для создания чата:**

- 1. Откройте карточку группового чата.
- 2. Выберите пользователя в списке и нажмите пиктограмму напротив выбранного контакта. Откроется окно [\(Рисунок](#page-75-4) 115).
- 3. Выберите пункт «Написать». Откроется окно чата.

# <span id="page-75-2"></span>**Четвертый способ. Ссылка на контакт**

#### **Для создания чата:**

- 1. Правой кнопкой мыши щелкните по ссылке на [контакт](#page-11-0).
- 2. В открывшемся меню [\(Рисунок](#page-75-5) 116) выберите пункт «Написать». Откроется окно персонального чата.

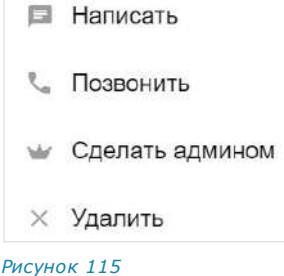

<span id="page-75-4"></span>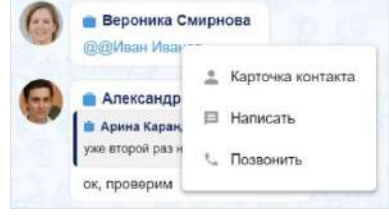

<span id="page-75-5"></span>*Рисунок 116*

# <span id="page-75-0"></span>СОЗДАНИЕ ГРУППОВОГО ЧАТА

#### **Для создания группового чата:**

- 1. Откройте раздел «Чаты» и выберите пиктограмму . Появится всплывающее окно ─ [Рисунок](#page-75-6) 117.
- 2. Выберите пункт [«Групповой чат»](#page-18-0). Откроется окно создания чата [\(Рисунок](#page-76-0) 119). *Рисунок <sup>117</sup>*

Примечание. При создании чата устанавливается аватар по умолчанию ─ по первым двум буквам названия чата ([Рисунок](#page-75-7) 118), который можно изменить.

3. Загрузите аватар чата. *Рисунок <sup>118</sup>*

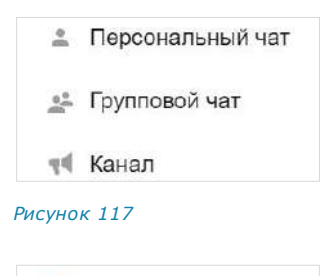

<span id="page-75-6"></span>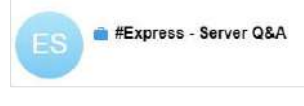

<span id="page-75-7"></span>

Для изменения масштаба аватара передвигайте бегунок под ним ([Рисунок](#page-76-1) 120). Для изменения положения аватара перемещайте его с помощью мыши.

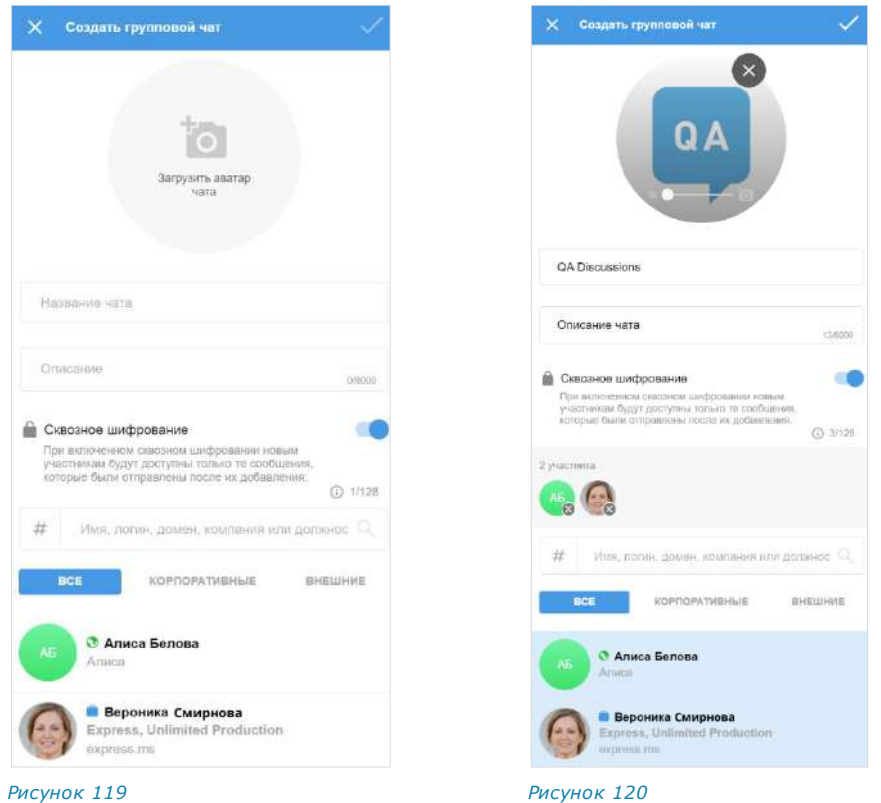

Для удаления аватара нажмите на крестик.

<span id="page-76-0"></span>4. Введите название (обязательное поле).

<span id="page-76-1"></span>Примечание. Название чата не может состоять из пробелов и содержать более 128 символов.

5. Введите описание чата (не более 8000 символов) в соответствующих полях.

Если описание чата будет большим, в его карточке появляются кнопки «Показать полностью»/«Свернуть» [\(Рисунок](#page-76-2) 121 и [Рисунок](#page-76-3) 122).

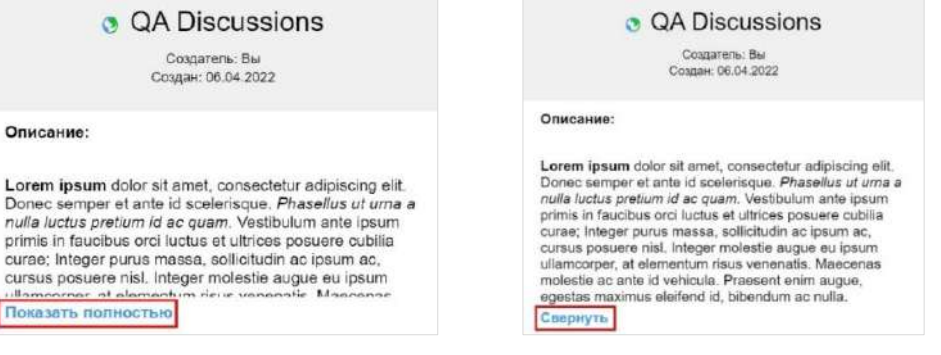

<span id="page-76-3"></span><span id="page-76-2"></span>*Рисунок 121 Рисунок 122*

В описании чата можно использовать ссылки и язык разметки Markdown (см. стр. [26\)](#page-25-0).

### Примечание:

• при добавлении и изменении описания чата счетчик символов показывает, сколько символов введено, и максимально допустимое количество символов. При вводе более 8000 символов кнопка «Создать чат» становится неактивна;

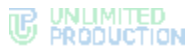

- при использовании ссылок в описании чата превью ссылок отсутствует.
- 6. Настройте сквозное шифрование, передвинув переключатель вправо или влево.

Примечание. При включенном сквозном шифровании пользователю, который был добавлен в чат позже, недоступна история переписки, которая велась до его присоединения к чату. Количество участников чата не может превышать 128 человек.

<span id="page-77-1"></span>7. Отметьте в списке контактов пользователей, которые будут добавлены в групповой чат.

Важно! Групповой чат можно создать, не добавляя участников ([Рисунок](#page-77-0) 123). В этом случае у него будет один участник: создатель чата.

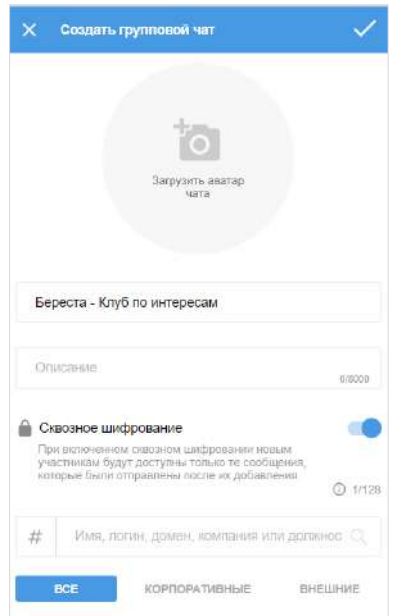

Вы можете добавить участников группового чата позже.

#### <span id="page-77-0"></span>*Рисунок 123*

**Для поиска контакта по одному из параметров** укажите имя/логин/номер телефона/домен/компанию/должность в поисковой строке полностью или частично. Поиск не зависит от регистра.

**Для поиска контакта по тегу** нажмите на пиктограмму  $\boldsymbol{\#}$  рядом с поисковой строкой и выберите тег в выпадающем каталоге тегов.

Все отмеченные участники отобразятся над поисковой строкой ([Рисунок](#page-76-1) 120).

8. Нажмите  $\overline{\phantom{a}}$ 

Пиктограмма недоступна для нажатия, пока не заполнено поле названия чата. Групповой чат будет создан и появится в списке чатов.

# <span id="page-78-0"></span>ПОДКЛЮЧЕНИЕ К ОТКРЫТОМУ ЧАТУ

Корпоративный пользователь может самостоятельно подключиться к открытому чату c помощью [меню «Чаты»](#page-78-1).

#### <span id="page-78-1"></span>**Для подключения к открытому чату:**

1. Пролистайте список активных чатов или нажмите вкладку «Каталог».

Отобразится список открытых чатов, к которым можете подключиться ([Рисунок](#page-78-2) 124).

- 2. Нажмите на название чата. Произойдет переход к окну чата.
- 3. Нажмите кнопку «Присоединиться» в нижней части окна. Пользователь присоединится к чату. У всех участников появится сообщение: «<Имя пользователя> присоединился (-ась) к чату», и чат займет верхнюю позицию в списке.

<span id="page-78-2"></span>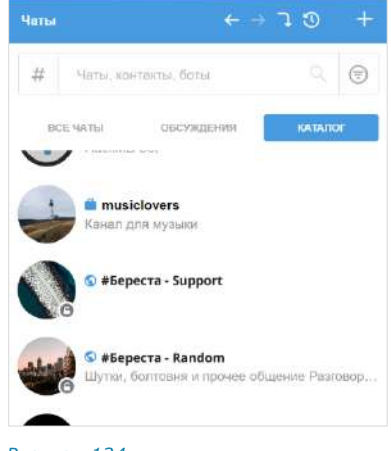

*Рисунок 124*

#### **Для перехода к профилю пользователя** нажмите на данное сообщение.

Пользователю доступны сообщения, отправленные в открытый чат до его подключения к чату, в следующих случаях:

- если чат создан на корпоративном сервере, на котором данный пользователь зарегистрирован;
- если сообщения были отправлены после подключения другого пользователя с того же корпоративного сервера (более ранняя история переписки недоступна).

Если подключенный пользователь является единственным участником чата со своего корпоративного сервера, то ему доступна история переписки только с момента его присоединения к чату.

Если пользователь выйдет с корпоративного сервера и авторизуется как внешний, то история переписки за время его авторизации на корпоративном сервере будет ему недоступна. Появится уведомление «Чат стал личным».

#### ПОДКЛЮЧЕНИЕ К ЗАКРЫТОМУ ЧАТУ

Пользователь не может подключиться к закрытому чату самостоятельно.

Администратор может добавить пользователя или создать ссылку-приглашение и отправить ее пользователю.

Действия после получения ссылки:

- 1. Перейдите по ссылке.
- 2. Выберите «Открыть в web» или «Открыть в приложении».

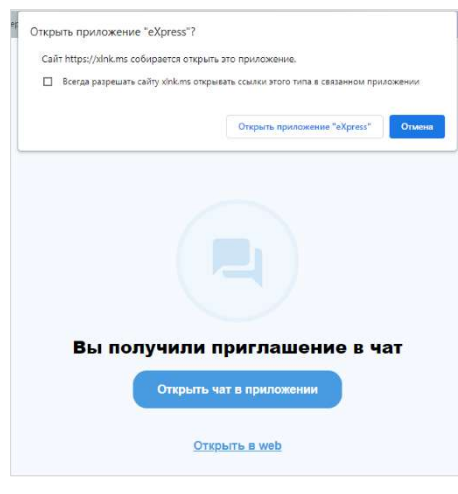

- *Рисунок 125*
- 3. Авторизуйтесь как внешний или корпоративный пользователь.

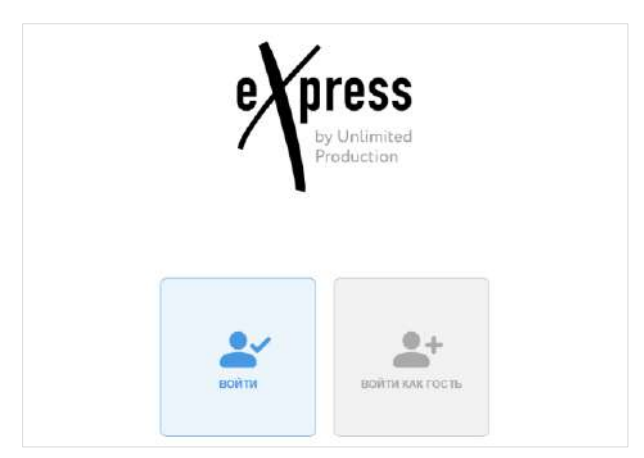

#### *Рисунок 126*

Вы станете участником чата под указанным именем или под своей учетной записью.

Незарегистрированному пользователю доступна ограниченная функциональность:

- общение в чате, на который получена ссылка;
- просмотр карточки чата;
- просмотр карточек участников чата;
- общение в персональных чатах с участниками чата.

Незарегистрированный пользователь не может создать чат или начать звонок.

### <span id="page-80-0"></span>ПРОСМОТР ИНФОРМАЦИИ О ЧАТЕ

Подробная информация о чате, его создателе и его участниках находится в карточке чата (см. стр. [19\)](#page-18-1).

#### **Для перехода к чату:**

• выберите его в списке чатов во вкладке «Все» или «Каталог» ([Рисунок](#page-78-2) 124). Откроется окно персонального [\(Рисунок](#page-80-1) 127) или группового [\(Рисунок](#page-80-2) 128) чата.

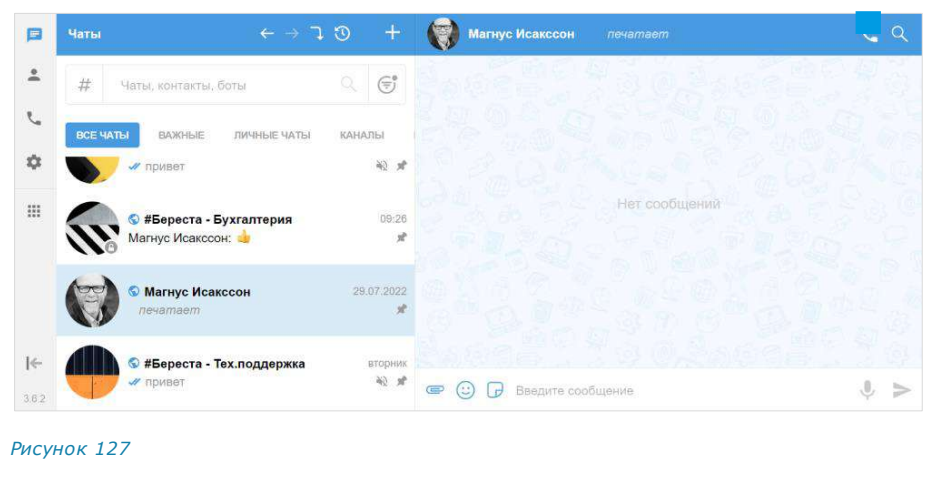

<span id="page-80-1"></span>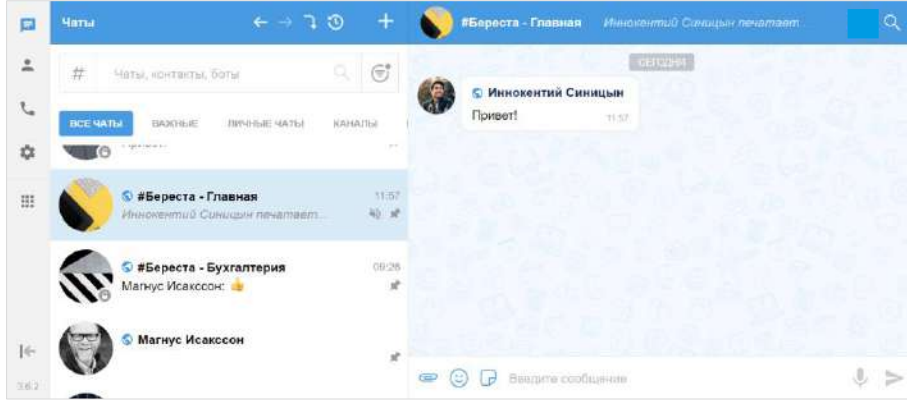

#### *Рисунок 128*

<span id="page-80-2"></span>**Для просмотра карточки чата** выберите чат в списке и нажмите на его название или аватар в заголовке.

**Для поиска участника** в карточке группового чата укажите имя/логин/номер телефона/домен/компанию/должность в поисковой строке полностью или частично. Поиск не зависит от регистра. Подробнее о настройках поиска контактов смотрите в разделе [«Основные настройки»](#page-200-0).

**Для просмотра информации о создателе группового чата** нажмите на его имя, указанное в верхней части карточки чата ([Рисунок](#page-18-2) 14). Откроется карточка персонального чата.

**Для просмотра информации об участнике чата** нажмите на его имя. Откроется карточка персонального чата.

**Для просмотра списка общих чатов с контактом** в карточке персонального чата с данным контактом выберите пункт «Общие чаты».

Примечание. Возможен поиск корпоративного чата по названию и описанию (см. с[тр.](#page-92-2) 93).

# <span id="page-81-0"></span>НАСТРОЙКА ЧАТА

Управление настройками чата осуществляется с помощью контекстного меню, в котором пользователю доступны функции, представленные в таблице ниже.

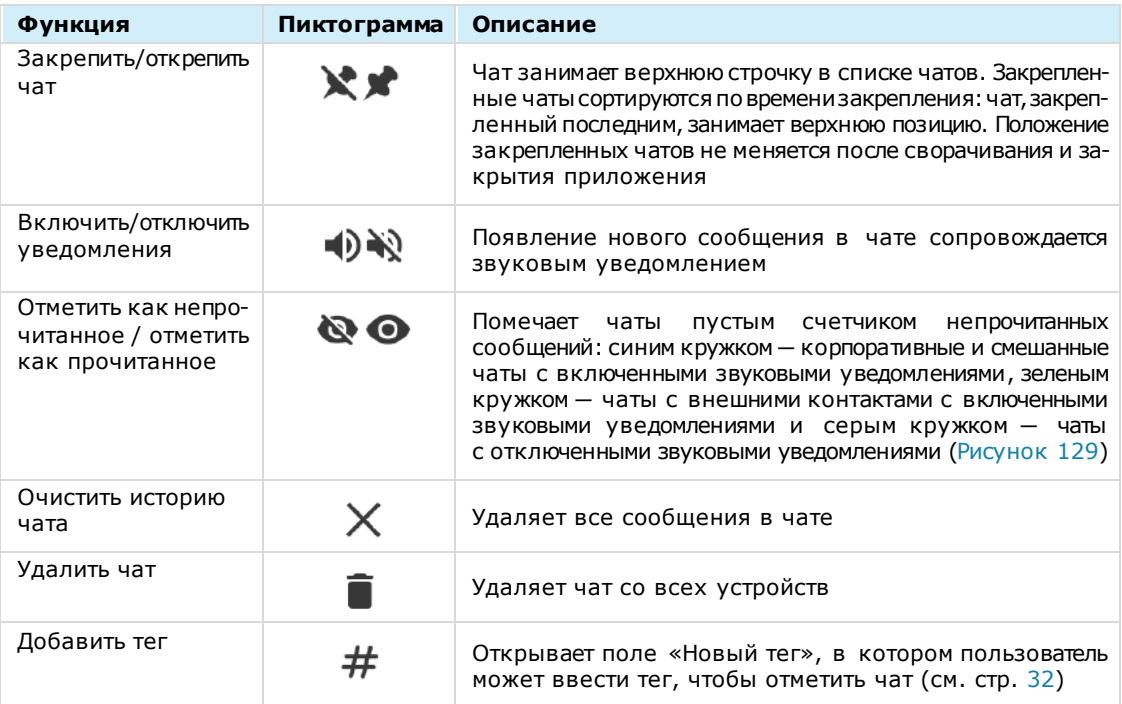

Пользователь также может управлять настройками чата через меню настроек, доступное в карточке персонального (см. стр. [13\)](#page-12-0) или группового чата (см. стр. [19\)](#page-18-1). Меню настроек в карточке чата позволяет:

- включить/отключить уведомления для чата;
- включить/отключить напоминания для чата;
- очистить историю чата;
- добавить/удалить теги чата.

Действия при выполнении операций в карточке чата аналогичны действиям при выполнении операций с помощью контекстного меню.

### **Для выполнения операции по закреплению/откреплению чата, включению/отключению уведомлений в чате, отметке чата прочитанным/непрочитанным:**

- 1. Щелкните правой кнопкой мыши по выбранному чату для вызова контекстного меню ([Рисунок](#page-81-1) 129).
- 2. Выберите операцию из списка ([Рисунок](#page-81-2) 130).

<span id="page-81-2"></span><span id="page-81-1"></span>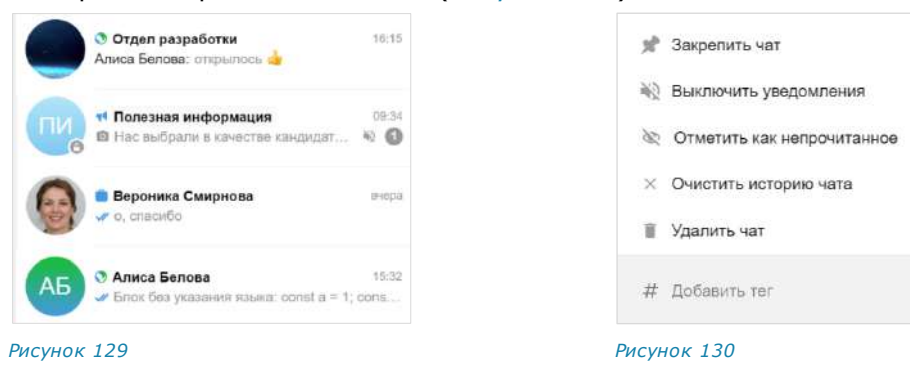

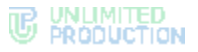

# **Для выполнения операций по очистке истории/удалению чата:**

- 1. Откройте контекстное меню ([Рисунок](#page-81-1) 129).
- 2. Нажмите на нужную операцию ([Рисунок](#page-81-2) 130).
- 3. Подтвердите действие в открывшемся окне [\(Рисунок](#page-82-1) 131 и [Рисунок](#page-82-2) 132).

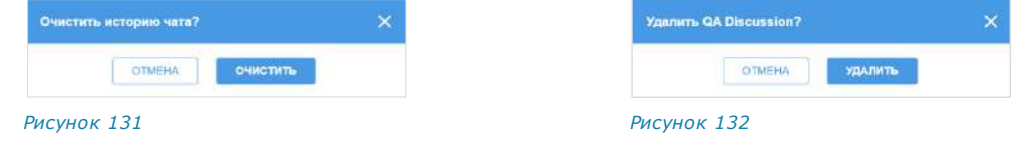

#### <span id="page-82-1"></span>**Для выполнения операции по тегированию чата:**

Примечание. Операция по тегированию персонального чата также является операцией по тегированию контакта.

- 1. Откройте контекстное меню.
- 2. Откройте поле «Новый тег» для ввода [тега](#page-31-0):
	- если у чата отсутствуют теги, нажмите «Добавить тег» ([Рисунок](#page-82-3) 133);
	- если у чата уже есть один или несколько тегов, нажмите на поле со списком тегов [\(Рисунок](#page-82-4) 134).

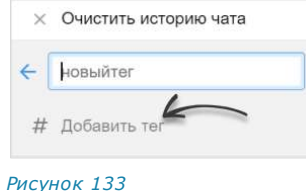

<span id="page-82-4"></span><span id="page-82-2"></span>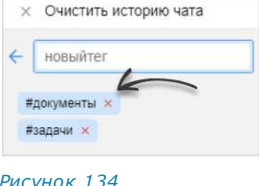

- <span id="page-82-3"></span>3. Введите тег.
- 4. Нажмите клавишу <Enter> или повторно выберите «Добавить тег» в контекстном меню.

Тег будет добавлен к чату и отобразится в поле со списком тегов. Пользователю будет доступен поиск чата по данному тегу (см. стр. [95\)](#page-94-1).

#### **Для удаления тега чата:**

1. Нажмите на поле со списком тегов.

Рядом с тегами появится пиктограмма  $\times$  ([Рисунок](#page-82-4) 134).

2. Нажмите  $\times$  рядом с тегом, который хотите удалить.

Тег будет удален и перестанет отображаться в поле со списком тегов. Пользователь не сможет найти чат по этому тегу.

#### <span id="page-82-0"></span>АДМИНИСТРИРОВАНИЕ ГРУППОВОГО ЧАТА

В данном подразделе представлено описание операций, которые доступны администратору чата.

Дополнительная теоретическая информация доступна в подразделе [«Группо](#page-18-0)[вой чат»](#page-18-0).

Администратору доступны следующие операции:

- [просмотр информации о чате](#page-83-0);
- [совершение операций с участниками чата](#page-84-0);
- [изменение названия](#page-84-1), [описания](#page-85-0) и [аватара](#page-85-1) чата;
- [включение/выключение сквозного шифрования](#page-85-2);

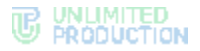

- [включение/отключение комментирования сообщений в чате](#page-86-0);
- [настройка реакций на сообщение в чате](#page-86-1);
- [удаление всех сообщений чата](#page-87-0);
- [добавление пользователей в чат](#page-88-0);
- приглашение [пользователей в чат по ссылке](#page-89-0);
- [удаление пользователей из чата](#page-91-0);
- [назначение участника чата администратором](#page-92-3).

<span id="page-83-0"></span>Большинство операций осуществляются в [карточке чата,](#page-83-1) за исключением удаления участника и предоставления прав администратора. Данные операции доступны в [контекстном меню](#page-84-2) участника чата.

#### <span id="page-83-1"></span>ОТКРЫТИЕ КАРТОЧКИ ЧАТА

#### **Для открытия карточки чата:**

- 1. Выберите групповой чат в списке чатов. Откроется окно данного чата.
- 2. Нажмите на заголовок окна с аватаром и названием чата. Откроется карточка группового чата ([Рисунок](#page-83-2) 135).
- 3. Нажмите пиктограмму **E** в верхнем правом углу.

Окно примет новый вид [\(Рисунок](#page-83-3) 136).

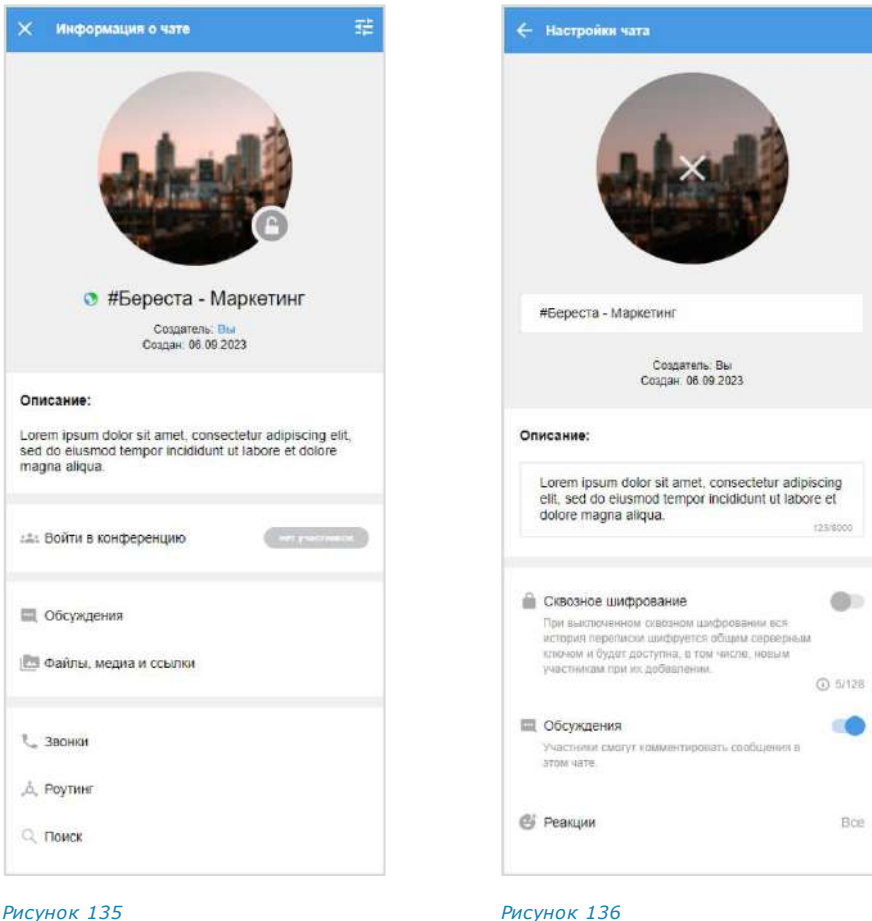

<span id="page-83-3"></span>

<span id="page-83-2"></span>Удаление пользователя из чата и предоставление участнику прав администратора доступны в контекстном меню участника чата.

#### <span id="page-84-2"></span><span id="page-84-0"></span>ОТКРЫТИЕ КОНТЕКСТНОГО МЕНЮ

**Для открытия контекстного меню участника** в карточке чата пролистайте вниз к списку участников и нажмите на ••• справа от имени участника.

Список операций в данном меню зависит от текущей конфигурации участников чата и наличия/отсутствия у пользователя, открывающего меню, прав администратора. Возможные варианты отображения проиллюстрированы ниже:

- пользователь является администратором, у участника нет прав администратора [\(Рисунок](#page-84-3) 137);
- пользователь является администратором, у участника есть права администратора [\(Рисунок](#page-84-4) 138);
- пользователь является участником чата без прав администратора ([Рисунок](#page-84-5) 139).

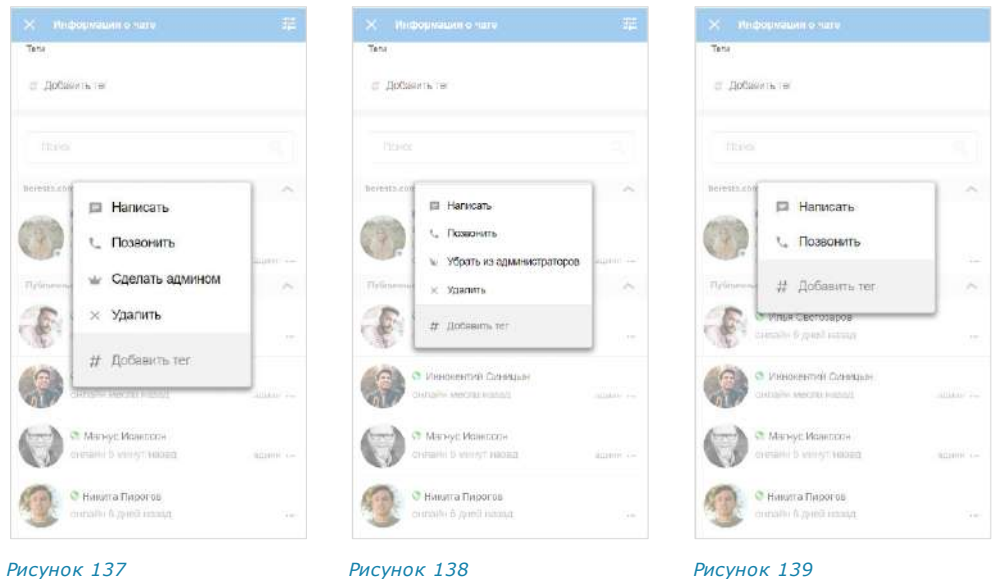

# <span id="page-84-1"></span>ИЗМЕНЕНИЕ НАЗВАНИЯ ЧАТА

#### <span id="page-84-3"></span>**Для cмены названия чата:**

- 1. [Откройте карточку чата](#page-83-0) ([Рисунок](#page-83-2) 135).
- 2. Нажмите пиктограмму <sup>辛</sup> в верхнем правом углу.

Окно примет новый вид [\(Рисунок](#page-84-6) 140).

3. Введите новое название чата в соответствующем поле (не более 128 символов).

Примечание. Название чата не может быть пустым и состоять из пробелов.

4. Нажмите на пиктограмму в верхнем правом углу для сохранения заданных настроек.

<span id="page-84-5"></span><span id="page-84-4"></span>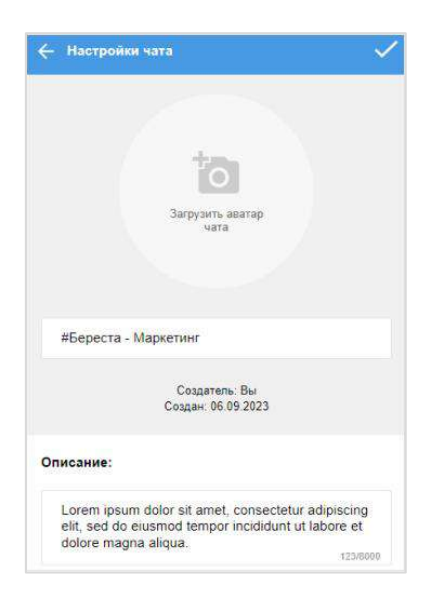

<span id="page-84-6"></span>*Рисунок 140*

#### <span id="page-85-1"></span>ИЗМЕНЕНИЕ АВАТАРА ЧАТА

#### **Для смены аватара чата:**

- 1. [Откройте карточку чата](#page-83-0) ([Рисунок](#page-83-2) 135).
- 2. Нажмите пиктограмму **= в верхнем правом углу**.

Окно примет новый вид [\(Рисунок](#page-84-6) 140).

3. Нажмите на аватар чата или ссылку «Загрузить аватар чата».

Откроется диалоговое окно операционной системы.

4. Выберите новое графическое изображение в открывшемся окне и нажмите кнопку «Открыть».

Аватар чата будет изменен.

5. Нажмите на пиктограмму в верхнем правом углу для сохранения заданных настроек.

В окне чата появится уведомление «<Имя пользователя> изменил(-а) аватар чата». Чат поднимется на верхнюю позицию в списке чатов. Внесенные изменения будут сохранены и видны всем его участникам.

# <span id="page-85-0"></span>ДОБАВЛЕНИЕ ОПИСАНИЯ ЧАТА

#### **Для добавления описания чата:**

- 1. [Откройте карточку чата](#page-83-0) ([Рисунок](#page-83-2) 135).
- 2. Нажмите пиктограмму **Верхнем правом углу.**

Окно примет новый вид [\(Рисунок](#page-84-6) 140).

- 3. Введите/измените текст в поле «Описание» для добавления/редактирования описания чата.
- 4. Нажмите на пиктограмму в верхнем правом углу для сохранения заданных настроек.

У всех участников чата в списке чата появится соответствующее уведомление. Чат поднимется на верхнюю позицию в списке чатов. Внесенные изменения будут сохранены и видны всем его участникам.

<span id="page-85-2"></span>ВКЛЮЧЕНИЕ /ОТКЛЮЧЕНИЕ СКВОЗНОГО ШИФРОВАНИЯ

#### **Для включения/отключения сквозного шифрования:**

- 1. [Откройте карточку чата](#page-83-0) ([Рисунок](#page-83-2) 135).
- 2. Нажмите пиктограмму **Е в верхнем правом углу**.

Окно примет новый вид [\(Рисунок](#page-84-6) 140).

3. Передвиньте переключатель «Сквозное шифрование» влево/вправо ([Рисунок](#page-83-3) 136). Нажмите кнопку «Включить»/«Выключить» [\(Рисунок](#page-86-2) 141 и [Рисунок](#page-86-3) 142).

Сквозное шифрование будет включено/выключено. В правом верхнем углу экрана отобразится соответствующее системное сообщение о включении ([Рисунок](#page-86-4) 143) или отключении опции [\(Рисунок](#page-86-5) 144).

<span id="page-86-3"></span>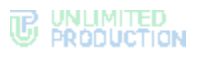

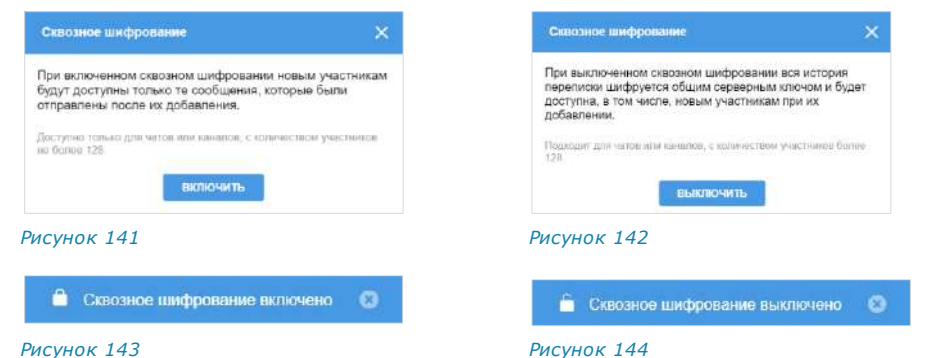

<span id="page-86-5"></span><span id="page-86-4"></span><span id="page-86-2"></span>Если сквозное шифрование включено:

- добавленному в чат пользователю недоступна история переписки, которая велась до его присоединения к чату;
- количество участников чата не может превышать 128 человек.

Если сквозное шифрование отключено:

- добавленному в чат пользователю доступна вся история переписки, в том числе которая велась до его присоединения к чату;
- количество участников чата не ограничено.

# <span id="page-86-0"></span>ВКЛЮЧЕНИЕ /ОТКЛЮЧЕНИЕ ОБСУЖДЕНИЙ

# **Для включения/отключения обсуждений в чате:**

- 1. [Откройте карточку чата](#page-83-0) ([Рисунок](#page-83-2) 135).
- 2. Нажмите пиктограмму **E** в верхнем правом углу. Окно примет новый вид [\(Рисунок](#page-83-3) 136).
- 3. Передвиньте кнопку-переключатель [«Обсуждения»](#page-24-0):
	- вправо − для включения опции;
	- влево для отключения опции.

Примечание. Если при включении обсуждения появляется окно с предупреждением «Ошибка включения обсуждений/функция обсуждений не поддерживается», это означает, что в чате есть участники с корпоративного сервера версии ниже 2.6. Для включения опции удалите таких участников из чата или дождитесь обновления их сервера до нужной версии.

### <span id="page-86-1"></span>НАСТРОЙКА РЕАКЦИЙ НА СООБЩЕНИЯ

#### **Для настройки реакций на сообщения в чате:**

- 1. [Откройте карточку чата](#page-83-0) ([Рисунок](#page-83-2) 135).
- 2. Нажмите пиктограмму **Врамя в верхнем правом углу**. Окно примет новый вид [\(Рисунок](#page-83-3) 136).
- 3. Выберите пункт [«Реакции»](#page-30-0) ([Рисунок](#page-87-1) 145).
- 4. В открывшемся окне выберите один из параметров [\(Рисунок](#page-87-2) 146):
	- «Все» для включения всех реакций (параметр по умолчанию);
	- «Выбранные (минимум 2 шт.)» для отключения отдельных реакций, далее снимите отметки у выбранных реакций;
	- «Отключены» для отключения всех реакций.

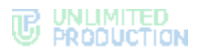

5. Нажмите на пиктограмму • в верхнем правом углу для сохранения заданных настроек.

Примечание. Во время звонка в этом чате участники смогут отправлять те же реакции, что и в ответ на сообщение. В конференции, начатой в групповом чате, также будут доступны реакции данного чата.

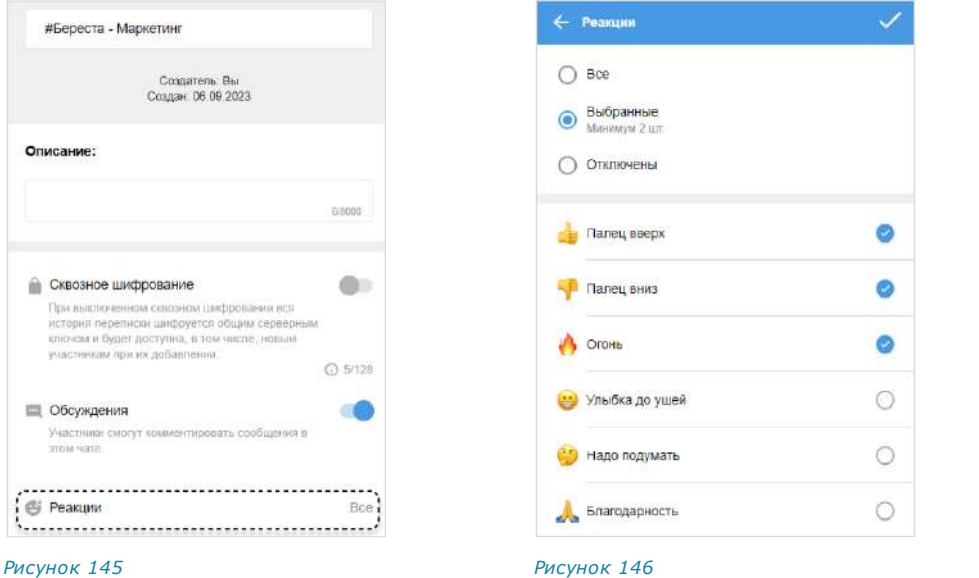

# <span id="page-87-0"></span>УДАЛЕНИЕ ИСТОРИИ СООБЩЕНИЙ

#### <span id="page-87-2"></span><span id="page-87-1"></span>**Для удаления всех сообщений чата с помощью контекстного меню:**

- 1. Откройте контекстное меню выбранного чата, нажав на него правой кнопкой мыши.
- 2. Выберите в открывшемся контекстном меню пункт «Очистить историю чата». Откроется окно подтверждения ([Рисунок](#page-87-3) 147):

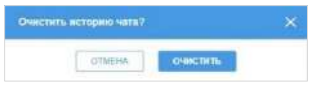

*Рисунок 147*

<span id="page-87-3"></span>3. Нажмите кнопку «Очистить».

Сообщения будут удалены.

# **Для удаления всех сообщений из карточки чата:**

- 1. [Откройте карточку чата](#page-83-0) ([Рисунок](#page-83-2) 135).
- 2. Выберите пункт «Очистить историю чата». Откроется окно [\(Рисунок](#page-87-3) 147).
- 3. Нажмите кнопку «Очистить». Сообщения будут удалены.

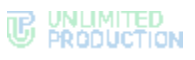

#### <span id="page-88-0"></span>ДОБАВЛЕНИЕ УЧАСТНИКА

#### **Для добавления пользователя в чат:**

- 1. [Откройте карточку чата](#page-83-0) ([Рисунок](#page-83-2) 135).
- 2. Выберите пункт «Добавить участников » ([Рисунок](#page-88-1) 148).

Откроется окно со списком контактов [\(Рисунок](#page-88-2) 149).

Окно условно делится на несколько областей:

- поле «Участники», в котором выводятся аватары пользователей, выбранных для добавления в чат;
- информация о параметрах чата и пункт «Ссылка на чат»;
- строка поиска по контактным данным или тегам;
- список контактов, распределенных по вкладкам в соответствии с их типом.

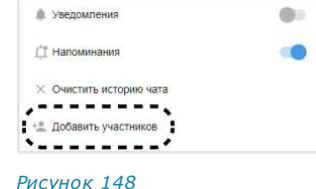

<span id="page-88-1"></span>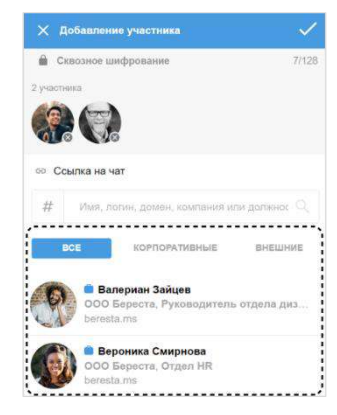

<span id="page-88-2"></span>*Рисунок 149*

**Для поиска контакта** в списке используется поисковая строка ([Рисунок](#page-88-3) 150).

Примечание. Поиск проводится только по ФИО или ФИО и дополнительным данным контакта. Тип поиска зависит о[т настроек приложения.](#page-203-0)

- если поиск по точному совпадению включен, введите имя или фамилию контакта;
- если поиск по точному совпадению отключен, введите имя, фамилию должность, название отдела, имя руководителя, телефон или электронный адрес контакта.

**Для поиска контакта по тегу** нажмите на пиктограмму # рядом с поисковой строкой и выберите [тег](#page-31-0) в выпадающем каталоге ([Рисунок](#page-88-4) 151).

# **Для удаления уже выбранного пользователя** нажмите  $\times$ .

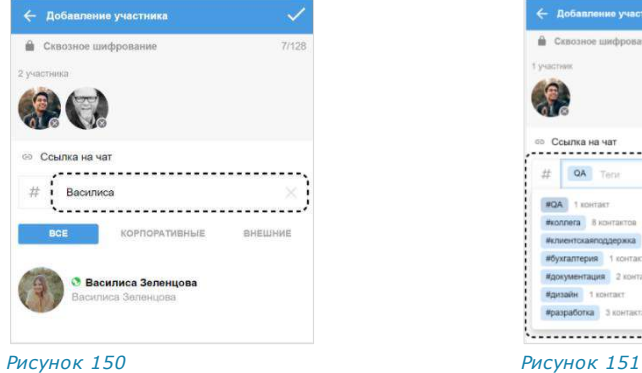

<span id="page-88-4"></span>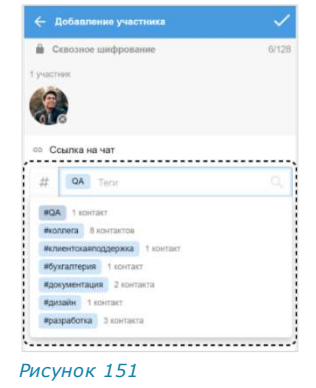

<span id="page-88-3"></span>3. Выберите пользователей и нажмите  $\blacktriangledown$ .

Выбранные пользователи будут добавлены в групповой чат.

У всех участников чата появится уведомление: «<Имя\_администратора> добавил(а) пользователя <Имя\_пользователя>, <Время>». При добавлении нескольких пользователей их имена будут указаны через запятую.

# <span id="page-89-0"></span>ПРИГЛАШЕНИЕ УЧАСТНИКА

Администратор может приглашать в чат пользователей, в том числе не зарегистрированных в Express, по ссылке. Для присоединения к чату пользователь должен перейти по полученной ссылке.

Примечание. Пользователю будет доступна история переписки закрытого чата только после его подключения к чату, при условии, что в настройках группового чата не было включено сквозное шифрование.

#### **Для приглашения пользователя в чат:**

- 1. [Откройте карточку чата](#page-83-0) ([Рисунок](#page-83-2) 135).
- 2. Выберите пункт «Добавить участников» ([Рисунок](#page-88-1) 148).
- 3. Выберите пункт «Ссылка на чат» [\(Рисунок](#page-89-1) 152). Откроется окно для формирования ссылки на чат

([Рисунок](#page-89-2) 153).

4. Выберите срок действия ссылки и ее доступность в открывшемся окне. По умолчанию установлены значения «Всегда» и «Всем (включая гостей)».

**Для установки пароля для присоединения к чату** активируйте опцию «Присоединение по паролю».

Появится поле, в котором отобразится пароль, сгенерированный автоматически [\(Рисунок](#page-89-3) 154). **Для обновления автосгенерированного пароля** нажмите кнопку <sup>(4)</sup> справа.

**Для смены пароля вручную** очистите поле и укажите новый пароль.

5. Нажмите кнопку «Создать».

Ссылка на чат будет скопирована в буфер обмена. В верхней части экрана появится соответствующее сообщение [\(Рисунок](#page-89-4) 155).

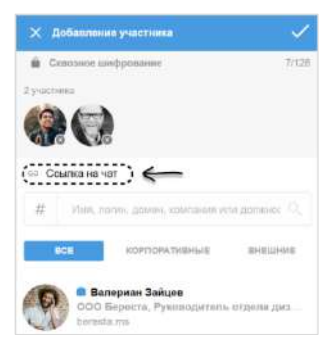

<span id="page-89-1"></span>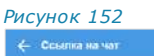

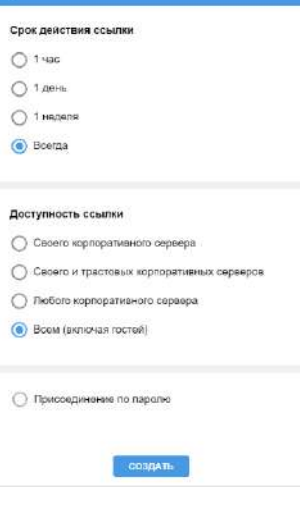

#### <span id="page-89-2"></span>*Рисунок 153*

6. Вставьте ссылку из буфера обмена в поле ввода сообщения в Express или другого приложения или в письмо электронной почты и нажмите на кнопку отправки сообщения/письма.

Пользователь, которому была отправлена ссылка, получит сообщение/письмо, представленное на рисунке ниже [\(Рисунок](#page-89-5) 156).

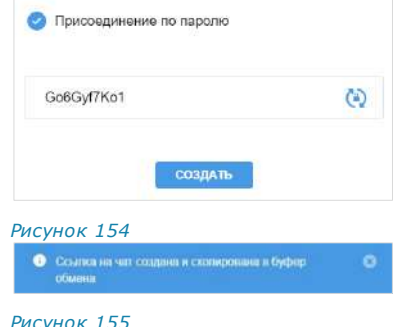

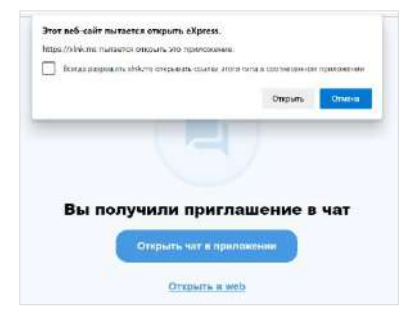

<span id="page-89-5"></span>*Рисунок 155 Рисунок 156*

<span id="page-89-4"></span><span id="page-89-3"></span>**Для присоединения к чату по ссылке в десктоп-приложении** нажмите «Открыть чат в приложении».

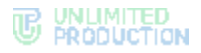

Внимание! Для того, чтобы пользователь мог присоединиться к чату по ссылке, в локальной сети должен быть открыт доступ к [https://xlnk.ms](https://xlnk.ms/).

Примечание. Переход в десктоп-приложение возможен, только если оно установлено на персональном компьютере пользователя.

**Для присоединения к чату в веб-приложении** нажмите «Открыть в веб»:

• если пользователь авторизован в приложении, то откроется экран с кнопкой «Присоединиться» [\(Рисунок](#page-90-0) 157), нажмите ее для присоединения к чату.

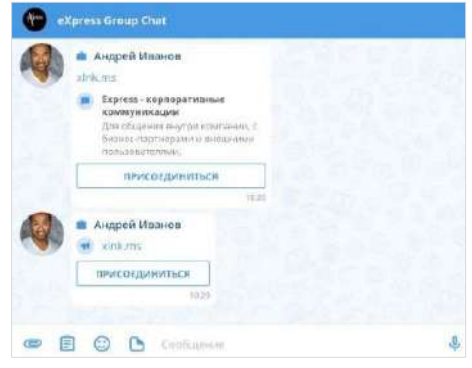

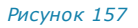

Откроется окно чата.

<span id="page-90-0"></span>• если пользователь не авторизован в приложении, то после перехода по ссылке откроется окно входа в систему ([Рисунок](#page-90-1) 158).

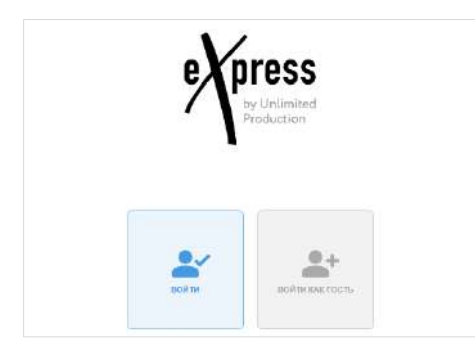

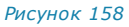

<span id="page-90-1"></span>**Для входа под своей учетной записью или регистрации в приложении** нажмите «Войти». Откроется окно авторизации ([Рисунок](#page-90-2) 159).

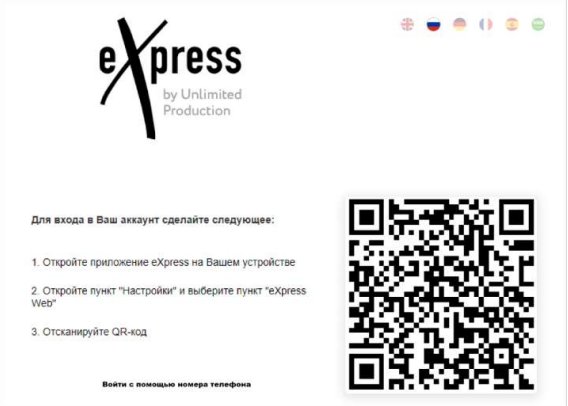

<span id="page-90-2"></span>*Рисунок 159*

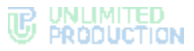

**Для входа как гость (незарегистрированный пользователь)** выберите «Войти как гость» и в следующем окне укажите имя ([Рисунок](#page-91-1) 160).

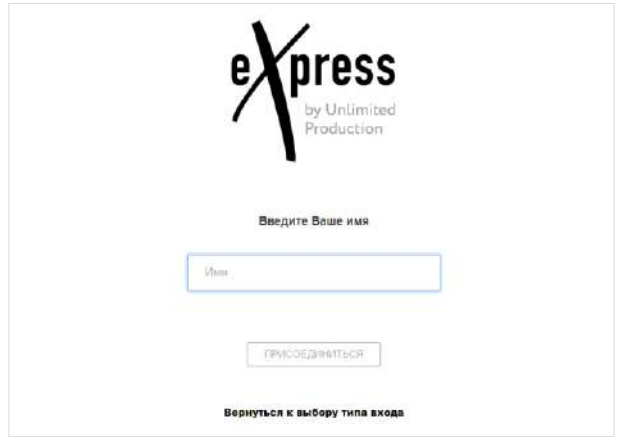

#### <span id="page-91-1"></span>*Рисунок 160*

Откроется окно чата, на который получена ссылка ([Рисунок](#page-91-2) 161). Появится сообщение: «<Имя\_пользователя> присоединился (ась) к чату».

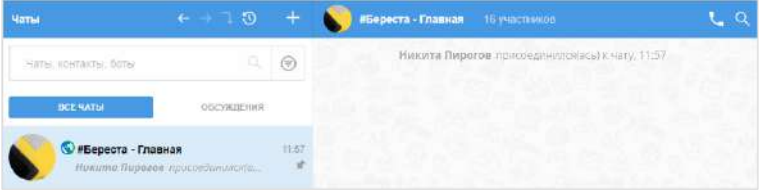

#### <span id="page-91-2"></span>*Рисунок 161*

Типу пользователя «Гость» доступны ограниченные функции:

- общение в чатах, на которые получены ссылки;
- просмотр карточки чата и карточек участников чата;
- общение в персональных чатах с участниками чата;
- «Гость» не может начать чат или звонок.

Примечание. Если срок действия ссылки истек, появится сообщение: «Данная ссылка неактивна», чат будет недоступен.

### <span id="page-91-0"></span>УДАЛЕНИЕ УЧАСТНИКА

#### **Для удаления пользователя из чата:**

- 1. [Откройте карточку чата](#page-83-0) ([Рисунок](#page-83-2) 135).
- 2. Выберите пиктограмму ••• в карточке контакта. Откроется контекстное меню [\(Рисунок](#page-91-3) 162).
- 3. Выберите пункт «Удалить».

Появится окно [\(Рисунок](#page-91-4) 163).

4. Нажмите кнопку «Удалить».

Пользователь будет удален из чата, после чего не сможет получать и отправлять сообщения в данный чат.

У всех участников в чате появится уведомление: «<Имя\_администратора> удалил(а) пользователя <Имя\_пользователя>, <Время>».

**E** Написать ₹ Позвонить **W** Сделать админом **X** Удалить *Рисунок 162*

<span id="page-91-3"></span>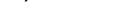

<span id="page-91-4"></span>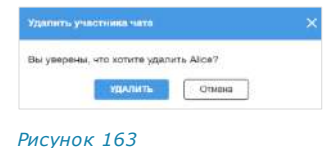

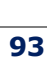

# У удаленного пользователя в поле ввода сообщения появится надпись «Вы не можете отправлять сообщения в эту группу, так как больше не являетесь ее участником».

# <span id="page-92-3"></span>НАЗНАЧЕНИЕ АДМИНИСТРАТОРА

# **Для назначения администратора:**

- 1. [Откройте карточку чата](#page-83-0) ([Рисунок](#page-83-2) 135).
- 2. Выберите пиктограмму ••• рядом с именем пользователя.
- 3. Откроется контекстное меню [\(Рисунок](#page-91-3) 162).
- 4. Выберите пункт «Сделать админом».

Пользователь получит права администратора.

У всех участников появится уведомление: «<Имя\_пользователя> назначен(а) администратором, <Время>».

# <span id="page-92-0"></span>УДАЛЕНИЕ ЧАТА

# **Для удаления чата:**

- 1. Откройте список чатов.
- 2. Вызовите контекстное меню нужного чата.
- 3. Выберите пункт «Удалить чат».
- 4. Нажмите кнопку «Удалить» [\(Рисунок](#page-92-4) 164).

Чат будет удален. Пользователь будет исключен из данного чата.

#### Примечание:

- чат удаляется только локально у текущего пользователя. После удаления любого чата в приложении пользователя также удаляется история переписки;
- после удаления открытого чата пользователь может снова присоединиться к чату самостоятельно. После удаления закрытого чата пользователь может быть снова добавлен в чат его администратором.

# <span id="page-92-1"></span>ВЫХОД ИЗ ЧАТА

#### **Для выхода из чата:**

- 1. [Откройте карточку чата](#page-83-0) ([Рисунок](#page-83-2) 135).
- 2. Выберите пиктограмму ••• справа от своего контакта.

Появится окно с кнопкой «Выйти» ([Рисунок](#page-92-5) 165).

3. Нажмите кнопку «Выйти».

Пользователь будет удален из чата.

У всех участников чата в списке чата появится сообщение «<Имя\_пользователя> покинул(а) чат». У удаленного пользователя в окне чата вместо поля ввода сообщения появится кнопка «Присоединиться».

<span id="page-92-2"></span>Примечание. Если единственный администратор выходит из чата, то автоматически администратором назначается другой участник этого чата.

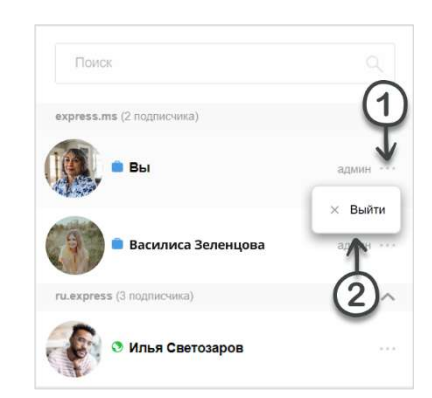

<span id="page-92-5"></span>*Рисунок 165*

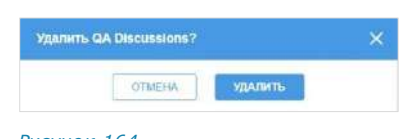

,<br>Roduction<br>Roduction

<span id="page-92-4"></span>*Рисунок 164*

# <span id="page-93-0"></span>ПОИСК ЧАТА

В зависимости от [настройки приложения,](#page-200-0) может быть доступен один из типов поиска:

- точный поиск по частичному или полному названию чата;
- расширенный поиск по названию и параметрам в карточке персонального чата (номер телефона, отдел, должность, руководитель и т. д.)

Расширенный поиск осуществляется по полному или частичному значению параметра, допускает неточное написание и не зависит от регистра и раскладки клавиатуры.

### **Для поиска чата по названию:**

- 1. Перейдите на вкладку «Все» или «Каталог» в разделе «Чаты».
- 2. Введите в поисковой строке название искомого чата (полностью или частично).

Примечание. Регистр и раскладка клавиатуры не учитываются.

Список чатов, названия которых соответствуют критериям поиска, будет выведен на экран [\(Рисунок](#page-93-1) 166).

Результаты поиска выводятся в следующем порядке:

- закрепленные чаты и обсуждения;
- текущие звонки;
- чаты и обсуждения с черновиками;
- остальные чаты, каналы и чат-боты;
- остальные обсуждения;
- контакты.

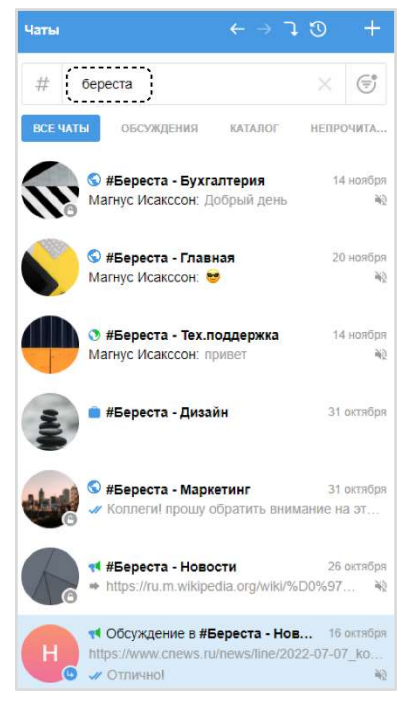

<span id="page-93-1"></span>*Рисунок 166*

Правила поиска чата по названию действуют и при поиске чата для пересылки сообщения ([Рисунок](#page-93-2) 167). Подробнее см. в разделе «Управление [сообщениями»](#page-133-0).

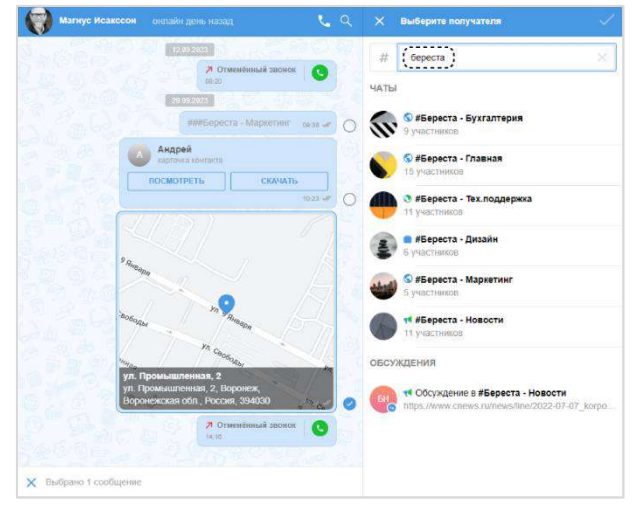

*Рисунок 167*

<span id="page-93-2"></span>**Для сброса результатов поиска** нажмите  $X$  в поисковой строке.

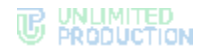

#### <span id="page-94-1"></span>**Для поиска чата по тегу:**

- 1. Перейдите в раздел «Чаты».
- 2. Нажмите на пиктограмму  $#$  рядом с поисковой строкой. Откроется каталог тегов ([Рисунок](#page-94-2) 168).
- 3. Выберите тег или введите его в поле «Теги». Для выбора нескольких тегов удерживайте нажатой клавишу <Ctrl>.

Отобразятся все чаты с указанным тегом ([Рисунок](#page-94-3) 169).

Примечание. Пользователь может дополнительно отфильтровать результат поиска по тегам, выбрав вкладку «Непрочитанные» или «Каталог».

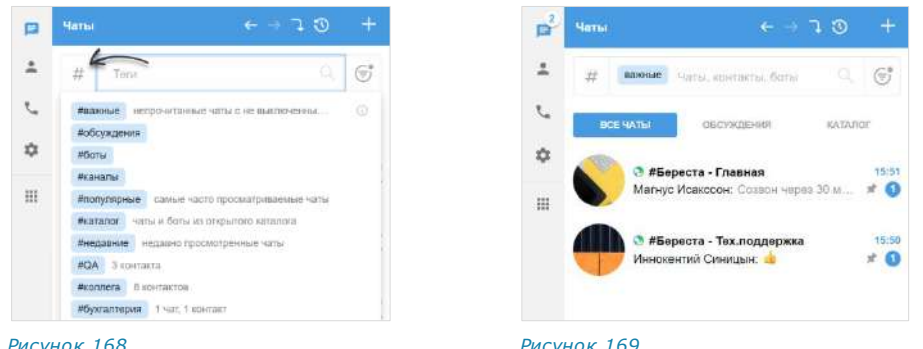

<span id="page-94-2"></span>

<span id="page-94-3"></span>

**Для сброса результатов поиска по тегу** наведите курсор на тег в поисковой строке и нажмите на отобразившуюся пиктограмму ([Рисунок](#page-94-4) 170).

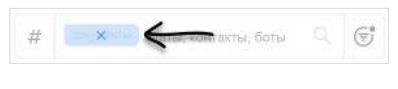

*Рисунок 170*

#### <span id="page-94-4"></span><span id="page-94-0"></span>ПОИСК В ЧАТЕ

Express предусматривает возможность оперативного поиска в чате информации и материалов, отправленных в качестве вложений. Пользователю доступен поиск:

- [сообщений](#page-94-5);
- [медиафайлов](#page-95-0);
- [документов](#page-95-1);
- ссылок и адресов [электронной почты](#page-96-0);
- [упоминаний пользователя и чата/канала](#page-96-1).

### <span id="page-94-5"></span>**Для поиска по тексту сообщения в истории чата:**

1. В верхней панели чата  $Q$  нажмите кнопку.

В правой части экрана появится панель ([Рисунок](#page-95-2) 171).

2. В открывшемся окне в строке поиска введите часть искомого слова, в том числе специальные и пробельные символы, без учета регистра ([Рисунок](#page-95-3) 172).

Результаты поиска будут выведены в виде списка. Если первичная глубина поиска не выявит искомые сообщения, нажмите кнопку «Искать дальше».

Примечание. Поиск по тексту распространяется также на названия переданных документов и файлов, ссылки, пересланные и цитируемые сообщения, эмодзи.

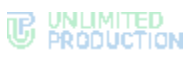

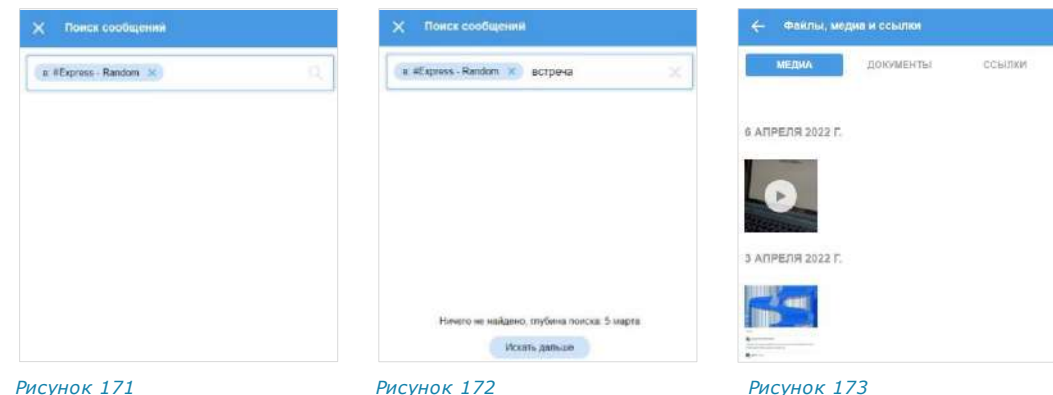

<span id="page-95-2"></span>

<span id="page-95-3"></span>

<span id="page-95-6"></span>

<span id="page-95-0"></span>Пользователь может осуществить поиск по тегам в разделе «Чаты» для того, чтобы найти сообщения с тегами, добавленными им вручную.

# **Для поиска по тегам сообщения в разделе «Чаты»:**

1. Нажмите на пиктограмму  $#$  рядом с поисковой строкой.

Откроется каталог тегов ([Рисунок](#page-95-4) 174).

2. Выберите тег или введите его в поле «Теги». Для выбора нескольких тегов удерживайте нажатой клавишу <Ctrl>.

Отобразятся все сообщения с указанным тегом ([Рисунок](#page-95-5) 175).

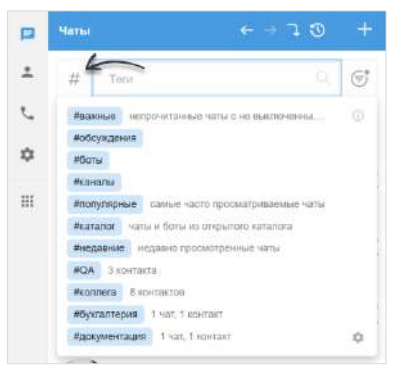

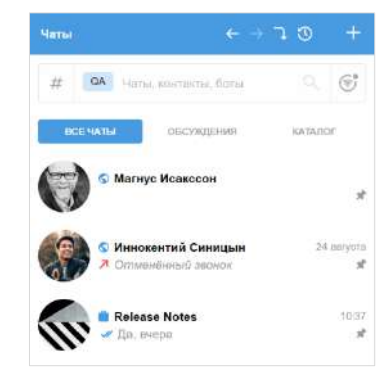

<span id="page-95-4"></span>*Рисунок 174 Рисунок 175*

<span id="page-95-5"></span>

**Для сброса результатов поиска по тегу** наведите курсор на тег в поисковой строке и нажмите на отобразившуюся пиктограмму в виде крестика.

#### **Для поиска общих медиафайлов:**

- 1. Откройте карточку чата.
- 2. Выберите пункт «Файлы, медиа и ссылки».

Откроется окно с тремя вкладками: «Медиа», «Документы» и «Ссылки».

3. Откройте вкладку «Медиа» и выберите медиафайл [\(Рисунок](#page-95-6) 173).

Поиск общих документов в чате осуществляется по символам, содержащимся в названии файла.

#### <span id="page-95-1"></span>**Для поиска общих документов:**

- 1. В разделе «Файлы, медиа и ссылки» карточки чата откройте вкладку «Документы».
- 2. Нажмите на строку поиска в верхней части окна и введите название файла полностью или частично.

Список файлов, названия которых содержат набранные символы, будет выведен на экран [\(Рисунок](#page-96-2) 176).

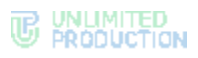

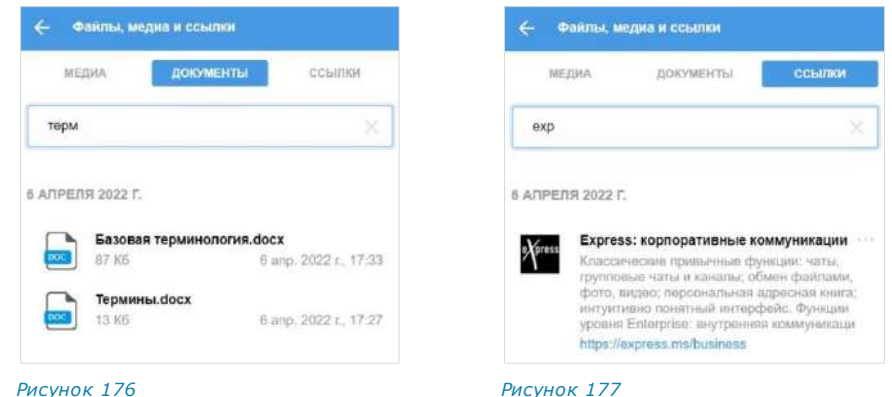

<span id="page-96-3"></span>

<span id="page-96-2"></span>Поиск общих ссылок в чате осуществляется по символам, содержащимся в превью (адрес, заголовок, подзаголовок ресурса).

#### <span id="page-96-0"></span>**Для поиска общих ссылок и адресов электронной почты:**

- 1. Откройте вкладку «Ссылки» в разделе «Файлы, медиа и ссылки» карточки чата.
- 2. Нажмите на строку поиска в верхней части окна и наберите символы, содержащиеся в адресе, заголовке или подзаголовке искомого ресурса.

Список найденных ссылок/адресов почты будет выведен на экран ([Рисунок](#page-96-3) 177).

#### <span id="page-96-1"></span>**Для поиска упоминаний пользователя и чата:**

- 1. Перейдите в чат.
- 2. Введите в строке сообщения текст [упоминания](#page-24-1) с помощью символов @, @@ или ## (полностью или частично).

Примечание. Регистр и раскладка клавиатуры не учитываются.

Список чатов, в которых упоминается пользователь ([Рисунок](#page-96-4) 178) или чат ([Рисунок](#page-96-5) 179), будет выведен на экран.

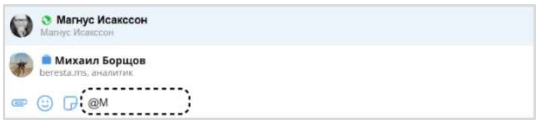

<span id="page-96-4"></span>*Рисунок 178*

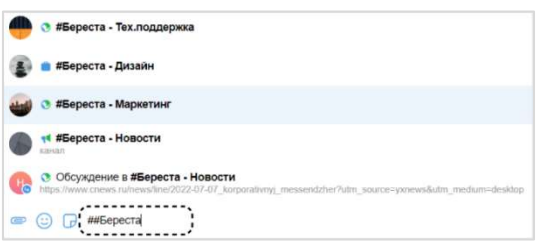

#### *Рисунок 179*

<span id="page-96-5"></span>Результаты поиска выводятся в следующем порядке:

- чаты, каналы и чат-боты;
- обсуждения;
- каталог чатов, каналов и чат-ботов.

Поиск упоминаний пользователя с помощью символов @ или @@ можно использовать при создании [конференции](#page-187-0)/[чата](#page-77-1) и при добавлении участника к [звонку](#page-177-0)/[конференции](#page-187-1).

### ЧАТ «СОХРАНЕННЫЕ СООБЩЕНИЯ»

#### СОХРАНЕНИЕ СООБЩЕНИЯ

#### **Для сохранения сообщения:**

- 1. Откройте контекстное меню сообщения правой кнопкой мыши.
- 2. Выберите пункт «Сохранить сообщение» [\(Рисунок](#page-97-0) 180).

Появится сообщение: «Сообщение сохранено». Перехода к чату [«Сохра](file:///D:/DOCUMENTS/Руководства%20пользователя/РП%20Веб/РП%20Веб%203.14/Сохраненные_сообщения%23_Чат_)[ненные сообщения»](file:///D:/DOCUMENTS/Руководства%20пользователя/РП%20Веб/РП%20Веб%203.14/Сохраненные_сообщения%23_Чат_) не произойдет. Чат «Сохраненные сообщения» появится в списке чатов на верхней позиции (стр. [18\)](#page-17-0).

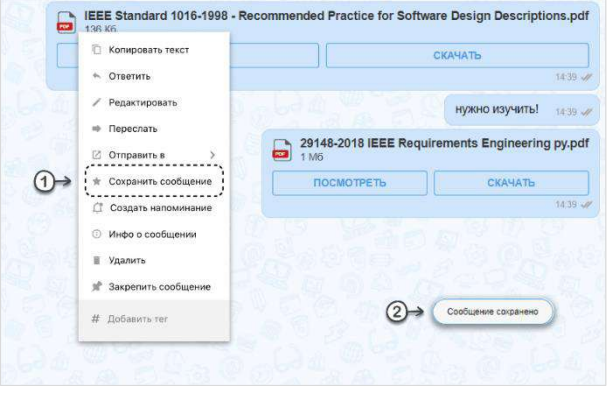

*Рисунок 180*

# <span id="page-97-0"></span>ПЕРЕХОД В ЧАТ «СОХРАНЕННЫЕ СООБЩЕНИЯ»

**Для перехода в чат «Сохраненные сообщения»** выберите его в списке чатов или откройте меню «Настройки»  $\rightarrow$  «Сохраненные сообщения» ([Рисунок](#page-97-1) 181).

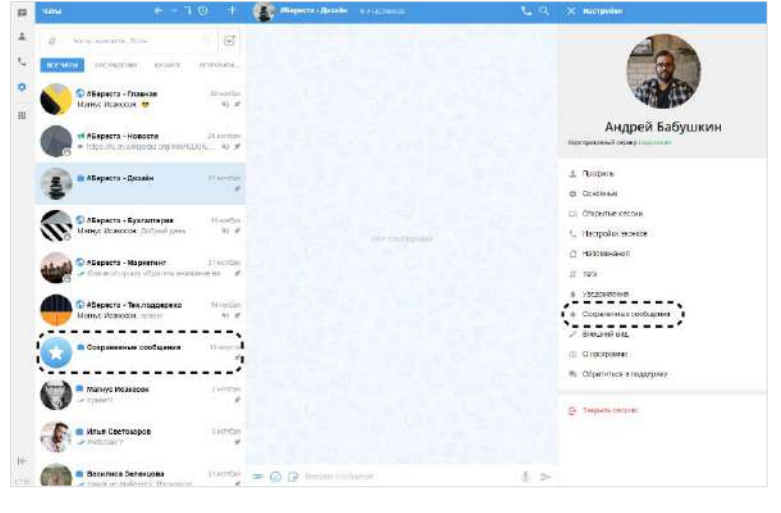

*Рисунок 181*

#### <span id="page-97-1"></span>ПЕРЕХОД К СООБЩЕНИЮ В ИСХОДНОМ ЧАТЕ

**Для перехода к сообщению в соответствующем чате** из чата «Сохраненные сообщения» нажмите на заголовок сообщения.

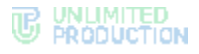

### ОПЕРАЦИИ С СОХРАНЕННЫМИ СООБЩЕНИЯМИ

Пользователю доступны следующие операции с сохраненными сообщениями:

- редактирование текста (доступно только для сообщений, отправленных пользователем);
- копирование текста в буфер обмена;
- пересылка;
- создание напоминания;
- просмотр информации;
- удаление;
- закрепление в верхней позиции в чате.

Данные операции аналогичны операциям, выполняемым с обычными сообщениями (см. стр. [134\)](#page-133-0).

### <span id="page-98-0"></span>УПРАВЛЕНИЕ ВКЛАДКАМИ

В разделе «Чаты» в интерфейсе корпоративного пользователя по умолчанию отображаются вкладки «Все чаты», «Обсуждения» и «Каталог».

Примечание. Вкладка «Все чаты» отображается первой на ленте вкладок. Ее нельзя удалить из интерфейса или переместить.

Пользователю доступно управление отображением вкладок:

- добавить до 10 вкладок (за исключением вкладки «Все чаты»);
- менять порядок отображения вкладок;
- удалять вкладки из интерфейса.

Управление вкладками осуществляется в окне «Настройки тегов».

**Для перехода в окно «Настройки тегов» из раздела «Чаты»:**

- 1. В основном меню нажмите на пиктограмму  $\blacksquare$ , чтобы перейти в раздел «Чаты».
- 2. Нажмите на пиктограмму  $#$  возле поисковой строки.

Откроется меню [тегов](#page-31-0) ([Рисунок](#page-99-1) 182).

3. Нажмите на пиктограмму в нижнем правом углу.

#### **Для перехода в окно «Настройки тегов» из раздела «Настройки»:**

- 1. В основном меню нажмите на пиктограмму  $\bullet$ , чтобы перейти в раздел «Настройки».
- 2. В открывшемся окне выберите пункт «Теги».

Окно «Настройки тегов» состоит из двух блоков: верхнего и нижнего ([Рисунок](#page-99-2) 183).

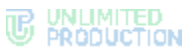

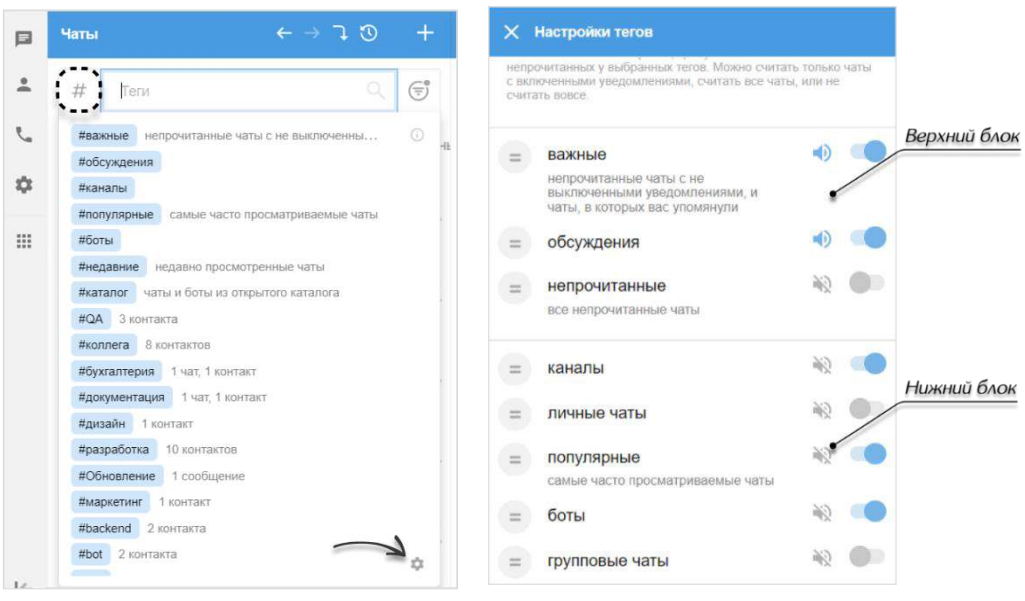

<span id="page-99-1"></span>

<span id="page-99-2"></span>*Рисунок <sup>182</sup> Рисунок <sup>183</sup>*

В верхнем блоке представлен список тегов, которые отображаются в разделе «Чаты» в виде вкладок. Пользователь может управлять их отображением, добавляя теги или меняя позиции тегов в списке верхнего блока. В интерфейсе вкладки будут располагаться том же порядке, в котором теги расположены в списке блока ([Рисунок](#page-99-3) 184).

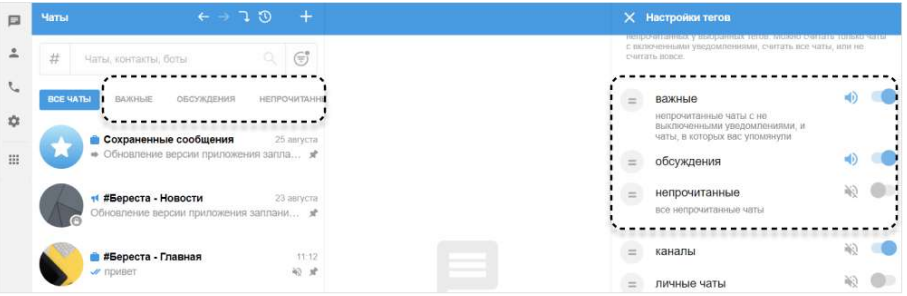

#### <span id="page-99-3"></span>*Рисунок 184*

В нижнем блоке отображается список всех доступных тегов.

**Для просмотра списка вкладок** наведите курсор на ленту вкладок и прокручивайте колесо мыши вверх или вниз.

**Для добавления вкладки** зажмите левой кнопкой мыши пиктограмму возле названия вкладки и перетащите ее в верхний блок, поместив на нужную позицию в списке.

**Для изменения порядка отображения вкладок** перемещайте теги в списке, зажав левой кнопкой мыши пиктограмму  $\Xi$  возле названия тега.

**Для удаления вкладки из интерфейса** зажмите левой кнопкой мыши пиктограмму = возле названия вкладки и перетащите ее в нижний блок.

### <span id="page-99-0"></span>ФИЛЬТР НЕПРОЧИТАННЫХ СООБЩЕНИЙ

В разделе «Чаты» при помощи фильтра можно отсортировать все чаты с непрочитанными [сообщениями](#page-23-0) на любой из вкладок.

**Для включения/выключения фильтра** нажмите на его пиктограмму возле поисковой строки ([Рисунок](#page-100-1) 185).

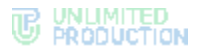

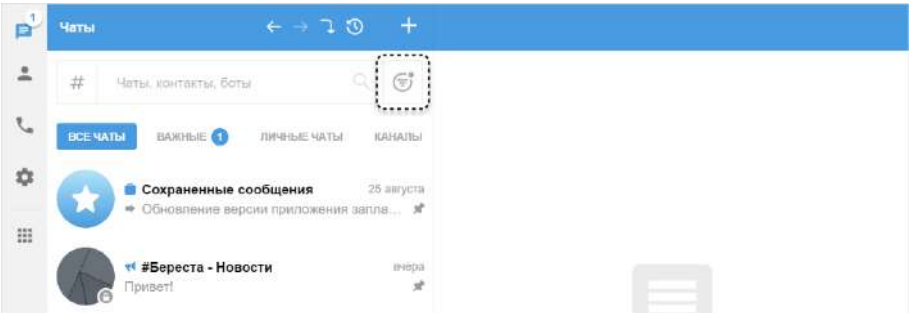

#### <span id="page-100-1"></span>*Рисунок 185*

В интерфейсе могут отображаться следующие пиктограммы фильтра:

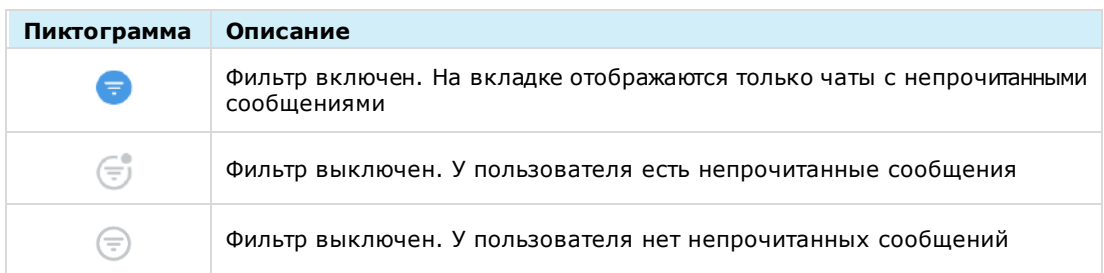

# <span id="page-100-0"></span>ОПЕРАЦИИ С ФАЙЛАМИ И ССЫЛКАМИ В ЧАТЕ

СК «Express» позволяет пользователям обмениваться в чатах ссылками и файлами любого типа размером до 1 Гб в любом количестве.

Операции с файлом доступны из сообщения, в котором передан файл, а также из раздела «Файлы, медиа и ссылки» карточки чата.

Пользователь может выполнять следующие операции с файлами и ссылками:

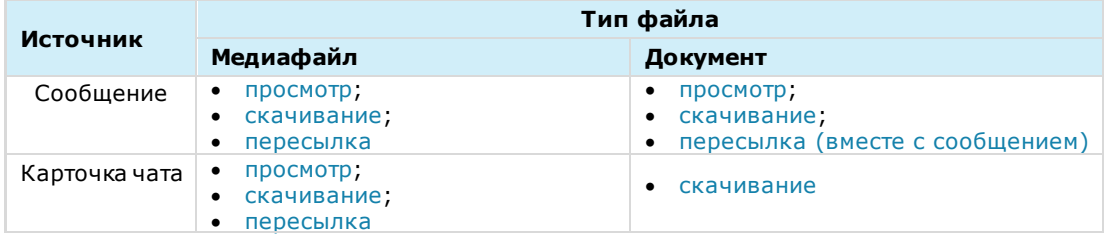

При просмотре документов формата PDF, DOCX, XLSX и TXT пользователь может скачать файл непосредственно из меню просмотра. Для этого нужно нажать на кнопку скачивания в верхнем правом углу окна [\(Рисунок](#page-100-2) 186).

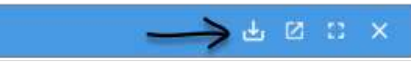

<span id="page-100-2"></span>*Рисунок 186*

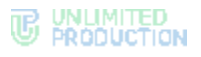

Ссылки, отправленные в чатах, распознаются. При нажатии на ссылку осуществляется переход к соответствующему ресурсу. Если ссылка содержит протокол передачи данных, то отображается ее превью ─ заголовок и заставка ресурса.

Ссылка на рисунок передается как сообщение с прикрепленным изображением ([Рисунок](#page-101-0) 187). При нажатии на изображение оно открывается в браузере.

<span id="page-101-2"></span><span id="page-101-0"></span>*Рисунок 187*

Ссылки можно цитировать и пересылать в другие чаты. Если ссылка отправляется в режиме разметки (MarkDown), например, [сайт] (<ссылка на сайт>), то слово в квадратных скобках (в данном примере «сайт») будет ссылкой, при нажатии на которую открывается окно перехода к сайту [\(Рисунок](#page-101-1) 188 и [Рисунок](#page-101-2) 189).

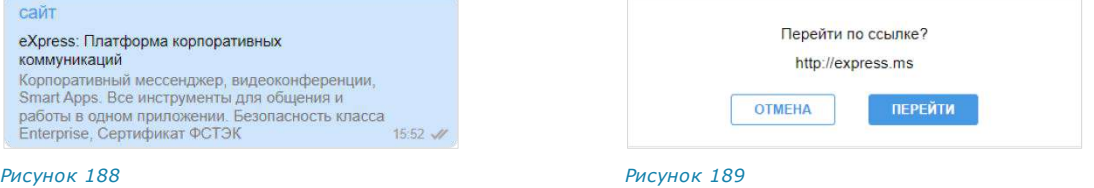

### ОТПРАВКА ФАЙЛА В ЧАТ

<span id="page-101-1"></span>Для отправки файла в чат прикрепите его в поле сообщения. Файл любого типа (см. стр. [24\)](#page-23-0) прикрепляется к сообщению путем нажатия на <sup>са</sup> и последующего выбора его из файловой системы. Дополнительные способы прикрепления файла, а также особенности его подготовки к отправке зависят от типа файла и описаны ниже.

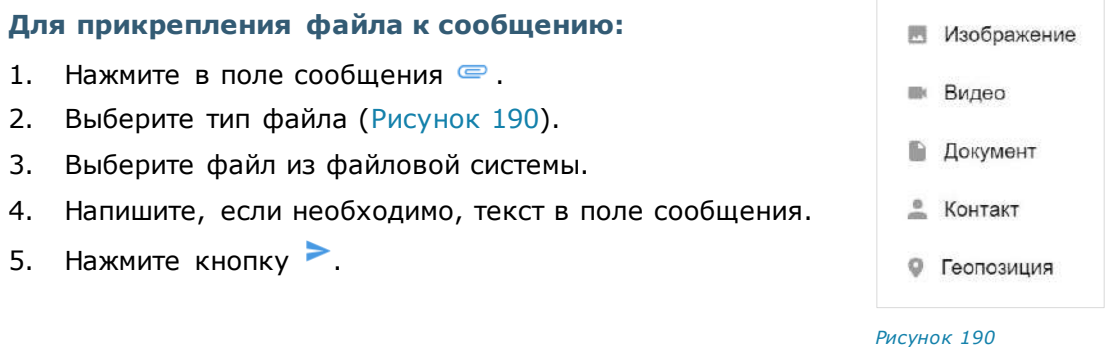

#### <span id="page-101-5"></span><span id="page-101-3"></span>**Отправка документов**

Документы можно добавлять в поле сообщения следующими способами:

- перетаскиванием файлов мышью с рабочего стола в поле ввода сообщения;
- прикреплением к сообщению.

#### <span id="page-101-4"></span>**Отправка геопозиции**

При выборе пункта «Геопозиция» [\(Рисунок](#page-101-3) 190) открывается окно текущей позиции.

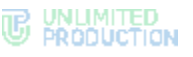

Веб-приложение может запросить доступ к вашему местоположению [\(Рисунок](#page-102-0) 191).

**Для предоставления доступа** нажмите «Разрешить».

<span id="page-102-0"></span>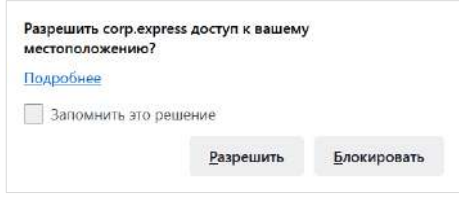

**Для изменения локации** передвиньте карту с помощью мыши и выберите позицию нажа-*Рисунок 191* тием на нее.

Можно отправить текущую/выбранную геопозицию или места рядом. Адрес выбранной геопозиции и названия близлежащих объектов появляются динамически в зависимости от положения маркера [\(Рисунок](#page-102-1) 192).

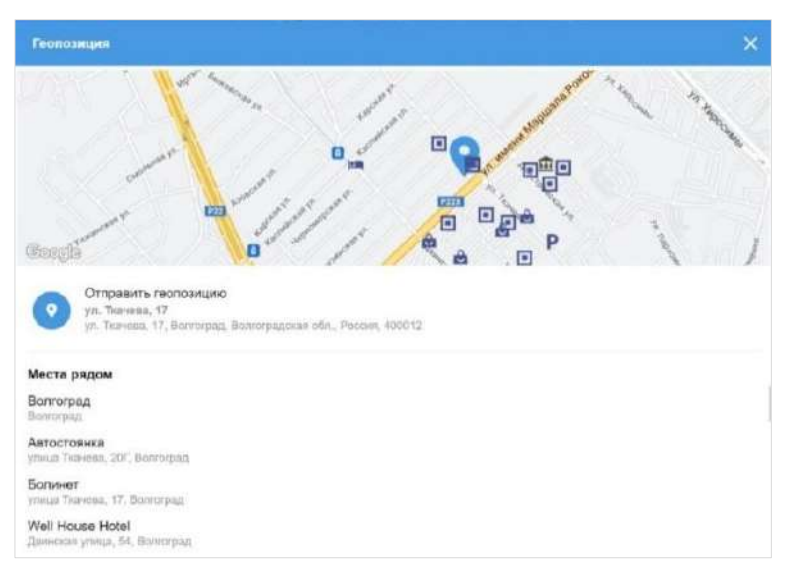

#### <span id="page-102-1"></span>*Рисунок 192*

#### **Отправка изображения и видео**

Для добавления изображений и видео в поле сообщения используйте следующие способы:

- перетаскивание файлов мышью с рабочего стола в поле ввода сообщения;
- копирование и вставку;
- прикрепление к сообщению.

Перед отправкой вставленное изображение можно редактировать. Пользователю доступны функции редактирования изображения с помощью встроенных инструментов.

### ОБРАБОТКА ИЗОБРАЖЕНИЙ

#### **Для редактирования изображения:**

1. Наведите курсор на изображение.

Появится кнопка «Редактировать» [\(Рисунок](#page-103-0) 193).

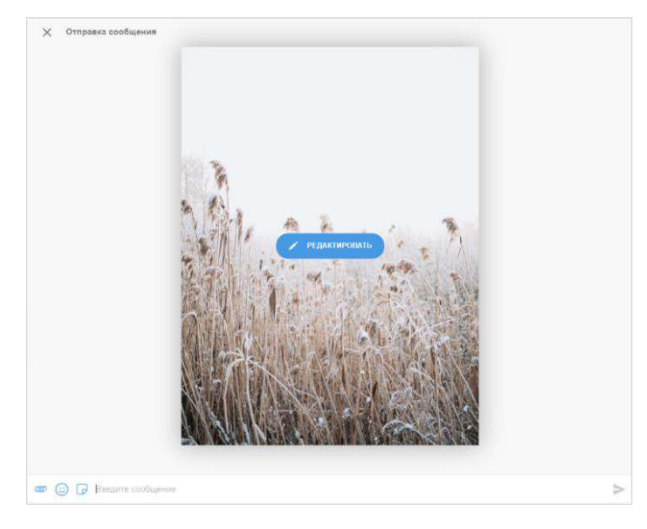

*Рисунок 193*

<span id="page-103-0"></span>2. Нажмите кнопку «Редактировать».

Откроется окно редактирования изображения ([Рисунок](#page-103-1) 194).

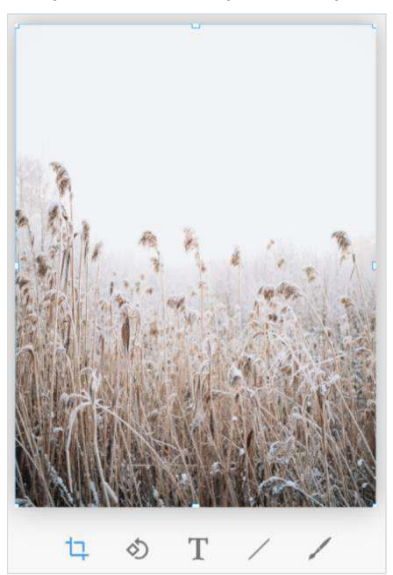

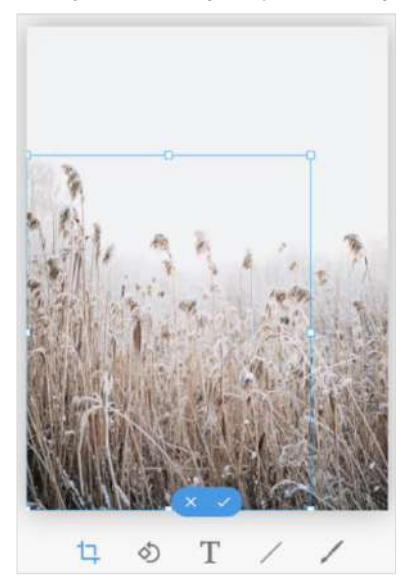

<span id="page-103-1"></span>*Рисунок 194 Рисунок 195*

<span id="page-103-2"></span>

Для внесения изменений используется специальная панель инструментов.

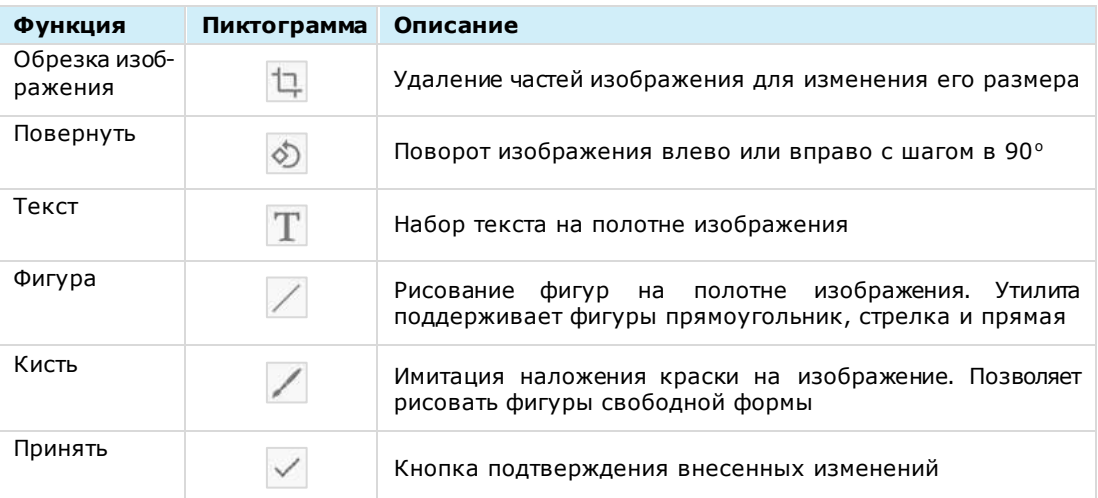

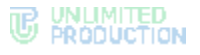

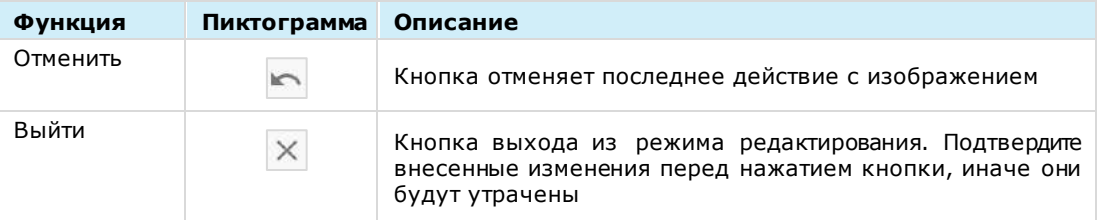

Кнопки  $\vee$ ,  $\leftarrow$  и  $\times$  присутствуют в каждом окне функций редактирования.

# **Обрезка изображения**

Окно функции обрезки изображения представлено выше [\(Рисунок](#page-103-2) 195).

#### **Для обрезки изображения:**

- 1. Выделите область, которую требуется оставить, используя подвижные рамки.
- 2. Подтвердите новые границы рисунка с помощью кнопки  $\checkmark$  или отмените вылеление  $X$ .

### **Повернуть**

Окно функции поворота изображения представлено ниже [\(Рисунок](#page-104-0) 196). Для поворота изображения воспользуйтесь кнопками <u>exage and</u>

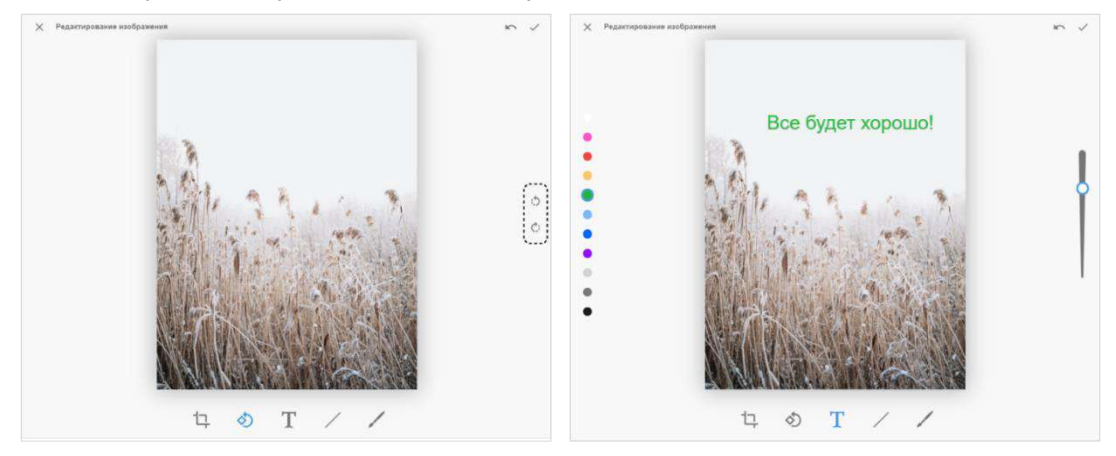

# <span id="page-104-0"></span>*Рисунок 196 Рисунок 197*

<span id="page-104-1"></span>

#### **Текст**

Окно функции ввода текста представлено выше ([Рисунок](#page-104-1) 197).

Шкала слева предназначена для выбора цвета текста, шкала справа – для выбора размера шрифта.

#### **Для набора текста:**

- 1. Выберите цвет и размер шрифта.
- 2. Щелкните левой кнопкой мыши в той области, где требуется ввести текст. Курсор примет вид мигающего штриха.
- 3. Введите текст.

Пользователю доступны следующие операции с только что введенным текстом:

- изменение цвета;
- изменение размера;
- изменение положения.

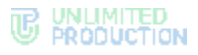

**Для выполнения первых двух операций** выделите только что введенный текст и воспользуйтесь шкалами цвета и размера.

**Для изменения положения текста** после его выделения щелкните кнопкой мыши по любой точке изображения, не затрагивающей область текста. Текст будет выделен, как на рисунке ниже [\(Рисунок](#page-105-0) 198). Наведите курсор на выделенную область и переместите текст по полю рисунка, удерживая левую кнопку мыши. Для поворота текста наведите курсор на квадратик и, удерживая левую кнопку мыши, выполните поворот (как показано на рисунке ниже).

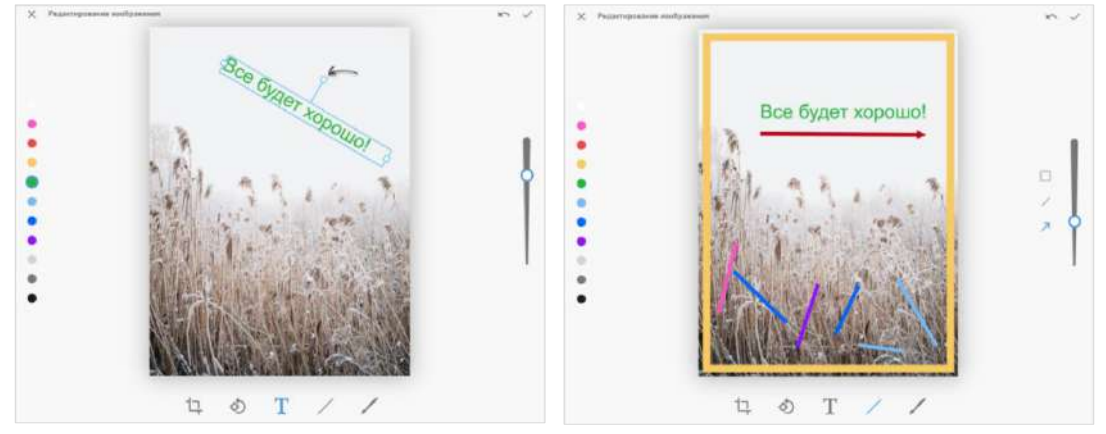

<span id="page-105-0"></span>*Рисунок 198 Рисунок 199*

<span id="page-105-1"></span>

#### **Вставка фигур**

Окно функции вставки фигуры представлено выше ([Рисунок](#page-105-1) 199).

Шкала слева предназначена для выбора цвета фигуры, шкала справа ─ для опре-

деления толщины штриха. Кнопки предназначены для выбора типа добавляемой фигуры: прямоугольник, прямая или стрелка.

Пользователю доступны следующие операции с нарисованными фигурами:

- изменение цвета;
- изменение размера;
- изменение положения.

**Для выполнения первых двух операций** выделите фигуру и воспользуйтесь шкалами цвета и размера.

**Для перемещения фигуры** дополнительно зажмите левую кнопку мыши и перетащите фигуру на новое место.

#### **Кисть**

Окно функции кисти представлено ниже [\(Рисунок](#page-106-0) 200).

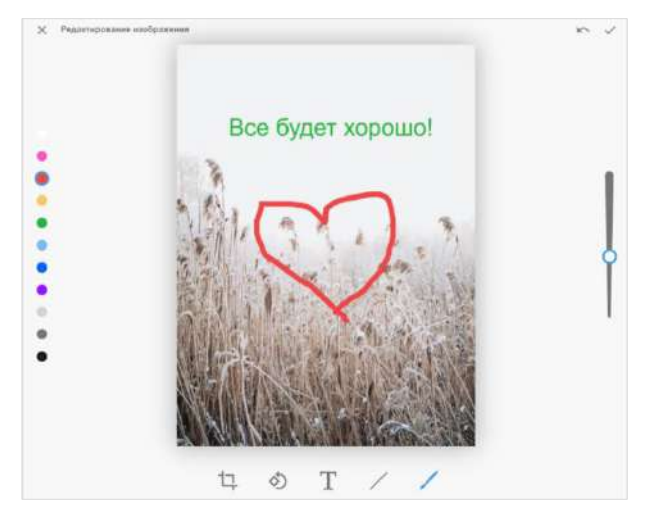

#### <span id="page-106-0"></span>*Рисунок 200*

Шкала слева предназначена для выбора цвета кисти, шкала справа ─ для определения толщины штриха.

#### ОПЕРАЦИИ С ФАЙЛАМИ И ССЫЛКАМИ В КАРТОЧКЕ ЧАТА

Файлы и ссылки, переданные в чате, сохраняются в разделе «Файлы, медиа и ссылки».

Примечание. Если нет общих файлов и ссылок, вкладка «Файлы, медиа и ссылки» отсутствует.

Если часть файлов и ссылок была передана в персональный чат, когда текущий пользователь был авторизован под внешним аккаунтом, а часть ─ под корпоративным аккаунтом, то при авторизации пользователя под корпоративной учетной записью в карточке чата появятся разделы «Файлы, медиа и ссылки (личные)» и «Файлы, медиа и ссылки (корпоративные)» [\(Рисунок](#page-106-1) 201).

На вкладке «Файлы, медиа и ссылки (корпоративные)» отобразятся только файлы, переданные в чат, когда пользователь был авторизован как корпоративный, на вкладке «Файлы, медиа и ссылки (личные)» ─ когда пользователь был авторизован как внешний.

При авторизации данного пользователя под внешним аккаунтом будет отображаться только вкладка «Файлы, медиа и ссылки», содержащая файлы, отправленные в чат, когда пользователь был авторизован как внешний.

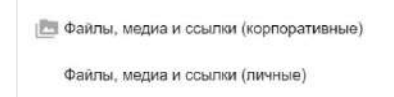

#### <span id="page-106-1"></span>*Рисунок 201*

Файлы и ссылки, переданные в чате, сохраняются в разделе «Файлы, медиа и ссылки» [\(Рисунок](#page-107-4) 202) на вкладках «Медиа», «Документы» и «Ссылки» в зависимости от типа объекта:

- на вкладке «Медиа» ([Рисунок](#page-107-4) 202) сохраняются изображения и видеофайлы, отправленные как «Фото» и «Видео» (см. стр. [102\)](#page-101-4);
- на вкладке «Документы» сохраняются файлы, отправленные как «Документ» (см. стр. [102\)](#page-101-5);
- на вкладке «Ссылки» сохраняются ссылки, пересланные в чате, включая пересланные e-mail. Ссылки распознаются. При нажатии на ссылку осуществляется переход к соответствующему ресурсу. Если ссылка содержит протокол

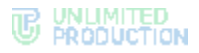

передачи данных, то отображается ее превью ─ заголовок и заставка ресурса. При нажатии на адрес e-mail осуществляется переход к форме создания письма с предзаполненным полем «Кому».

#### <span id="page-107-2"></span>**Для просмотра медиафайла в карточке чата:**

- 1. Откройте чат.
- 2. Нажмите на название чата.

Откроется карточка чата.

3. Выберите пункт «Файлы, медиа и ссылки».

Откроется вкладка «Медиа» [\(Рисунок](#page-107-4) 202), на которой содержатся все медиафайлы, переданные в данном чате.

4. Выберите медиафайл.

Откроется окно просмотра медиафайла [\(Рисунок](#page-107-5) 203).

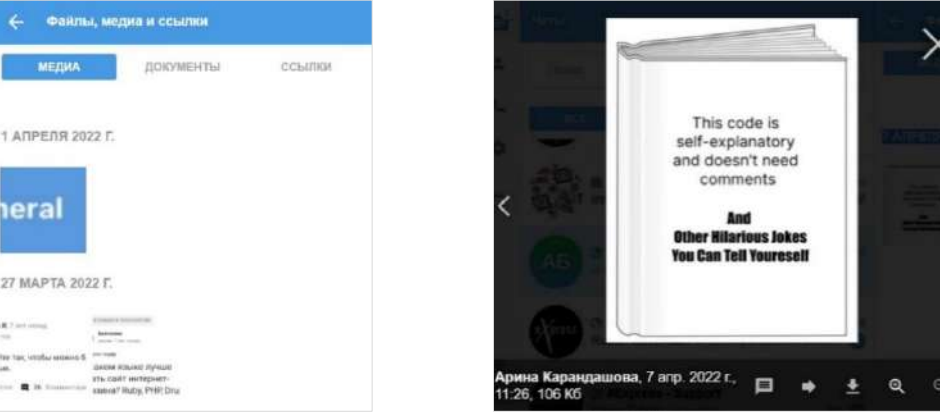

<span id="page-107-4"></span>*Рисунок 202 Рисунок 203*

<span id="page-107-5"></span>

**Для выполнения операций с медиафайлом** используйте кнопки в нижней правой части окна просмотра.

<span id="page-107-1"></span><span id="page-107-0"></span>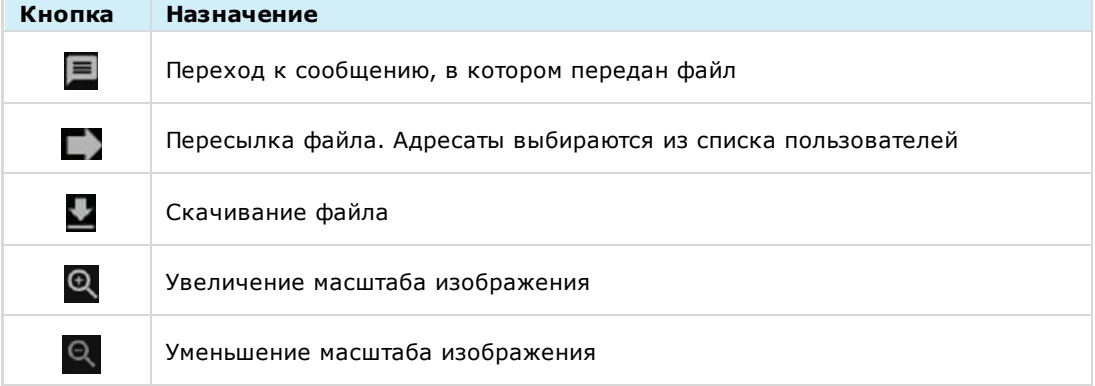

<span id="page-107-3"></span>**Для скачивания документа** перейдите на вкладку «Документы» ([Рисунок](#page-108-2) 204) и нажмите на документ. Появление кружка вокруг пиктограммы документа  $-\bigcirc$ в нижнем левом углу экрана означает, что документ находится в процессе скачивания. При завершении скачивания кружок исчезает.

Скачивание осуществляется в соответствии со следующими принципами:

• при отключении Интернета в ОС Windows и ОС Linux скачивание файла приостанавливается и возобновляется при возобновлении подключения, в ОС MacOS ─ скачивание прекращается и начинается заново;
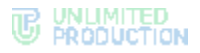

- при перезагрузке страницы и закрытии приложения во время скачивания файла скачивание обнуляется;
- при сворачивании приложения, перемещении курсора на список чатов или переходе в другой чат во время скачивания файла, скачивание не прерывается.

**Для поиска документа в чате** см. стр. [96.](#page-95-0)

**Для перехода по ссылке** перейдите на вкладку «Ссылки», содержащей все ссылки, пересланные в чате, и их превью ([Рисунок](#page-108-0) 205), и нажмите на ссылку.

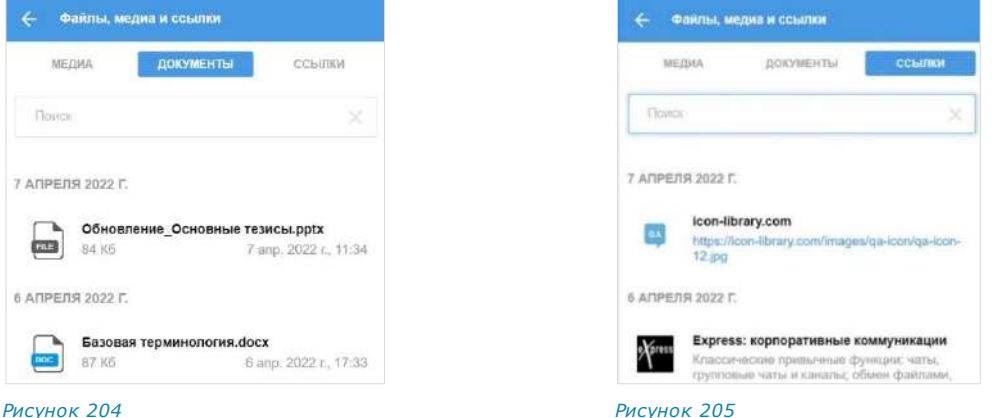

<span id="page-108-0"></span>

**Для увеличения/уменьшения масштаба изображения** воспользуйтесь кнопками  $\mathbb{Q}_u \mathbb{Q}_u$ или прокрутите колесико мыши.

Примечание. Вкладки «Медиа», «Документы», «Ссылки» доступны также при отсутствии содержимого.

# ОПЕРАЦИИ С ФАЙЛАМИ И ССЫЛКАМИ В СООБЩЕНИИ

**Для просмотра медиафайла в сообщении** нажмите на файл. Откроется окно просмотра файла [\(Рисунок](#page-108-1) 206):

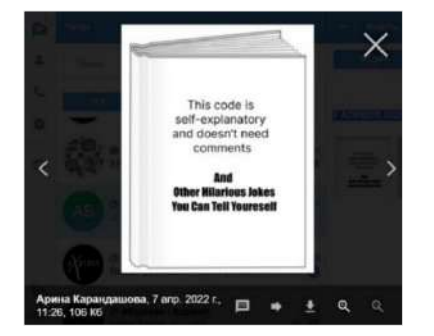

<span id="page-108-1"></span>*Рисунок 206*

Операции с медиафайлом в сообщении аналогичны операциям с медиафайлом в карточке чата (см. стр. [102\)](#page-101-0).

**Для скачивания полученного или отправленного документа из сообщения** нажмите кнопку «Скачать» [\(Рисунок](#page-109-0) 207).

Скачивание осуществляется в соответствии со следующими принципами:

- при отключении Интернета в ОС Windows и ОС Linux скачивание файла приостанавливается и возобновляется при возобновлении подключения, в ОС MacOS ─ скачивание прекращается и начинается заново;
- при перезагрузке страницы и закрытии приложения во время скачивания файла скачивание обнуляется;

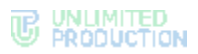

• при сворачивании приложения, перемещении курсора на список чатов или переходе в другой чат во время скачивания файла, скачивание не прерывается.

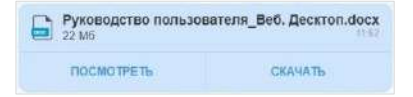

<span id="page-109-0"></span>*Рисунок 207*

#### **Для просмотра полученного или отправленного документа из сообщения**:

1. Нажмите кнопку «Посмотреть» [\(Рисунок](#page-109-0) 207).

Документ откроется с помощью средства для просмотра [\(Рисунок](#page-109-1) 208). В этом же окне можно скачать документ [\(Рисунок](#page-100-0) 186).

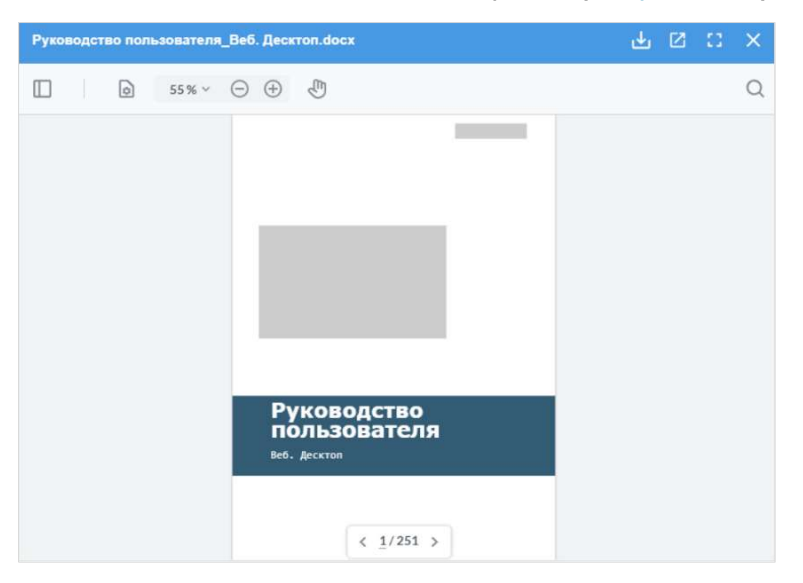

#### *Рисунок 208*

<span id="page-109-1"></span>2. Установите параметры просмотра документа, используя панель настроек верхней левой части окна.

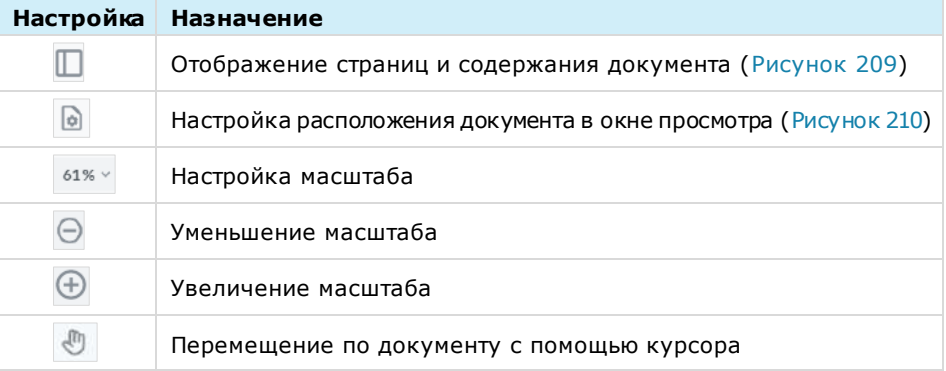

**Для активации/деактивации** настройки нажмите на нее [\(Рисунок](#page-110-0) 209 и [Рисунок](#page-110-1) 210).

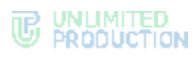

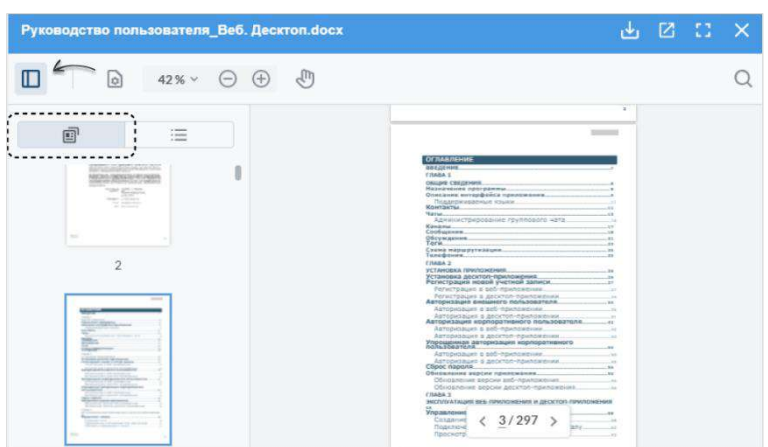

<span id="page-110-0"></span>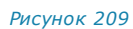

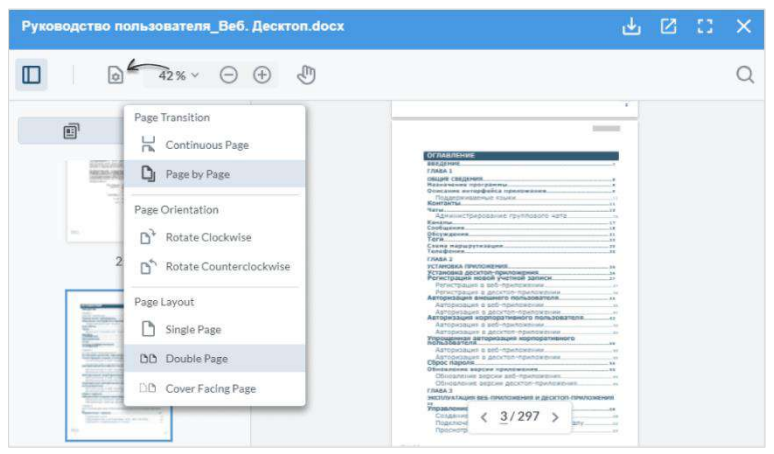

*Рисунок 210*

# <span id="page-110-1"></span>**Для поиска в документе:**

1. Нажмите кнопку  $Q$  в верхнем правом углу [\(Рисунок](#page-110-2) 211).

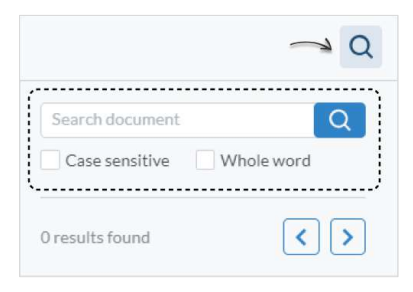

# *Рисунок 211*

- <span id="page-110-2"></span>2. Введите в строке поиска текст и задайте параметры (поиск с учетом регистра и поиск по целому слову).
- 3. Нажмите кнопку Q

Результаты поиска будут выведены на экран в соответствии с установленными параметрами. Страницы, содержащие искомый текст, будут выделены синей рамкой в окне слева – [Рисунок](#page-111-0) 212.

Для навигации по результатам поиска используйте кнопки  $\boxed{\left\langle \right. }$ .

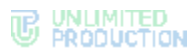

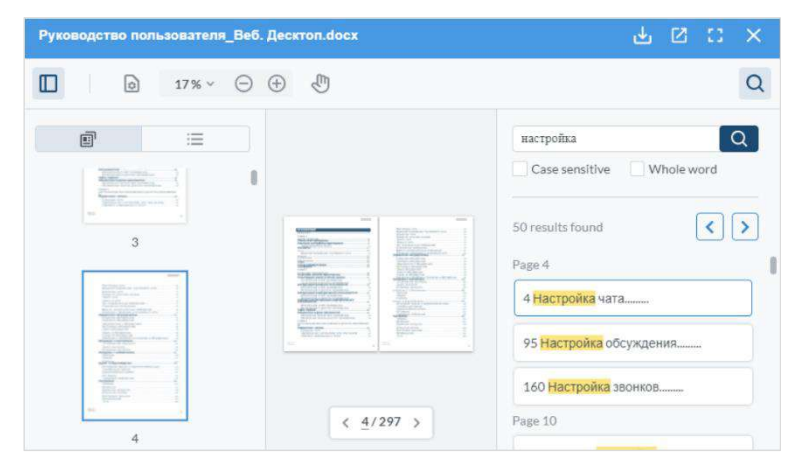

<span id="page-111-0"></span>*Рисунок 212*

# УПРАВЛЕНИЕ КАНАЛАМИ

## СОЗДАНИЕ КАНАЛА

Действия при создании канала аналогичны действиям при [создании группового](#page-75-0)  [чата](#page-75-0).

Примечание.В приложении можно создать только закрытый канал. Для создания открытого канала, перевода закрытого канала в открытый и наоборот обратитесь к администратору.

## ПОДКЛЮЧЕНИЕ К КАНАЛУ

Действия при подключении пользователя к открытому или закрытому каналу аналогичны действиям при подключении к [открытому](#page-78-0) или [закрытому чату](#page-78-1).

#### <span id="page-111-2"></span>ПРОСМОТР ИНФОРМАЦИИ О КАНАЛЕ

Подробная информация о канале и его создателе находится в [карточке канала](#page-21-0).

**Для перехода к каналу** выберите его в списке чатов и каналов во вкладке «Все» или «Каталог» [\(Рисунок](#page-78-2) 124). Откроется окно канала ([Рисунок](#page-111-1) 213).

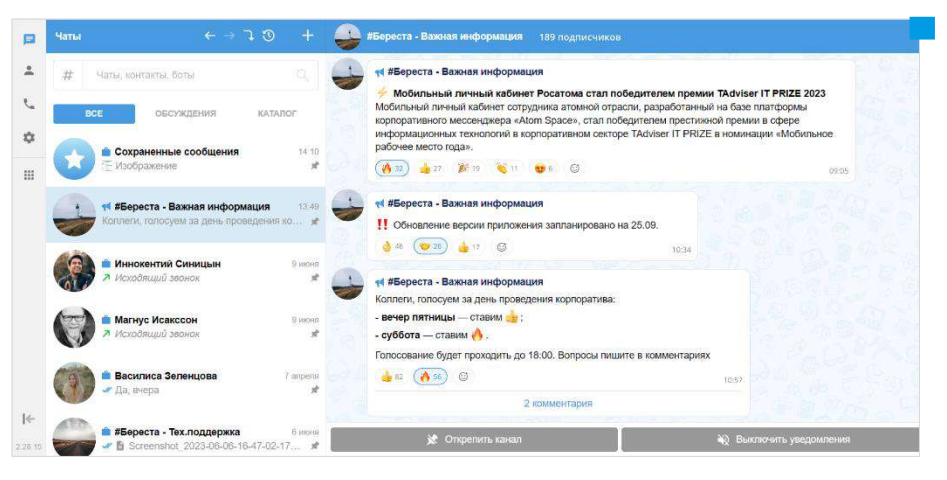

#### *Рисунок 213*

<span id="page-111-1"></span>**Для просмотра карточки канала** выберите канал в списке и нажмите на его название или аватар в заголовке.

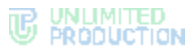

**Для просмотра информации о создателе канала** нажмите на его имя, указанное в верхней части [карточки канала.](#page-21-0) Откроется карточка контакта пользователя.

# <span id="page-112-1"></span>НАСТРОЙКИ КАНАЛА

Действия при настройке канала аналогичны действиям при [настройке группо](#page-81-0)[вого чата](#page-81-0).

# АДМИНИСТРИРОВАНИЕ КАНАЛА

В данном подразделе представлено описание операций, которые доступны администратору канала.

Дополнительная теоретическая информация доступна в подразделе [«Каналы»](#page-21-1).

Администратору канала доступны следующие операции:

- [просмотр информации о канале](#page-111-2);
- [изменение названия](#page-114-0), [описания](#page-114-1) и [аватара канала](#page-114-2);
- [включение/выключение сквозного шифрования](#page-115-0);
- [включение/отключение комментирования сообщений на](#page-115-1) канале;
- [настройка реакций на сообщение на](#page-116-0) канале;
- [удаление всех сообщений канала](#page-116-1);
- [добавление подписчиков на канал](#page-117-0);
- [приглашение подписчиков](#page-118-0) на канал по ссылке;
- [удаление подписчиков](#page-120-0) из канала;
- [назначение подписчика канала](#page-121-0) администратором;
- публикация сообщений [от имени канала](#page-113-0);
- редактирование и удаление сообщений [других администраторов канала](#page-121-1).

Большинство операций осуществляются в [карточке канала,](#page-112-0) за исключением удаления подписчика и предоставления прав администратора. Данные операции доступны в [контекстном меню подписчика канала](#page-113-1).

## <span id="page-112-0"></span>ОТКРЫТИЕ КАРТОЧКИ КАНАЛА

## **Для открытия карточки канала:**

1. Выберите канал в списке чатов и каналов.

Откроется окно выбранного канала.

2. Нажмите на заголовок окна с аватаром и названием канала.

Откроется карточка канала ([Рисунок](#page-113-2) 214).

3. Нажмите пиктограмму  $F$  в верхнем правом углу.

Окно примет новый вид [\(Рисунок](#page-113-3) 215).

# **WE WALMITED**

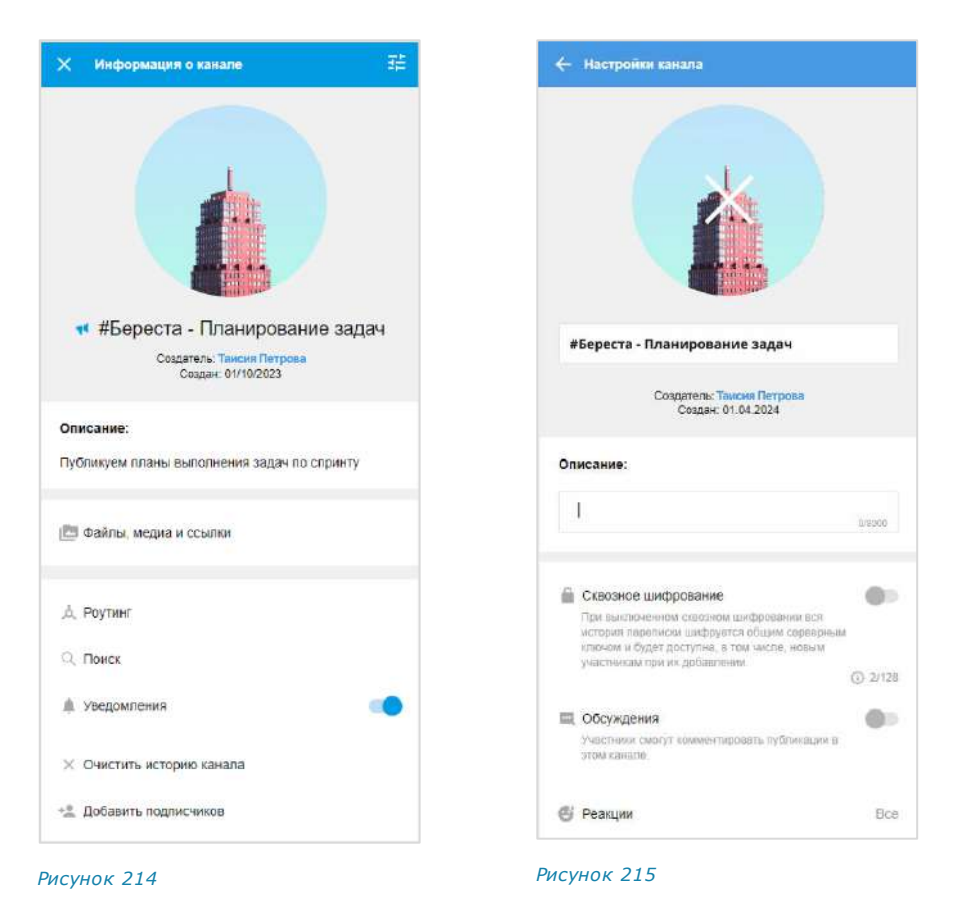

#### <span id="page-113-1"></span>ОТКРЫТИЕ КОНТЕКСТНОГО МЕНЮ

<span id="page-113-2"></span>**Для открытия контекстного меню подписчика** в карточке канала пролистайте вниз к списку подписчиков и нажмите на ••• справа от имени подписчика.

Список операций в данном меню зависит от текущей конфигурации подписчиков. Возможные варианты отображения проиллюстрированы ниже:

- пользователь является администратором, у подписчика нет прав администратора [\(Рисунок](#page-113-4) 216);
- пользователь является администратором, у подписчика есть права администратора [\(Рисунок](#page-113-5) 217).

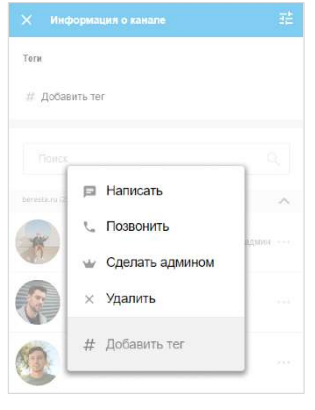

<span id="page-113-5"></span><span id="page-113-3"></span>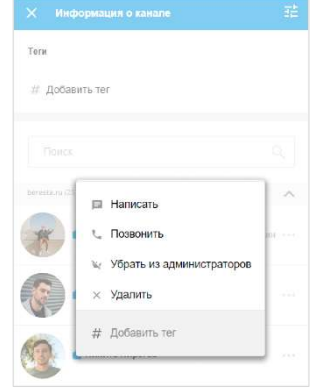

<span id="page-113-4"></span><span id="page-113-0"></span>*Рисунок 216 Рисунок 217*

#### <span id="page-114-0"></span>ИЗМЕНЕНИЕ НАЗВАНИЯ КАНАЛА

#### **Для cмены названия канала:**

- 1. [Откройте карточку канала](#page-112-0) ([Рисунок](#page-113-2) 214).
- 2. Нажмите пиктограмму **= в верхнем правом углу**.

Окно примет новый вид [\(Рисунок](#page-113-3) 215).

3. Введите новое название канала в соответствующем поле (не более 128 символов).

Примечание. Название канала не может быть пустым и состоять из пробелов.

4. Нажмите на пиктограмму в верхнем правом углу для сохранения заданных настроек.

Внесенные изменения будут сохранены и видны всем подписчикам канала.

У всех администраторов канала появится уведомление: «<Имя\_администратора> изменил(а) название канала, <Время>».

#### <span id="page-114-2"></span>ИЗМЕНЕНИЕ АВАТАРА КАНАЛА

#### **Для смены аватара канала:**

- 1. [Откройте карточку канала](#page-112-0) ([Рисунок](#page-113-2) 214).
- 2. Нажмите пиктограмму **= в верхнем правом углу.** Окно примет новый вид [\(Рисунок](#page-113-3) 215).
- 3. Нажмите на аватар канала или ссылку «Загрузить аватар канала».

Откроется диалоговое окно операционной системы.

4. Выберите новое графическое изображение в открывшемся окне и нажмите кнопку «Открыть».

Аватар канала будет изменен.

5. Нажмите на пиктограмму • в верхнем правом углу для сохранения заданных настроек.

Внесенные изменения будут сохранены и видны всем подписчикам канала.

У всех администраторов канала появится уведомление: «<Имя\_администратора> изменил(а) аватар канала, <Время>».

# <span id="page-114-1"></span>ДОБАВЛЕНИЕ ОПИСАНИЯ КАНАЛА

#### **Для добавления описания канала:**

- 1. [Откройте карточку канала](#page-112-0) ([Рисунок](#page-113-2) 214).
- 2. Нажмите пиктограмму **Владе в верхнем правом углу.**

Окно примет новый вид [\(Рисунок](#page-113-3) 215).

- 3. Введите/измените текст в поле «Описание» для добавления/редактирования описания канала.
- 4. Нажмите на пиктограмму в верхнем правом углу для сохранения заданных настроек.

Внесенные изменения будут сохранены и видны всем подписчикам канала.

У всех администраторов канала появится уведомление: «<Имя\_администратора> добавил(а) описание канала, <Время>».

#### <span id="page-115-0"></span>ВКЛЮЧЕНИЕ /ОТКЛЮЧЕНИЕ СКВОЗНОГО ШИФРОВАНИЯ

#### **Для включения/отключения сквозного шифрования:**

- 1. [Откройте карточку канала](#page-112-0) ([Рисунок](#page-113-2) 214).
- 2. Нажмите пиктограмму  $F$  в верхнем правом углу.

Окно примет новый вид [\(Рисунок](#page-113-3) 215).

3. Передвиньте переключатель «Сквозное шифрование» влево/вправо ([Рисунок](#page-115-2) 218). Нажмите кнопку «Включить»/«Выключить» [\(Рисунок](#page-115-3) 219 и [Рисунок](#page-115-4) 220).

Сквозное шифрование будет включено/выключено. В правом верхнем углу экрана отобразится соответствующее системное сообщение о включении ([Рисунок](#page-115-4) 220) или отключении опции [\(Рисунок](#page-115-5) 221).

<span id="page-115-3"></span>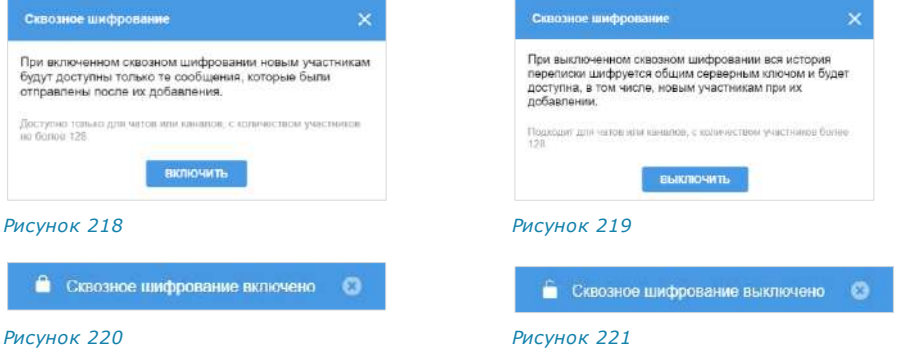

<span id="page-115-5"></span><span id="page-115-4"></span><span id="page-115-2"></span>Если сквозное шифрование включено:

- добавленному подписчику недоступна история переписки, которая велась до его присоединения к каналу;
- количество участников канала не может превышать 128 человек.

Если сквозное шифрование отключено:

- добавленному подписчику доступна вся история переписки, в том числе которая велась до его присоединения к каналу;
- количество подписчиков канала не ограничено.

#### <span id="page-115-1"></span>ВКЛЮЧЕНИЕ /ОТКЛЮЧЕНИЕ ОБСУЖДЕНИЙ

#### **Для включения/отключения обсуждений в канале:**

- 1. [Откройте карточку канала](#page-112-0) ([Рисунок](#page-113-2) 214).
- 2. Нажмите пиктограмму **Воле** в верхнем правом углу.

Окно примет новый вид [\(Рисунок](#page-113-3) 215).

- 3. Передвиньте кнопку-переключатель [«Обсуждения»](#page-24-0):
	- вправо − для включения опции;
	- влево − для отключения опции.

Примечание. Если при включении обсуждения появляется окно с предупреждением «Ошибка включения обсуждений/функция обсуждений не поддерживается», это означает, что в канале есть подписчики с корпоративного сервера версии ниже 2.6. Для включения опции удалите таких подписчиков из канала или дождитесь обновления их сервера до нужной версии.

# <span id="page-116-0"></span>НАСТРОЙКА РЕАКЦИЙ НА СООБЩЕНИЯ

# **Для настройки реакций на сообщения в канале:**

- 1. [Откройте карточку канала](#page-112-0) ([Рисунок](#page-113-2) 214).
- 2. Нажмите пиктограмму **E** в верхнем правом углу.

Окно примет новый вид [\(Рисунок](#page-113-3) 215).

- 3. Выберите пункт [«Реакции»](#page-30-0) ([Рисунок](#page-116-2) 222).
- 4. В открывшемся окне выберите один из параметров [\(Рисунок](#page-116-3) 223):
	- «Все» для включения всех реакций (параметр по умолчанию);
	- «Выбранные (минимум 2 шт.)» для отключения отдельных реакций, далее снимите отметки у выбранных реакций;
	- «Отключены» для отключения всех реакций.
- 5. Нажмите на пиктограмму Ув верхнем правом углу для сохранения заданных настроек.

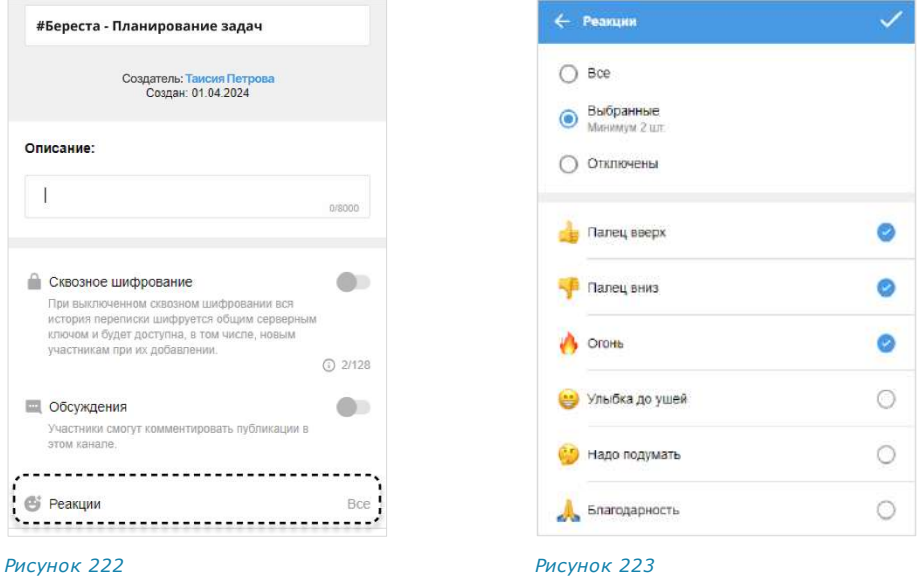

## <span id="page-116-1"></span>УДАЛЕНИЕ ИСТОРИИ СООБЩЕНИЙ

# <span id="page-116-3"></span><span id="page-116-2"></span>**Для удаления всех сообщений канала с помощью контекстного меню:**

- 1. Откройте контекстное меню выбранного канала, нажав на него правой кнопкой мыши.
- 2. Выберите в открывшемся контекстном меню пункт «Очистить историю канала».

Откроется окно подтверждения ([Рисунок](#page-116-4) 224):

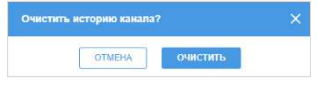

*Рисунок 224*

<span id="page-116-4"></span>3. Нажмите кнопку «Очистить». Сообщения будут удалены.

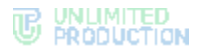

## **Для удаления всех сообщений из карточки канала:**

- 1. [Откройте карточку канала](#page-112-0) ([Рисунок](#page-113-2) 214).
- 2. Выберите пункт «Очистить историю канала». Откроется окно [\(Рисунок](#page-116-4) 224).
- 3. Нажмите кнопку «Очистить». Сообщения будут удалены.

#### <span id="page-117-0"></span>ДОБАВЛЕНИЕ ПОДПИСЧИКА

## **Для добавления подписчика в канал:**

- 1. [Откройте карточку канала](#page-112-0) ([Рисунок](#page-113-2) 214).
- 2. Выберите пункт «Добавить подписчи ков » ([Рисунок](#page-117-1) 225).

Откроется окно со списком контактов [\(Рисунок](#page-117-2) 226).

Окно условно делится на несколько областей:

- поле «Подписчики», в котором выводятся аватары пользователей, выбранных для добавления в канал;
- пункт «Ссылка на канал»;
- строка поиска по контактным данным или тегам;
- список контактов, распределенных по вкладкам в соответствии с их типом.

<span id="page-117-1"></span>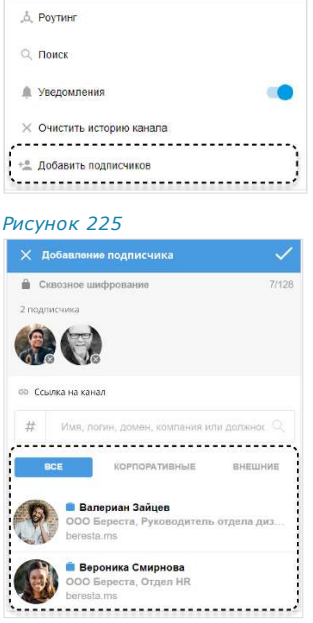

<span id="page-117-2"></span>*Рисунок 226*

**Для поиска контакта** в списке используется поисковая строка ([Рисунок](#page-118-1) 227).

Примечание. Поиск проводится только по ФИО или ФИО и дополнительным данным контакта. Тип поиска зависит о[т настроек приложения.](#page-203-0)

- если поиск по точному совпадению включен, введите имя или фамилию контакта;
- если поиск по точному совпадению отключен, введите имя, фамилию должность, название отдела, имя руководителя, телефон или электронный адрес контакта.

**Для поиска контакта по тегу** нажмите на пиктограмму # рядом с поисковой строкой и выберите [тег](#page-31-0) в выпадающем каталоге ([Рисунок](#page-118-2) 228).

**Для удаления уже выбранного пользователя** нажмите  ${\mathsf X}.$ 

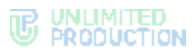

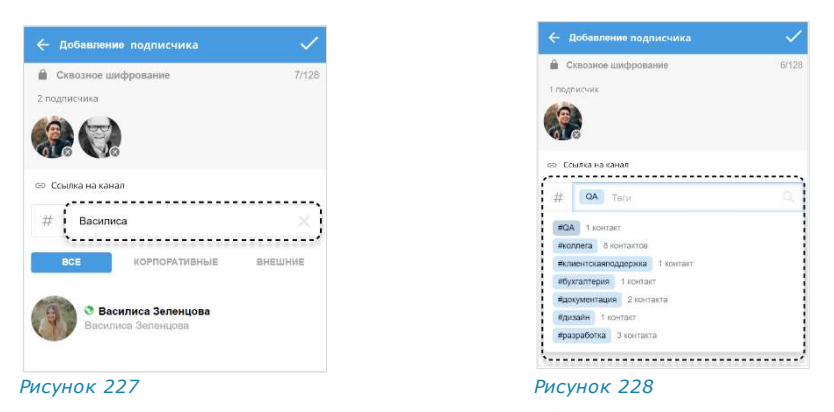

<span id="page-118-1"></span>3. Выберите пользователей и нажмите  $\checkmark$ .

<span id="page-118-2"></span>Выбранные пользователи будут добавлены в подписчики канала.

У всех администраторов канала появится уведомление: «<Имя\_администратора> добавил(а) подписчика <Имя пользователя>, <Время>». При добавлении нескольких подписчиков их имена будут указаны через запятую.

## <span id="page-118-0"></span>ПРИГЛАШЕНИЕ ПОДПИСЧИКА

Администратор может приглашать в канал подписчиков, в том числе не зарегистрированных в Express, по ссылке. Для присоединения к каналу пользователь должен перейти по полученной ссылке.

Примечание. Подписчику будет доступна история переписки закрытого канала только после его подключения к каналу, при условии, что в настройках канала не было включено сквозное шифрование.

#### **Для приглашения подписчика в канал:**

- 1. [Откройте карточку канала](#page-112-0) ([Рисунок](#page-113-2) 214).
- 1. Выберите пункт «Добавить подписчи ко в» ([Рисунок](#page-118-3) 229).
- 2. Выберите пункт «Ссылка на канал» ([Рисунок](#page-118-4) 230).

Откроется окно для формирования ссылки на канал ([Рисунок](#page-119-0) 231).

3. Выберите срок действия ссылки и ее доступность в открывшемся окне. По умолчанию установлены значения «Всегда» и «Всем (включая гостей)».

**Для установки пароля для присоединения к каналу** активируйте опцию «Присоединение по паролю».

Появится поле, в котором отобразится пароль, сгенерированный автоматически. **Для обновления автосгенерированного пароля** нажмите кнопку <sup>(4)</sup> справа.

**Для смены пароля вручную** очистите поле и укажите новый пароль.

4. Нажмите кнопку «Создать».

<span id="page-118-3"></span>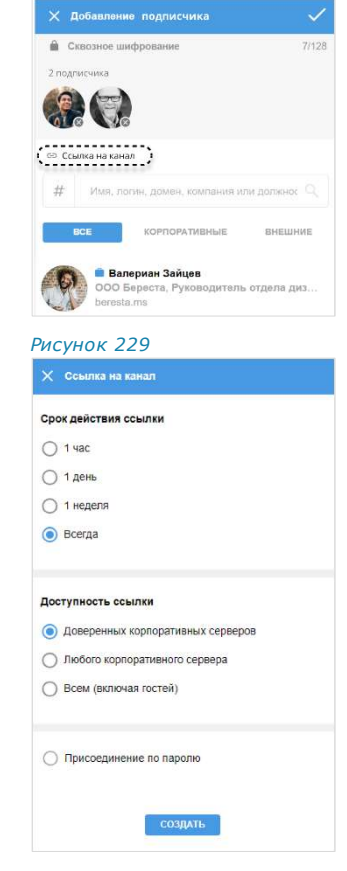

<span id="page-118-4"></span>*Рисунок 230*

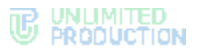

Ссылка на канал будет скопирована в буфер обмена. В верхней части экрана появится соответствующее сообщение [\(Рисунок](#page-119-1) 232).

5. Вставьте ссылку из буфера обмена в поле ввода сообщения в Express или другого приложения или в письмо электронной почты и нажмите на кнопку отправки сообщения/письма.

Пользователь, которому была отправлена ссылка, получит сообщение/письмо, представленное на рисунке ниже [\(Рисунок](#page-119-2) 233).

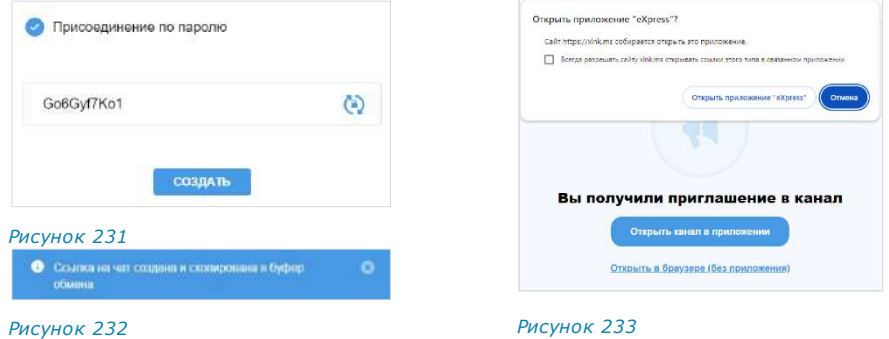

<span id="page-119-2"></span><span id="page-119-1"></span><span id="page-119-0"></span>**Для присоединения к каналу по ссылке в десктоп-приложении** нажмите «Открыть канал в приложении».

Внимание! Для того, чтобы пользователь мог присоединиться к каналу по ссылке, в локальной сети должен быть открыт доступ к [https://xlnk.ms](https://xlnk.ms/).

Примечание. Переход в десктоп-версию приложения возможен, только если оно установлено на персональном компьютере пользователя.

**Для присоединения к каналу в веб-приложении** нажмите «Открыть в браузере»:

• если пользователь авторизован в приложении, то откроется экран с кнопкой «Присоединиться», нажмите ее для присоединения к каналу.

Откроется окно канала.

• если пользователь не авторизован в приложении, то после перехода по ссылке откроется окно входа в систему [\(Рисунок](#page-119-3) 234).

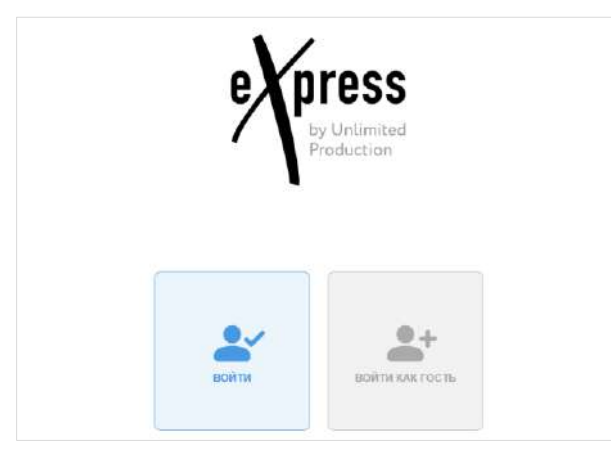

*Рисунок 234*

<span id="page-119-3"></span>**Для входа под своей учетной записью или регистрации в приложении** нажмите «Войти». Откроется окно авторизации ([Рисунок](#page-120-1) 235).

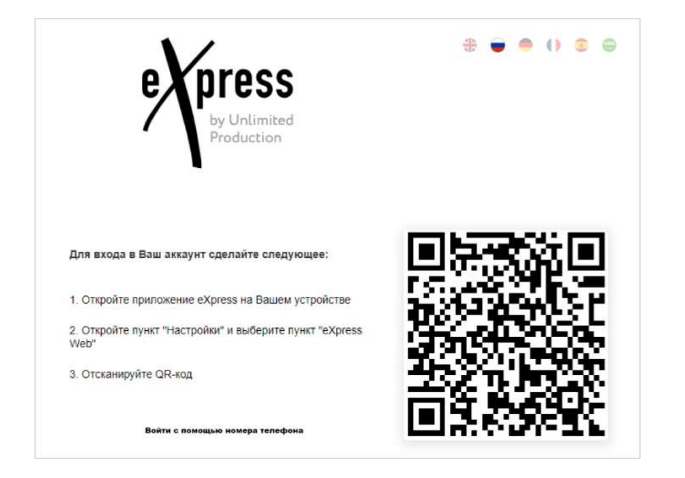

#### <span id="page-120-1"></span>*Рисунок 235*

**Для входа как гость (незарегистрированный пользователь)** выберите «Войти как гость» и в следующем окне укажите имя ([Рисунок](#page-137-0) 267).

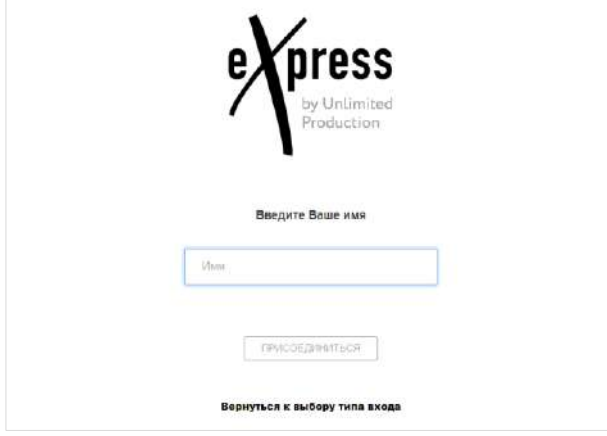

#### *Рисунок 236*

Откроется окно канала, на который получена ссылка. У администраторов канала появится сообщение: «<Имя\_пользователя> подписался (ась) на канал».

Типу пользователя «Гость» доступны ограниченные функции:

- чтение сообщений и комментирование в каналах, на которые получены ссылки;
- просмотр карточки канала.

Примечание. Если срок действия ссылки истек, появится сообщение: «Данная ссылка неактивна», канал будет недоступен.

# <span id="page-120-0"></span>УДАЛЕНИЕ УЧАСТНИКА

# **Для удаления подписчика из канала:**

- 1. [Откройте карточку канала](#page-112-0) ([Рисунок](#page-113-2) 214).
- 2. Выберите пиктограмму ••• в карточке контакта. Откроется контекстное меню [\(Рисунок](#page-113-3) 215).
- 3. Выберите пункт «Удалить». Появится окно [\(Рисунок](#page-120-2) 237).
- 4. Нажмите кнопку «Удалить».

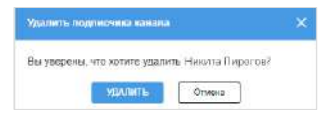

<span id="page-120-2"></span>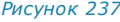

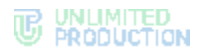

Подписчик будет удален из канала, после чего не сможет получать сообщения канала.

У администраторов канала появится уведомление: «<Имя\_администратора> удалил(а) подписчика <Имя\_подписчика>, <Время>».

# <span id="page-121-0"></span>НАЗНАЧЕНИЕ АДМИНИСТРАТОРА

## **Для назначения администратора канала:**

- 1. [Откройте карточку канала](#page-112-0) ([Рисунок](#page-113-2) 214).
- 2. Выберите пиктограмму рядом с именем подписчика.
- 3. Откроется контекстное меню [\(Рисунок](#page-113-3) 215).
- 4. Выберите пункт «Сделать админом».

Подписчик получит права администратора.

У администраторов появится уведомление: «<Имя\_ подписчика> назначен(а) администратором, <Время>».

# ПУБЛИКАЦИЯ СООБЩЕНИЙ КАНАЛА

Отправка сообщений в канал аналогична отправке сообщений в групповой чат. Подписчики могут читать сообщения канала. В зависимости от [настроек канала](#page-112-1), подписчикам также могут быть доступны комментарии сообщений и реакции на них.

Примечание. Отправка сообщений в канал доступна только для администраторов. Сообщения публикуются от имени канала.

# <span id="page-121-1"></span>РЕДАКТИРОВАНИЕ И УДАЛЕНИЕ СООБЩЕНИЙ КАНАЛА

#### **Для редактирования сообщения канала:**

- 1. Нажмите правой кнопкой мыши на сообщение.
- 2. В контекстном меню выберите пункт «Редактировать».
- 3. [Отредактируйте](#page-137-1) сообщение.
- 4. Нажмите на пиктограмму  $\checkmark$ или <Enter> для сохранения изменений.

Сообщение будет изменено. В нижнем правом углу сообщения будет указано время изменения.

#### **Для удаления сообщения канала:**

- 1. Нажмите правой кнопкой мыши на сообщение.
- 2. В контекстном меню выберите пункт «Удалить».
- 3. Нажмите на пиктограмму в нижнем правом углу окна для удаления выбранного сообщения.
- 4. В модальном окне выберите пункт «Удалить у всех». Выбранное сообщение будет удалено у всех подписчиков канала.

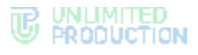

# УДАЛЕНИЕ КАНАЛА

## **Для удаления канала:**

- 1. Откройте список чатов и каналов.
- 2. Вызовите контекстное меню нужного канала.
- 3. Выберите пункт «Удалить канал».
- 4. Нажмите кнопку «Удалить» [\(Рисунок](#page-122-0) 238).

Канал будет удален. Пользователь будет исключен из подписчиков данного канала.

# ВЫХОД ИЗ КАНАЛА

## **Для выхода из канала:**

- 1. Откройте [канал](#page-19-0).
- 2. Нажмите на название канала в заголовке. Откроется карточка канала.
- 3. Нажмите «Покинуть канал» [\(Рису](#page-138-0)нок [270\)](#page-138-0).

Пользователь будет удален из канала и перестанет получать уведомления о сообщениях в данном канале.

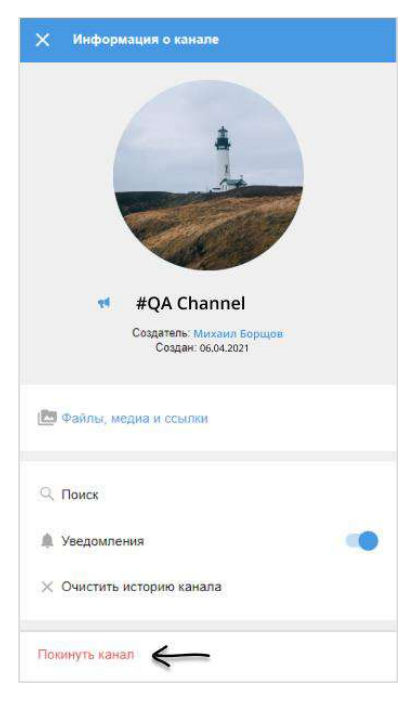

#### *Рисунок 239*

Примечание. Если единственный администратор выходит из канала, то автоматически администратором назначается другой участник этого канала.

# ПОИСК КАНАЛА

Действия при поиске канала аналогичны действиям при [поиске группового чата](#page-93-0).

# ПОИСК В КАНАЛЕ

Действия при поиске в канале аналогичны действиям пр[и поиске в групповом чате](#page-94-0).

# ОПЕРАЦИИ С ФАЙЛАМИ И ССЫЛКАМИ В КАНАЛЕ

Действия с файлами и ссылками в канале аналогичны действия[м в групповом чате](#page-100-1).

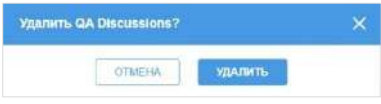

<span id="page-122-0"></span>*Рисунок 238*

# АДМИНИСТРИРОВАНИЕ GLOBAL CHAT

Администрирование [Global](#page-20-0) Chat включает [отправку](#page-123-0) и [редактирование](#page-124-0) сообщений. Также администратор может [отменить](#page-124-1) отправку сообщения.

При выполнении перечисленных действий используется Notifications Bot, подключенный к Global Chat.

Внимание! Администрирование доступно только пользователям с правами администратора.

#### Примечание:

- предоставление прав и подключение Notifications Bot выполняет администратор сервера;
- если пользователь подключен к нескольким серверам одновременно, для каждого из них будет свой Global Chat и связанный с ним Notifications Bot.

#### <span id="page-123-0"></span>ОТПРАВКА СООБЩЕНИЙ В GLOBAL CHAT

С помощью Notifications Bot можно отправить в Global Chat следующие данные:

- текст и эмодзи;
- изображения;
- документы;
- упоминания (с помощью @@);
- контакты;
- голосовые сообщения.

Отправка ссылок с превью, геопозиций, стикеров и упоминаний через @ не поддерживается.

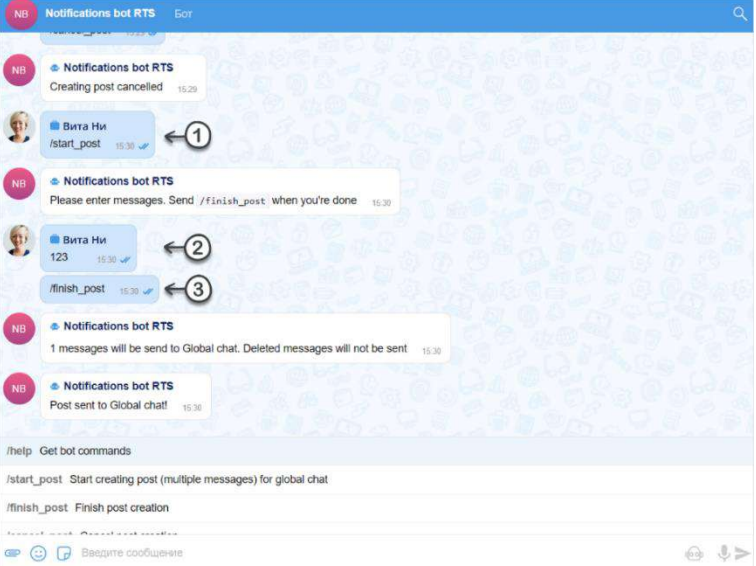

#### <span id="page-123-1"></span>*Рисунок 240*

#### **Для отправки сообщений в Global Chat:**

- 1. Перейдите в диалог с Notifications Bot из карточки Global Chat.
- 2. Отправьте команду «/start\_post».

Чат-бот предложит ввести текст сообщения.

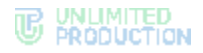

- 3. Отправьте одно или несколько сообщений подряд.
- 4. Отправьте команду «/finish\_post». Для отмены публикации отправьте команду «/cancel\_post».
- 5. Подтвердите отправку, нажав кнопку «Confirm».

В чате с Notifications Bot появится сообщение «Post sent to Global chat!» ([Рисунок](#page-123-1) 240).

В Global Chat будут опубликованы отправленные сообщения.

#### <span id="page-124-1"></span>ОТМЕНА ОТПРАВКИ СООБЩЕНИЯ В GLOBAL CHAT

**Для отмены публикации всех сообщений в Global Chat** выполните одно из действий:

- отправьте команду «/cancel\_post» на любом этапе;
- нажмите кнопку «Cancel», когда Notifications Bot запросит подтверждение публикации.

В чате с Notifications Bot появится сообщение «Creating post cancelled».

**Для отмены публикации отдельного сообщения в Global Chat** удалите данное сообщение из чата с Notifications Bot.

## <span id="page-124-0"></span>РЕДАКТИРОВАНИЕ СООБЩЕНИЙ В GLOBAL CHAT

## **Для редактирования сообщения в Global Chat:**

- 1. Перейдите в диалог с Notifications Bot из карточки Global Chat.
- 1. [Отредактируйте](#page-137-1) сообщение.

Сообщение обновится в Notifications Bot и Global Chat.

# УПРАВЛЕНИЕ ОБСУЖДЕНИЯМИ

Пользователям СК «Express» доступны следующие функции:

- [создание обсуждения](#page-124-2);
- [просмотр обсуждения](#page-125-0);
- [подключение к обсуждению](#page-126-0);
- [настройка обсуждения](#page-128-0);
- [поиск обсуждения](#page-129-0);
- [поиск в обсуждении](#page-129-1);
- [выход из обсуждения](#page-129-2);
- [операции с файлами и ссылками в обсуждении](#page-130-0).

# <span id="page-124-2"></span>СОЗДАНИЕ ОБСУЖДЕНИЯ

Примечание. Пользователь может создат[ь обсуждение](#page-24-0) сообщения, если оно было отправлено в групповом чате/канале, в настройках которого включена опция «Обсуждения».

## **Для создания обсуждения:**

- 1. Нажмите правой кнопкой мыши на сообщение в чате или канале.
	- Откроется контекстное меню [\(Рисунок](#page-125-1) 241).
- 2. Выберите пункт «Начать обсуждение».

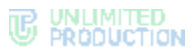

Будет создан подчат с названием «Обсуждение в <Название чата>», в котором будет закреплено обсуждаемое сообщение [\(Рисунок](#page-125-2) 242). Пользователь будет перенаправлен в данный подчат, где сможет оставить свой комментарий.

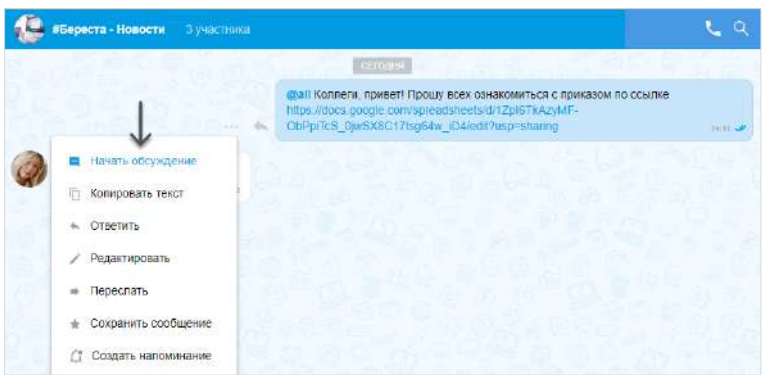

*Рисунок 241*

<span id="page-125-1"></span>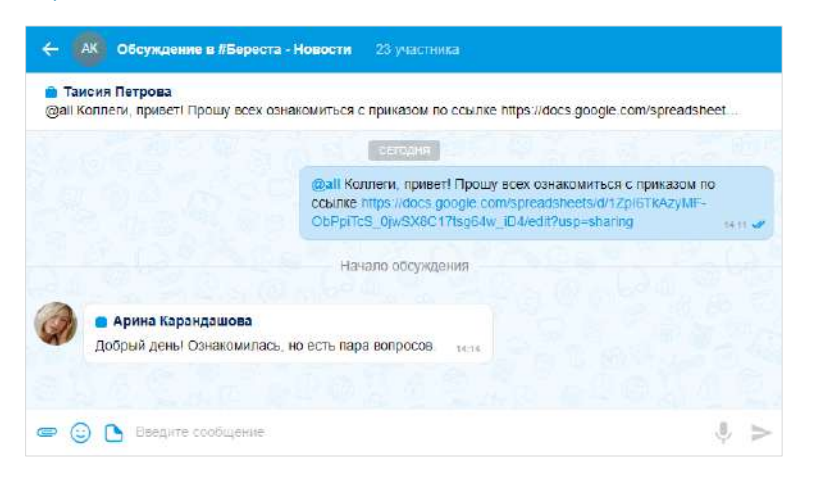

*Рисунок 242*

<span id="page-125-2"></span>Обсуждение будет отображаться на вкладках «Обсуждения» и «Все» или только на вкладке «Обсуждения», в зависимости от настройки [«Обсуждения в общем](#page-214-0)  [списке чатов»](#page-214-0).

Вернуться к списку обсуждений, в которых участвует пользователь, возможно с этой вкладки или вкладки «Все».

# <span id="page-125-0"></span>ПРОСМОТР ОБСУЖДЕНИЯ

Пользователь может просматривать сообщения в обсуждении, перейдя в него. Переход возможен через окно чата/канала, в котором содержится исходное сообщение, и из карточки чата/канала.

**Для перехода через окно чата/канала** нажмите на ссылку с информацией о количестве комментариев к сообщению [\(Рисунок](#page-125-3) 243).

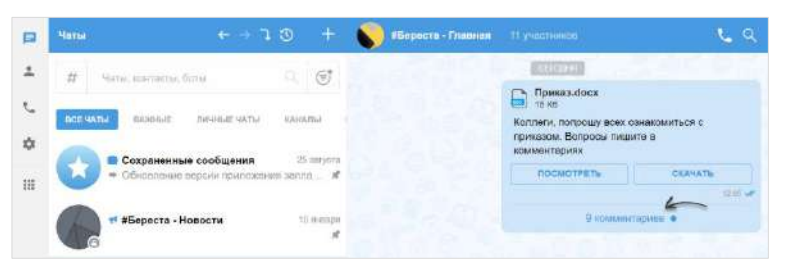

<span id="page-125-3"></span>*Рисунок 243*

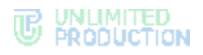

## **Для перехода из карточки чата/канала:**

- 1. Откройте карточку чата/канала, к обсуждению которого хотите перейти.
- 2. Выберите пункт «Обсуждения» ([Рисунок](#page-126-1) 244).
	- Откроется окно со списком обсуждений. При необходимости пользователь может выполнить поиск нужного обсуждения.
- 3. Нажмите на обсуждение в списке [\(Рисунок](#page-126-2) 245).

Пользователь будет перенаправлен в окно выбранного обсуждения.

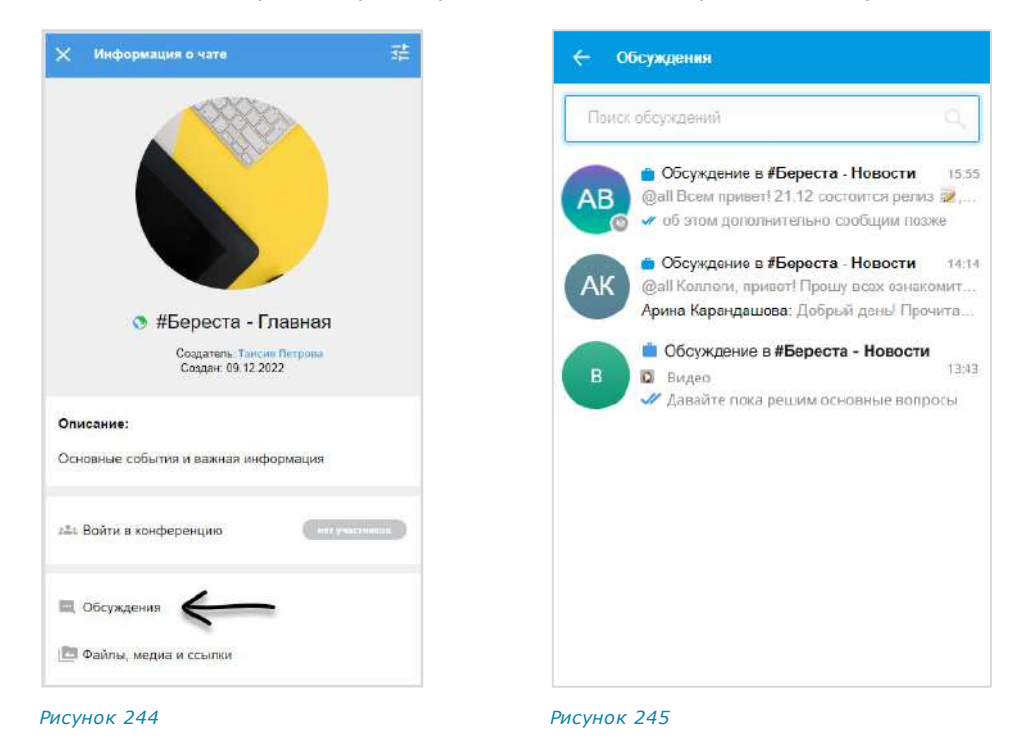

<span id="page-126-2"></span><span id="page-126-1"></span>При просмотре обсуждений конкретного чата или канала вкладка со списком всех обсуждений чата остается справа ([Рисунок](#page-126-3) 246). Пользователь может переключаться между обсуждениями чата, не открывая карточку каждый раз заново.

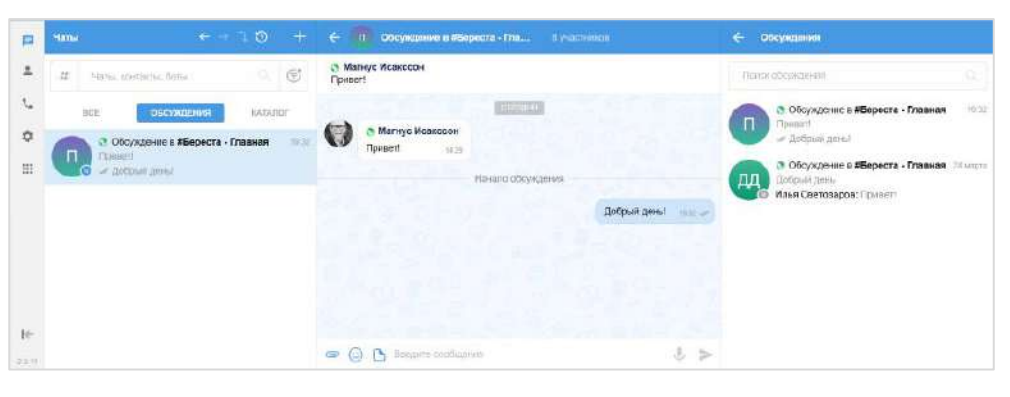

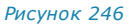

#### <span id="page-126-3"></span><span id="page-126-0"></span>ПОДКЛЮЧЕНИЕ К ОБСУЖДЕНИЮ

Пользователь может подключиться к обсуждению (подписаться на него) несколькими способами. Подключение к обсуждению позволяет отслеживать появление в нем новых комментариев.

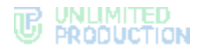

## <span id="page-127-2"></span>ПЕРВЫЙ СПОСОБ. КАРТОЧКА ГРУППОВОГО ЧАТА/КАНАЛА

# **Для подключения к обсуждению:**

- 1. Откройте карточку чата/канала, к обсуждению которого хотите подключиться.
- 2. Выберите пункт «Обсуждения» [\(Рисунок](#page-126-1) 244).

Откроется список всех обсуждений данного чата/канала [\(Рисунок](#page-126-2) 245).

Примечание. Обсуждения, на которые пользователь не подписан, отмечены пиктограммой . При необходимости пользователь может выполнить поиск нужного обсуждения.

- 3. Нажмите правой кнопкой мыши на обсуждение для открытия контекстного меню.
- 4. Выберите пункт «Подписаться на обсуждения» ([Рисунок](#page-127-0) 247).

Пользователь подключится к обсуждению. Данное обсуждение отобразится в списке чатов и во вкладке «Обсуждения» раздела «Чаты».

<span id="page-127-0"></span>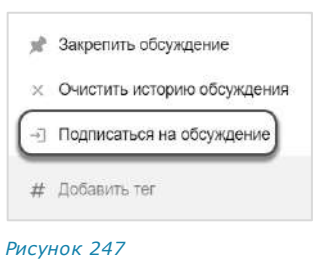

# ВТОРОЙ СПОСОБ. КАРТОЧКА ОБСУЖДЕНИЯ

- 1. Откройте карточку чата/канала, к обсуждению которого хотите подключиться.
- 2. Выберите пункт «Обсуждения» ([Рисунок](#page-126-1) 244).
- 3. Откроется список всех обсуждений данного чата/канала ([Рисунок](#page-126-2) 245).

Примечание. Обсуждения, на которые пользователь не подписан, отмечены пиктограммой  $\ddot{\bullet}$ . При необходимости пользователь может выполнить поиск нужного обсуждения.

4. Нажмите на название обсуждения.

Откроется окно данного обсуждения [\(Рисунок](#page-127-1) 248).

- 5. Откройте карточку обсуждения, нажав на область с аватаром и названием в верхней части окна.
- 6. Выберите в карточке пункт «Подписаться на обсуждения» [\(Рисунок](#page-127-1) 248).

Пользователь подключится к обсуждению. Данное обсуждение отобразится в списке чатов и во вкладке «Обсуждения» раздела «Чаты».

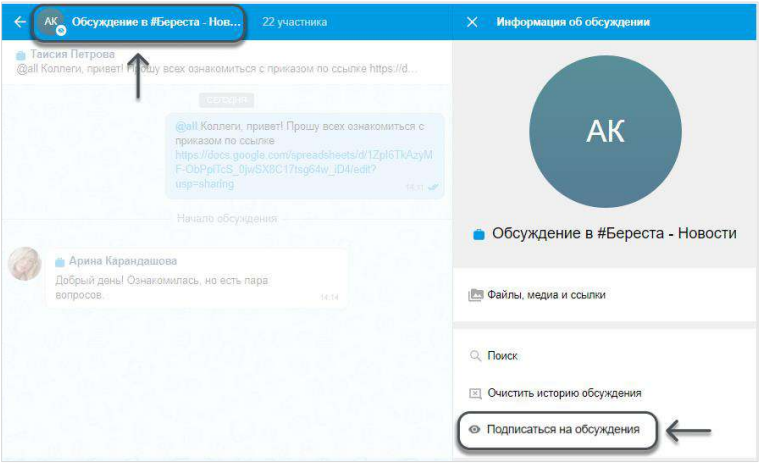

<span id="page-127-1"></span>*Рисунок 248*

# <span id="page-128-0"></span>НАСТРОЙКА ОБСУЖДЕНИЯ

Управление настройками обсуждения осуществляется с помощью контекстного меню.

**Для открытия контекстного меню** нажмите правой кнопкой мыши по обсуждению на вкладке «Чаты» или «Обсуждения».

Отобразится меню, в котором пользователю доступны функции, представленные в таблице ниже.

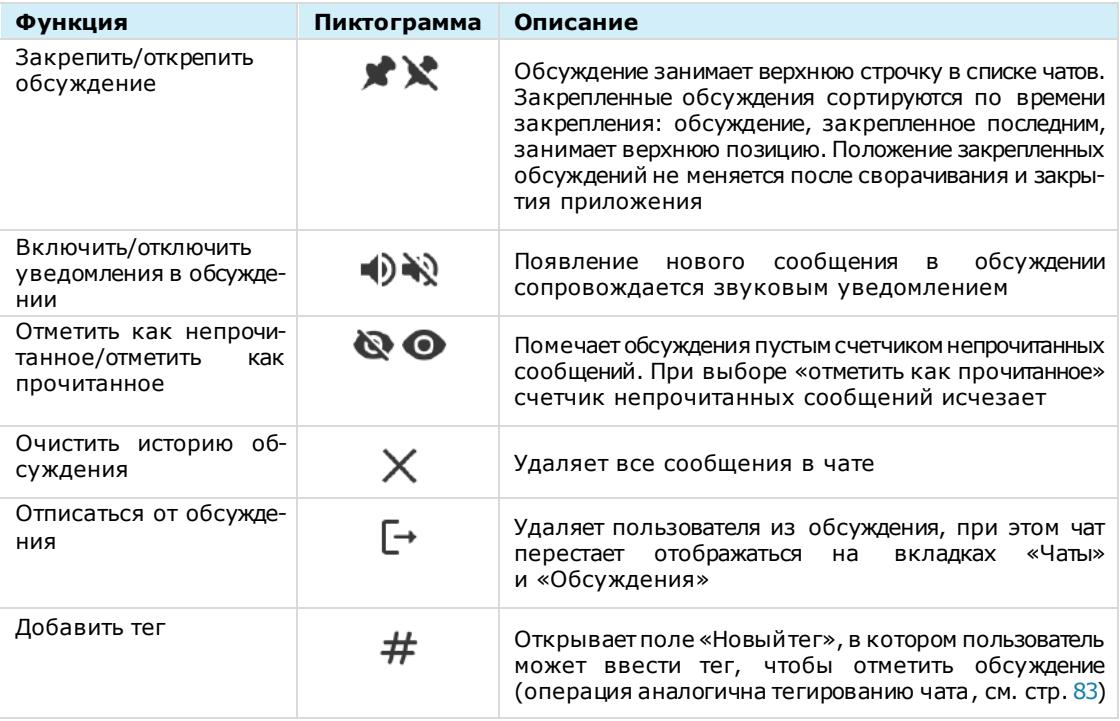

Пользователь также может управлять настройками обсуждения через меню настроек, доступное в его карточке (см. стр. [30\)](#page-29-0). Меню настроек в карточке обсуждения позволяет:

- включить/отключить уведомления для обсуждения;
- очистить историю обсуждения;
- отписаться от обсуждения.

Действия при выполнении операций в карточке обсуждения аналогичны действиям при выполнении операций с помощью контекстного меню.

#### **Для перехода в карточку обсуждения:**

- 1. Откройте окно обсуждения.
- 2. Нажмите на область с аватаром и названием обсуждения в верхней части окна ([Рисунок](#page-129-3) 249).

На экране справа откроется карточка обсуждения [\(Рисунок](#page-129-3) 249).

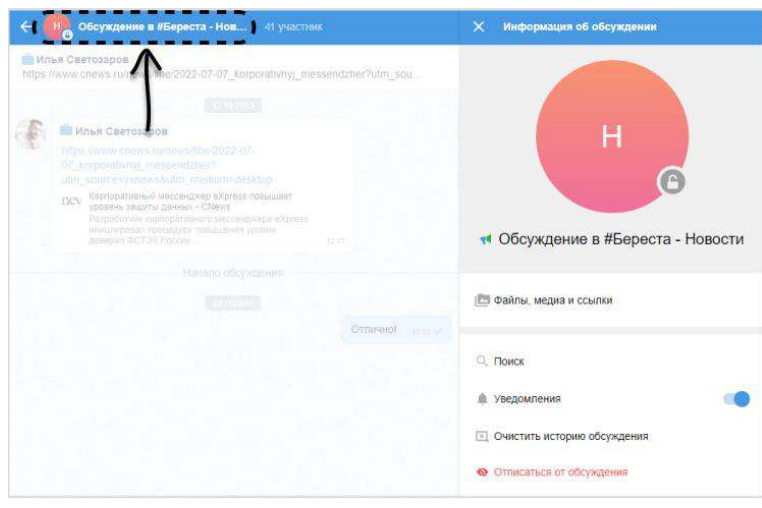

#### *Рисунок 249*

<span id="page-129-3"></span>**Для включения/отключения уведомлений** передвиньте переключатель «Уведомления» вправо или влево.

**Для удаления истории обсуждения** выберите пункт «Очистить историю обсуждения» и подтвердите операцию, нажав «Очистить» в отобразившемся модальном окне [\(Рисунок](#page-129-4) 250).

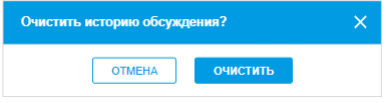

#### <span id="page-129-4"></span>*Рисунок 250*

**Для того, чтобы настроить отображение обсуждений,** используйте функцию [«Обсуждения в общем списке чатов»](#page-214-0) в блоке настроек «Внешний вид».

#### <span id="page-129-0"></span>ПОИСК ОБСУЖДЕНИЯ

Действия при поиске обсуждения аналогичны действиям при [поиске чата](#page-93-0).

Примечание. На вкладке «Обсуждения» пользователю доступен поиск только обсуждений, на которые он подписан. Для поиска по всем обсуждениям конкретного чата/канала, включая те, на которые пользователь не подписан, перейдите к списку обсуждений данного чата/канала (см. п. 1-2 на стр. [128](#page-127-2)).

#### <span id="page-129-1"></span>ПОИСК В ОБСУЖДЕНИИ

Пользователю доступен поиск сообщений, медиафайлов, документов и ссылок, отправленных им и другими подписчиками обсуждения.

Действия при поиске в обсуждении выполняются в его карточке и аналогичны действиям при [поиске в чате](#page-94-0).

## <span id="page-129-2"></span>ВЫХОД ИЗ ОБСУЖДЕНИЯ

Пользователь может выйти из обсуждения (отписаться от него) несколькими способами.

# ПЕРВЫЙ СПОСОБ. КОНТЕКСТНОЕ МЕНЮ

#### **Для выхода из обсуждения:**

1. Откройте вкладку «Обсуждения» в разделе «Чаты» ([Рисунок](#page-130-1) 251).

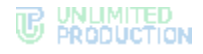

2. Нажмите на обсуждение правой кнопкой мыши.

Откроется контекстное меню.

3. Выберите пункт «Отписаться от обсуждения» в отобразившемся контекстном меню [\(Рисунок](#page-130-2) 252).

Пользователь выйдет из обсуждения. Он перестанет быть его подписчиком и не будет получать уведомления о поступлении новых сообщений. Обсуждение перестанет отображаться на вкладке «Обсуждения».

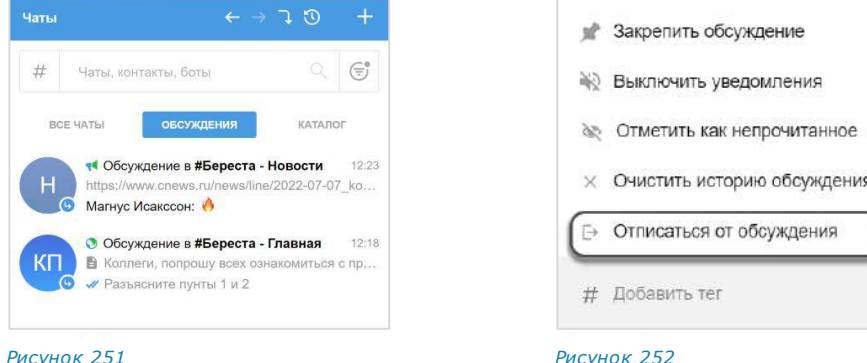

#### ВТОРОЙ СПОСОБ. КАРТОЧКА ОБСУЖДЕНИЯ

#### <span id="page-130-1"></span>**Для выхода из обсуждения:**

- 1. Перейдите на вкладку «Обсуждения» в разделе «Чаты».
- 2. Выберите обсуждение, из которого хотите выйти.

<span id="page-130-2"></span>Откроется окно обсуждения [\(Рисунок](#page-130-3) 253).

- 3. Откройте карточку обсуждения, нажав на область с его аватаром/названием в заголовке окна.
- 4. Выберите пункт «Отписаться от обсуждения» [\(Рисунок](#page-130-3) 253).

Пользователь выйдет из обсуждения. Он перестанет быть его подписчиком и не будет получать уведомления о поступлении новых сообщений. Обсуждение перестанет отображаться на вкладке «Обсуждения».

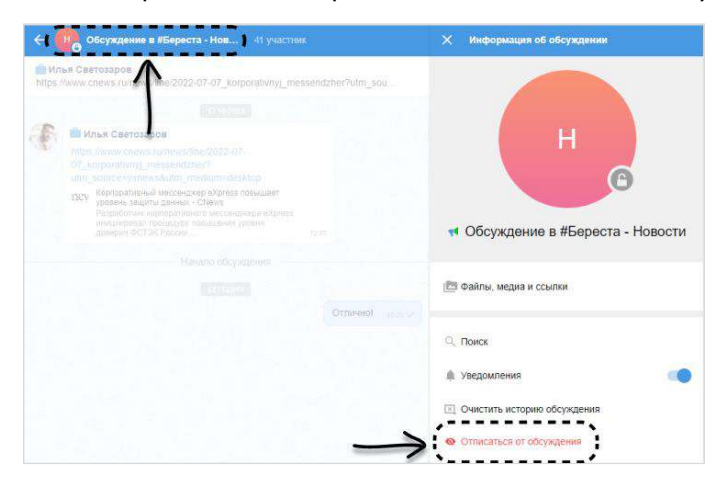

*Рисунок 253*

# <span id="page-130-3"></span><span id="page-130-0"></span>ОПЕРАЦИИ С ФАЙЛАМИ И ССЫЛКАМИ В ОБСУЖДЕНИИ

Операции, которые пользователь может выполнять с вложениями в сообщения (медиафайлами и ссылками), отправленными в обсуждение, аналогичны операциям с вложениями в чате (см. стр. [101\)](#page-100-1).

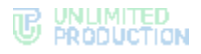

# ОПЕРАЦИИ С КОНТАКТАМИ

В Express пользователю доступны следующие операции с [контактами](#page-11-0):

- [тегирование контакта](#page-131-0);
- [поиск контакта](#page-131-1);
- [отправка контакта другим пользователям](#page-132-0).

# <span id="page-131-0"></span>ТЕГИРОВАНИЕ КОНТАКТА

Контакту можно присвоить [тег](#page-31-0) - персональную текстовую метку. Используя теги (подробнее см. стр. [32\)](#page-31-0), пользователь может группировать свои контакты по определенным категориям или темам, и оперативно находить их.

Примечание. Операция по тегированию контакта также является операцией по тегированию персонального чата, и приведена в разделе «Настройка чата» (см. стр. [82](#page-81-1)).

# <span id="page-131-1"></span>ПОИСК КОНТАКТА

Пользователь может осуществлять поиск контактов из адресной книги.

В зависимости от [настройки приложения,](#page-200-0) может быть доступен один из типов поиска:

- точный поиск по частичному или полному имени контакта;
- расширенный поиск по имени и параметрам в карточке контакта:
	- номер телефона;
	- имя корпоративного сервера;
	- компания;
	- отдел;
	- руководитель;
	- должность;
	- e-mail.

Расширенный поиск осуществляется по полному или частичному значению параметра, допускает неточное написание и не зависит от регистра и раскладки клавиатуры. Чат-боты также включаются в поисковый фильтр.

При вводе полного имени пользователя контакты с полным совпадением будут выведены наверху списка. Подробнее о настройке поиска контакта по имени смотрите в разделе [«Основные настройки»](#page-200-0).

#### **Для поиска контакта по параметру:**

- 1. Перейдите в раздел «Контакты».
- 2. Выберите вкладку «Все», «Корпоративные» или «Внешние».
- 3. Введите полное или частичное значение параметра в поисковой строке. Откроется список пользователей, найденных по заданным критериям.
- 4. Выберите пользователя нажатием.

Откроется карточка контакта.

В Express также реализован поиск контактов по тегам, которые были присвоены им пользователем.

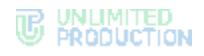

# **Для поиска контакта по тегу:**

- 1. Перейдите в раздел «Контакты».
- 2. Нажмите на пиктограмму  $#$  рядом с поисковой строкой.

Откроется список персональных тегов с указанием количества контактов, которые отмечены данными тегами ([Рисунок](#page-132-1) 254).

3. Выберите тег или введите его в поле «Теги». Для выбора нескольких тегов удерживайте нажатой клавишу <Ctrl>.

Отобразятся все контакты с указанным тегом ([Рисунок](#page-132-2) 255).

Примечание. Пользователь может дополнительно отфильтровать результат поиска по тегам, выбрав вкладку «Корпоративные» или «Внешние».

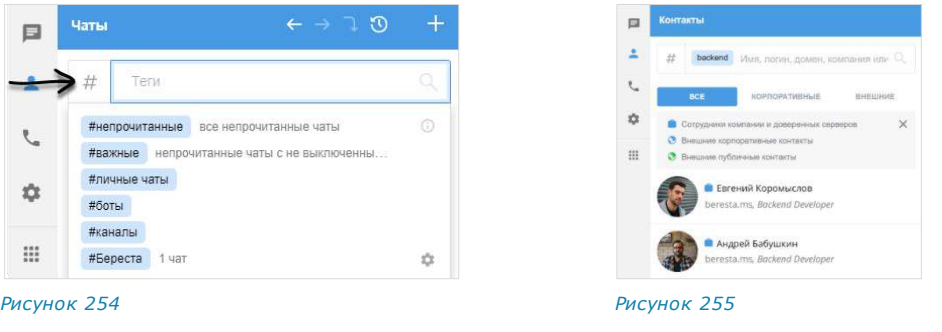

# <span id="page-132-0"></span>ОТПРАВКА КОНТАКТА

# <span id="page-132-1"></span>**Для отправки контакта:**

- 1. Нажмите в поле создания сообщения.
- 2. Выберите пункт «Контакт».
- 3. Выберите контакт из адресной книги и оставьте отмеченными поля, которые хотите отправить [\(Рисунок](#page-132-3) 256). По умолчанию все поля контакта выбраны. Отображаются следующие поля (при их наличии в карточке контакта):
	- телефон;
	- адрес электронной почты;
	- дата рождения;
	- адрес домашний;
	- адрес рабочий;
	- место работы (компания);
	- отдел;
	- офис;
	- должность.

В чате появится сообщение с вложением, для которого будут доступны действия «Посмотреть» и «Скачать» [\(Рисунок](#page-132-4) 257).

<span id="page-132-2"></span>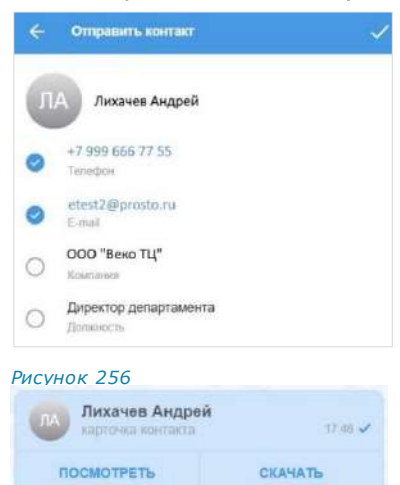

<span id="page-132-4"></span><span id="page-132-3"></span>*Рисунок 257*

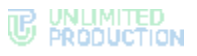

При нажатии кнопки «Посмотреть» откроется карточка контакта [\(Рисунок](#page-133-0) 258). Адрес электронной почты и номер телефона являются ссылками, при нажатии на которые можно написать/позвонить данному контакту.

**Для сохранения контакта на компьютере пользователя** нажмите кнопку «Скачать» в окне чата или кнопку «Сохранить» в карточке контакта. Произойдет выгрузка карточки контакта на компьютер пользователя в виде файла в формате VCF.

<span id="page-133-0"></span>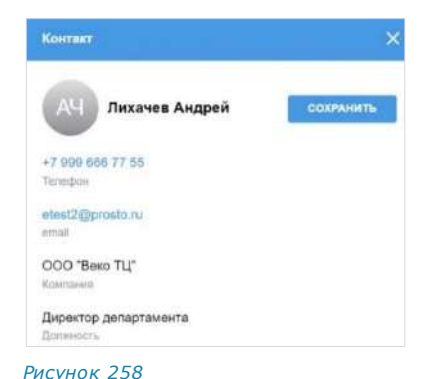

## УПРАВЛЕНИЕ СООБЩЕНИЯМИ

В данном подразделе представлено описание операций. Теоретическая информация приведена в подразделе [«Сообщения»](#page-23-0).

Управление сообщениями включает следующие возможности:

- [операции с сообщениями](#page-133-1);
- [отправка реакций в ответ на сообщения](#page-143-0);
- [использование эмодзи](#page-144-0);
- [отправка стикеров](#page-145-0);
- отправка голосовых сообщений.

# <span id="page-133-1"></span>ОПЕРАЦИИ С СООБЩЕНИЯМИ

**Операции с сообщениями** осуществляются с помощью панели инструментов и контекстного меню. Для открытия контекстного меню нажмите на него правой кнопкой мыши [\(Рисунок](#page-133-2) 259).

Пользователю доступны следующие операции с сообщениями:

- [форматирование текста сообщения](#page-134-0);
- [копирование текста сообщения](#page-136-0);
- [ответ на сообщение](#page-136-1);
- [отправка личного сообщения в ответ \(только в](#page-136-2) груп[повом чате\)](#page-136-2);
- [редактирование отправленного сообщения](#page-137-1);
- [пересылка сообщения](#page-138-1);
- [отправка сообщения в](#page-139-0) SmartApp;
- [добавление в чат «Сохраненные сообщения»](#page-139-1);
- [создание напоминания об ответе](#page-140-0);
- [просмотр информации](#page-140-1);
- удаление [сообщения](#page-140-2);
- [закрепление сообщения на верхней позиции чата](#page-141-0);
- [добавление тега](#page-142-0);
- [поиск сообщения в чате](#page-143-1).

• Ответить Редактировать Переслать ⊠ Отправить в  $\rightarrow$ ★ Сохранить сообщение <sup>е</sup> Создать напоминание **© Инфо о сообщении** ■ Удалить Закрепить сообщение

□ Копировать текст

<span id="page-133-2"></span>*Рисунок 259*

# Добавить тег

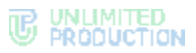

Если сообщение не было отправлено по причине нестабильности сети, то пользователь сможет выполнить с ним только операцию по удалению сообщения у себя. Остальные операции из списка выше будут недоступны. В окне чата неотправленные сообщения отмечены пиктограммой .

## <span id="page-134-0"></span>ФОРМАТИРОВАНИЕ СООБЩЕНИЯ

Пользователю доступно форматирование текста сообщения, в частности:

- [форматирование неотправленного сообщения](#page-134-1);
- [очистка форматирования](#page-134-2);
- [добавление гиперссылки](#page-135-0);
- [изменение форматирования отправленного сообщения](#page-135-1);
- [изменение ссылки в отправленном сообщении](#page-135-2);
- [форматирование с помощью синтаксиса Markdown](#page-25-0).

В групповом и персональном чате пользователь может изменять форматирование и ссылку в отправленном вами сообщении. Срок — в течение 48 часов после отправки.

В канале администратор может изменять форматирование и ссылки в своих сообщениях и сообщениях других администраторов канала. Срок — не ограничен.

<span id="page-134-1"></span>**Форматирование неотправленного сообщения**

#### **Для форматирования неотправленного сообщения:**

- 1. Выделите фрагмент текста и нажмите на него правой кнопкой мыши.
- 2. В контекстном меню выберите пункт «Форматировать».
- 3. Выберите необходимый тип форматирования.

Выделенный текст будет отформатирован ([Рисунок](#page-134-3) 260).

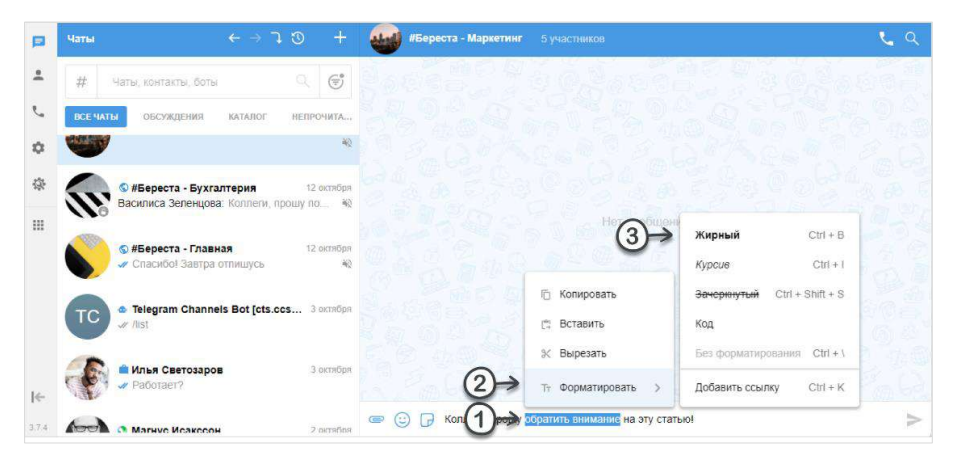

#### *Рисунок 260*

#### <span id="page-134-3"></span><span id="page-134-2"></span>**Очистка форматирования**

#### **Для очистки форматирования:**

- 1. Выделите фрагмент текста и нажмите на него правой кнопкой мыши.
- 2. В контекстном меню выберите пункт «Форматировать».
- 3. Выберите пункт «Без форматирования» или нажмите <Ctrl + /> на клавиатуре ([Рисунок](#page-134-3) 260).

Форматирование выделенного текста будет очищено.

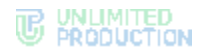

## <span id="page-135-0"></span>**Вставка гиперссылки**

#### **Для вставки гиперссылки в сообщение:**

- 1. Выделите фрагмент текста и нажмите на него правой кнопкой мыши.
- 2. В контекстном меню выберите пункт «Форматировать».
- 3. Выберите пункт «Добавить ссылку».
- 4. Введите адрес ссылки и нажмите «Добавить» [\(Рисунок](#page-135-3) 261).

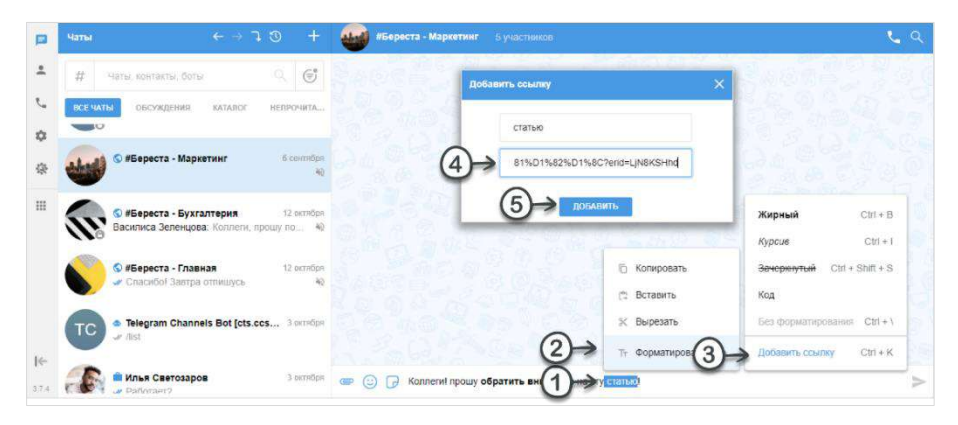

#### *Рисунок 261*

Примечание. Ссылка не может быть связана с фрагментом сообщения, которое не содержит текст или состоит только из пробелов.

<span id="page-135-3"></span>5. Нажмите <Enter> для отправки сообщения.

Сообщение будет содержать отформатированный текст и ссылку на выбранную страницу с ее заголовком и сниппетом [\(Рисунок](#page-135-4) 262).

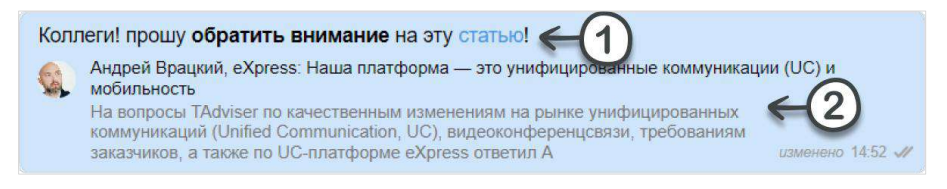

#### <span id="page-135-4"></span>*Рисунок 262*

Примечание. Если ссылка не пройдет автоматическую проверку, пользователь получит уведомление «Некорректная ссылка» и не сможет добавить ее в сообщение.

#### <span id="page-135-1"></span>**Изменение форматирования отправленного сообщения**

#### **Для изменения форматирования отправленного сообщения:**

- 1. Нажмите правой кнопкой мыши на сообщение.
- 2. Выберите «Редактировать» в контекстном меню ([Рисунок](#page-133-2) 259).
- 3. В режиме редактирования выделите фрагмент текста и откройте меню форматирования ([Рисунок](#page-134-3) 260).
- 4. Измените форматирование.
- 5. Нажмите  $\checkmark$  или <Enter>.

В окна чата/канала отобразится сообщение с новым форматом текста.

## <span id="page-135-2"></span>**Изменение гиперссылки в отправленном сообщении**

#### **Для изменения гиперссылки в отправленном сообщении:**

1. Нажмите правой кнопкой мыши на сообщение.

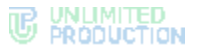

- 2. Выберите «Редактировать» в контекстном меню ([Рисунок](#page-133-2) 259).
- 3. Замените ссылку в синтаксисе [текст](https://ссылка).
- 4. Нажмите  $\checkmark$  или <Enter>.

Ссылка будет изменена.

#### <span id="page-136-0"></span>КОПИРОВАНИЕ СООБЩЕНИЯ

**Для копирования сообщения** выберите в контекстном меню пункт «Копировать текст». Текст выбранного сообщения будет скопирован в буфер обмена.

#### <span id="page-136-1"></span>ОТВЕТ НА СООБЩЕНИЕ

## **Для ответа на сообщение:**

- 1. Наведите курсор на сообщение и нажмите или дважды кликните по сообщению левой кнопкой мыши.
- 2. Введите текст в поле создания сообщения [\(Рисунок](#page-136-3) 263).
- $3.$  Нажмите  $\geq$

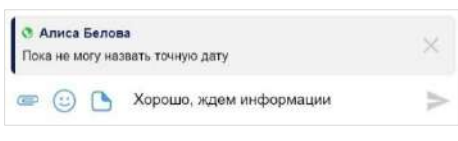

#### <span id="page-136-3"></span>*Рисунок 263*

В области чата сообщение, на которое ответил пользователь, будет иметь следующий вид [\(Рисунок](#page-136-4) 264):

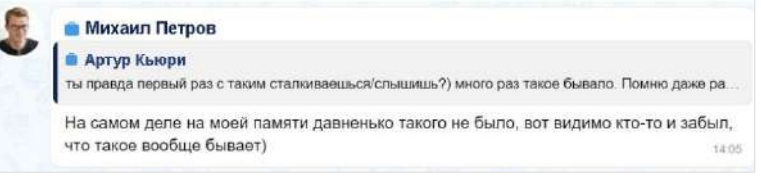

#### <span id="page-136-4"></span>*Рисунок 264*

#### Примечание:

- участник чата может ответить на любое сообщение чата, в том числе свое. Ответ на сообщение может содержать вложения всех типов;
- <span id="page-136-2"></span>• если цитируемое сообщение содержит эмодзи и/или вложения, то они отображаются в этом сообщении.

**Для отправки личного сообщения в ответ на сообщение в групповом чате** выберите в контекстном меню пункт «Ответить лично». Произойдет переход в персональный чат с пользователем, отправившим выбранное сообщение.

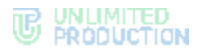

## <span id="page-137-1"></span>РЕДАКТИРОВАНИЕ СООБЩЕНИЯ

#### Обратите внимание:

- пользователь может редактировать текст любого отправленного им сообщения, в том числе содержащего вложения, в течение 48 часов;
- администратор канала может редактировать свои сообщения и сообщения других администраторов без ограничений по времени;
- сообщение можно редактировать неограниченное количество раз;
- вложения и цитируемые сообщения не редактируются и не изменяются при изменении текста сообщения;
- если оригинальное сообщение редактируется после его цитирования (ответа на сообщение), то в сообщении, содержащем его в качестве цитаты, оно остается без изменений;
- если оригинальное сообщение отредактировано после его пересылки, то у получателей оно отображается без изменений.

#### **Для редактирования отправленного сообщения:**

- 1. Выберите пункт «Редактировать» в контекстном меню [\(Рисунок](#page-133-2) 259) или нажмите клавишу <Вверх> для редактирования последнего отправленного сообщения.
- 2. Измените текст сообщения.
- $3.$  Нажмите  $\geq$

В нижнем правом углу сообщения появится подпись «изменено» и время отправки первоначального текста [\(Рисунок](#page-137-2) 265).

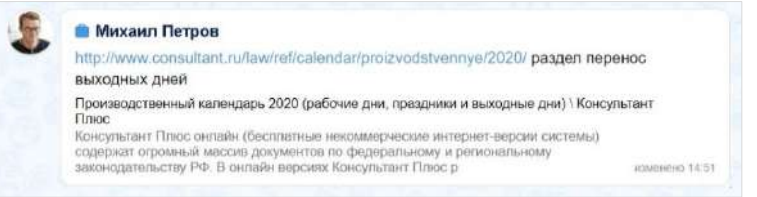

#### <span id="page-137-2"></span>*Рисунок 265*

Если редактируемое сообщение содержало изображение и текст, то после удаления текста подпись «изменено» и время отправки будут располагаться на изображении [\(Рисунок](#page-137-3) 266).

При наведении курсора на время в сообщении отображается дата и время его отправки и в скобках ─ дата и время последнего изменени[я \(Рисунок](#page-137-0) 267).

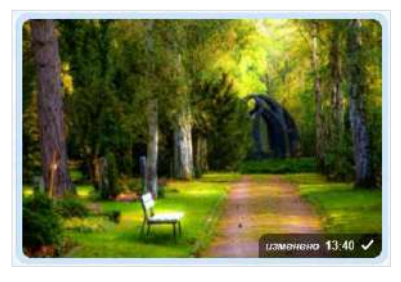

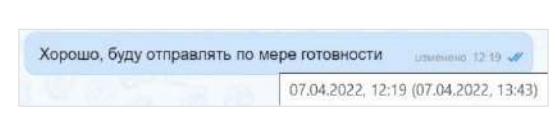

<span id="page-137-3"></span>*Рисунок 266 Рисунок 267*

<span id="page-137-0"></span>

Пользователь также может изменять форматирование текста сообщения (см. стр. [135](#page-134-0)).

# <span id="page-138-1"></span>ПЕРЕСЫЛКА СООБЩЕНИЯ

#### Примечание:

- если получатель пересланного сообщения не является участником чата, из которого оно было отправлено, то переход к оригинальному сообщению будет недоступен;
- если пользователь, переславший сообщения, удален из чата-источника, то при переходе к оригинальному сообщению отобразится уведомление о том, что данный пользователь больше не является участником чата;
- если оригинальное сообщение удалено автором, и автор является его получателем в другом чате, то при переходе автора к оригинальному сообщению отобразится надпись: «Сообщение недоступно» (для удаленного «у себя») или «Это сообщение было удалено» (для удаленного «у всех»).

#### **Для пересылки сообщения:**

- 1. Выберите пункт «Переслать» в контекстном меню [\(Рисунок](#page-133-2) 259).
- 2. Выберите получателя пересылаемого сообщения [\(Рисунок](#page-138-2) 268).

Воспользуйтесь поиском или тегами:

- введите название чата/канала или имя контакта в поисковое поле;
- нажмите кнопку  $\#$  и выберите один или несколько тегов из списка (для выбора нескольких тегов нажмите и удерживайте клавишу <Ctrl>) − [Рисунок](#page-138-3) 269.
- 3. Нажмите в верхнем правом углу.

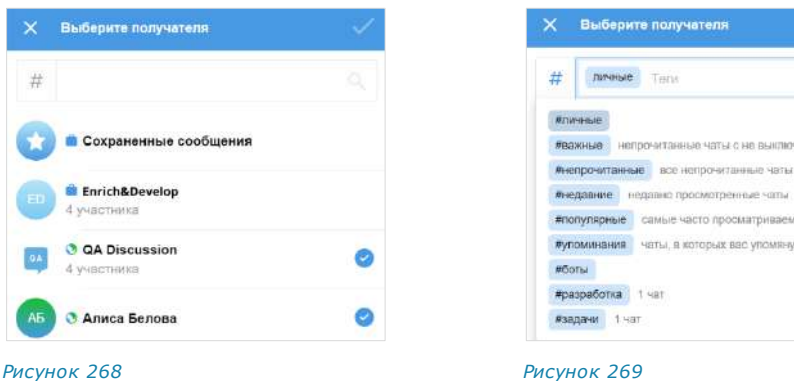

<span id="page-138-2"></span>Сообщение будет переслано в выбранные чаты. Заголовок пересланного сообщения содержит имя автора и время отправки оригинального сообщения ([Рисунок](#page-138-0) 270). В списке чатов пересланное сообщение будет отмечено пиктограммой .

<span id="page-138-3"></span>**PHROPHALIA NOTE COMRENTLY** 

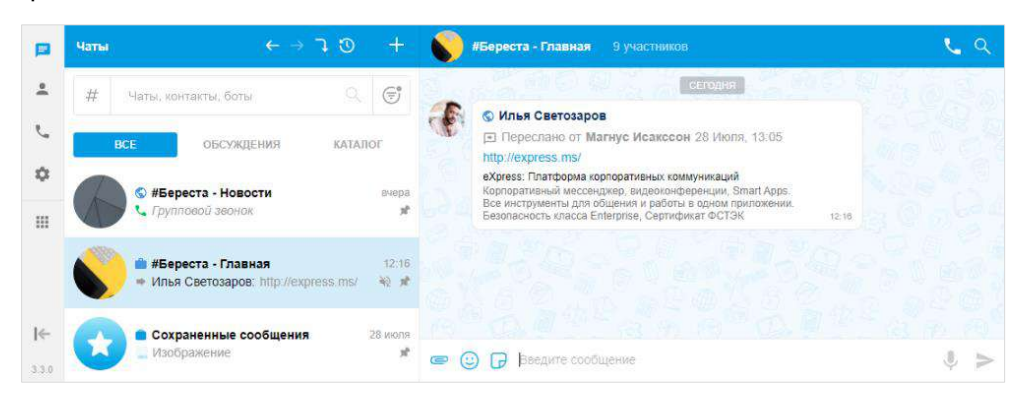

<span id="page-138-0"></span>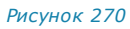

## <span id="page-139-0"></span>ОТПРАВКА СООБЩЕНИЯ В SMARTAPP

## **Для отправки сообщения в SmartApp:**

- 1. Выберите в контекстном меню пункт «Отправить в…» [\(Рисунок](#page-139-2) 271).
- 2. Выберите SmartApp (например, Email App).
- 3. В открывшемся модальном окне выберите действие ([Рисунок](#page-139-2) 271).

Откроется SmartApp, в соответствующие выбранному действию поля будет скопировано сообщение из чата [\(Рисунок](#page-139-3) 272).

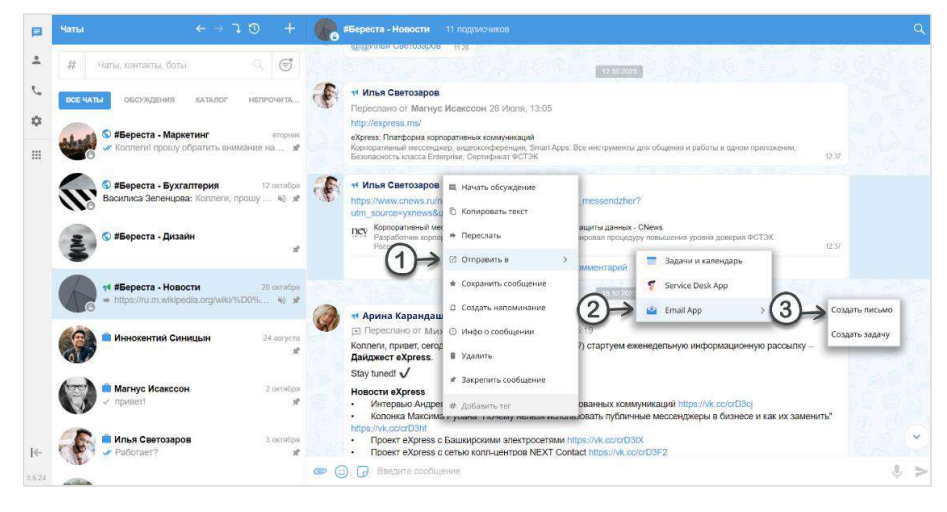

*Рисунок 271*

<span id="page-139-2"></span>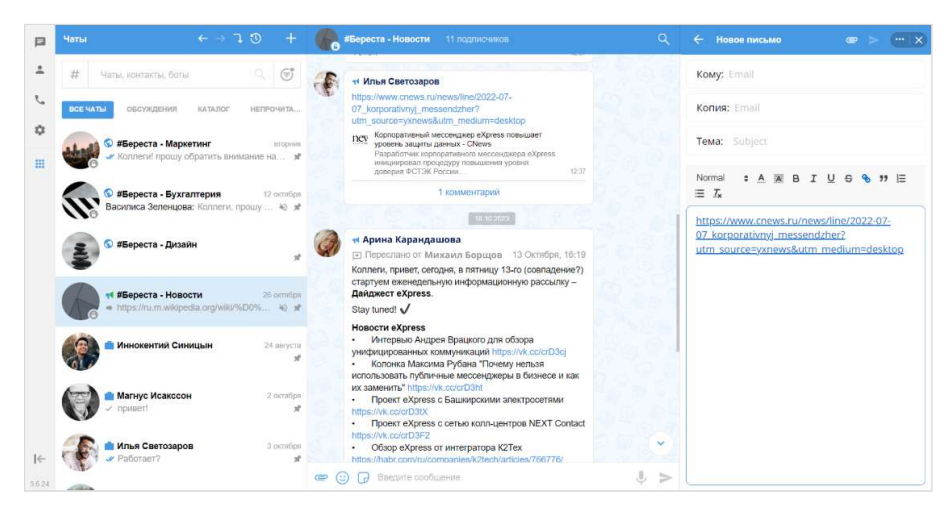

*Рисунок 272*

#### <span id="page-139-3"></span><span id="page-139-1"></span>СОХРАНЕНИЕ СООБЩЕНИЯ

**Для сохранения сообщения** в чате [«Сохраненные](file:///D:/DOCUMENTS/Руководства%20пользователя/РП%20Веб/РП%20Веб%203.14/Сохраненные_сообщения%23_Чат_)  [сообщения»](file:///D:/DOCUMENTS/Руководства%20пользователя/РП%20Веб/РП%20Веб%203.14/Сохраненные_сообщения%23_Чат_) выберите в контекстном меню пункт «Сохранить сообщение» [\(Рисунок](#page-133-2) 259). Появится соответствующее сообщение [\(Рисунок](#page-139-4) 273). *Рисунок <sup>273</sup>*

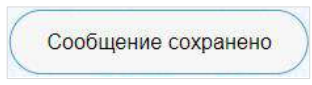

<span id="page-139-4"></span>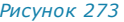

#### ПЕРЕХОД К ИСХОДНОМУ СООБЩЕНИЮ

**Для перехода к оригинальному сообщению** нажмите на заголовок пересланного сообщения ([Рисунок](#page-138-0) 270).

#### <span id="page-140-0"></span>СОЗДАНИЕ НАПОМИНАНИЯ ОБ ОТВЕТЕ

**Для создания напоминания об ответе на сообщение** в контекстном меню выберите пункт «Создать напоминание» ([Рисунок](#page-133-2) 259). Подробно создание напоминаний описано на стр. [207.](#page-206-0)

## <span id="page-140-1"></span>ПРОСМОТР ИНФОРМАЦИИ О СООБЩЕНИИ

**Для просмотра информации о сообщении** в контекстном меню выберите пункт «Инфо о сообщении» [\(Рисунок](#page-133-2) 259).

Откроется колонка, содержащая следующие данные [\(Рисунок](#page-140-3) 274):

- подтверждение валидности подписи;
- список участников чата, сгруппированных по статусам сообщения, в следующем порядке:
	- «Прочитано»;
	- «Доставлено»;
	- «Не доставлено»;
- время, когда сообщение прочитано/доставлено.

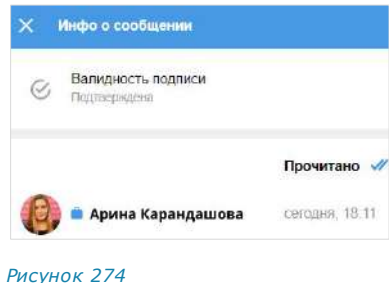

#### <span id="page-140-3"></span><span id="page-140-2"></span>УДАЛЕНИЕ СООБЩЕНИЯ

#### **Для удаления сообщения:**

- 1. Выберите пункт «Удалить» ([Рисунок](#page-133-2) 259) в контекстном меню.
- 2. Выберите сообщения, которые хотите удалить [\(Рисунок](#page-140-4) 275).

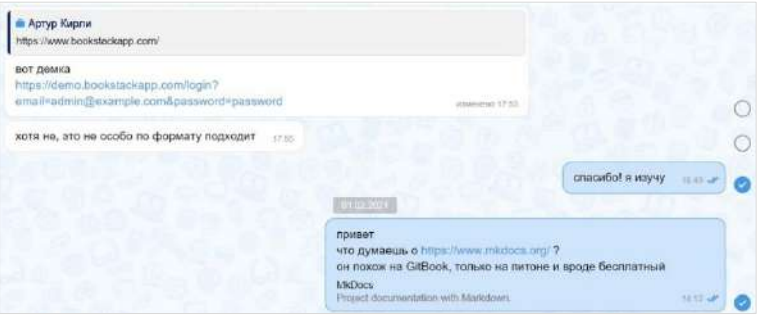

#### *Рисунок 275*

<span id="page-140-4"></span>З. Нажмите кнопку в нижнем правом углу окна.

Если все выбранные сообщения были отправлены не более 24 часов назад, откроется окно, представленное на рисунке слева [\(Рисунок](#page-141-1) 276).

Если одно или несколько из выбранных сообщений были отправлены более 24 часов назад, откроется окно, представленное на рисунке справа [\(Рису](#page-141-2)нок [277\)](#page-141-2):

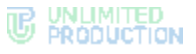

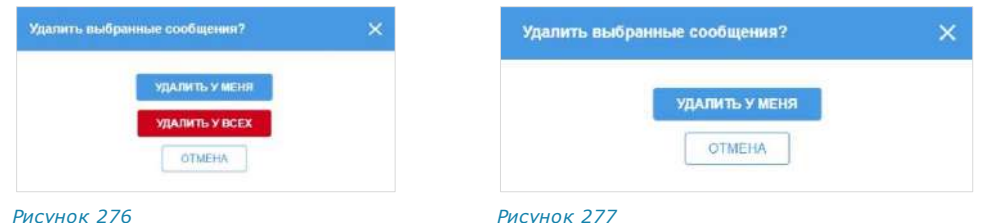

<span id="page-141-1"></span>4. Выберите пункт «Удалить у меня» или «Удалить у всех».

<span id="page-141-2"></span>При выборе «Удалить у меня» сообщение перестанет отображаться в окне чата текущего пользователя.

При выборе «Удалить у всех» текст сообщения изменится на «Данное сообщение удалено» у всех участников чата. При наведении курсора на удаленное сообщение отобразятся дата и время создания сообщения и в скобках ─ дата и время его удаления [\(Рисунок](#page-141-3) 278).

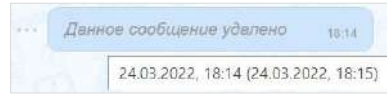

#### *Рисунок 278*

<span id="page-141-3"></span>Основные правила, действующие при удалении сообщения:

- если после отправки сообщения прошло не более 24 часов, то его отправитель может удалить это сообщение у себя и у всех получателей;
- если после отправки сообщения прошло более 24 часов, то его отправитель может удалить это сообщение только у себя;
- удаленные сообщения не могут быть восстановлены.

Примечание. Администратор канала может удалять у всех получателей сообщения, отправленные любым из администраторов данного канала, без ограничения по времени.

**Для отмены удаления** сообщений нажмите кнопку **Х** в нижней части экрана рядом с информацией о количестве выбранных сообщений.

## <span id="page-141-0"></span>ЗАКРЕПЛЕНИЕ СООБЩЕНИЯ

#### **Для закрепления сообщения в верхней позиции чата:**

- 1. Выберите пункт «Закрепить сообщение» [\(Рисунок](#page-133-2) 259) в контекстном меню.
- 2. Нажмите «Закрепить» [\(Рисунок](#page-141-4) 279) в открывшемся диалоговом окне. Сообщение переместится в чате на верхнюю позицию [\(Рисунок](#page-142-1) 281).

<span id="page-141-5"></span><span id="page-141-4"></span>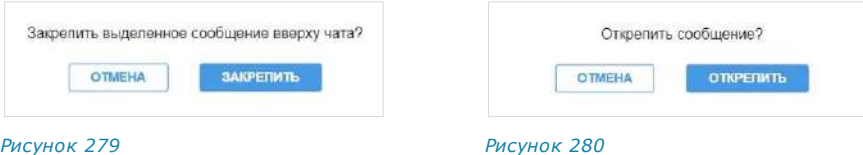

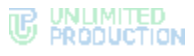

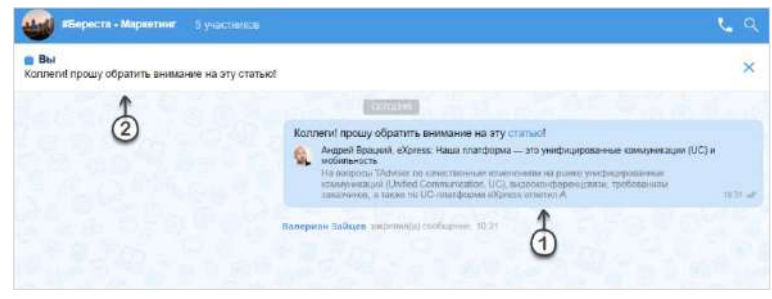

<span id="page-142-1"></span>*Рисунок 281*

Примечание. Если закрепить сообщение при наличии другого закрепленного сообщения, то предыдущее сообщение открепляется автоматически. При редактировании закрепленного сообщения изменения отображаются также на верхней позиции чата. Если автор закрепленного сообщения удаляет его локально («у себя»), для других участников чата изменений не происходит.

## **Для открепления сообщения:**

- 1. Нажмите  $\times$  справа от сообщения [\(Рисунок](#page-142-1) 281).
- 2. Нажмите «Открепить» [\(Рисунок](#page-141-5) 280).

Сообщение переместится с верхней позиции чата на прежнюю. У всех участников появится системное сообщение: «<Имя пользователя> открепил (-а) сообщение».

## <span id="page-142-0"></span>ДОБАВЛЕНИЕ ТЕГА К СООБЩЕНИЮ

# **Для добавления тега к сообщению:**

- 1. Откройте поле «Новый тег» для ввода тега:
	- если у сообщения отсутствуют теги, нажмите на пункт «Добавить тег» ([Рисунок](#page-142-2) 282).
	- если у сообщения уже есть один или несколько тегов, нажмите на поле со списком тегов [\(Рисунок](#page-142-3) 283).

В контекстном меню отобразится поле «Новый тег».

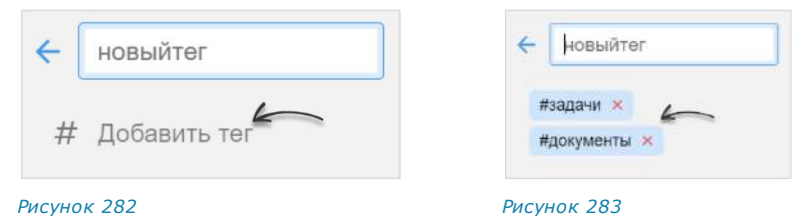

- <span id="page-142-2"></span>2. Введите тег ([Рисунок](#page-143-2) 284).
- 3. Нажмите клавишу <Enter> или повторно выберите «Добавить тег» в контекстном меню.

<span id="page-142-3"></span>Тег будет добавлен к сообщению и отобразится в поле со списком тегов ([Рисунок](#page-143-3) 285). Пользователю будет доступен поиск сообщения по данному тегу (см. стр. [95](#page-94-0)).

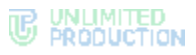

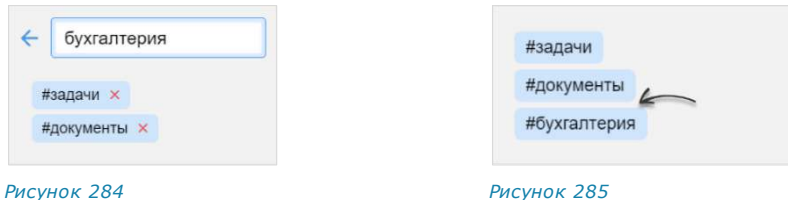

<span id="page-143-2"></span>

<span id="page-143-3"></span>

# **Для удаления тега у сообщения:**

1. Нажмите на поле со списком тегов.

Рядом с тегами появится пиктограмма  $\times$  ([Рисунок](#page-143-2) 284).

2. Нажмите  $\times$  рядом с тегом, который хотите удалить.

Тег будет удален и перестанет отображаться в поле со списком тегов ([Рисунок](#page-143-3) 285).

Пользователь не сможет найти сообщение по этому тегу.

# <span id="page-143-1"></span>ПОИСК СООБЩЕНИЯ

**Для поиска сообщения в чате** нажмите на пиктограмму лупы в правом верхнем углу окна и введите запрос полностью или частично. Порядок сортировки результатов поиска приведен в разделе [«Поиск чата»](#page-93-0).

## <span id="page-143-0"></span>РЕАКЦИИ

# ОТПРАВКА РЕАКЦИИ

## **Для отправки реакции на сообщение:**

- 1. Наведите курсор на сообщение. Рядом с сообщением справа отобразится кнопка отправки [реакции](#page-30-0)  $\mathbb{C}$ .
- 2. Нажмите на левой кнопкой мыши пиктограмму  $\mathbb{G}$  для отображения всех доступных реакций.
- 3. Нажмите на одну из реакций ([Рисунок](#page-143-4) 286).

Реакция будет отправлена.

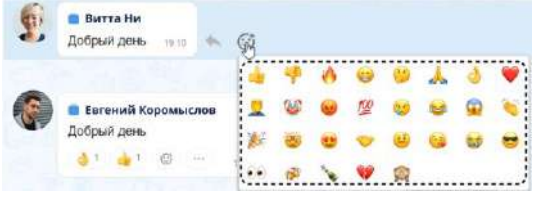

## *Рисунок 286*

<span id="page-143-4"></span>**Для добавления реакции на сообщение с имеющимися реакциями**  выполните одно из действий ниже:

- нажмите на подходящую реакцию под сообщением;
- нажмите на пиктограмму  $\bigodot$  и выберите нажатием новую реакцию.

# ПРОСМОТР ИНФОРМАЦИИ О РЕАКЦИЯХ

Пользователь может просмотреть следующую информацию о реакциях в чате:

- типы отправленных реакций и их количество;
- имена пользователей, отправивших определенные реакции.

Данная информация отображается в окне «Реакции»
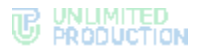

Для открытия окна «Реакции» нажмите на пиктограмму ••• на поле реакций под сообщением ([Рисунок](#page-144-0) 287).

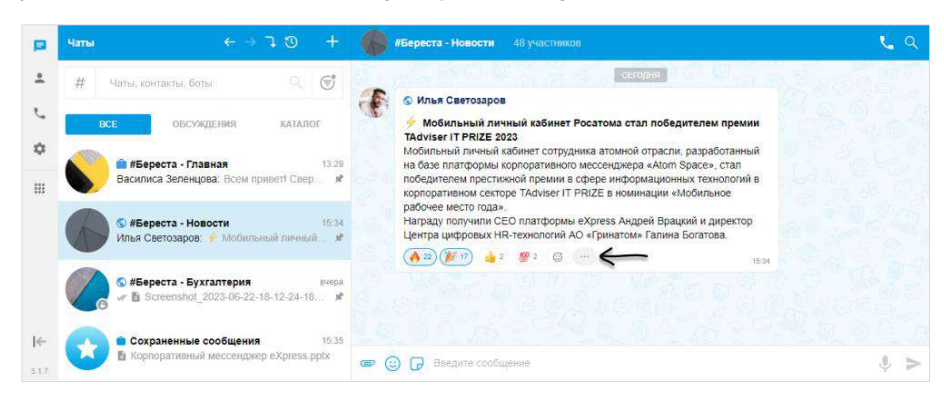

#### *Рисунок 287*

Окно отобразится на экране [\(Рисунок](#page-144-1) 288):

<span id="page-144-0"></span>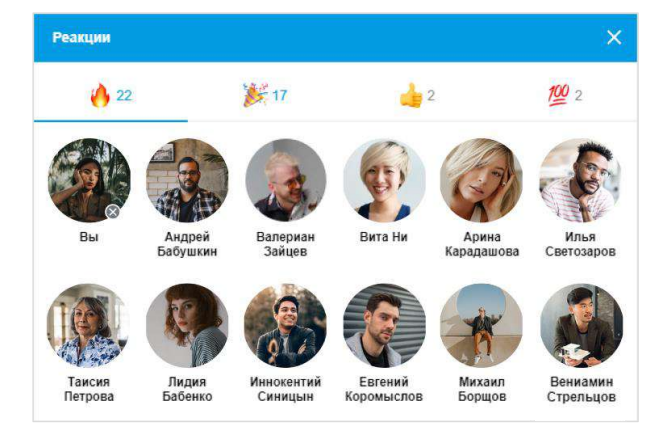

#### *Рисунок 288*

#### <span id="page-144-1"></span>УДАЛЕНИЕ РЕАКЦИИ

Пользователь может удалить отправленную реакцию двумя способами.

**Для удаления реакции в окне чата** нажмите на реакцию повторно.

**Для удаления в окне просмотра информации о реакциях** нажмите на пиктограмму **Верядом** со своим аватаром.

# ЭМОДЗИ

Эмодзи представляют собой смайлы, пиктограммы, логограммы или идеограммы, предназначенные для передачи эмоциональных сигналов, которые в ином случае не могут быть отражены в печатном разговоре. Просмотр, поиск и выбор эмодзи доступны пользователю во всплывающем окне, которое отоб-

ражается при нажатии кнопки  $\dddot{\odot}$  в строке создания сообщения. Имеющийся набор эмодзи не может быть изменен пользователем.

# **Для вставки в сообщение эмодзи**:

1. Нажмите  $\dddot{\omega}$  в строке создания сообщения.

Откроется окно эмодзи [\(Рисунок](#page-145-0) 289).

Выберите набор эмодзи нажатием на соответствующую кнопку в верхней части окна. Недавно отправленные эмодзи сохраняются в верхней части панели эмодзи.

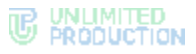

Для просмотра доступных эмодзи проводите по экрану снизу вверх.

2. Выберите один или несколько символов.

Выбранные эмодзи появятся в строке сообщения [\(Рисунок](#page-145-1) 290).

Примечание. Размер эмодзи зависит от их количества (чем больше, тем меньше размер) и наличия текста в сообщении.

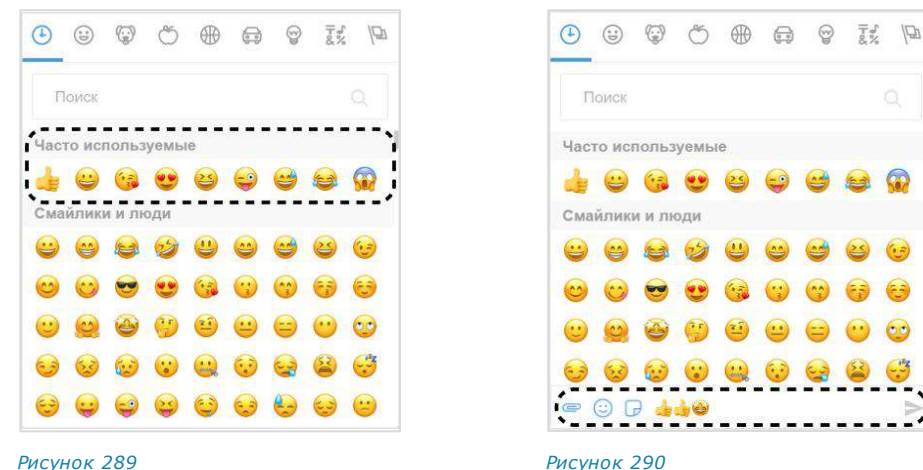

<span id="page-145-0"></span>

<span id="page-145-1"></span>

**Для просмотра и выбора доступных эмодзи** нажмите тематическую вкладку в верхней части окна и/или прокручивайте ползунок вниз.

**Для выбора эмодзи из другого набора** перейдите на соответствующую вкладку.

**Для поиска эмодзи** введите английское название полностью или частично в строке поиска [\(Рису](#page-145-2)нок [291\)](#page-145-2).

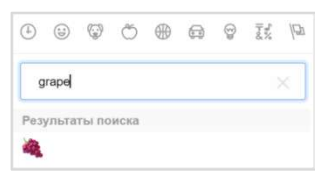

<span id="page-145-2"></span>*Рисунок 291*

## СТИКЕРЫ

Стикеры представляют собой миниатюрные иллюстрации, отображающие эмоции, действия или сообщения.

При первичном открытии панели стикеров она отображается пустой ([Рисунок](#page-146-0) 292). СК «Express» поддерживает создание персонализированной коллекции стикеров с помощью доступных библиотек (наборов).

Добавить набор стикеров в коллекцию можно двумя способами:

- [в окне чата](#page-145-3);
- в окне [«Настройки»](#page-146-1) → «Стикеры».

#### <span id="page-145-3"></span>**Для добавления набора стикеров в окне чата:**

1. Нажмите в окне чата.

Откроется панель стикеров ([Рисунок](#page-146-0) 292).

2. Нажмите  $\pm$ .

На панели отобразятся наборы стикеров, доступные для добавления в коллекцию.

**Для просмотра доступных наборов** прокручивайте ползунок вниз.

3. Нажмите + рядом с названием набора стикеров, который хотите добавить ([Рисунок](#page-146-2) 293).

# UNLIMITED<br>PRODUCTION

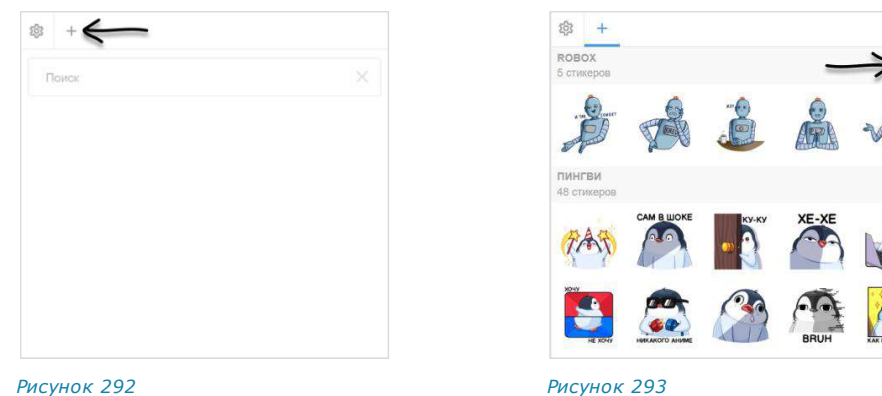

<span id="page-146-2"></span>

<span id="page-146-0"></span>Набор будет добавлен в коллекцию и станет доступен для выбора на панели стикеров ([Рисунок](#page-146-3) 294). Пиктограмма  $\blacksquare$  рядом с названием набора изменится на пиктограмму $\checkmark$ 

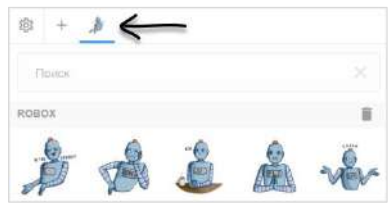

*Рисунок 294*

# <span id="page-146-3"></span><span id="page-146-1"></span>**Для добавления набора стикеров в окне «Стикеры»:**

- 1. Откройте окно «Стикеры» одним из следующих способов:
	- нажмите на панели слева и в меню «Настройки» выберите **→** «Основные» → «Стикеры»;
	- нажмите В в окне чата и в левом верхнем углу панели стикеров нажмите 203

Откроется окно «Стикеры» ([Рисунок](#page-146-4) 295).

2. Перейдите на вкладку «Библиотека».

**Для просмотра стикеров, входящих в набор,** нажмите на его название.

3. Нажмите  $\pm$  рядом с названием набора стикеров ([Рисунок](#page-146-5) 296).

Набор будет добавлен в коллекцию пользователя и отобразится на вкладке «Мои стикеры». Добавленный набор станет доступен для выбора на панели стикеров. На вкладке «Библиотека» пиктограмма  $\pm$  рядом с названием набора изменится на пиктограмму  $\checkmark$ .

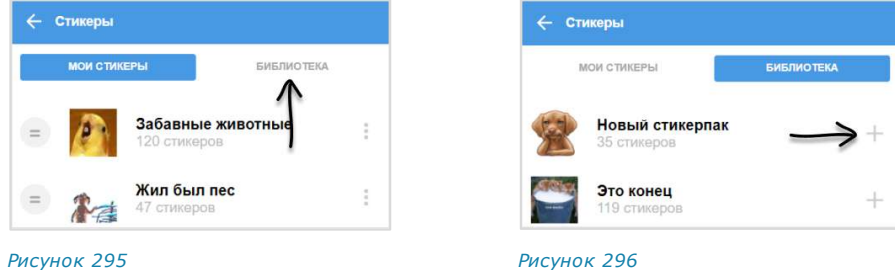

<span id="page-146-5"></span><span id="page-146-4"></span>**Для отправки стикера в сообщении** нажмите В в строке создания сообщения и выберите стикер.

В ответе (цитировании) на сообщение со стикерами в оригинальном сообщении отображается только эмодзи, привязанный к стикеру ([Рисунок](#page-147-0) 297 [и Рисунок](#page-147-1) 298).

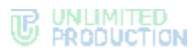

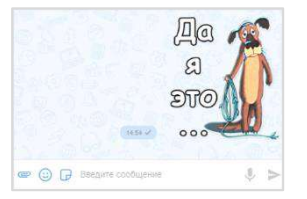

<span id="page-147-1"></span>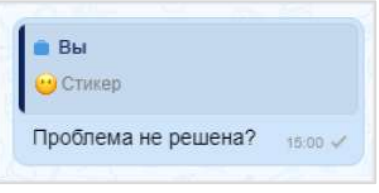

<span id="page-147-0"></span>*Рисунок 297 Рисунок 298*

Удалить набор стикеров из коллекции можно двумя способами:

- [в окне чата](#page-147-2);
- [в окне «Настройки»](#page-147-3) → «Стикеры».

# <span id="page-147-2"></span>**Для удаления набора стикеров в окне чата:**

1. Нажмите  $\Box$  в окне чата.

Откроется панель стикеров [\(Рисунок](#page-147-4) 299).

2. Перейдите на вкладку набора и нажмите пиктограмму  $\blacksquare$ .

Набор стикеров будет удален из коллекции и будет недоступен пользователю для отправки в сообщениях.

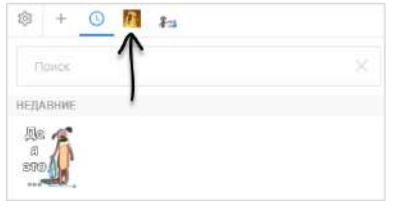

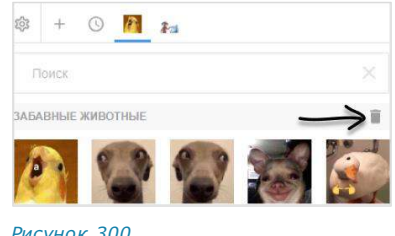

<span id="page-147-4"></span>*Рисунок 299 Рисунок 300*

# <span id="page-147-3"></span>**Для удаления набора стикеров:**

- 1. Откройте окно «Стикеры» одним из следующих способов:
	- нажмите на панели слева и в меню «Настройки» выберите **→** «Основные» → «Стикеры»;
	- нажмите В в окне чата, затем на панели стикеров нажмите  $\mathbb{Q}$ .

Откроется окно «Стикеры» [\(Рисунок](#page-147-5) 301).

- 2. Перейдите на вкладку «Мои стикеры».
- 3. Нажмите рядом с названием набора стикеров.
- 4. Выберите «Удалить».

Набор будет удален из коллекции пользователя и перестанет отображаться на вкладке «Мои стикеры». Пользователю будет недоступна отправка стикеров из данного набора. На вкладке «Библиотека» пиктограмма  $\checkmark$  рядом с названием набора изменится на пиктограмму $\mathbf{\dot{T}}$ .

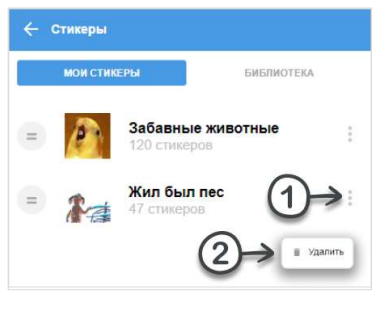

<span id="page-147-5"></span>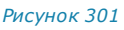

# ГОЛОСОВЫЕ СООБЩЕНИЯ

### **Для отправки голосового сообщения:**

1. Нажмите кнопку • в поле ввода сообщения.

В поле появится таймер записи [\(Рисунок](#page-148-0) 302).

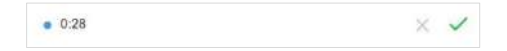

*Рисунок 302*

<span id="page-148-0"></span>2. Когда запись сообщения будет закончена, нажмите кнопку Появится строка ввода текстового сообщения [\(Рисунок](#page-148-1) 303).

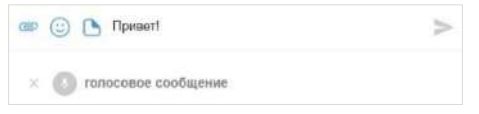

#### *Рисунок 303*

<span id="page-148-1"></span>3. Введите текстовое сообщение, прикрепите файл, вставьте эмодзи/стикер, если это необходимо, и нажмите  $\geq$ .

Сообщение будет отправлено адресату и появится в рабочем поле чата ([Рисунок](#page-26-0) 26).

**Для отмены записи или отправки сообщения** нажмите кнопку .

**Для воспроизведения сообщения** нажмите кнопку .

Примечание. Воспроизведение [голосового сообщения](#page-26-1) останавливается, если начинается звонок. После окончания звонка воспроизведение нужно вручную начать с начала.

Для остановки воспроизведения сообщения нажмите кнопку ...

# ПЕРСОНАЛЬНЫЙ ЗВОНОК

В данном разделе представлены операции, доступные пользователю при использовании персональных звонков в приложении. Общая информация о звонках доступна в подразделе «Общие сведения» → [«Персональный звонок»](#page-33-0).

Пользователю доступны следующие операции в персональных звонках:

- [настройка параметров звонка](#page-148-2);
- [начало или принятие звонка](#page-152-0);
- [звонок в фоновом режиме](#page-162-0);
- [обмен сообщениями и файлами](#page-153-0) во время звонка;
- [демонстрация экрана](#page-154-0);
- [добавление пользователей в звонок](#page-157-0);
- [запись звонка](#page-162-0);
- [завершение или отклонение звонка](#page-167-0);
- [управление журналом звонков](#page-181-0).

# <span id="page-148-2"></span>НАСТРОЙКА ПАРАМЕТРОВ ЗВОНКА

Пользователь может настроить параметры звонка [до принятия вызова](#page-149-0), во [время](#page-149-1)  [вызова](#page-149-1) или [до поступления вызова](#page-151-0).

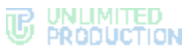

**Для настройки до принятия вызова** установите параметры аудио:

- «Микрофон» выбор устройства для преобразования звуковой информации;
- «Качество звука» выбор количества бит, передаваемых в секунду в аудиотреке соединения (чем больше бит, тем выше качество звуковой информации);
- «Устройство вывода» выбор динамиков или наушников, через которые будет воспроизводиться звуковая информация.

**Для настройки после принятия вызова** доступны настройки видео и дополнительные опции:

- «Камера» выбор устройства для передачи изображения при видеовызове.
- «Максимальное качество входящих видео» выбор качества входящих видеовызовов.
- «Качество исходящего видео» выбор качества исходящих видео.
- «Размывать фон моего видео» включает размытие фона во время видеовызовов.
- «Показывать уведомление о входе/выходе участников» включает показ уведомлений во время звонка.

#### <span id="page-149-0"></span>НАСТРОЙКА ПАРАМЕТРОВ ЗВОНКА ДО ПРИНЯТИЯ ВЫЗОВА

#### **Для настройки параметров звонка до принятия вызова:**

1. Нажмите на пиктограмму  $\bullet$  в верхнем правом углу окна вызова.

Справа отобразится окно настроек [\(Рисунок](#page-149-2) 304).

2. Выполните настройки.

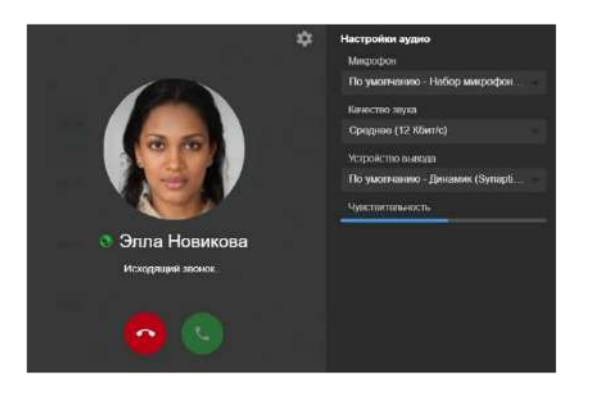

#### *Рисунок 304*

Примечание. Администратору группового звонка доступно меню выбора участников звонка ([Рисунок](#page-171-0) 353).

# <span id="page-149-2"></span><span id="page-149-1"></span>НАСТРОЙКА ПАРАМЕТРОВ ЗВОНКА ВО ВРЕМЯ ВЫЗОВА

#### **Для настройки параметров звонка во время вызова:**

- 1. Нажмите на пиктограмму  $\frac{1}{2}$  в верхнем правом углу окна вызова.
- 2. В открывшемся меню выберите пункт «Настройки звонков» ([Рисунок](#page-150-0) 305).

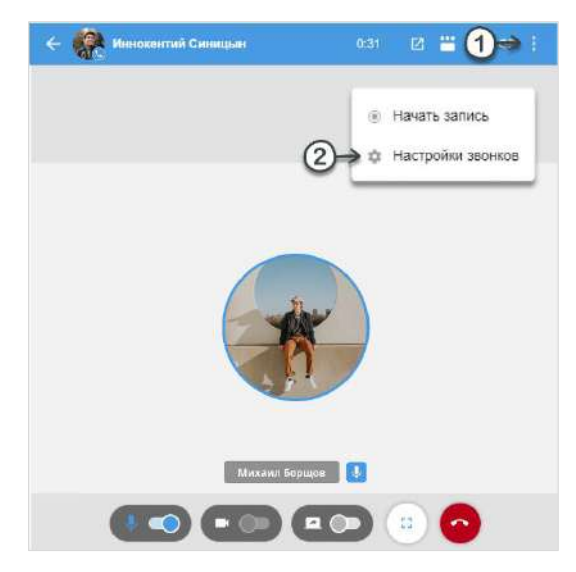

Откроется меню настройки звонков [\(Рисунок](#page-150-1) 306).

<span id="page-150-0"></span>3. Выполните настройки.

Для настройки доступны следующие параметры:

- [качество звука](#page-206-0);
- качество входящих видео;
- качество исходящего видео.

Отметка «Всегда показывать при старте звонка» автоматически показывает окно выбора участников и настроек при выполнении звонка в групповом чате.

Отметка «Размывать фон моего видео» включает размытие фона во время видеовызовов.

Отметка «Показывать уведомление о входе/выходе участников» включает показ уведомлений во время звонка [\(Рисунок](#page-150-1) 306).

Примечание. Для отключения уведомлений в ходе текущего звонка/конференции нажмите на $X$  ([Рисунок](#page-151-1) 307). Это не отключает показ уведомлений в последующих звонках/конференциях.

В выпадающем меню «Микрофон» выберите устройство для преобразования звуковой информации. Чем ближе к говорящему будет находиться устройство ввода, тем будет выше качество звука.

Отметка «Включать при старте звонка» автомати-

чески переводит переключатель тивное состояние.

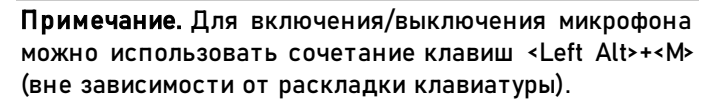

Чувствительность позволяет понять, какое напряжение будет на выходе микрофона при определенном звуковом давлении. Чем выше *Рисунок <sup>306</sup>*

# **X** Настройки звонков Всегда показывать настройки при старте звонка Размывать фон моего видео Показывать уведомления о входе/выходе АУДИС Микрофон По умолчанию - Microphone Array (Realtek(R) ... ~ Включать при старте звонка Чувствительность Качество звука Высокое (32 Кбит/с) Устройство вывода По умолчанию - Lautsprecher/Kopfhörer (Realt... видео Камера Integrated Camera (13d3:56a6) Максимальное качество входящих видео Высокое Качество исходящего видео Высокое

<span id="page-150-1"></span>

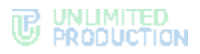

чувствительность, тем более сильный сигнал будет на выходе при том же звуковом давлении.

• Никита Пирогов покинул(а) конференцию

#### <span id="page-151-1"></span>*Рисунок 307*

Качество звука **Contractor of the contractor** 

В выпадающем меню «Устройство вывода» выберите громкоговорители или наушники, через которые будет воспроизводиться звуковая информация.

В разделе «Видео» в выпадающем меню «Камера» выберите камеру для передачи изображения при видеовызове. Под выпадающем меню представлен пример работы выбранной камеры. Настройте качество входящего и исходящего видеопотоков.

Отметка «Включать при старте звонка» автоматически переводит переключатель в активное состояние.

#### **Качество звука**

Параметр «Качество звука» [\(Рисунок](#page-151-2) 308) отвечает за настройку передачи количества бит, передаваемых в секунду в аудиотреке соединения. Чем больше бит, тем выше качество звуковой информации.

<span id="page-151-2"></span>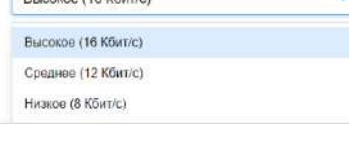

Значение по умолчанию ─ 16 Кб/с. *Рисунок <sup>308</sup>*

**Для сохранения стабильной передачи аудиоданных** в условиях слабого соединения понизьте качество звука.

Если у участников звонка установлено разное качество звука, то качество звука текущего звонка принимает наименьшее из установленных участниками значение.

Примечание. После сворачивания/закрытия и открытия приложения настройка качества звука сохраняется. После выхода из приложения и входа настройка качества звука сбрасывается и принимает значение по умолчанию (16 Кб/с).

# **Максимальное качество входящих видео**

Данный раздел позволяет задать настройки максимального качества видео, поступающих от других пользователей.

**Для настройки параметра** нажмите на пункт «Максимальное качество входящих видео» и в отобразившемся списке выберите параметр ([Рисунок](#page-151-3) 309). *Рисунок <sup>309</sup>*

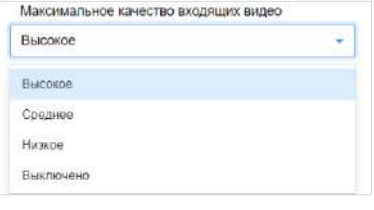

<span id="page-151-3"></span>

Примечание. Настройка «Выключено» блокирует входящие видео.

# **Качество исходящего видео**

Данный раздел позволяет задать настройки качества отправляемого видео пользователя.

**Для настройки параметра** нажмите на пункт «Качество исходящего видео» и в отобразившемся списке выберите параметр [\(Рисунок](#page-151-4) 310).

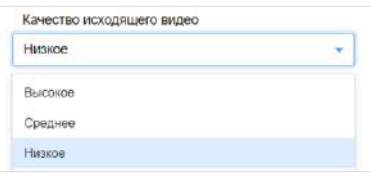

<span id="page-151-4"></span>*Рисунок 310*

#### <span id="page-151-0"></span>НАСТРОЙКА ПАРАМЕТРОВ ЗВОНКА ДО ПОСТУПЛЕНИЯ ВЫЗОВА

#### **Для настройки параметров звонка до поступления вызова**:

1. Нажмите на пиктограмму В в основном меню приложения. Меню «Настройки» [\(Рисунок](#page-171-0) 353).

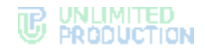

- 2. Выберите пункт «Настройки звонков». Откроется меню настройки звонков [\(Рисунок](#page-150-1) 306).
- 3. Выполните настройки.
- 4. Закройте меню с помощью кнопки  $\times$ . Настройки звонков будут сохранены.

# <span id="page-152-0"></span>НАЧАЛО ПЕРСОНАЛЬНОГО ЗВОНКА

Выполнить персональный вызов пользователя в приложении можно с помощью:

- [карточки пользователя](#page-152-1);
- [персонального чата с пользователем](#page-152-2);
- [карточки группового чата](#page-152-3);
- [журнала звонков](#page-153-1).

# <span id="page-152-1"></span>ПЕРВЫЙ СПОСОБ. КАРТОЧКА ПОЛЬЗОВАТЕЛЯ

# **Для персонального вызова в приложении:**

- 1. Откройте карточку пользователя.
- 2. Нажмите  $\mathcal{L}$ .

Откроется окно вызова.

Начнется вызов. Чат вызова будет отмечен пиктограммой в виде телефонной трубки ([Рисунок](#page-152-4) 311).

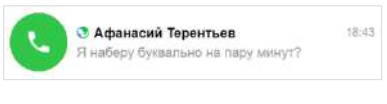

*Рисунок 311*

# <span id="page-152-4"></span><span id="page-152-2"></span>ВТОРОЙ СПОСОБ. ПЕРСОНАЛЬНЫЙ ЧАТ С ПОЛЬЗОВАТЕЛЕМ

### **Для персонального вызова в приложении:**

- 1. Откройте персональный чат с пользователем.
- 2. В верхнем правом углу выберите пиктограмму

Откроется окно вызова.

Начнется вызов. Чат вызова будет отмечен пиктограммой в виде телефонной трубки ([Рисунок](#page-152-4) 311).

# <span id="page-152-3"></span>ТРЕТИЙ СПОСОБ. КАРТОЧКА ГРУППОВОГО ЧАТА **Для персонального вызова в приложении:**

- 1. Откройте карточку группового чата.
- 2. Справа от выбранного в списке пользова-теля нажмите ••• ([Рисунок](#page-152-5) 312). Откроется меню.
- 3. Выберите пункт «Позвонить». Откроется окно вызова. *Рисунок <sup>312</sup>*

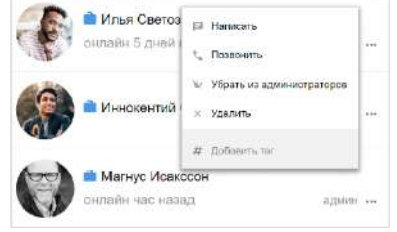

<span id="page-152-5"></span>

Начнется вызов. Чат вызова будет отмечен пиктограммой в виде телефонной трубки ([Рисунок](#page-152-4) 311).

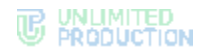

Внимание! Звонок доступен для группового чата, в котором не более 256 участников.

# <span id="page-153-3"></span><span id="page-153-1"></span>ЧЕТВЕРТЫЙ СПОСОБ. ЖУРНАЛ ЗВОНКОВ

#### **Для персонального вызова в приложении:**

1. Нажмите на пиктограмму в основном меню приложения.

Откроется [журнал звонков](#page-181-0).

- 2. Перейдите на вкладку «Звонки» или «Пропущенные».
- 3. Нажмите на заголовок персонального звонка.
- 4. Начнется вызов. Чат вызова будет отмечен пиктограммой в виде телефонной трубки ([Рисунок](#page-152-4) 311).

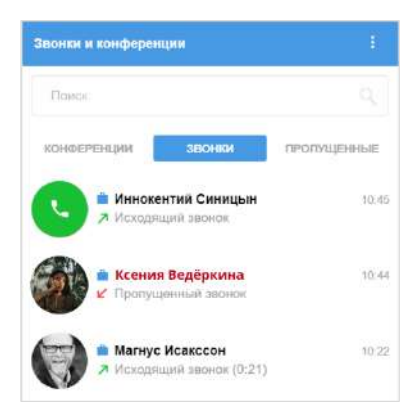

*Рисунок 313*

**Для приема персонального входящего вызова** ([Рисунок](#page-167-1) 342) нажмите кнопку .

#### <span id="page-153-0"></span>ЗВОНОК В ФОНОВОМ РЕЖИМЕ

Фоновый режим позволяет пользователю работать в Express и других приложениях на ПК, не покидая звонок. В данном режиме доступны любые действия, кроме звонков через Express и отправки голосовых сообщений.

# ПЕРЕХОД В ФОНОВЫЙ РЕЖИМ

**Для перехода в фоновый режим** сверните окно звонка, нажав на любой чат в списке.

Окно звонка будет отображаться под основным меню в свернутом виде ([Рисунок](#page-153-2) 314). Чат, в котором осуществляется звонок, отмечен пиктограммой в виде телефонной трубки.

Примечание. Для включения/выключения микрофона во время звонка в фоновом режиме можно использовать сочетание клавиш <Left Alt>+<M> (вне зависимости от раскладки клавиатуры).

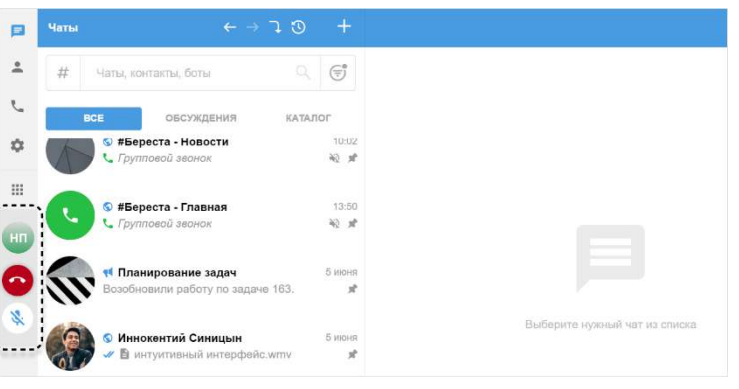

#### <span id="page-153-2"></span>*Рисунок 314*

Примечание. При закрытии приложения и последующем открытии звонок приостанавливается, но не завершается. При сворачивании приложения и нестабильной Интернет-связи во время звонка дозвон/звонок прерывается только через 120 секунд после начала дозвона/потери связи.

#### ВОЗВРАЩЕНИЕ К ЭКРАНУ ЗВОНКА

**Для возврата к окну звонка** в меню свернутого звонка нажмите на аватар чата. **Для завершения/удержания звонка** в меню свернутого звонка нажмите на пиктограмму .

# <span id="page-154-2"></span>ОБМЕН СООБЩЕНИЯМИ И ФАЙЛАМИ

Во время звонка участники могут обмениваться сообщениями и файлами в персональном чате.

После завершения звонка файлы и сообщения сохраняются в данном чате и доступны для просмотра.

# **Для обмена текстовыми сообщениями/файлами во время звонка:**

1. Нажмите кнопку в заголовке окна звонка.

Окно звонка будет свернуто, звонок перейдет в [фоновый режим](#page-153-0). Произойдет переход в персональный чат с абонентом, в котором можно обмениваться сообщениями и файлами [\(Рисунок](#page-154-1) 315).

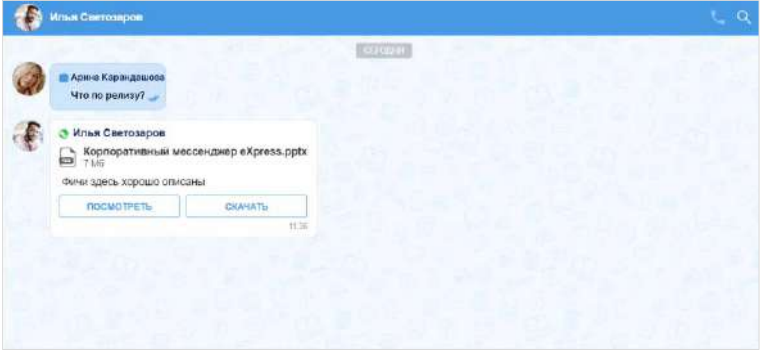

#### *Рисунок 315*

- <span id="page-154-1"></span>2. Напишите сообщение, [прикрепите файл](#page-101-0).
- 3. Нажмите кнопку $\geq$ .

**Для возврата к окну звонка** нажмите на аватар чата в меню свернутого звонка.

**Для просмотра сообщений и файлов после завершения звонка** перейдите в персональный чат с пользователем из раздела «Чаты».

#### <span id="page-154-0"></span>ДЕМОНСТРАЦИЯ ЭКРАНА

Во время звонка пользователь может включать/отключать демонстрацию экрана, который будет виден другим участникам звонка.

# **Для включения демонстрации экрана:**

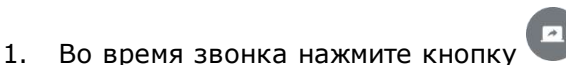

Кнопка изменит цвет с серого на синий.

Откроется окно настройки демонстрации экрана.

Интерфейс настройки демонстрации экрана в веб-приложении для браузера Chrome представлен ниже [\(Рисунок](#page-155-0) 316).

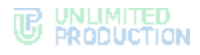

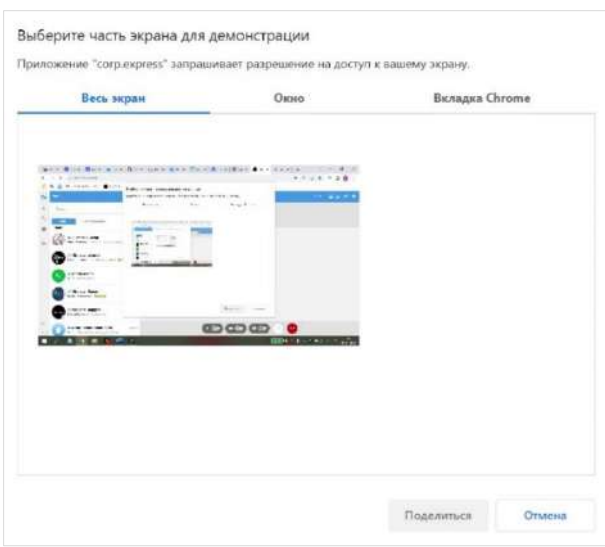

<span id="page-155-0"></span>Интерфейс настройки демонстрации экрана в десктоп-приложении представлен ниже [\(Рисунок](#page-155-1) 317).

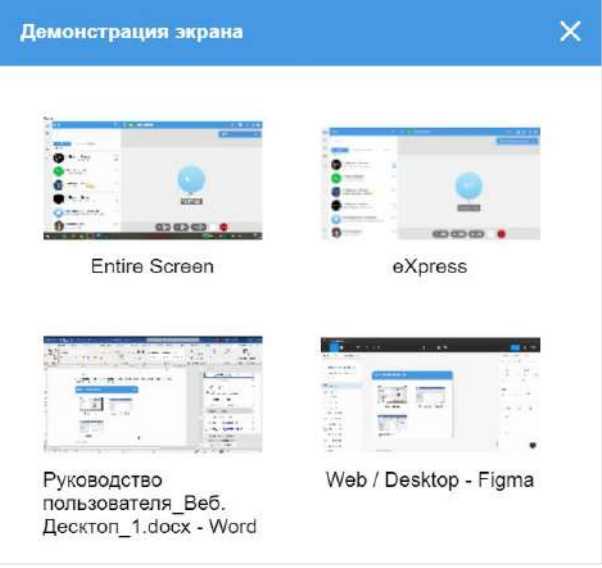

### *Рисунок 317*

- <span id="page-155-1"></span>2. Выберите экран для демонстрации:
	- весь экран ─ участникам звонка будет виден весь экран и все действия на нем;
	- окно ─ участникам звонка будет видно только выбранное окно и все действия в нем;
	- вкладка (в веб-приложении, в зависимости от браузера) ─ настройка зависит от используемого браузера.

Станет доступна кнопка «Поделиться» [\(Рисунок](#page-156-0) 318).

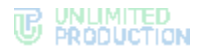

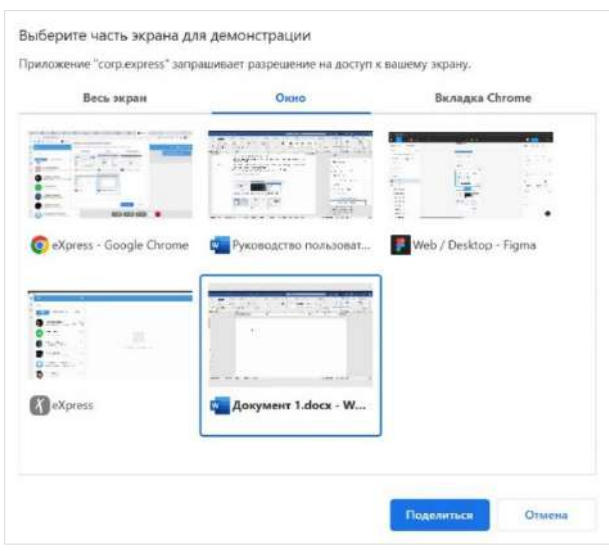

<span id="page-156-0"></span>3. Нажмите кнопку «Поделиться».

Выбранный экран отобразится у всех участников звонка [\(Рисунок](#page-156-1) 319) в отдельном окне.

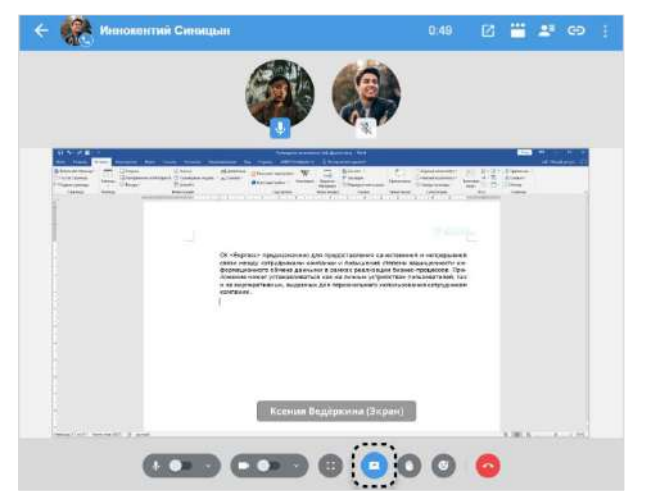

# *Рисунок 319*

<span id="page-156-1"></span>Во время звонка только один пользователь может демонстрировать экран. При включении пользователем данной функции, демонстрация экрана предыдущего пользователя автоматически отключается.

В десктоп-приложении есть опция выделения демонстрируемой области экрана. Для ее активации следует в настройках звонков поставить галочку в соответствующей строке ([Рисунок](#page-157-1) 320).

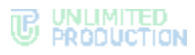

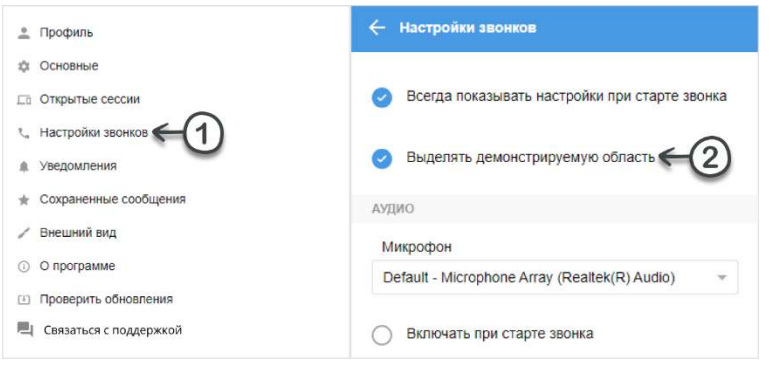

<span id="page-157-1"></span>Во время демонстрации транслируемый экран будет выделен рамкой, показывающей границы демонстрации [\(Рисунок](#page-157-2) 321).

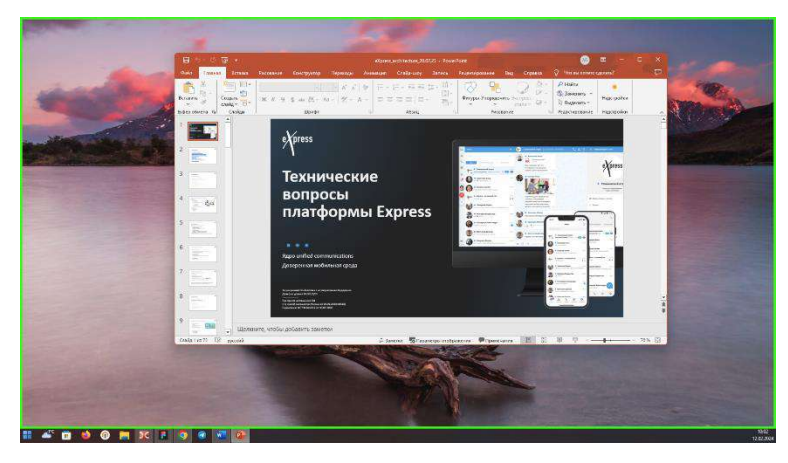

<span id="page-157-2"></span>*Рисунок 321*

В полноэкранном режиме доступна демонстрация экрана без кнопок и рамки.

**Для скрытия элементов интерфейса** во время демонстрации экрана в полноэкранном режиме в течение трех секунд не взаимодействуйте с мышкой и тачпадом. Изображение будет развернуто на весь экран, без отображения элементов интерфейса окна Express.

**Для отображения элементов интерфейса** передвиньте курсор мыши или прикоснитесь к тачпаду. Кнопки и рамка окна отобразятся, и пользователь сможет при необходимости выйти из полноэкранного режима.

**Для выключения демонстрации экрана** нажмите кнопку .

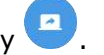

Кнопка изменит цвет с синего на серый.

# <span id="page-157-0"></span>ДОБАВЛЕНИЕ ПОЛЬЗОВАТЕЛЕЙ В ЗВОНОК

При добавлении участника в персональный звонок он станет групповым. Новые участники также будут добавлены в чат звонка.

# **Для добавления новых участников:**

- 1. Нажмите кнопку **2 в верхнем правом углу во время звонка**. Откроется список участников звонка.
- 2. Нажмите кнопку **в верхнем правом углу.**

Откроется список контактов [\(Рисунок](#page-158-0) 322).

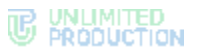

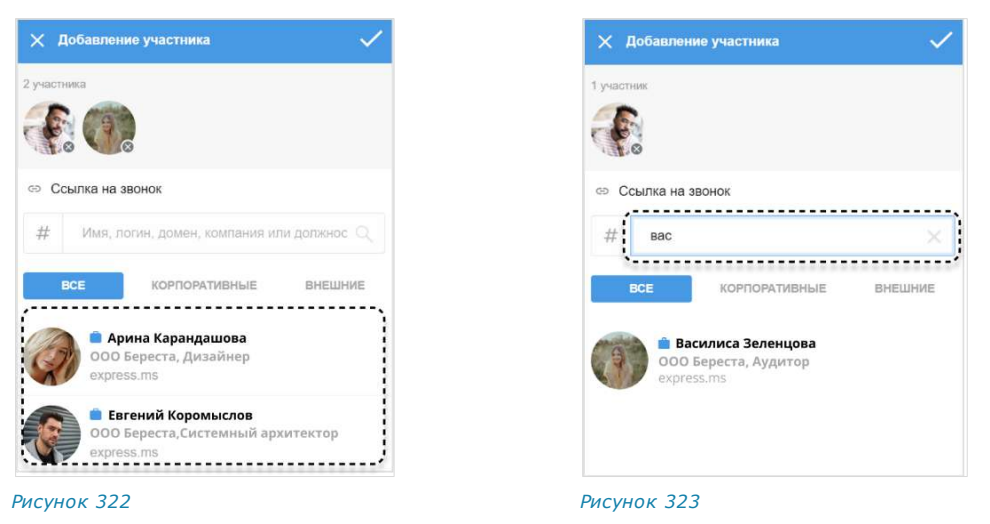

<span id="page-158-1"></span><span id="page-158-0"></span>Примечание. Для просмотра списка участников звонка/конференции используйте скроллинг.

**Для поиска контакта** в списке используется поисковая строка ([Рисунок](#page-158-1) 323).

Примечание. Поиск проводится только по ФИО или ФИО и дополнительным данным контакта. Тип поиска зависит о[т настроек приложения.](#page-203-0)

- если поиск по точному совпадению включен, введите имя или фамилию контакта;
- если поиск по точному совпадению отключен, введите имя, фамилию должность, название отдела, имя руководителя, телефон или электронный адрес контакта.

**Для поиска контакта по тегу** нажмите на пиктограмму  $\#$  рядом с поисковой строкой и выберите тег в выпадающем каталоге ([Рисунок](#page-158-2) 324).

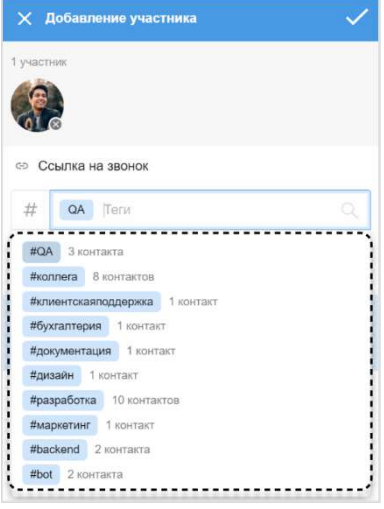

<span id="page-158-2"></span>*Рисунок 324*

**Для удаления уже выбранного пользователя** нажмите  $\times$ .

- 3. Выберите пользователей, которых требуется подключить к видеозвонку. Выбранные пользователи отобразятся над списком контактов [\(Рисунок](#page-158-1) 323).
- 4. Нажмите кнопку  $\checkmark$

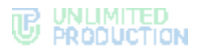

Выбранные пользователи будут добавлены в звонок. В чате звонка появится сообщение: «<Имя пользователя> присоединился (-ась) к звонку», при нажатии на которое происходит переход к профилю данного пользователя.

# <span id="page-159-3"></span>ПРИГЛАШЕНИЕ ПОЛЬЗОВАТЕЛЕЙ В ЗВОНОК

Пользователь может пригласить участника, отправив ему ссылку.

Участник присоединится к звонку, [перейдя по ссылке](#page-160-0).

Примечание. Если незарегистрированный пользователь (гость) перейдет по ссылке, гостю будет дан выбор: скачать и установить десктоп-приложение или открыть вебприложение. Регистрация необязательна, гость может сразу подключиться к звонку.

**Для приглашения пользователя в звонок:**

1. Нажмите кнопку **со во время звонка.** 

Откроется окно для формирования ссылки на чат, в котором осуществляется звонок [\(Рисунок](#page-159-0) 325).

2. Выберите срок действия и доступность ссылки. По умолчанию установлены значения «Всегда» и «Всем (включая гостей)» [\(Рисунок](#page-159-0) 325).

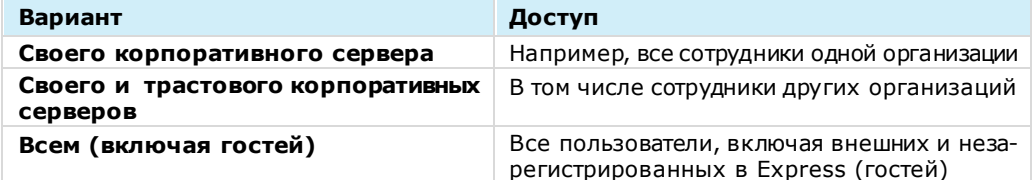

<span id="page-159-1"></span>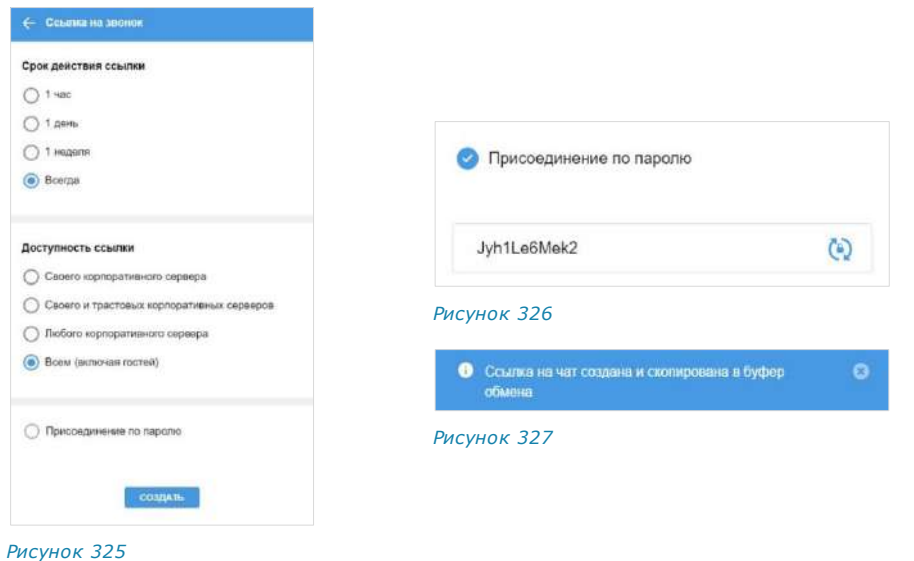

<span id="page-159-0"></span>3. Установите отметку «Присоединение по паролю», чтобы задать пароль, который пользователь укажет для перехода в чат.

<span id="page-159-2"></span>Появится поле, в котором отобразится пароль, сгенерированный автоматически [\(Рисунок](#page-159-1) 326). Для автоматического обновления пароля нажмите на пик-

тограмму справа. Для смены пароля вручную очистите поле и укажите любой другой пароль.

4. Нажмите кнопку «Создать».

Ссылка на чат будет скопирована в буфер обмена. В верхней части экрана появится соответствующее сообщение [\(Рисунок](#page-159-2) 327).

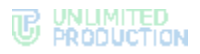

5. Вставьте ссылку из буфера обмена в поле ввода сообщения в Express или другого приложения, или в письмо электронной почты и нажмите на кнопку отправки сообщения/письма.

Пользователь, которому была отправлена ссылка, получит сообщение/письмо, представленное на рисунке ниже [\(Рисунок](#page-160-1) 328).

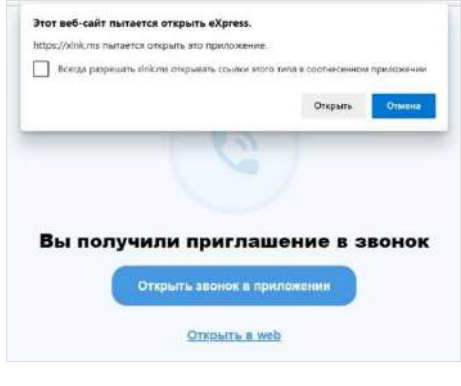

*Рисунок 328*

# <span id="page-160-1"></span><span id="page-160-0"></span>ПРИСОЕДИНЕНИЕ К ЗВОНКУ ПО ССЫЛКЕ

Примечание. Если незарегистрированный пользователь (гость) перейдет по ссылке, гостю будет дан выбор: скачать и установить десктоп-приложение или открыть вебприложение. Регистрация необязательна, гость может сразу подключиться к звонку.

**Для присоединения к звонку по ссылке в десктоп-приложении** нажмите «Открыть чат в приложении».

Внимание! Для того, чтобы пользователь мог присоединиться к звонку по ссылке, в локальной сети должен быть открыт доступ к [https://xlnk.ms](https://xlnk.ms/).

**Для присоединения к звонку по ссылке в веб-приложении** нажмите «Открыть в web»:

• если пользователь авторизован в приложении, откроется экран с кнопкой «Присоединиться» [\(Рисунок](#page-160-2) 329), нажмите на нее для присоединения к звонку.

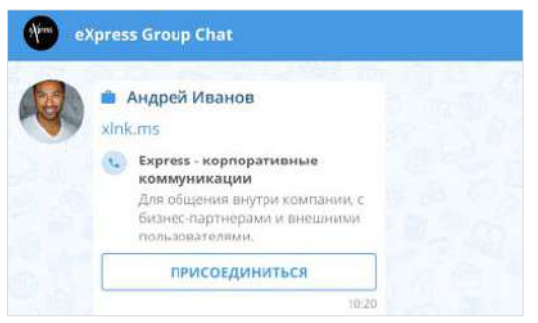

#### *Рисунок 329*

Откроется окно звонка.

<span id="page-160-2"></span>• если пользователь не авторизован в приложении, то после перехода по ссылке откроется окно входа в систему [\(Рисунок](#page-161-0) 330):

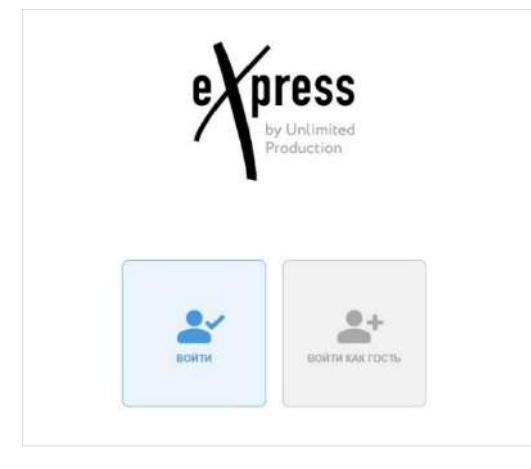

*Рисунок 330*

<span id="page-161-0"></span>**Для входа под своей учетной записью или регистрации в приложении**  нажмите «Войти». Откроется окно авторизации ([Рисунок](#page-161-1) 331):

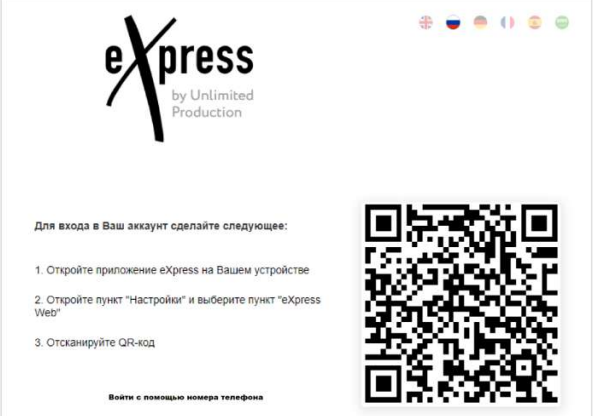

#### <span id="page-161-1"></span>*Рисунок 331*

**Для входа как гость (незарегистрированный пользователь)** выберите «Войти как гость» и в открывшемся окне укажите имя ([Рисунок](#page-161-2) 332).

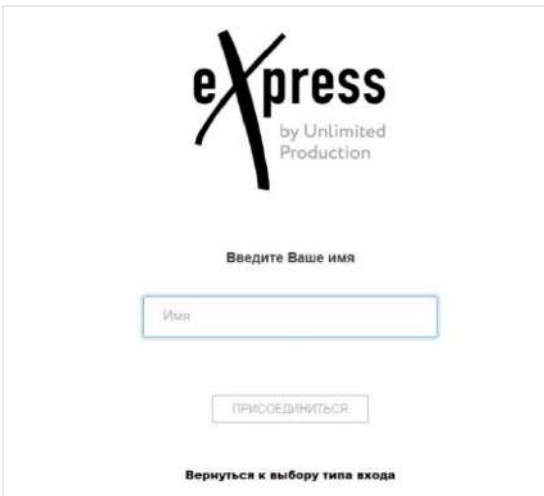

#### <span id="page-161-2"></span>*Рисунок 332*

Откроется окно звонка, на который получена ссылка [\(Рисунок](#page-162-1) 333). Для присоединения к звонку нажмите на пиктограмму . В чате звонка появится сообщение: «<Имя\_пользователя> присоединился (-ась) к чату».

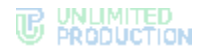

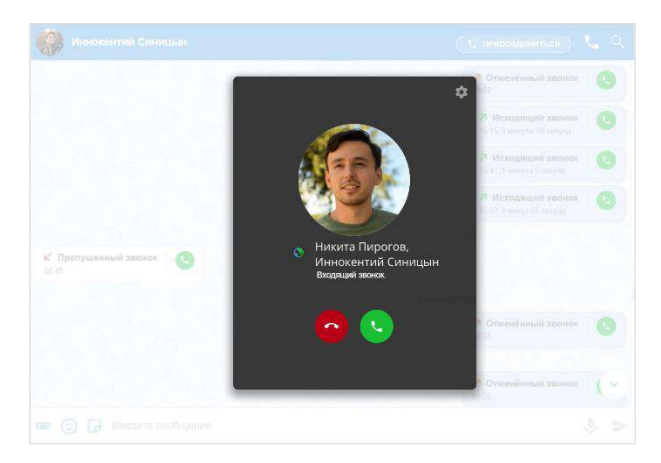

<span id="page-162-1"></span>Пользователь типа «Гость» может взаимодействовать с другими участниками в чате звонка. После завершения звонка чат будет закрыт.

#### Примечание:

- если срок действия ссылки истек, появится сообщение: «Данная ссылка неактивна», звонок будет недоступен;
- при попытке присоединиться к завершенному звонку откроется окно авторизации.

# <span id="page-162-0"></span>ЗАПИСЬ ПЕРСОНАЛЬНОГО ЗВОНКА

[Записью](#page-43-0) звонка может управлять любой участник, кроме внешнего пользователя или гостя.

Участники звонка могут выполнить следующие действия:

- [начать запись](#page-195-0);
- поставить запись на паузу;
- завершить запись.

Другим участникам звонка доступны следующие действия:

- подтверждение или отказ от участия в записи;
- просмотр записи.

#### ВКЛЮЧЕНИЕ ЗАПИСИ ЗВОНКА

#### **Для включения записи звонка**:

- 1. В окне текущего звонка [\(Рисунок](#page-163-0) 334) нажмите на пиктограмму \* в верхнем меню. Если звонок открыт в отдельном окне, нажмите на пиктограмму  $\ddot{\ddot{\cdot}}$  в нижней части окна.
- 2. В открывшемся меню выберите пункт «Начать запись».

Начнется запись.

В верхнем левом углу отобразится мигающий таймер, который показывает продолжительность записи.

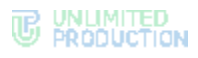

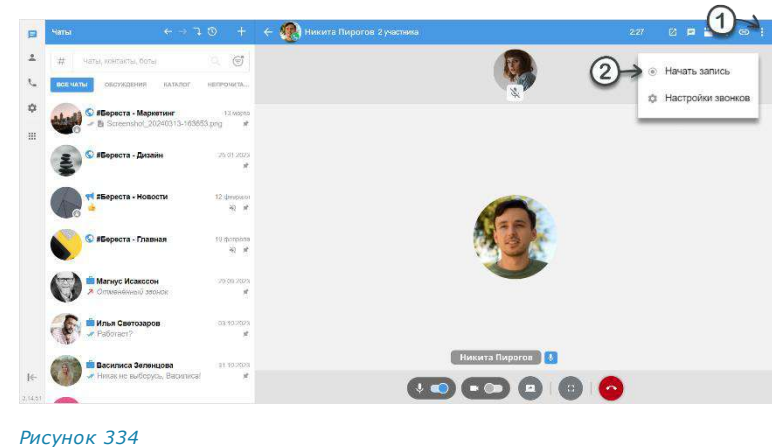

# <span id="page-163-0"></span>ПРИОСТАНОВКА ЗАПИСИ ЗВОНКА

# **Для приостановки записи:**

- 1. В окне текущего звонка наведите курсор на таймер записи в верхнем левом углу.
- 2. Нажмите на отобразившуюся пиктограмму II ([Рисунок](#page-163-1) 335).

Запись будет поставлена на паузу.

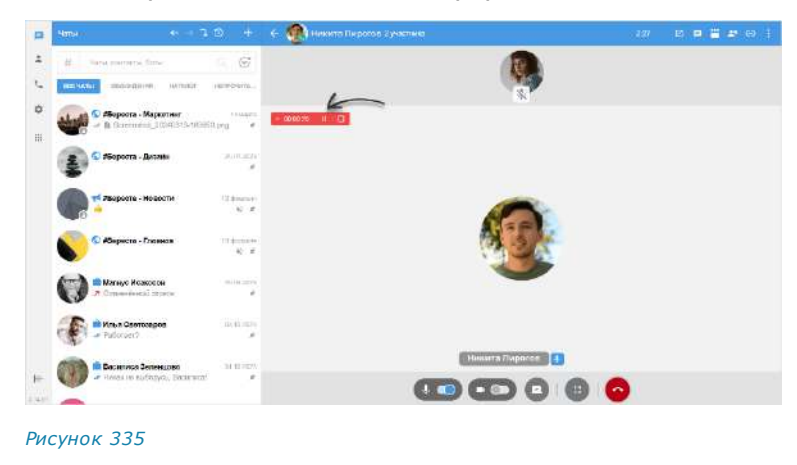

# <span id="page-163-1"></span>ВОЗОБНОВЛЕНИЕ ЗАПИСИ ЗВОНКА

#### **Для возобновления записи:**

- 1. В окне звонка наведите курсор на таймер записи в верхнем левом углу.
- 2. Нажмите на отобразившуюся пиктограмму  $\triangleright$  ([Рисунок](#page-164-0) 336).

Запись будет возобновлена.

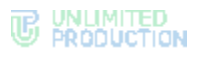

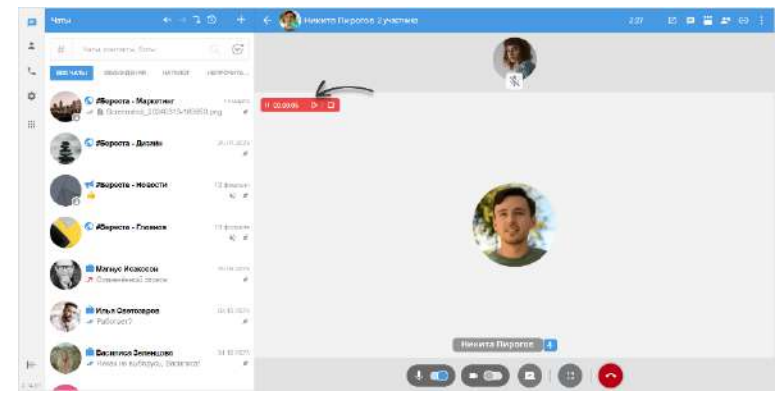

# <span id="page-164-0"></span>ЗАВЕРШЕНИЕ ЗАПИСИ ЗВОНКА

### **Завершить запись можно тремя способами.**

# **Первый способ. Таймер**

Для завершения записи звонка с помощью таймера:

- 1. В окне звонка наведите курсор на таймер записи в верхнем левом углу.
- 2. Нажмите на отобразившуюся пиктограмму  $\Box$  ([Рисунок](#page-164-1) 337).

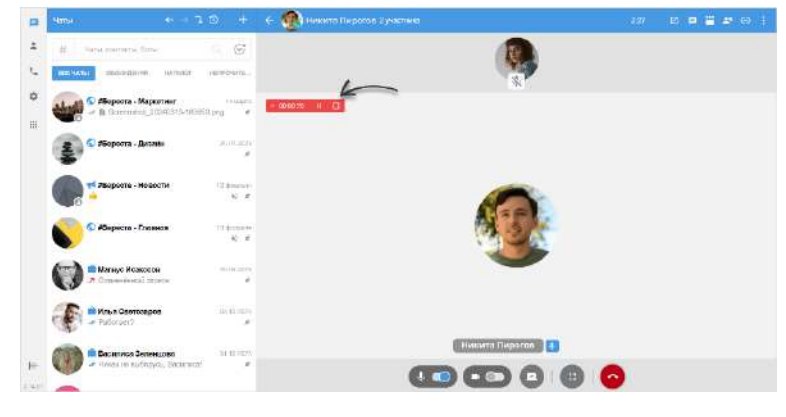

#### *Рисунок 337*

# <span id="page-164-1"></span>**Второй способ. Контекстное меню**

Для завершения записи звонка с помощью контекстного меню:

- 1. В окне звонка [\(Рисунок](#page-165-0) 338) нажмите на пиктограмму  $\frac{1}{2}$  в верхнем меню. Если конференция открыта в отдельном окне, нажмите на пиктограмму в нижней части окна.
- 2. Выберите пункт «Остановить запись».

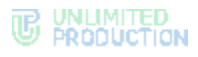

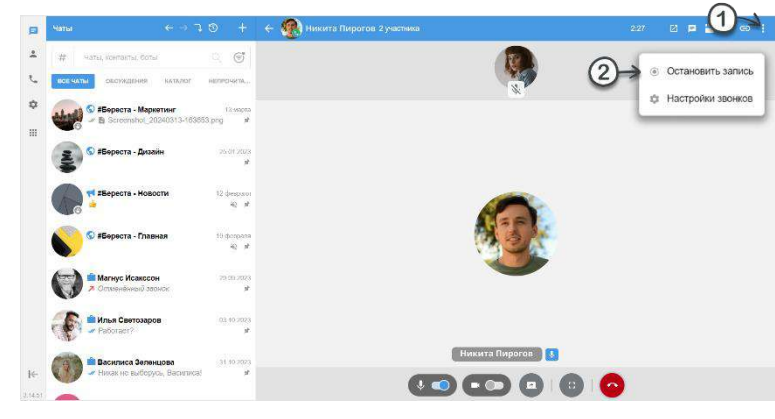

# <span id="page-165-0"></span>**Третий способ. Выход из звонка**

Для завершения записи с помощью выхода из звонка:

- 1. В окне звонка [\(Рисунок](#page-165-1) 339) нажмите на кнопку , чтобы выйти из звонка.
- 2. В открывшемся диалоговом окне нажмите «Завершить запись».
- 3. Нажмите на кнопку «Покинуть звонок».

Запись будет завершена.

Файл записи звонка имеет разрешения 1920х1080 пикселей и хранится на сервере.

В чате Conference Notifier Bot появится сообщение со ссылками на аудиои видеофайлы записи звонка.

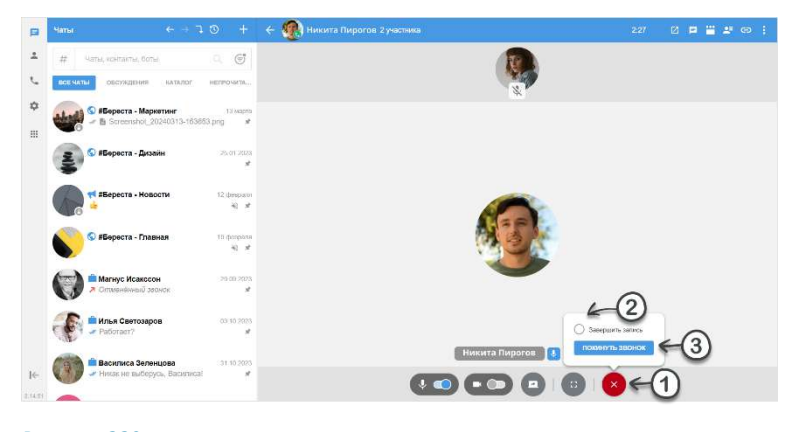

*Рисунок 339*

# <span id="page-165-1"></span>ФОРМИРОВАНИЕ ССЫЛКИ ДЛЯ СКАЧИВАНИЯ ФАЙЛОВ ЗАПИСИ

Важно! Скачать файлы записи звонка может любой пользователь, у которого есть доступ к ссылке, включая пользователей с других корпоративных серверов и пользователей с регионального сервера (внешних).

После того как администратор завершит запись, система начнет генерировать ссылку для скачивания файлов.

Когда ссылка будет сформирована, в чате Conference Notifier Bot появится сообщение со ссылками на аудио- и видеофайлы записи звонка.

#### Примечание:

• формат и количество записанных файлов зависит от настроек режима записи в консоли администратора;

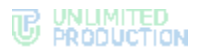

• время, необходимое для формирования ссылки, приблизительно равно длительности самой записи.

# ПОДТВЕРЖДЕНИЕ СОГЛАСИЯ НА ЗАПИСЬ

После того, как инициатор звонка начнет запись, второму участнику придет соответствующее уведомление [\(Рисунок](#page-166-0) 340). Участнику звонка необходимо подтвердить участие в записи или отказаться от участия в записи.

Примечание. Запись звонка начинается в тот момент, когда ее включает инициатор звонка, т.е. еще до того, как участники согласятся/откажутся участвовать в записи.

Участникам необходимо подтвердить или отказаться от участия в записи. Данное подтверждение запрашивается только один раз, даже если инициатор звонка завершит текущую запись, а затем начнет следующую.

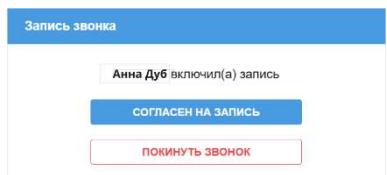

#### <span id="page-166-0"></span>*Рисунок 340*

**Для подтверждения участия в записи** нажмите «Согласен на запись».

Пользователь продолжит участие в записи.

**Для отказа от участия в записи** нажмите «Покинуть звонок».

Окно звонка будет закрыто.

При необходимости пользователь может присоединиться к записи позже. Для этого войдите в звонок и подтвердите свое участие в записи.

#### ПРОСМОТР ЗАПИСИ ЗВОНКА

#### **Для просмотра записи текущего или завершенного звонка**:

- 1. В списке чатов ([Рисунок](#page-166-1) 341) выберите Conference Notifier Bot.
- 2. В списке звонков и конференций нажмите на название звонка.

Начнется скачивание файла на устройство пользователя.

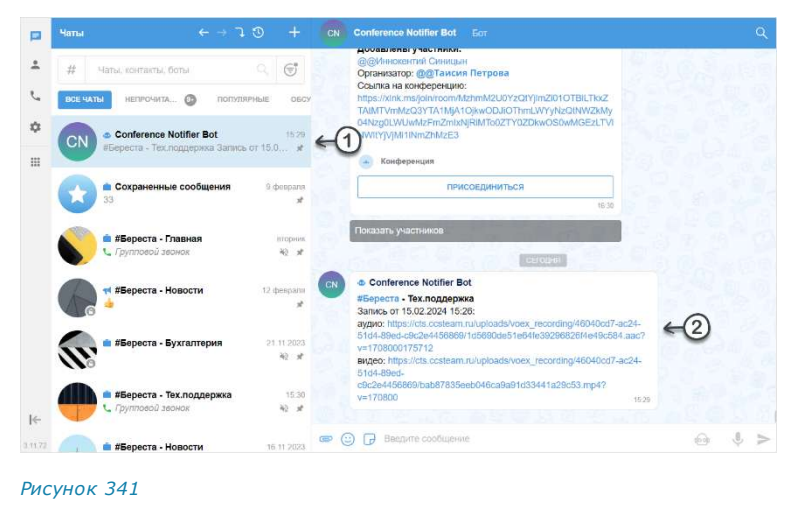

<span id="page-166-1"></span>Внимание! Если видеозапись не проигрывается, убедитесь, что в видеоплеере установлен кодек HEVC (h.265).

# <span id="page-167-0"></span>ЗАВЕРШЕНИЕ ПЕРСОНАЛЬНОГО ЗВОНКА

**Для завершения исходящего вызова или отмены входящего вызова** нажмите кнопку . Звонок будет завершен.

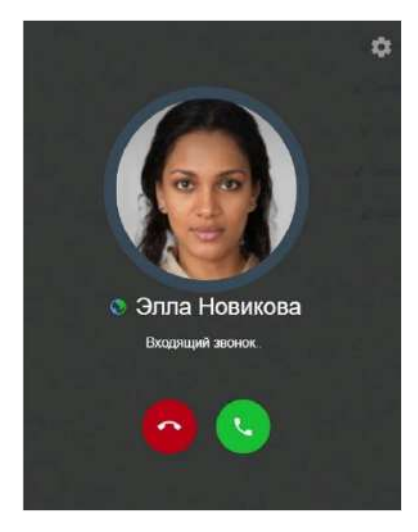

#### <span id="page-167-1"></span>*Рисунок 342*

**Для завершения персонального звонка** в десктоп-приложении можно использовать кнопку закрытия приложения в правом верхнем углу:

- 1. Нажмите на кнопку закрытия приложения во время активного звонка или конференции [\(Рисунок](#page-167-2) 343).
- 2. В открывшемся диалоговом окне нажмите «Завершить».

Звонок/конференция завершится, приложение будет свернуто.

При нажатии кнопки «Не завершать» приложение будет свернуто, но звонок/конференция продолжатся.

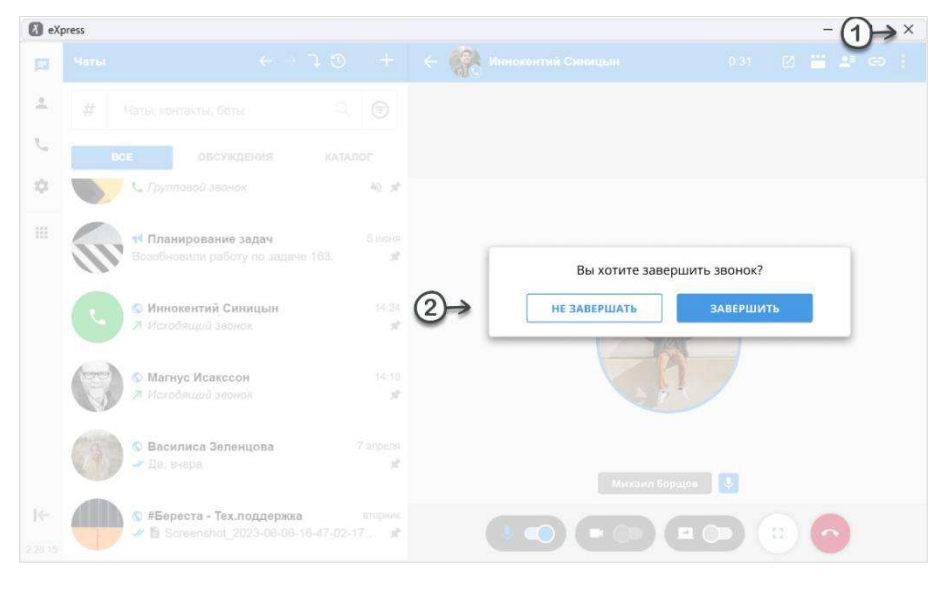

<span id="page-167-2"></span>*Рисунок 343*

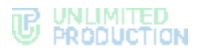

После завершения звонка/видеоконференции на экране может отобразиться всплывающее окно [\(Рисунок](#page-168-0) 344):

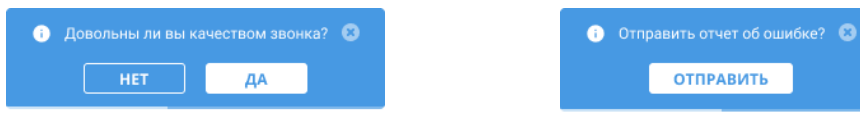

<span id="page-168-0"></span>*Рисунок 344 Рисунок 345*

<span id="page-168-1"></span>

**ОТПРАВИТЬ** 

**Для закрытия окна** нажмите «Да» или дождитесь автоматического закрытия по истечении 5 секунд.

**Для предоставления обратной связи по качеству звонка** нажмите «Нет», и в следующем окне − «Отправить» [\(Рисунок](#page-168-1) 345). На сервер будет отправлен автоматически сгенерированный отчет о звонке.

Если в течение двух минут пользователь не принимает входящий звонок, вызов завершается. При этом в чате отобразится сообщение с временем звонка:

- у пользователя, инициировавшего звонок, появляется сообщение «Отмененный звонок» [\(Рисунок](#page-168-2) 346);
- у пользователя, не принявшего звонок, появляется сообщение «Пропущенный звонок [\(Рисунок](#page-168-3) 347).

<span id="page-168-3"></span><span id="page-168-2"></span>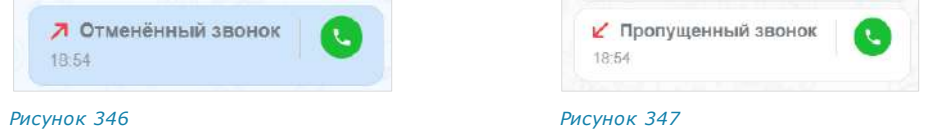

# ЖУРНАЛ ЗВОНКОВ

Пользователь может просматривать [журнал звонков](#page-36-0) в разделе «Звонки и конференции».

#### ПРОСМОТР ЖУРНАЛА ЗВОНКОВ

**Для просмотра журнала всех звонков** нажмите на пиктограмму в основном меню в левой части окна приложения.

Откроется раздел «Звонки и конференции», в котором для просмотра журнала звонков предназначены вкладки «Звонки» и «Пропущенные».

Если у пользователя отсутствуют пропущенные звонки, то откроется та вкладка («Звонки» или «Конференции»), которая была открыта у пользователя в последний раз.

Если у пользователя есть пропущенные звонки, откроется вкладка «Пропущенные».

Для просмотра журнала звонков с конкретным пользователем любого типа (пропущенных, принятых или отклоненных) используется подраздел «Звонки» в карточке пользователя [\(Рисунок](#page-168-4) 348).

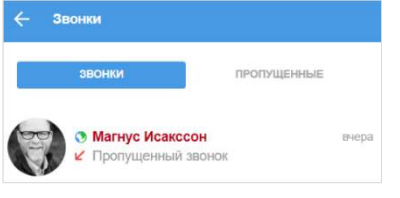

<span id="page-168-4"></span>*Рисунок 348*

Нажатие на запись о персональном звонке в журнале [инициирует звонок с дан](#page-153-3)[ным пользователем](#page-153-3).

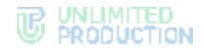

# ПОИСК ЗАПИСИ О ЗВОНКЕ В ЖУРНАЛЕ

#### **Для поиска записи о звонке в журнале:**

- 1. Перейдите на вкладку «Звонки» или «Пропущенные».
- 2. Введите в поисковую строку имя пользователя полностью или частично. Регистр и раскладка клавиатуры не учитываются.

Отобразится список записей о звонках, удовлетворяющих запросу.

При нажатии на заголовок персонального звонка инициируется вызов данного пользователя.

Ссылки на звонки сохраняются также в персональных чатах, в которых осуществлялись данные вызовы [\(Рисунок](#page-169-0) 349).

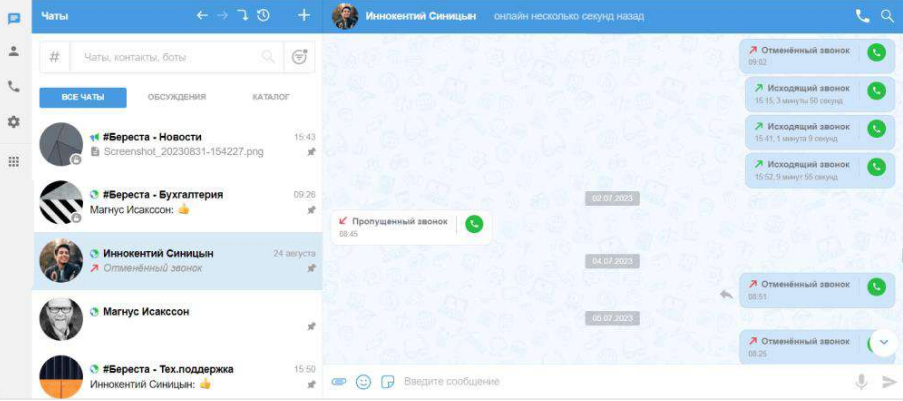

<span id="page-169-0"></span>*Рисунок 349*

**Для просмотра информации о звонке** нажмите на соответствующую ссылку. **Для просмотра карточки участника звонка** нажмите на его имя.

#### ОЧИСТКА ЖУРНАЛА ЗВОНКОВ

#### **Для удаления отдельного звонка из журнала:**

- 1. Откройте вкладку «Звонки» или «Пропущенные».
- 2. Нажмите правой кнопкой мыши на звонок, который хотите удалить из журнала.
- 3. В появившемся контекстном меню нажмите «Удалить звонок» [\(Рисунок](#page-169-1) 350).

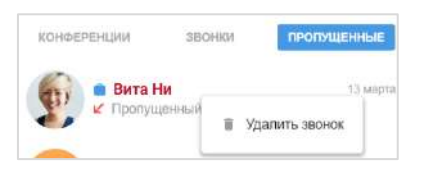

*Рисунок 350*

#### <span id="page-169-1"></span>**Для очистки списка звонков:**

- 1. В верхнем меню раздела «Звонки и конференции» нажмите
- 2. В появившемся окне выберите «Очистить список звонков» [\(Рисунок](#page-170-0) 351).
- 3. Нажмите «Очистить» в отобразившемся модальном окне [\(Рисунок](#page-170-1) 352).

# <span id="page-170-1"></span>**B** ENLIMITED

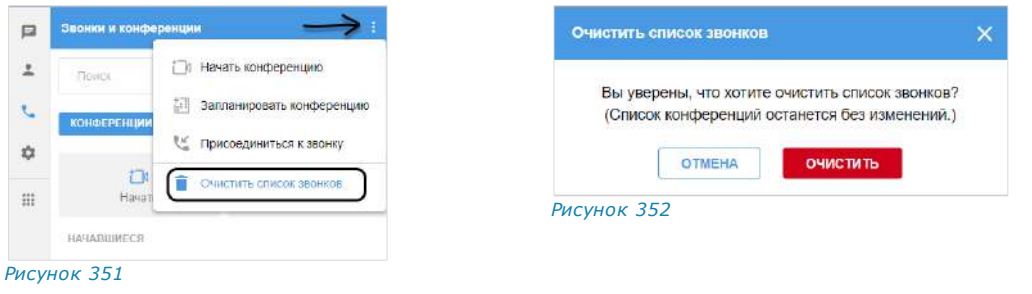

# ГРУППОВОЙ ЗВОНОК

<span id="page-170-0"></span>В данном разделе представлены операции, доступные пользователю при использовании групповых звонков в приложении. Общая информация о звонках доступна в подразделе [«Групповой звонок](#page-37-0)».

Пользователю доступны следующие операции в групповых звонках:

- настройка параметров звонка;
- [начало звонка](#page-170-2);
- [звонок в фоновом режиме](#page-172-0);
- [обмен сообщениями и файлами](#page-172-1);
- [демонстрация экрана](#page-173-0);
- [отправка реакций в звонке](#page-173-1);
- [«поднятие руки» в звонке](#page-174-0);
- [добавление пользователей в звонок](#page-175-0);
- [приглашение пользователей в звонок](#page-175-1);
- [удержание группового звонка](#page-175-2);
- [просмотр информации об участнике](#page-175-2);
- [запись звонка](#page-177-0);
- [дополнительные возможности администратора звонка](#page-177-1):
	- отключение микрофона и камеры у отдельных или всех участников звонка;
	- удаление «поднятой руки» участника;
	- удаление участника звонка;
	- назначение участника звонка администратором;
	- завершение звонка администратором;
- [завершение звонка](#page-180-0);
- [управление журналом звонков](#page-181-0).

# НАСТРОЙКА ПАРАМЕТРОВ ЗВОНКА

Действия при настройке параметров звонка одинаковы для групповых и персональных [звонков](#page-148-2).

# <span id="page-170-2"></span>НАЧАЛО ГРУППОВОГО ЗВОНКА

# **Для выполнения звонка в групповом чате:**

1. Откройте чат.

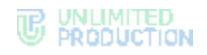

2. В верхней части экрана нажмите кнопку .

На экране появятся окно с кнопками включения/отключения камеры и микрофона и окно выбора участников чата ([Рисунок](#page-171-0) 353).

Если окно выбора участников не отобразилось, нажмите на , чтобы открыть его вручную.

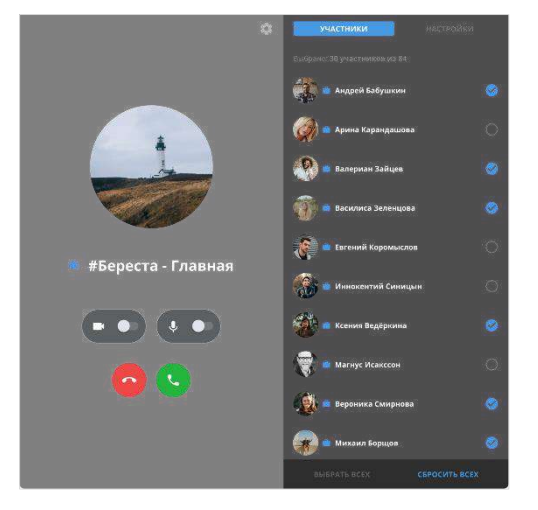

#### *Рисунок 353*

- <span id="page-171-0"></span>3. Выберите участников звонка [\(Рисунок](#page-171-0) 353):
	- для исключения участника снимите отметку справа;
	- для удаления всех отметок нажмите «Сбросить всех» и выберите требуемых;
	- для выбора всех участников нажмите «Выбрать всех».
- 4. Включите микрофон, передвинув переключатель **.** Включите микрофон, передвинув переключатель камеры будет доступна во время звонка.
- 5. Нажмите кнопку для установления вызова.

Как только соединение будет установлено, окно примет вид ─ [Рисунок](#page-171-1) 354.

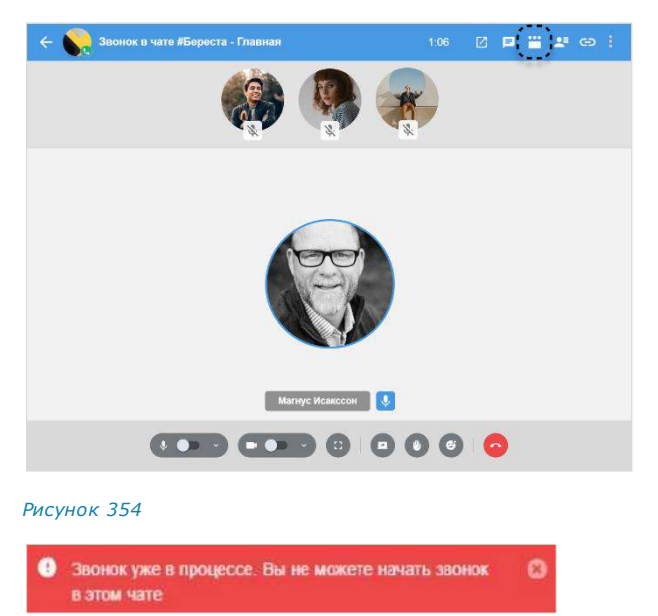

<span id="page-171-1"></span>*Рисунок 355*

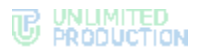

Начнется вызов. Чат вызова будет выделен цветом и отмечен пиктограммой в виде телефонной трубки.

Примечание. Окно выбора участников отображается автоматически только при условии, что в меню «Настройки» → «Настройки звонков» поставлена отметка «Всегда показывать настройки при старте звонка», и это:

- исходящий вызов в групповой чат;
- входящий вызов и не персональный звонок.

Примечание. Настройки выбора участников звонка сохраняются: при инициации следующего звонка будут установлены значения предыдущего вызова.

**Для приема группового вызова** ([Рисунок](#page-180-1) 372) нажмите кнопку и в появившемся окне включите/отключите микрофон и/или камеру, передвинув переключатель.

Примечание. Для включения/выключения микрофона можно использовать сочетание клавиш <Left Alt>+<M> (вне зависимости от раскладки клавиатуры).

# <span id="page-172-0"></span>ЗВОНОК В ФОНОВОМ РЕЖИМЕ

Фоновый режим в групповом звонке действует аналогично [фоновому режиму](#page-153-0)  в [персональном звонке](#page-153-0).

# <span id="page-172-1"></span>ОБМЕН СООБЩЕНИЯМИ И ФАЙЛАМИ

Пользователю доступен обмен сообщениями и файлами во время группового звонка. Действия при выполнении этих операций аналогичны действиям в персональных [звонках](#page-154-2).

# **Для создания сообщения в чате группового звонка:**

1. Нажмите кнопку в взаголовке окна звонка.

Справа откроется окно чата, в котором осуществляется звонок [\(Рисунок](#page-173-2) 356).

- 2. Напишите сообщение, прикрепите файл.
- 3. Нажмите кнопку $\geq$ .

**Для закрытия чата** нажмите на крестик в верхнем левом углу окна чата.

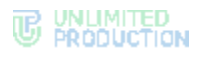

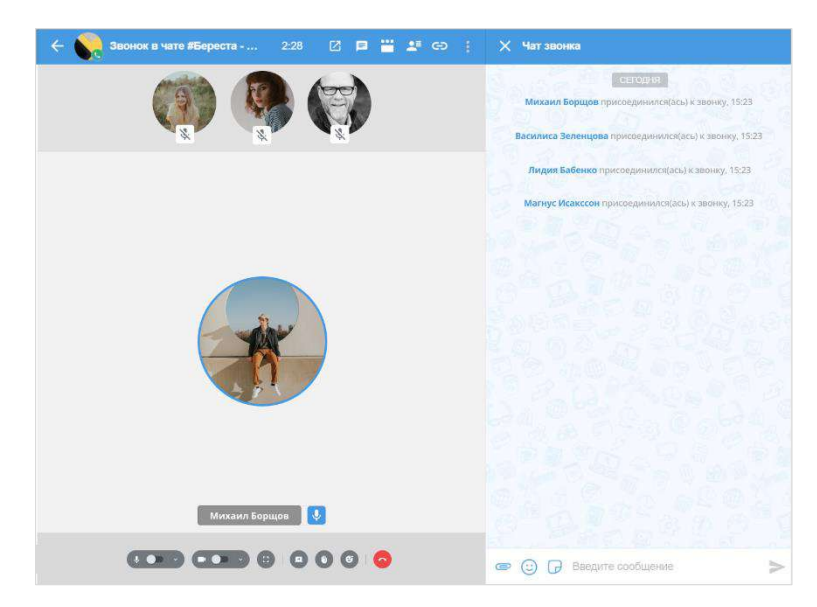

<span id="page-173-2"></span>**Для возврата к окну звонка** нажмите на аватар чата в меню свернутого звонка.

# **Для просмотра сообщений и файлов после завершения звонка:**

- 1. Нажмите на пиктограмму в основном меню Express.
- 2. Перейдите на вкладку «Звонки» или «Пропущенные».
- 3. Нажмите на название группового звонка в списке. Откроется чат данного звонка.

# <span id="page-173-0"></span>ДЕМОНСТРАЦИЯ ЭКРАНА

Демонстрация экрана в групповом звонке действует аналогично демонстрации экрана [в персональном звонке](#page-154-0).

#### <span id="page-173-1"></span>РЕАКЦИИ В ЗВОНКЕ

Пользователям доступна отправка [реакций](#page-40-0) в групповых звонках. Отправленные реакции видны всем участникам, на одном экране отображается до 5 реакций одновременно.

#### ОТПРАВКА РЕАКЦИИ В ЗВОНКЕ

# **Для отправки реакции:**

- 1. Нажмите кнопку  $\mathbf{G}$  на экране текущего звонка.
	- Откроется окно всех доступных реакций [\(Рисунок](#page-174-1) 357).
- 2. Выберите реакцию.

Реакция будет отображаться в течении 10 секунд.

На экране всех пользователей в течении 3 секунд отобразится сообщение «<Имя пользователя> <эмодзи реакции>» ([Рисунок](#page-174-2) 358).

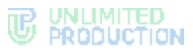

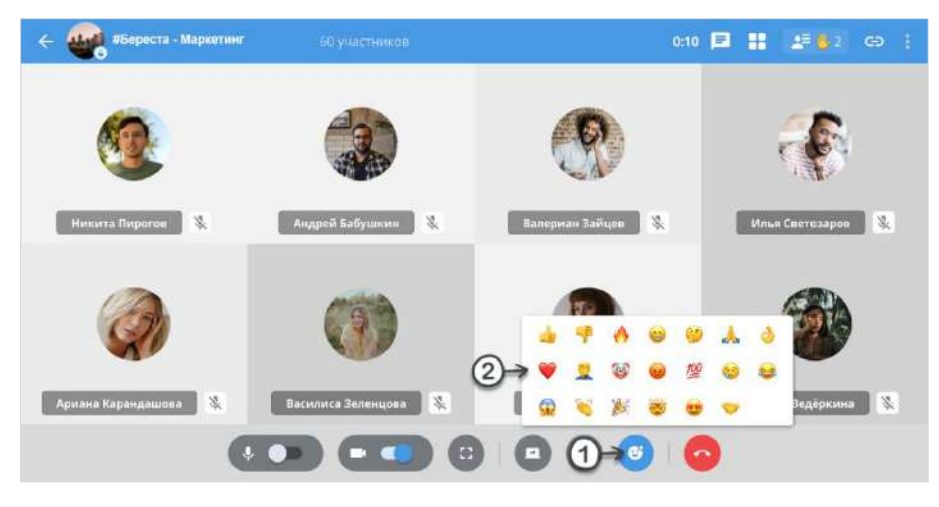

# <span id="page-174-1"></span>ИЗМЕНЕНИЕ РЕАКЦИИ В ЗВОНКЕ

# **Для изменения реакции:**

1. Нажмите кнопку  $\mathbf{G}^*$ на экране текущего звонка.

Откроется окно всех доступных реакций ([Рисунок](#page-174-2) 358).

2. Выберите реакцию, отличную от предыдущей. Ранее отправленная реакция заменится на новую.

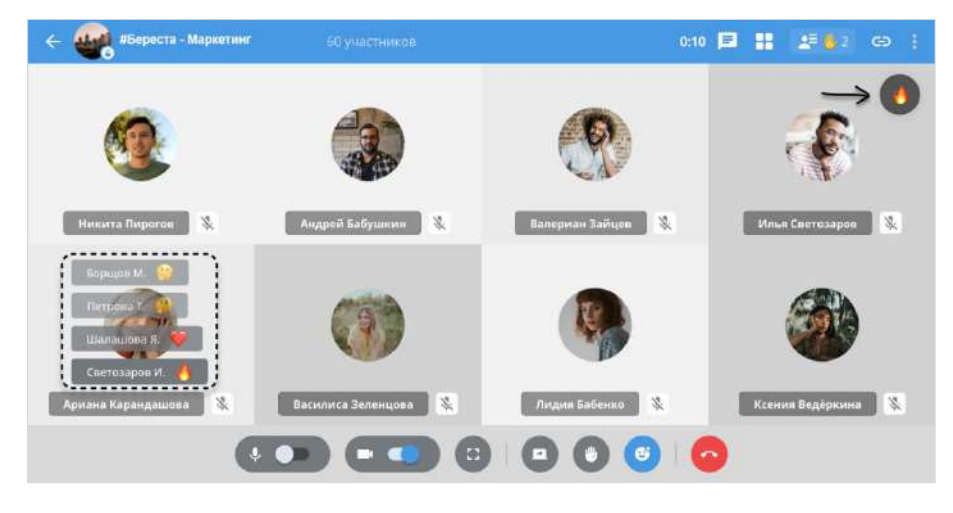

*Рисунок 358*

# <span id="page-174-2"></span><span id="page-174-0"></span>ДЕЙСТВИЕ «ПОДНЯТЬ РУКУ» В ЗВОНКЕ

Пользователь может [«поднять руку»](file:///D:/DOCUMENTS/Руководства%20пользователя/РП%20Веб/РП%20Веб%203.14/Поднять_руку%23_Действие_) во время звонка, чтобы привлечь внимание и попросить слово, не прерывая других пользователей.

**Чтобы «Поднять руку»,** нажмите кнопку на экране текущего звонка.

На экране всех пользователей в течении 5 секунд отобразится сообщение «<Имя пользователя> поднял(а) руку <эмодзи поднятой руки>[» \(Рисунок](#page-175-3) 359).

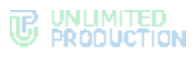

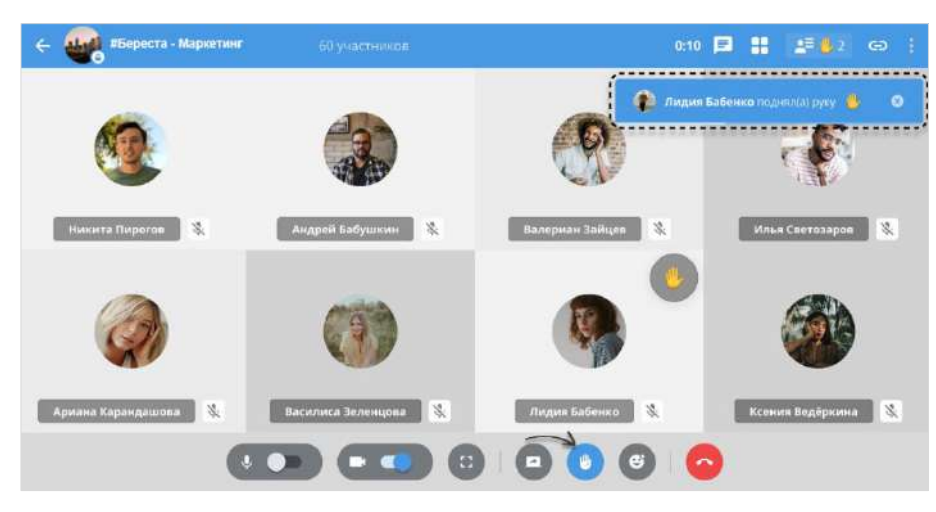

<span id="page-175-3"></span>Примечание. Если пользователь поставил реакцию после нажатия кнопки «Поднять руку», реакция отображается поверх пиктограммы .

# ДЕЙСТВИЕ «ОПУСТИТЬ РУКУ» В ЗВОНКЕ

**Чтобы «Опустить руку»,** нажмите кнопку на экране текущего звонка.

Отключить опцию «Поднять руку» у участника звонка также может [администра](#page-178-0)[тор звонка](#page-178-0).

Опция отключается автоматически при включении микрофона и начале разговора пользователем, нажавшим кнопку «Поднять руку» (если микрофон был включен во время нажатия кнопки «Поднять руку», пользователь должен выключить микрофон, а затем включить и начать говорить).

# <span id="page-175-0"></span>ДОБАВЛЕНИЕ ПОЛЬЗОВАТЕЛЕЙ В ЗВОНОК

Пользователю доступна функция добавления новых пользователей в групповой звонок. Действия при выполнении этих операций аналогичны действиям в персональных [звонках](#page-157-0).

Примечание. Пользователь будет добавлен в чат звонка, но не в групповой чат, в котором осуществляется звонок.

# <span id="page-175-1"></span>ПРИГЛАШЕНИЕ ПОЛЬЗОВАТЕЛЕЙ В ЗВОНОК

Пользователю доступна функция приглашения новых пользователей в групповой звонок. Действия при выполнении этих операций аналогичны действиям в персональных [звонках](#page-159-3).

### ПРИСОЕДИНЕНИЕ К ЗВОНКУ ПО ССЫЛКЕ

Пользователю доступна функция присоединения к групповому звонку по ссылке. Действия при выполнении этих операций аналогичны действиям в персональных [звонках](#page-160-0).

# <span id="page-175-2"></span>ПРОСМОТР СПИСКА УЧАСТНИКОВ ЗВОНКА

Для просмотра списка участников звонка нажмите кнопку В в правом верхнем углу. Справа от окна звонка откроется окно [участников звонка](#page-43-0)

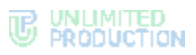

([Рисунок](#page-176-0) 360, [Рисунок](#page-176-1) 361). В верхней части окна отображается количество активных участников звонка (принявших вызов) и общее количество участников. Аватар участника, который говорит, обведен синим цветом [\(Рисунок](#page-176-0) 360). При нажатии на имя участника открывается карточка данного пользователя.

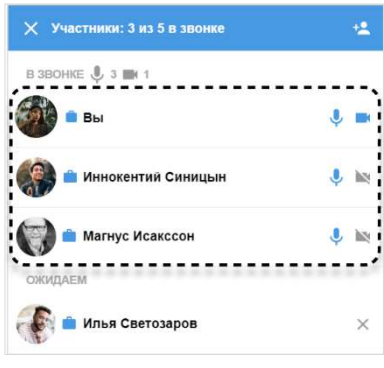

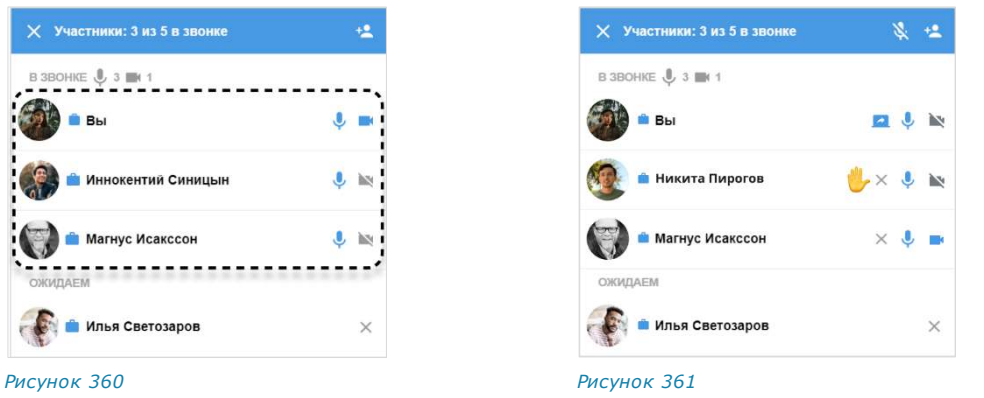

<span id="page-176-1"></span><span id="page-176-0"></span>Если текущий пользователь не является администратором звонка, список участников звонка выглядит, как на рисунке слева [\(Рисунок](#page-176-0) 360). В области «В звонке» содержится список активных участников звонка, сверху - текущий пользователь, затем ─ администратор звонка и остальные участники. В области «Ожидаем» содержится список пользователей, не принявших звонок.

Примечание. Для просмотра списка участников звонка используйте скроллинг.

Если текущий пользователь является администратором звонка, список участников звонка выглядит, как на рисунке справа [\(Рисунок](#page-176-1) 361).

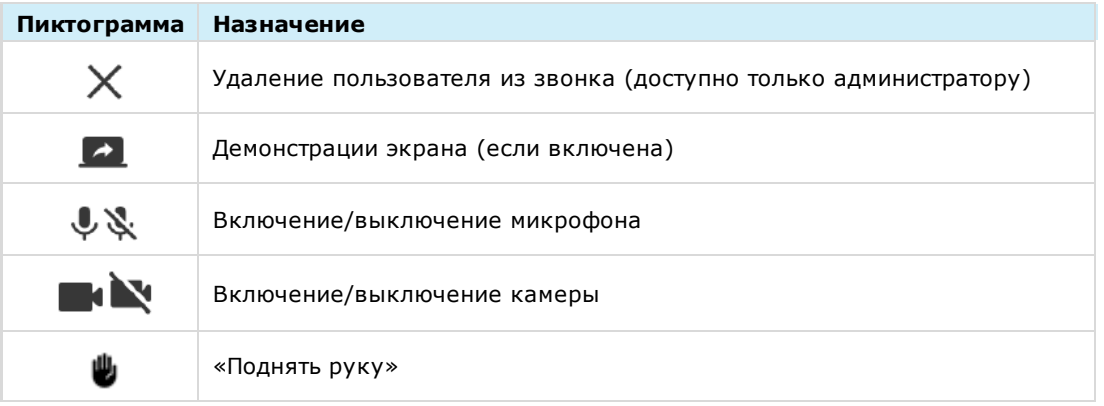

Справа от имени пользователя отображаются пиктограммы:

В списке имена участников звонка располагаются в следующем порядке:

- участники с включенной демонстрацией экрана;
- участники с поднятой рукой;
- участники с включенной камерой;
- остальные участники.

# <span id="page-177-0"></span>ЗАПИСЬ ГРУППОВОГО ЗВОНКА

Действия при записи группового звонка аналогичны действиям пр[и записи](#page-162-0) персо[нального](#page-162-0) звонка.

# <span id="page-177-1"></span>ВОЗМОЖНОСТИ АДМИНИСТРАТОРА ГРУППОВОГО ЗВОНКА

Инициатор группового звонка является его администратором. Администратору доступны следующие операции (недоступные другим участникам):

- [отключение микрофонов](#page-177-2) и камер у отдельных или [всех участников звонка](#page-178-1);
- отключение реакции [«поднятие руки» у отдельных участников звонка](#page-178-0);
- [удаление участников звонка](#page-178-2);
- [назначение других пользователей администраторами звонка](#page-179-0);
- завершение звонка.

# <span id="page-177-2"></span>ОТКЛЮЧЕНИЕ МИКРОФОНА/КАМЕРЫ У ОТДЕЛЬНОГО УЧАСТНИКА

# **Для отключения микрофона/камеры у отдельного участника:**

1. Нажмите кнопку в во время звонка.

Откроется список участников звонка [\(Рисунок](#page-177-3) 362). Если у участника включены микрофон/камера, то справа от его имени присутствует соответствующий значок  $-\frac{1}{2}$  и  $\frac{1}{2}$ 

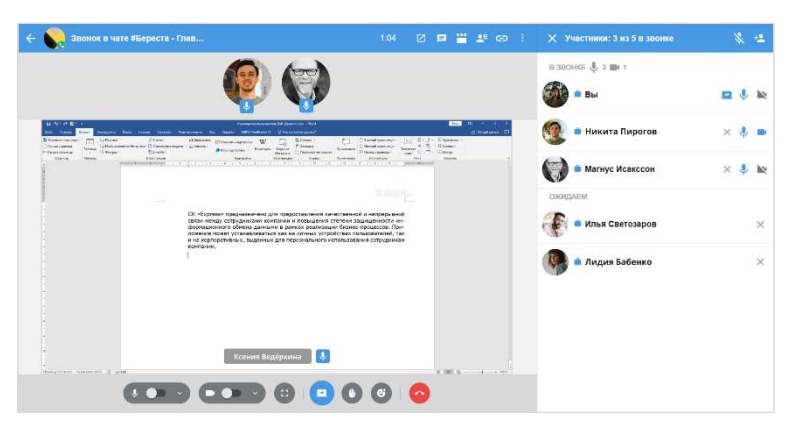

*Рисунок 362*

- <span id="page-177-3"></span>2. Нажмите на  $\frac{d\mathbf{r}}{d}$  или  $\frac{d\mathbf{r}}{d}$  справа от имени участника.
- 3. Нажмите кнопку «Выключить» в открывшемся диалоговом окне ([Рису](#page-177-4)нок [363,](#page-177-4) [Рисунок](#page-177-5) 364).

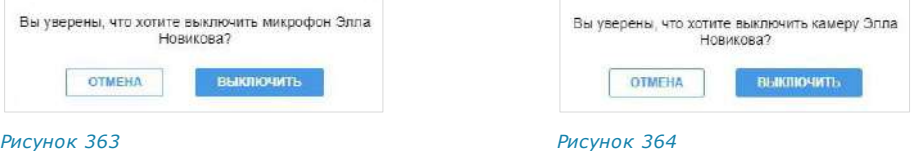

<span id="page-177-5"></span><span id="page-177-4"></span>Микрофон/камера пользователя будет выключен. У пользователя появится соответствующее уведомление [\(Рисунок](#page-177-6) 365, [Рисунок](#page-177-7) 366).

<span id="page-177-7"></span><span id="page-177-6"></span>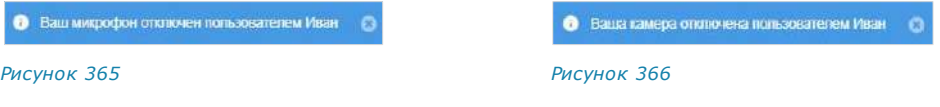

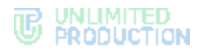

# <span id="page-178-1"></span>ОТКЛЮЧЕНИЕ МИКРОФОНА/КАМЕРЫ У ВСЕХ УЧАСТНИКОВ

# **Для отключения микрофона у всех участников:**

1. Нажмите кнопку **25** во время звонка.

Откроется список участников звонка [\(Рисунок](#page-177-3) 362). Если у участника включена микрофон/камера, то справа от его имени присутствует соответствующий значок —  $\mathbf{u}$  и

- 2. Нажмите кнопку **Верхнем правом углу окна.**
- 3. Нажмите «Выключить» в открывшемся окне ([Рисунок](#page-178-3) 367).

Участники звонка получат уведомление ([Рисунок](#page-177-6) 365).

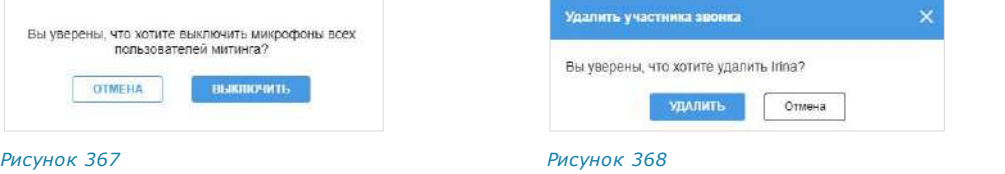

# <span id="page-178-0"></span>«ОПУСТИТЬ РУКУ» ОТДЕЛЬНОГО УЧАСТНИКА

<span id="page-178-3"></span>**Чтобы «Опустить руку» участника звонка:**

1. Нажмите кнопку **2 во время звонка.** 

Откроется список участников звонка ([Рисунок](#page-178-4) 369).

2. Нажмите ••• справа от имени участника.

Откроется контекстное меню.

3. Выберите пункт «Опустить руку».

Пиктограмма напротив имени участника перестанет отображаться в интерфейсе конференции.

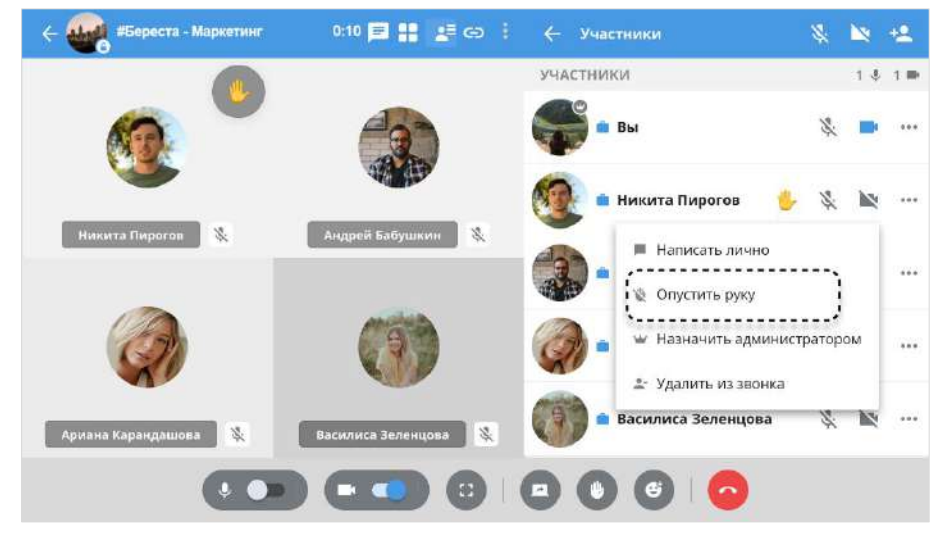

*Рисунок 369*

# <span id="page-178-4"></span><span id="page-178-2"></span>УДАЛЕНИЕ ПОЛЬЗОВАТЕЛЯ ИЗ ЗВОНКА

## **Для удаления пользователя из звонка:**

1. Нажмите кнопку **25** во время звонка.

Откроется список участников звонка [\(Рисунок](#page-177-3) 362).

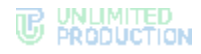

- 2. Нажмите ••• справа от имени участника. Откроется контекстное меню.
- 3. Выберите пункт «Удалить из звонка». Подтвердите свой выбор [\(Рисунок](#page-179-1) 370). Пользователь будет удален из звонка.

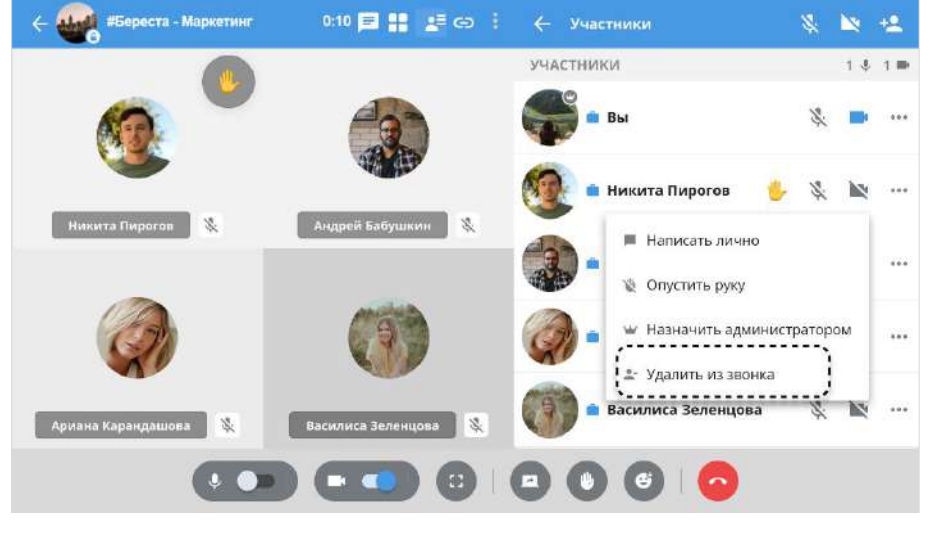

*Рисунок 370*

# <span id="page-179-1"></span><span id="page-179-0"></span>НАЗНАЧЕНИЕ ПОЛЬЗОВАТЕЛЯ АДМИНИСТРАТОРОМ ЗВОНКА

#### **Для назначения пользователя администратором звонка:**

1. Нажмите кнопку **25** во время звонка.

Откроется список участников звонка [\(Рисунок](#page-177-3) 362).

2. Нажмите ••• справа от имени участника.

Откроется контекстное меню.

3. Выберите пункт «Назначить администратором». Подтвердите свой выбор [\(Рисунок](#page-179-2) 371). Пользователь будет назначен администратором звонка.

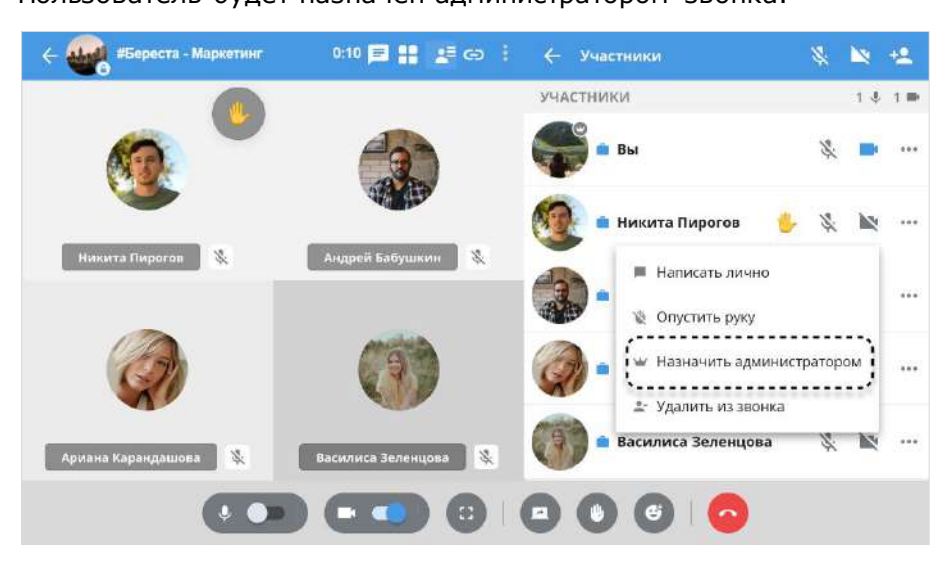

<span id="page-179-2"></span>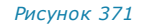
## ЗАВЕРШЕНИЕ И ВЫХОД ИЗ ГРУППОВОГО ЗВОНКА

Обратите внимание:

- завершить групповой звонок может только его администратор пользователь, начавший звонок;
- обычные участники звонка могут выйти из него, но звонок не завершится;
- к звонку можно вернуться до его завершения администратором.

**Для выхода из группового звонка** нажмите кнопку ([Рисунок](#page-180-0) 372).

Участник выйдет из звонка; звонок не будет завершен.

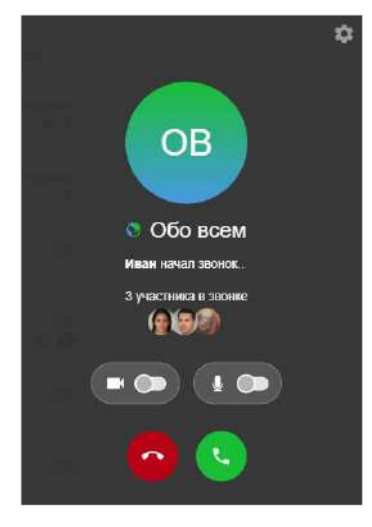

<span id="page-180-0"></span>*Рисунок 372*

**Для возвращения к групповому звонку** перейдите в чат, в котором проходит звонок, и нажмите на кнопку «Присоединиться» в верхнем правом углу [\(Ри](#page-180-1)[сунок](#page-180-1) 373).

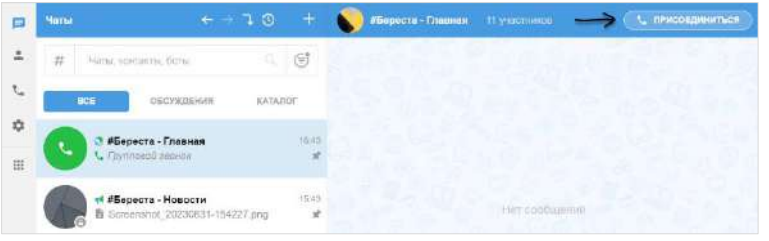

*Рисунок 373*

<span id="page-180-1"></span>**Для завершения группового звонка администратором:**

- 1. Нажмите кнопку во время звонка.
- 2. Выберите пункт «Завершить звонок для всех» [\(Рисунок](#page-195-0) 404) в открывшемся окне.

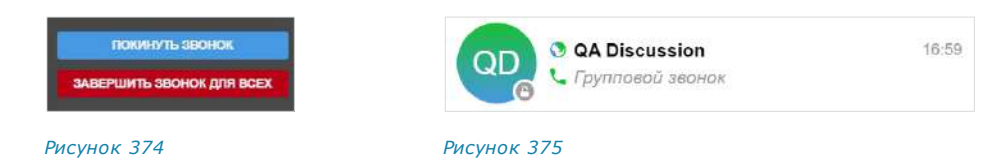

Звонок будет завершен для всех участников. В чате звонка у всех участников появится сообщение: «Групповой звонок окончен».

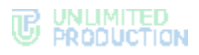

**Для приостановки группового звонка** нажмите кнопку . Если вы являетесь

инициатором (администратором) текущего звонка, выберите пункт «Покинуть звонок» [\(Рисунок](#page-195-0) 404). Звонок перейдет в режим удержания. Чат, в котором осуществляется данный звонок, будет отмечен зеленой телефонной трубкой [\(Рису](#page-193-0)нок [403\)](#page-193-0).

Пользователь может совершать любые действия на устройстве, в том числе совершать звонки, затем вернуться к приостановленному звонку в любое время до его завершения администратором.

**Для выхода из группового вызова в десктоп-приложении** можно использовать кнопку закрытия приложения  $\times$  (см. стр. [168\)](#page-167-0).

Если в течение двух минут пользователь не принимает входящий звонок, вызов завершается. При этом в чате отобразится сообщение с временем звонка:

- у пользователя, инициировавшего звонок, появляется сообщение «Групповой звонок» [\(Рисунок](#page-181-0) 376);
- у пользователей, не принявших звонок, появляется сообщение «Пропущенный групповой звонок» [\(Рисунок](#page-181-1) 377).

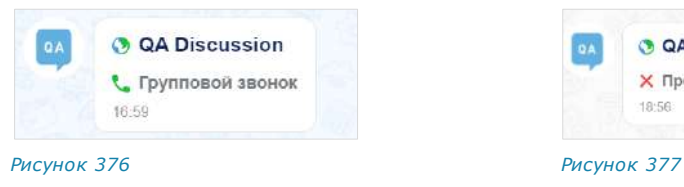

<span id="page-181-1"></span>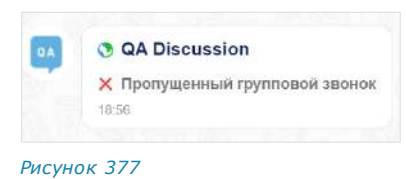

## <span id="page-181-3"></span>ЖУРНАЛ ЗВОНКОВ

<span id="page-181-0"></span>Операции в журнале групповых звонков аналогичны операциям в [журнале пер](#page-168-0)[сональных звонков](#page-168-0).

#### SIP-ЗВОНКИ

В данном подразделе представлены операции, доступные пользователю при использовании SIP-звонков. Общая теоретическая информация приведена в подразделе «SIP-[звонки»](#page-42-0).

Пользователь может звонить на внутренние и внешние номера: стационарные, мобильные , внутренние, IP-номера.

**Для SIP-звонка через панель набора номера:**

1. Нажмите кнопку в левой части экрана.

Откроется окно «Звонки и конференции».

- 2. Нажмите на пиктограмму меню  $\stackrel{*}{\bullet}$  в правом верхнем углу.
- 3. В открывшемся меню выберите «Набрать внутренний номер».
- 4. Наберите номер абонента, используя клавиатуру [\(Рисунок](#page-181-2) 378). При наборе номера осуществляется его поиск по адресной книге текущего пользователя.

<span id="page-181-2"></span>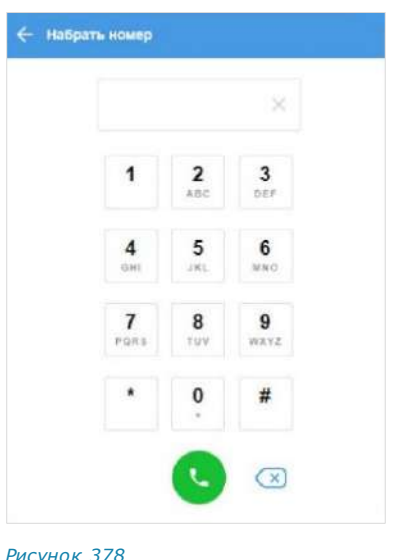

5. Нажмите .

Если у корпоративного пользователя есть один или несколько коротких корпоративных SIP-[номеров,](#page-43-0) они отображаются в его карточке, в блоке «Корпоративная информация» ([Рисунок](#page-182-0) 379).

**Для SIP-звонка через карточку пользователя/окно персонального чата:**

- нажмите на SIP-номер в карточке пользователя [\(Рисунок](#page-182-0) 379);
- нажмите на кнопку вызова в окне чата с пользователем и выберите один из коротких номеров в отобразившемся списке [\(Рисунок](#page-182-1) 380);
- выберите приложение, с помощью которого будет совершен звонок (IP-телефония или мобильная связь) – [Рисунок](#page-182-2) 381.

<span id="page-182-1"></span>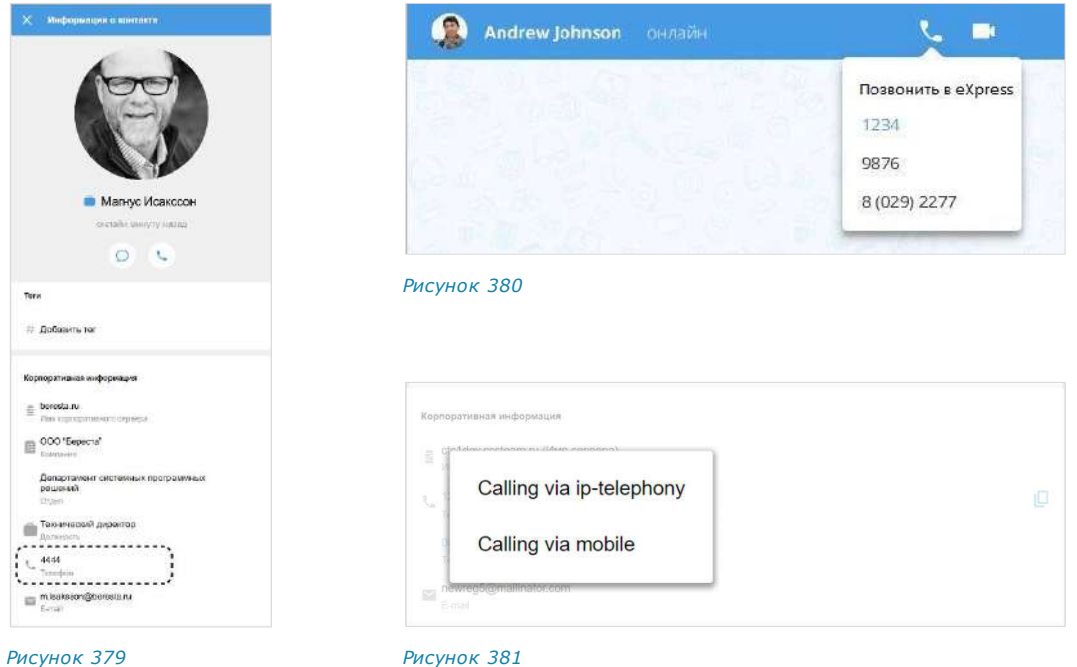

## <span id="page-182-0"></span>ВИДЕОКОНФЕРЕНЦСВ ЯЗЬ

<span id="page-182-2"></span>В данном разделе представлены операции, доступные пользователю при использовании видеоконференции. Общая теоретическая информация приведена в подразделе [«Видеоконференцсвязь»](#page-42-1).

**Для перехода в раздел «Звонки и конференции» нажмите • в основном** меню. Откроется окно «Звонки и конференции» ([Рисунок](#page-182-3) 382).

<span id="page-182-3"></span>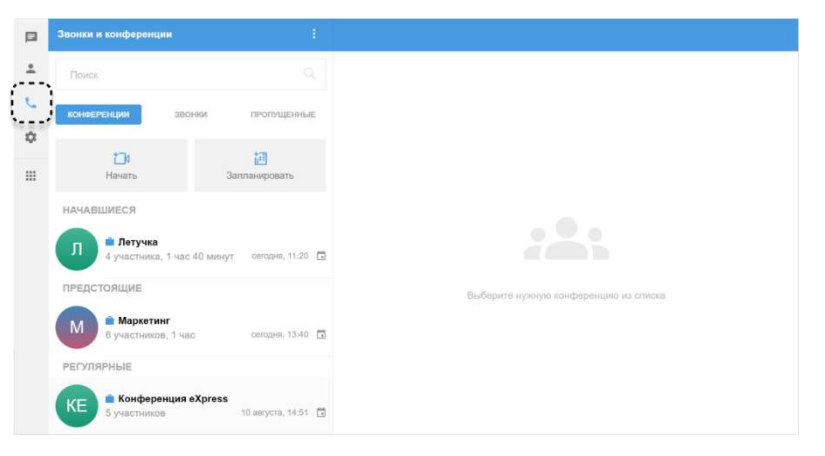

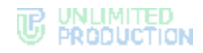

Пользователю доступны следующие действия:

- создание [запланированной](#page-183-0) конференции;
- создание [незапланированной](#page-185-0) конференции;
- приглашение [участников на конференцию](#page-187-0);
- добавление [участников в конференцию](#page-187-1);
- [переход в фоновый режим во время конференции](#page-192-0);
- [обмен сообщениями и файлами во время конференции](#page-192-1);
- просмотр списка [участников конференции](#page-175-0);
- [просмотр чата](#page-188-0) конференции;
- присоединение [к конференции](#page-190-0);
- [запись конференции](#page-195-1);
- [использование реакций в конференции](#page-192-0);
- [действие «Поднять руку»](file:///D:/DOCUMENTS/Руководства%20пользователя/РП%20Веб/РП%20Веб%203.14/Поднять_руку%23_Действие_);
- [выход и завершение конференции](#page-194-0);
- [редактирование, удале](#page-195-2)ние и [возобновление](#page-190-1) конференции;
- [поиск конференций](#page-195-2) и просмотр их текущего статуса.

Администратору конференции доступны следующие действия:

- [управление администраторами](#page-192-2);
- [изменение параметров конференции](#page-193-1);
- [запись видеоконференции](#page-194-1);
- [управление микрофонами и камерами участников конференции](#page-194-2);
- [удаление «поднятой руки» участника](file:///D:/DOCUMENTS/Руководства%20пользователя/РП%20Веб/РП%20Веб%203.14/поднятой_руки%23_Удаление_);
- [удаление участника конференции](#page-194-3).

## <span id="page-183-0"></span>СОЗДАНИЕ ЗАПЛАНИРОВАННОЙ КОНФЕРЕНЦИИ

Планировани[е конференции](#page-42-1) позволяет установить дату и время ее начала и окончания, определить участников конференции, параметры доступа, задать пароль для присоединения к конференции, отправить уведомление о конференции.

Для участников, не зарегистрированных в Express, необходимо отправить ссылку-приглашение.

Для участников, зарегистрированных в Express, запланированная конференция будет доступна в списке «Предстоящие» в разделе «Звонки и конференции» ([Рисунок](#page-183-1) 383):

<span id="page-183-1"></span>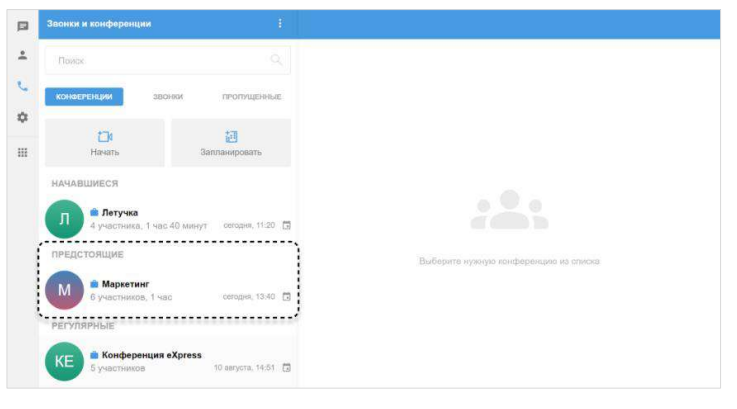

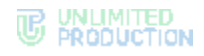

## **Для создания запланированной конференции:**

- 1. Перейдите в раздел «Звонки и конференции».
- 2. Нажмите «Запланировать» ([Рисунок](#page-184-0) 384) или выберите пункт «Запланировать конференцию» в дополнительном меню ([Рисунок](#page-184-1) 385):

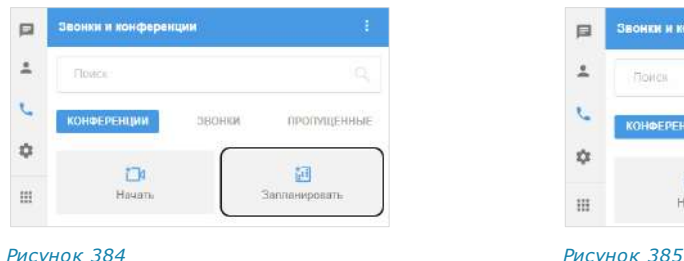

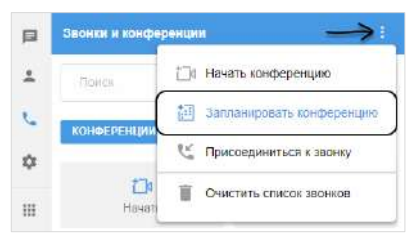

<span id="page-184-0"></span>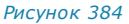

<span id="page-184-1"></span>

Откроется форма настройки параметров конференции ([Рисунок](#page-184-2) 386)**:**

- 3. Заполните поле «Название конференции».
- 4. Настройте опцию «Запланировать время конференции», выбрав один из вариантов:
	- **для создания запланированной конференции** выберите дату и время начала и завершения конференции;
	- **для создания постоянной (бессрочной) конференции** отключите опцию «Запланировать время конференции», передвинув переключатель влево.
- 5. Активируйте опцию «Создать событие в календаре» (по умолчанию неактивна), чтобы создать приглашение для календаря, например, для отправки в свой Outlook.
- 6. Добавьте участников конференции, указав в поисковой строке имя, логин, домен, компанию или должность. *Рисунок <sup>386</sup>*

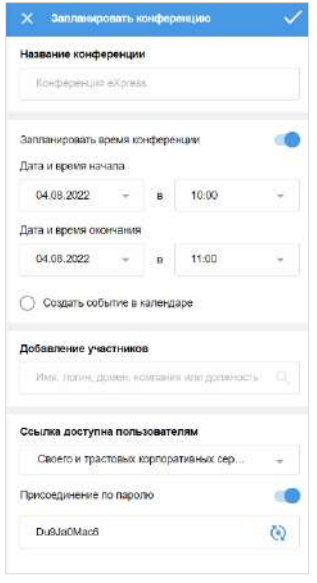

<span id="page-184-2"></span>

7. Выберите в меню, каким пользователям будет доступна ссылка. В меню доступны следующие варианты:

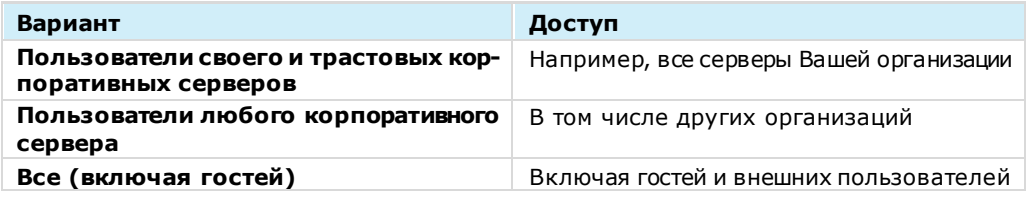

Примечание. Если незарегистрированный пользователь (гость) перейдет по ссылке, гостю будет дан выбор: скачать и установить десктоп-приложение или открыть веб-приложение. Регистрация необязательна, гость может сразу подключиться к конференции.

8. Включите опцию «Присоединение по паролю», чтобы задать пароль, который пользователю введет для присоединения к конференции. По умолчанию опция отключена.

**Для автоматического обновления пароля** нажмите  $\binom{a}{k}$ 

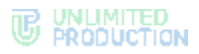

**Для создания пароля вручную** очистите поле и укажите любой другой пароль.

9. Сохраните параметры проведения конференции, нажав в правом верхнем углу.

Конференция появится в списке в разделе «Конференции и звонки». Ссылка на конференцию будет скопирована в буфер обмена.

10. Поделитесь ссылкой с участниками конференции любым удобным способом.

### <span id="page-185-0"></span>СОЗДАНИЕ НЕЗАПЛАНИРОВА ННОЙ КОНФЕРЕНЦИИ

В отличие от запланированной конференции, незапланированная конференция начинается в момент создания, без предварительного уведомления других участников и определения ее параметров.

Другие участники могут присоединиться к незапланированной конференции по ссылке-приглашению.

Существуют следующие способы начать незапланированную конференцию:

- на [вкладке «Конференции»](#page-185-1);
- с помощью меню раздела [«Звонки и конференции»](#page-186-0);
- в [групповом чате](#page-186-1).

#### <span id="page-185-1"></span>ПЕРВЫЙ СПОСОБ. ВКЛАДКА «КОНФЕРЕНЦИИ»

#### **Для создания конференции:**

- 1. Перейдите в раздел «Звонки и конференции».
- 2. Во вкладке «Конференции» нажмите кнопку «Начать» ([Рисунок](#page-185-2) 387).

Откроется окно вызова ([Рисунок](#page-185-3) 388).

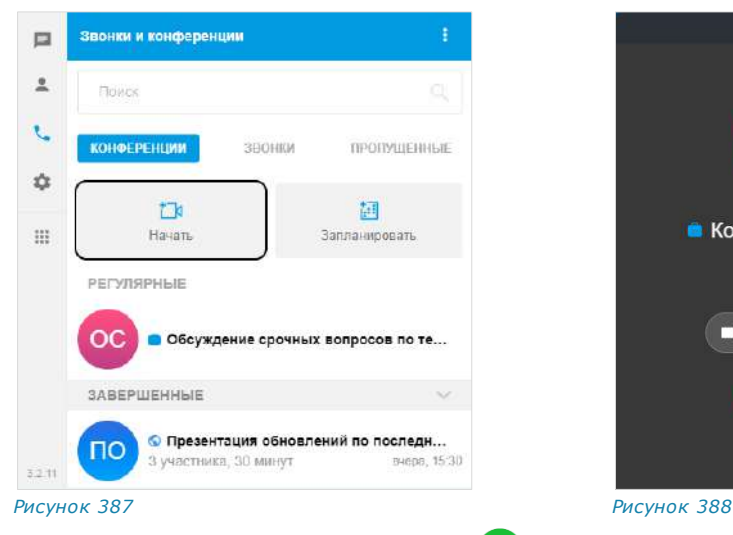

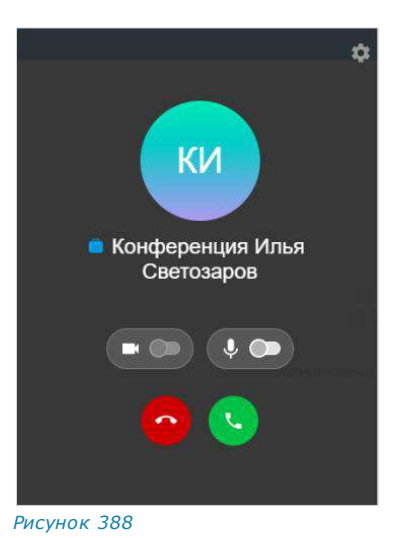

<span id="page-185-2"></span>3. Включите микрофон и нажмите . Включение камеры будет доступно после начала конференции.

<span id="page-185-3"></span>

Примечание. Для включения/выключения микрофона можно использовать сочетание клавиш <Left Alt>+<M> (вне зависимости от раскладки клавиатуры).

Откроется окно конференции. Конференция отобразится в списке активных. На нее будет создана ссылка, которая будет автоматически скопирована в буфер обмена.

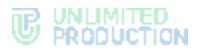

4. Поделитесь ссылкой с участниками конференции любым удобным для вас способом.

Примечание. Доступ к созданной конференции будет открыт для всех, включая гостей и внешних пользователей.

<span id="page-186-0"></span>ВТОРОЙ СПОСОБ. МЕНЮ РАЗДЕЛА «ЗВОНКИ И КОНФЕРЕНЦИИ»

#### **Для создания конференции:**

1. В верхнем меню раздела «Звонки и конференции» нажмите :

Откроется окно дополнительного меню ([Рисунок](#page-186-2) 389).

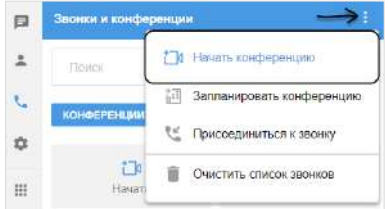

#### *Рисунок 389*

<span id="page-186-2"></span>2. Нажмите «Начать конференцию».

Откроется окно вызова ([Рисунок](#page-185-3) 388).

3. Включите микрофон и нажмите **.** Включение камеры будет доступно после начала конференции.

Примечание. Для включения/выключения микрофона можно использовать сочетание клавиш <Left Alt>+<M> (вне зависимости от раскладки клавиатуры).

Откроется окно конференции. Конференция отобразится в списке активных. На нее будет создана ссылка, которая будет автоматически скопирована в буфер обмена.

4. Поделитесь ссылкой с участниками конференции любым удобным для вас способом.

Примечание. Доступ к созданной конференции будет открыт для всех, включая гостей и внешних пользователей.

## <span id="page-186-1"></span>ТРЕТИЙ СПОСОБ. ГРУППОВОЙ ЧАТ

## **Для создания конференции:**

- 1. В окне «Чаты» выберите чат, в котором будет проходить конференция.
- 2. В открывшемся окне нажмите на название чата в верхнем меню.
- 3. Нажмите «Войти в конференцию» ([Рисунок](#page-186-3) 390).

<span id="page-186-3"></span>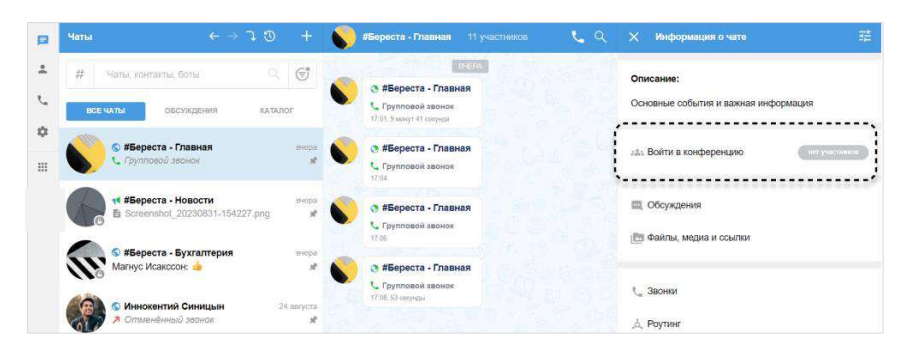

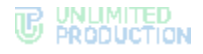

Откроется окно конференции.

Конференция отобразится в списке активных.

В верхнем меню чата появится кнопка «Войти в конференцию», с помощью которой участники чата смогут подключиться к активной конференции ([Рисунок](#page-187-2) 391). На кнопке отобразится информация о количестве участников конференции ([Рисунок](#page-187-2) 391).

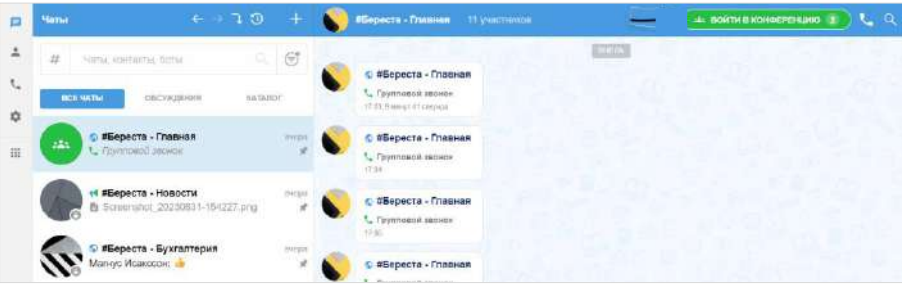

*Рисунок 391*

## <span id="page-187-2"></span><span id="page-187-0"></span>ПРИГЛАШЕНИЕ УЧАСТНИКОВ В КОНФЕРЕНЦИЮ

Примечание. Если незарегистрированный пользователь (гость) перейдет по ссылке, гостю будет дан выбор: скачать и установить десктоп-приложение или открыть веб-приложение. Регистрация необязательна, гость может сразу подключиться к конференции.

#### **Для приглашения участников:**

- 1. Перейдите в раздел «Звонки и конференции».
- 2. Нажмите правой кнопкой мыши на название конференции.
- 3. В отобразившемся контекстном меню нажмите на пункт «Ссылка на конференцию».

Ссылка будет скопирована в буфер обмена.

4. Поделитесь ссылкой с участниками конференции любым удобным для вас способом.

## <span id="page-187-1"></span>ДОБАВЛЕНИЕ УЧАСТНИКОВ В КОНФЕРЕНЦИЮ

Пользователь может добавить участников в уже начавшуюся конференцию. Действия при выполнении этой операции аналогичны действиям при добавлении пользователей в звонок (см. стр. [176\)](#page-175-1).

## ОПЕРАЦИИ С КОНФЕРЕНЦИЯМИ

Пользователю доступны следующие операции с конференциями:

- [просмотр чата конференции \(без входа в](#page-188-0) конференцию);
- [просмотр списка участников \(без входа в конференцию\)](#page-189-0);
- [поиск среди участников конференции](#page-189-1);
- [присоединение к конференции](#page-189-2);
- [возобновление завершенной конференции](#page-190-1).

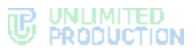

<span id="page-188-0"></span>**Для просмотра чата конференции** (без входа в конференцию):

- 1. Нажмите на конференцию из списка правой кнопкой мыши.
- 2. В контекстном меню выберите пункт «Чат конференции». Откроется окно чата. При этом вход в конференцию и ее активация не происходит.

Примечание. Возможен доступ к чатам всех типов конференций: завершенных, регулярных, предстоящих и начавшихся.

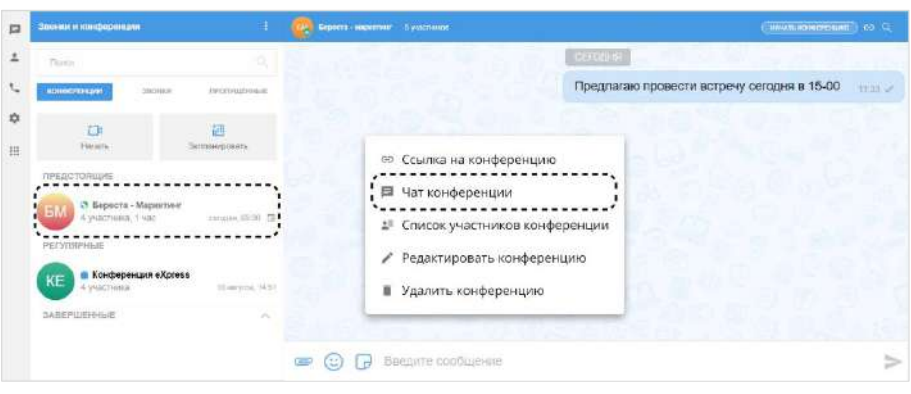

*Рисунок 392*

Примечание. Пункт меню [«Редактировать конференцию»](#page-195-2) доступен только администратору конференции.

Чат регулярной конференции содержит всю историю сообщений за все даты регулярных конференций.

Пользователь может активировать конференцию из чата с помощью кнопки в правом верхнем углу окна:

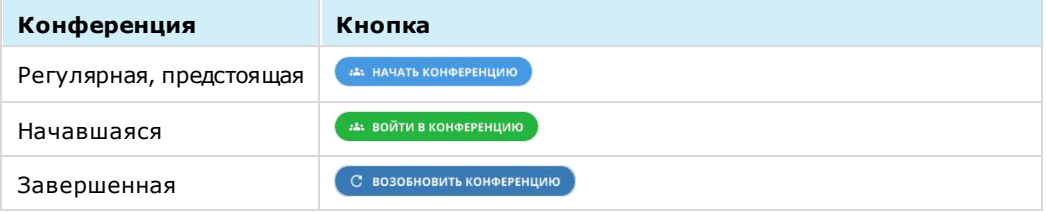

Вход в чат завершенной конференции из окна активной конференции возможен только с помощью контекстного меню ([Рисунок](#page-188-1) 393).

<span id="page-188-1"></span>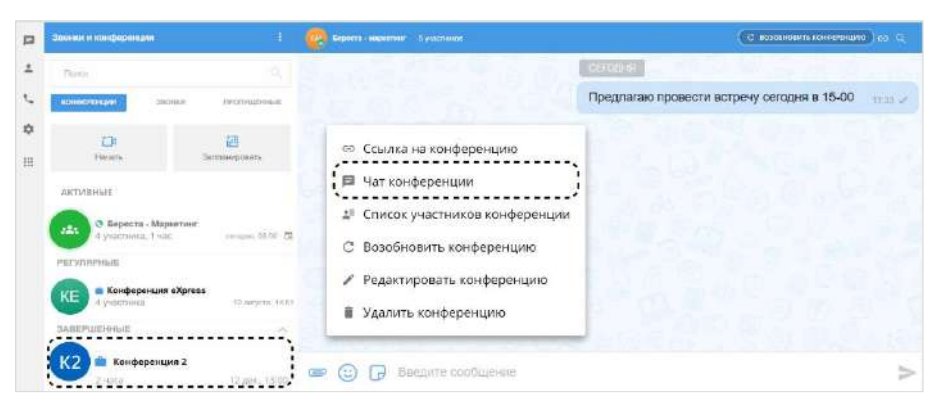

*Рисунок 393*

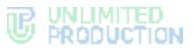

<span id="page-189-0"></span>**Для просмотра списка участников,** не заходя в конференцию:

- 1. Нажмите на конференцию из списка правой кнопкой мыши.
- 2. В контекстном меню выберите пункт «Список участников конференции». В правой части окна будет открыт список участников с указанием их онлайнстатуса ([Рисунок](#page-189-3) 394). Верхнюю строчку списка всегда занимает текущий пользователь, даже если он не является администратором конференции.

Примечание. Для просмотра списка участников звонка/конференции используйте скроллинг.

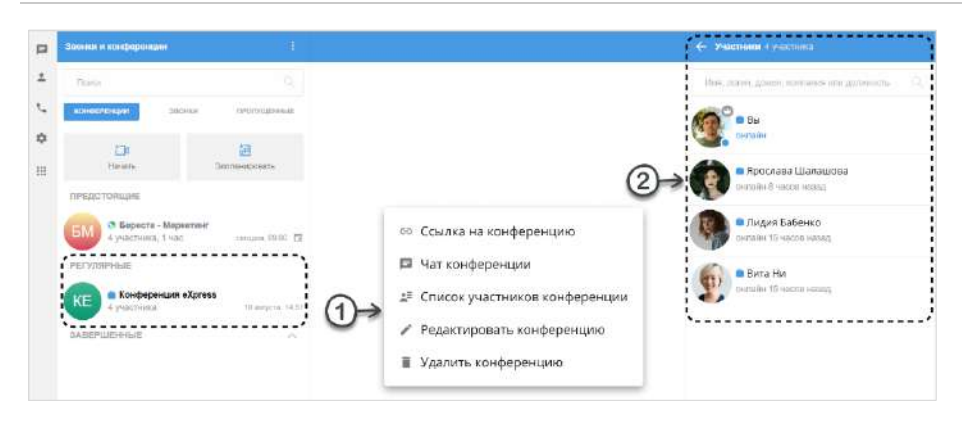

#### *Рисунок 394*

<span id="page-189-3"></span><span id="page-189-1"></span>**Для поиска по участникам конференции** используйте поисковую строку, расположенную над списком участников. Возможен поиск по имени, логину, должности или названию компании.

Примечание. Для просмотра списка участников звонка/конференции используйте скроллинг.

<span id="page-189-2"></span>**Для присоединения к активной конференции** используйте кнопку под списком участников ([Рисунок](#page-189-4) 395).

<span id="page-189-4"></span>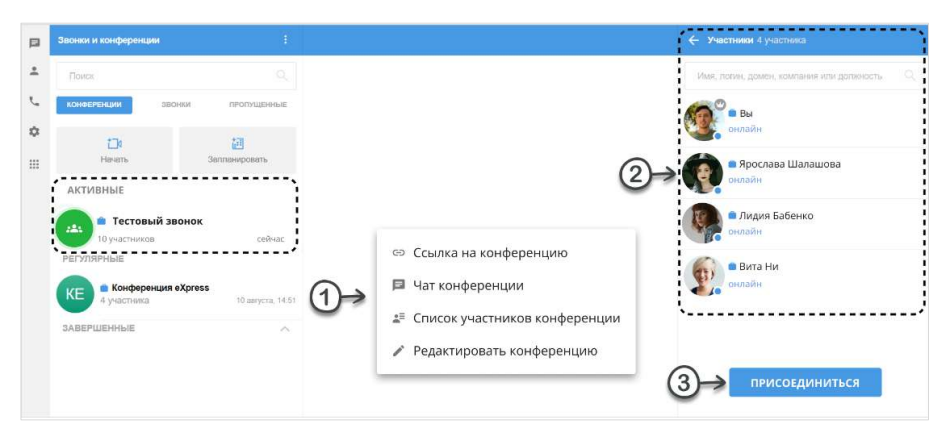

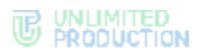

<span id="page-190-1"></span>**Для возобновления завершенной конференции** используйте соответствующий пункт контекстного меню ([Рисунок](#page-190-2) 396).

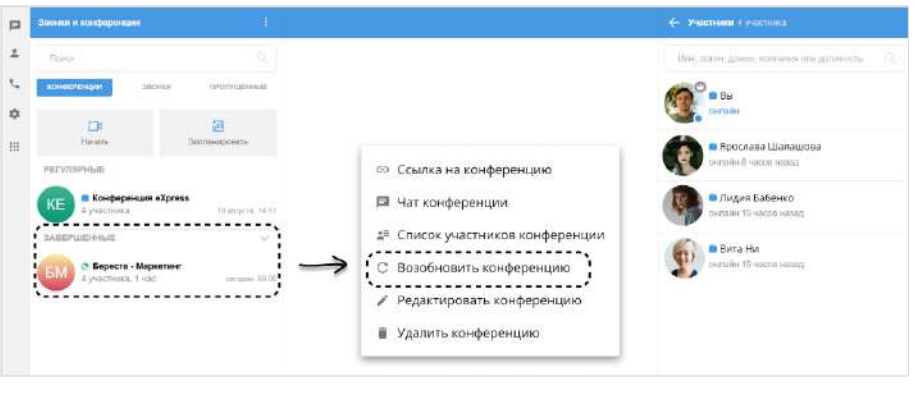

#### <span id="page-190-2"></span>*Рисунок 396*

Примечание. Пункт меню [«Редактировать конференцию](#page-195-2)» доступен только администратору конференции.

## <span id="page-190-0"></span>ПОДКЛЮЧЕНИЕ К КОНФЕРЕНЦИИ

Существует несколько способов подключения к текущей конференции:

- [в разделе «Звонки и конференции»](#page-190-3);
- [с помощью ссылки](#page-191-0)-приглашения;
- [с помощью карточки группового чата](#page-191-1).

При подключении пользователя к конференции с помощью одного из перечисленных способов открывается окно конференции. Описание интерфейса и функциональных возможностей окна конференции см. на стр. [43.](#page-42-1)

#### <span id="page-190-3"></span>ПЕРВЫЙ СПОСОБ. ПОДКЛЮЧЕНИЕ ИЗ РАЗДЕЛА «ЗВОНКИ И КОНФЕРЕНЦИИ»

Примечание. Этот способ подключения доступен только в следующих случаях:

- если участник был добавлен в запланированную конференцию;
- если незапланированная конференция была инициирована в групповом чате.

#### **Для подключения к конференции:**

- 1. Перейдите в раздел «Звонки и конференции».
- 2. Нажмите на название соответствующей конференции ([Рисунок](#page-190-4) 397).

<span id="page-190-4"></span>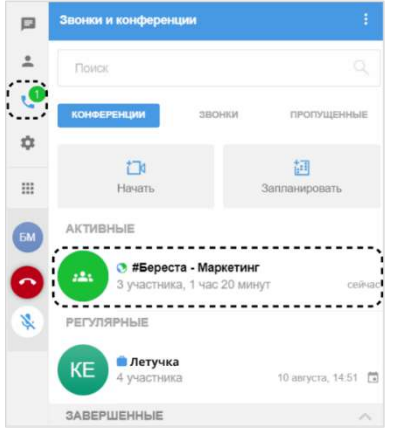

## <span id="page-191-0"></span>ВТОРОЙ СПОСОБ. ПОДКЛЮЧЕНИЕ ПО ССЫЛКЕ-ПРИГЛАШЕНИЮ

## **Для подключения к конференции:**

- скопируйте полученную ссылку и вставьте её в адресную строку браузера. Далее авторизуйтесь в Express, либо войдите в конференцию как гость.
- если ссылка была отправлена в чате Express, нажмите «Присоединиться» ([Рисунок](#page-191-2) 398).

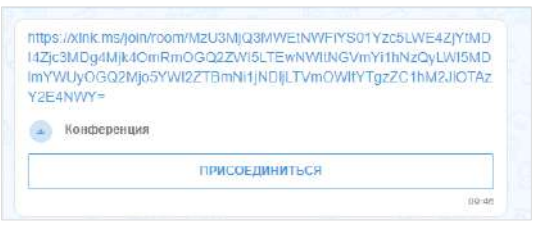

#### *Рисунок 398*

<span id="page-191-2"></span>Также можно присоединиться к конференции с помощью меню раздела «Звонки и конференции».

#### **Для подключения к конференции по ссылке с помощью меню:**

- 1. Скопируйте полученную ссылку-приглашение.
- 2. Перейдите в раздел «Звонки и приглашения» и выберите в верхнем меню пункт «Присоединиться к звонку» ([Рисунок](#page-191-3) 399).

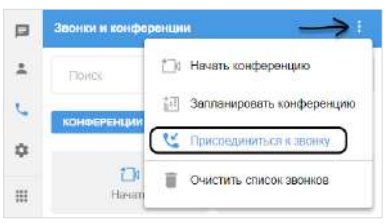

#### *Рисунок 399*

Откроется окно-приглашение.

<span id="page-191-3"></span>3. Вставьте ссылку и нажмите кнопку «Присоединиться» ([Рисунок](#page-191-4) 400).

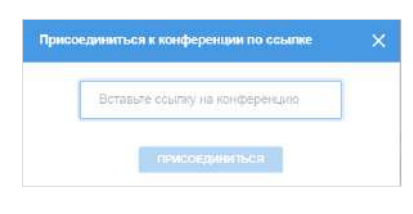

*Рисунок 400*

<span id="page-191-4"></span><span id="page-191-1"></span>ТРЕТИЙ СПОСОБ. ПОДКЛЮЧЕНИЕ В ОКНЕ ГРУППОВОГО ЧАТА

### **Для подключения к конференции:**

- 1. Откройте окно группового чата, в котором запущена конференция.
- 2. Нажмите кнопку «Войти в конференцию» ([Рисунок](#page-192-3) 401).

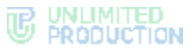

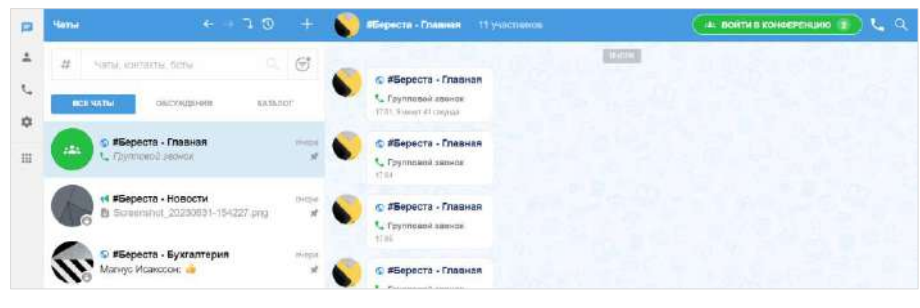

*Рисунок 401*

## <span id="page-192-3"></span><span id="page-192-0"></span>КОНФЕРЕНЦИЯ В ФОНОВОМ РЕЖИМЕ

Фоновый режим позволяет пользователю работать в Express и других приложениях, не покидая видеоконференции.

Действия при переходе в фоновый режим и возвращении к экрану конференции аналогичны действиям в [звонке](#page-153-0).

## <span id="page-192-1"></span>ОБМЕН СООБЩЕНИЯМИ И ФАЙЛАМИ

В чате конференции пользователю доступны отправка и просмотр сообщений/файлов.

В чате регулярной конференции хранятся сообщения и файлы за все даты, когда она проходила.

Подробнее о переходе в чат конференции см. на стр. [189.](#page-188-0)

## РЕАКЦИИ В КОНФЕРЕНЦИИ

Пользователю доступна отправка реакций и действие «Поднять руку» в конференциях. Действия при выполнении этих операций аналогичны действиям в [звонках](#page-173-0).

## ДЕЙСТВИЕ «ПОДНЯТЬ РУКУ»

Пользователь может «поднять руку» во время видеоконференции, чтобы привлечь внимание и попросить слово, не прерывая других пользователей. Выполнение данного действия аналогично [«поднятию руки» в звонке](file:///D:/DOCUMENTS/Руководства%20пользователя/РП%20Веб/РП%20Веб%203.14/Поднять_руку%23_).

## ВОЗМОЖНОСТИ АДМИНИСТРАТОРА КОНФЕРЕНЦИИ

Инициатор конференции является ее администратором. Администратору доступны следующие операции, которые недоступны другим участникам:

- [назначение и удаление из администраторов конференции](#page-192-2);
- [изменение параметров конференции](#page-193-1);
- [запись конференции](#page-194-1);
- [выключение микрофона и камеры участников конференции](#page-194-2);
- [удаление "поднятой руки" участника конференции](file:///D:/DOCUMENTS/Руководства%20пользователя/РП%20Веб/РП%20Веб%203.14/поднятой_руки%23_Удаление_);
- [удаление участников конференции](#page-194-3).

## <span id="page-192-2"></span>УПРАВЛЕНИЕ АДМИНИСТРАТОРАМИ

Администратор может назначать администраторами других участников конференции и удалять их из администраторов.

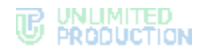

#### <span id="page-193-2"></span>**Назначение администратора**

#### **Для назначения администратора**:

- 1. В окне конференции нажмите кнопку <sup>25</sup>. Откроется список участников звонка [\(Рисунок](#page-205-0) 431).
- 2. Нажмите ••• справа от имени участника. Откроется контекстное меню.
- 3. Выберите пункт «Назначить администратором». Пользователь будет назначен администратором.

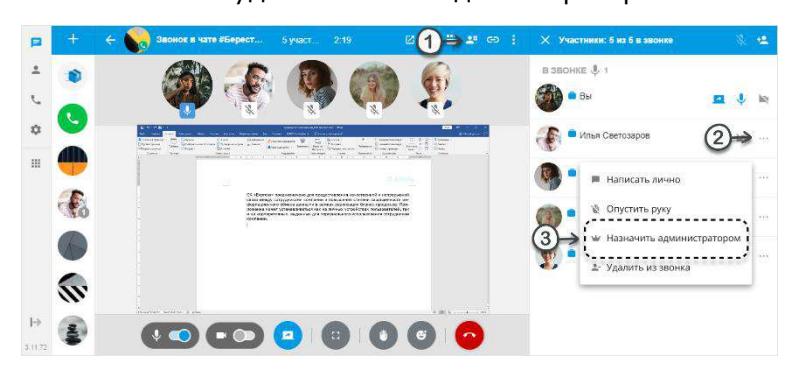

*Рисунок 402*

## **Удаление из администраторов**

#### **Для удаления из администраторов:**

- 1. В окне конференции нажмите кнопку Откроется список участников звонка [\(Рисунок](#page-205-0) 431).
- 2. Нажмите ••• справа от имени участника. Откроется контекстное меню.
- 3. Выберите пункт «Убрать из администраторов» [\(Рисунок](#page-206-0) 432). Пользователь будет удален из администраторов.

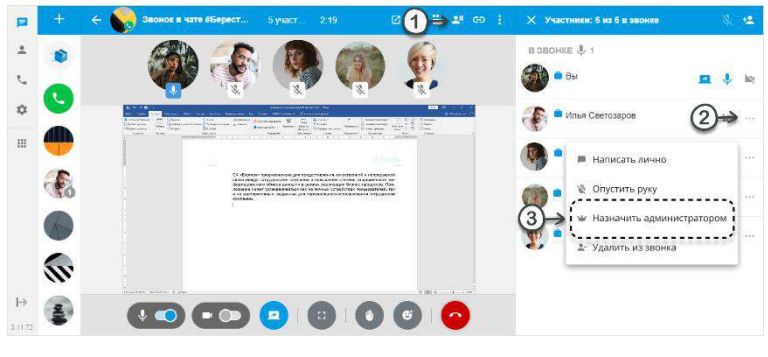

*Рисунок 403*

#### <span id="page-193-1"></span><span id="page-193-0"></span>ИЗМЕНЕНИЕ ПАРАМЕТРОВ КОНФЕРЕНЦИИ

### **Для изменения параметров конференции:**

- 1. Перейдите в раздел «Звонки и конференции».
- 2. Выберите нужную конференцию из списка и нажмите на нее правой кнопкой мыши.
- 3. В открывшемся дополнительном меню выберите пункт «Редактировать конференцию».

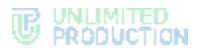

- 4. По необходимости отредактируйте название, состав участников и доступ к конференции.
- 5. Нажмите  $\checkmark$ , чтобы подтвердить изменения.

Параметры конференции будут изменены.

#### <span id="page-194-1"></span>ЗАПИСЬ ВИДЕОКОНФЕРЕНЦИИ

Запись видеоконференции аналогична [записи звонка,](#page-177-0) за следующим исключением: записью конференции может управлять только ее администратор.

Администратором конференции автоматически становится ее создатель. Администратор может [назначать администраторами](#page-193-2) других участников конференции.

Примечание. Внешний пользователь не может управлять записью, даже если он был назначен администратором конференции.

## <span id="page-194-2"></span>ОТКЛЮЧЕНИЕ МИКРОФОНА И КАМЕРЫ УЧАСТНИКА

Администратор может отключать микрофоны и камеры участников конференции. Действия при выполнении этих операций аналогичны действиям при [от](#page-177-1)[ключении камер/микрофонов в групповом звонке](#page-177-1).

## УДАЛЕНИЕ «ПОДНЯТОЙ РУКИ» УЧАСТНИКА

Администратор может удалить «поднятую руку» участника конференции. Действия при выполнении этой операции аналогичны действиям при [удалении](file:///D:/DOCUMENTS/Руководства%20пользователя/РП%20Веб/РП%20Веб%203.14/Опустить_руку%23_)  [«поднятой руки»](file:///D:/DOCUMENTS/Руководства%20пользователя/РП%20Веб/РП%20Веб%203.14/Опустить_руку%23_) участника группового звонка.

## <span id="page-194-3"></span>УДАЛЕНИЕ УЧАСТНИКА

Администратор может удалить участника из предстоящей и из активной видеоконференции.

Удаление участника из предстоящей конференции доступно в режиме [измене](#page-193-1)[ния ее параметров](#page-193-1).

Удаление участника из активной конференции аналогично [удалению участника](#page-178-0)  [из группового звонка](#page-178-0).

## <span id="page-194-0"></span>ВЫХОД И ЗАВЕРШЕНИЕ КОНФЕРЕНЦИИ

## **Для выхода из конференции** нажмите .

Окно вызова закроется. Пользователь может вернуться в конференцию в любое время, если время конференции еще не истекло или конференция бессрочная.

**Для завершения конференции в десктоп-приложении** можно использовать кнопку закрытия приложения  $X$  (см. стр. [168\)](#page-167-0).

**Для возвращения в конференцию** выберите ее в списке на вкладке «Конференции».

Конференция завершится, когда из нее выйдут все участники.

Примечание. Запланированная конференция исчезнет переместится в список «Завершенные». Бессрочная конференция останется в списке «Регулярные».

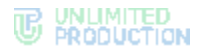

### <span id="page-195-2"></span>ПОИСК КОНФЕРЕНЦИИ

Пользователь может оперативно найти конференцию в разделе «Звонки и конференции».

#### **Для поиска конференции:**

- 1. Перейдите на вкладку «Конференции».
- 2. Введите в поисковую строку название конференции.

Примечание. Запрос можно ввести полностью или частично, при вводе не учитываются регистр или раскладка клавиатуры.

Под поисковой строкой отобразится список конференций, удовлетворяющих введенному запросу, с группировкой по статусам − [Рису](#page-195-0)нок [404.](#page-195-0) *Рисунок <sup>404</sup>*

<span id="page-195-0"></span>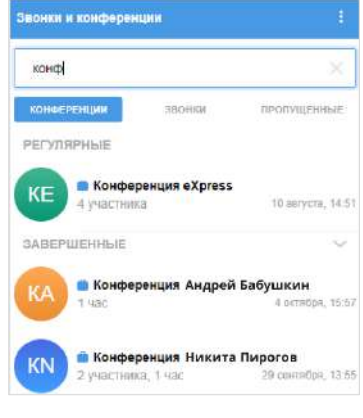

**Для сброса фильтра** нажмите  $\times$  в поисковой строке.

## <span id="page-195-1"></span>УДАЛЕНИЕ КОНФЕРЕНЦИИ

#### Примечание:

- если конференцию удаляет администратор она будет полностью удалена из приложения;
- если конференцию удаляет участник (не администратор) она будет удалена только из списка его конференций. Пользователь будет удален из списка участников конференции.

### **Для удаления конференции:**

- 1. Перейдите в раздел «Звонки и конференции».
- 2. Выберите нужную конференцию из списка и нажмите на нее правой кнопкой мыши.
- 3. В открывшемся дополнительном меню выберите пункт «Удалить конференцию».
- 4. Подтвердите удаление.

Выбранная конференция будет удалена из списка.

## НАСТРОЙКИ

В разделе «Настройки» осуществляется управление настройками приложения, просмотр информации о текущем пользователе и о работе приложения на его устройствах.

Функциональность раздела «Настройки» веб-приложения и десктоп-приложения практически идентична. Основное различие – наличие в настройках десктоп-приложения функции «Проверить обновления».

На рисунках ниже представлен общий вид раздела «Настройки» веб-приложения ([Рисунок](#page-196-0) 405) и десктоп-приложения [\(Рисунок](#page-196-1) 406).

# **WE WALMITED**

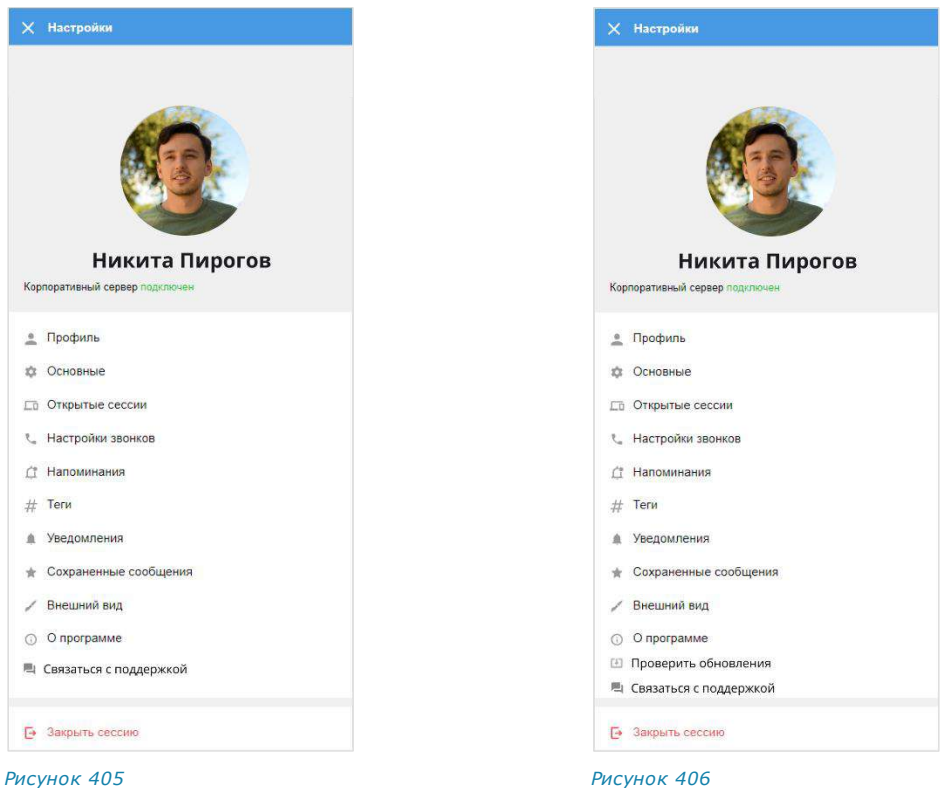

<span id="page-196-1"></span>

<span id="page-196-0"></span>Раздел «Настройки» содержит следующие пункты:

- [профиль](#page-197-0);
- [основные настройки](#page-199-0);
- [удаление аккаунта](#page-204-0);
- [открытые сессии](#page-205-1);
- [настройки звонков](#page-206-1);
- [напоминания](#page-206-2);
- [теги](#page-209-0);
- [уведомления](#page-212-0);
- [«сохраненные сообщения»](file:///D:/DOCUMENTS/Руководства%20пользователя/РП%20Веб/РП%20Веб%203.14/Сохраненные_сообщения%23_);
- [внешний вид](#page-214-0);
- [о программе](#page-215-0);
- [связаться с поддержкой](#page-215-0);
- [проверить обновления](#page-216-0);
- [закрыть сессию](#page-216-1);
- [технические работы](#page-217-0).

## <span id="page-197-0"></span>ПРОФИЛЬ

В разделе «Профиль» представлена информация об учетной записи пользователя на корпоративном ([Рисунок](#page-197-1) 407) и региональном ([Рисунок](#page-197-2) 408) серверах.

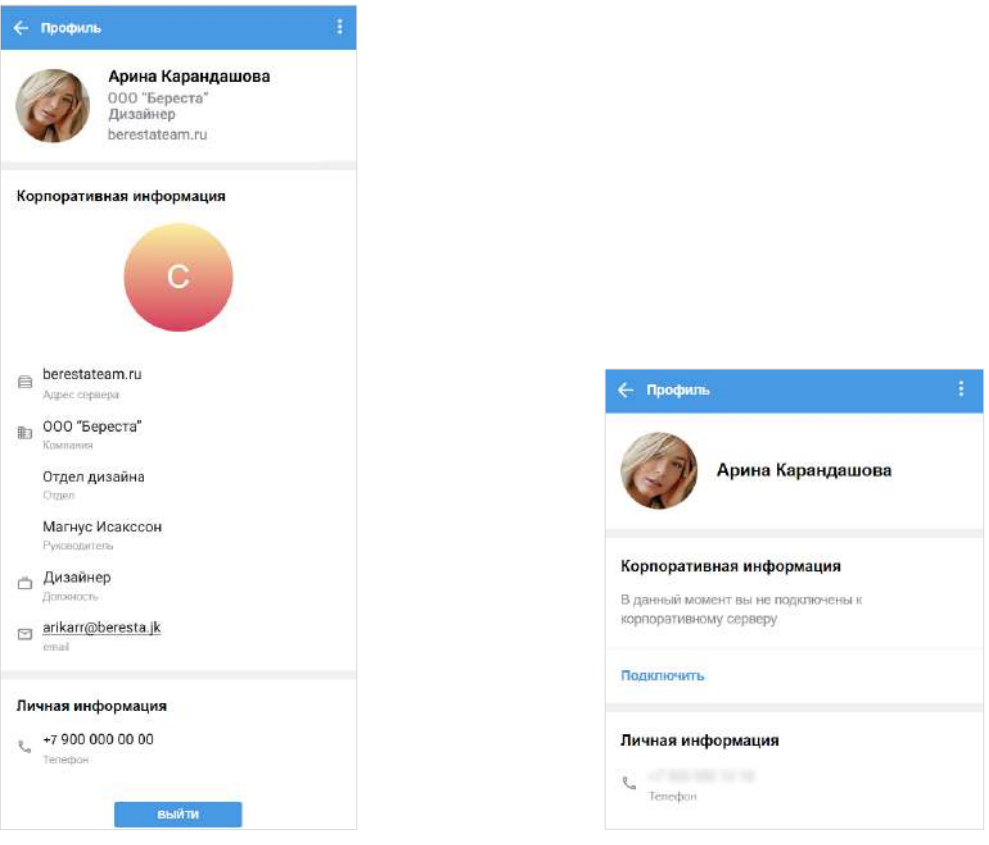

<span id="page-197-1"></span>*Рисунок 407 Рисунок 408*

<span id="page-197-2"></span>Если пользователь подключен к корпоративному серверу, в разделе «Профиль» ([Рисунок](#page-197-1) 407) показаны:

- аватар, имя пользователя на корпоративном сервере;
- название компании;
- должность;
- адрес сервера;
- кнопка отключения от корпоративного сервера;
- корпоративные данные пользователя (зависят от настроек сервера);
- личная информация (телефон, к которому привязан аккаунт пользователя).

Важно! Пользователь не может редактировать свои данные на корпоративном сервере. Для изменения данных обратитесь к администратору.

Если пользователь подключен к региональному серверу, в разделе показаны ([Рисунок](#page-197-2) 408):

- аватар и имя пользователя на региональном сервере;
- уведомление о том, что пользователь не подключен к корпоративному серверу;
- кнопка подключения к корпоративному серверу;
- личная информация (номер телефона, к которому привязан аккаунт).

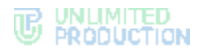

## **Для отключения от корпоративного сервера:**

1. На вкладке «Корпоративный» нажмите кнопку «Выйти».

На экране появится окно [\(Рисунок](#page-198-0) 409):

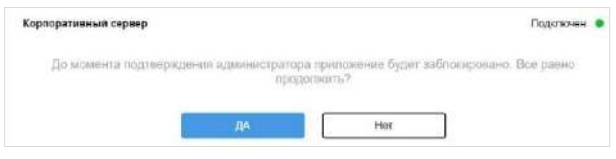

*Рисунок 409*

<span id="page-198-0"></span>2. Нажмите кнопку «Да» для подтверждения выхода с корпоративного сервера.

Откроется окно с контактами администратора и приложение будет заблокировано до подтверждения администратором отключения пользователя от корпоративного сервера ([Рисунок](#page-198-1) 410):

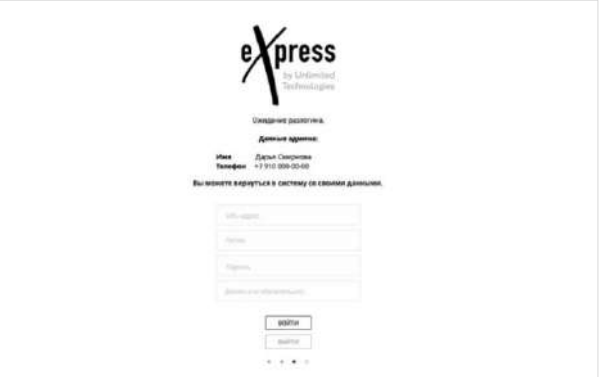

#### <span id="page-198-1"></span>*Рисунок 410*

Примечание. Если пользователь нажмет кнопку «Выйти» второй раз, на экране появится сообщение «Отключение от корпоративного сервера еще не подтверждено администратором».

Для отмены операции отключения пользователю требуется повторно подключиться к корпоративному серверу. В этом случае заявка на отключение будет удалена, и приложение будет разблокировано.

**Для повторного подключения к корпоративному серверу** введите учетные данные для авторизации на корпоративном сервере и нажмите кнопку «Войти». Подключение будет выполнено, а приложение разблокировано.

## **Для редактирования данных профиля на региональном сервере:**

1. Нажмите на пиктограмму **и и в выпадающем меню выберите «Редактиро**вать профиль».

Откроется «Редактировать профиль» [\(Рисунок](#page-199-1) 411).

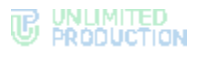

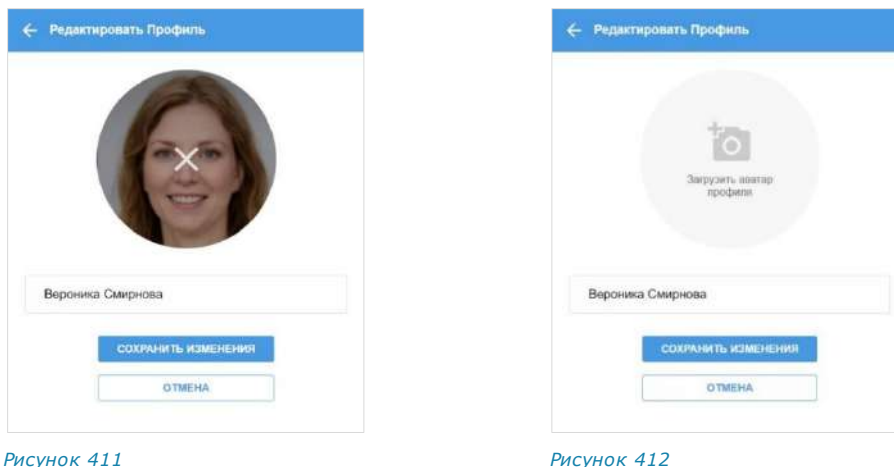

<span id="page-199-1"></span>

<span id="page-199-2"></span>

2. Для добавления нового аватара нажмите на пиктограмму, отображающуюся в поле с текущим аватаром.

Окно изменит вид [\(Рисунок](#page-199-2) 412).

3. Нажмите на область «Загрузить аватар профиля». Откроется диалоговое окно операционной системы.

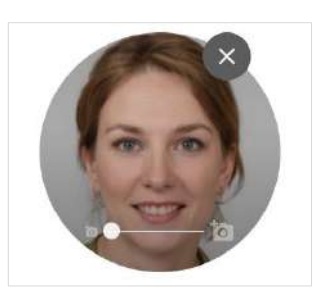

<span id="page-199-3"></span>*Рисунок 413*

4. Выберите графическое изображение в отобразившемся окне и нажмите кнопку «Открыть».

Аватар будет изменен.

5. Для редактирования имени пользователя внесите изменения в соответствующее текстовое поле.

Примечание. Имя пользователя не может быть пустым или состоять из пробелов.

6. Нажмите «Сохранить изменения».

В правом верхнем углу экрана появится сообщение «Профиль обновлен».

**Для изменения масштаба аватара** перемещайте указатель под ним [\(Рису](#page-199-3)нок [413\)](#page-199-3).

**Для изменения положения аватара** перемещайте его с помощью мыши.

**Для удаления аватара** нажмите на крестик ([Рисунок](#page-199-1) 411).

## <span id="page-199-0"></span>ОСНОВНЫЕ НАСТРОЙКИ

Раздел «Основные настройки» [\(Рисунок](#page-196-0) 405 ─ в веб-приложении и [Рисунок](#page-196-1) 406 в десктоп-приложении) предназначен для управления персональными настройками пользователя.

В данном разделе пользователь может выполнять следующие операции:

- [подключение/отключение ПИН](#page-200-0)-кода (только в десктоп-приложении);
- [очистка кэша и перезапуск](#page-201-0) (только в десктоп-приложении);
- [установка, изменение](#page-201-0) и [отключение пароля профиля](#page-202-0) (в веб- и десктопприложениях);
- [изменение языка интерфейса](#page-202-1) (в веб- и десктоп-приложениях);
- [настройка стикеров](#page-202-2) (в веб- и десктоп-приложениях);

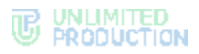

- [включение/отключение поиска по точному совпадению](#page-203-0) (в веб- и десктопприложениях);
- [настройка клавиш отправки сообщений](#page-204-1) (в веб- и десктоп-приложениях);
- [настройка формата даты](#page-204-2) (в веб-и десктоп-приложениях).

#### <span id="page-200-0"></span>ПИН-КОД

Функция установки ПИН-кода обеспечивает дополнительную защиту данных от несанкционированного доступа к десктоп-приложению. ПИН-код создается для сессии на определенном устройстве пользователя. Таким образом, пользователь может установить разный ПИН-код в приложении на разных устройствах, или установить его только на части устройств.

При завершении сессии ПИН-код сбрасывается в приложении именно на том устройстве, на котором пользователь завершил сессию.

Если в десктоп-приложении подключен ПИН-код, то вводить его необходимо в следующих случаях:

- если приложение было свернуто более 5 минут;
- если пользователь не производил никаких действий мышью в приложении более 5 минут.

#### **Для подключения ПИН-кода в десктоп-приложении:**

- 1. Выберите пункт «Создайте ПИН-код» [\(Рисунок](#page-200-1) 416). Откроется окно создания ПИН-кода [\(Рисунок](#page-200-2) 414).
- 2. Придумайте и введите ПИН-код.
- 3. Подтвердите ПИН-код в следующем окне [\(Рисунок](#page-200-3) 415).

<span id="page-200-2"></span>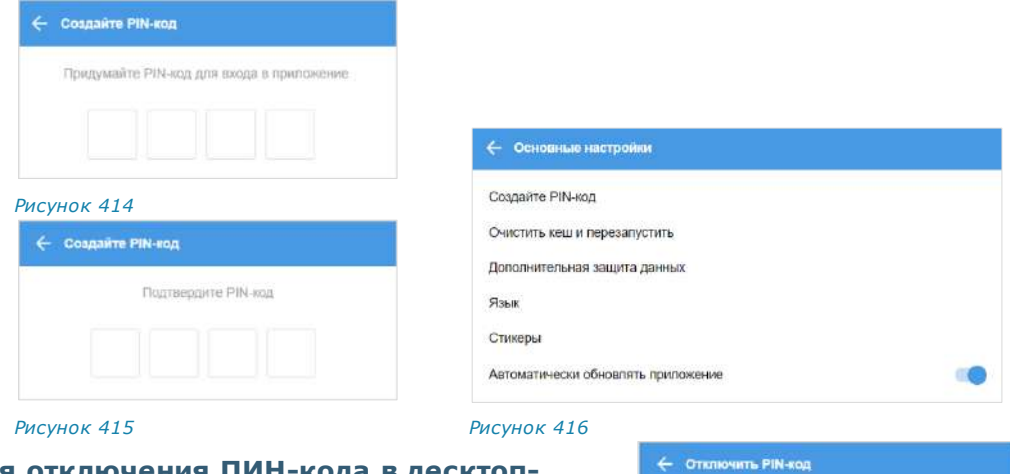

## <span id="page-200-3"></span>**Для отключения ПИН-кода в десктопприложении:**

- 1. Выберите пункт «Отключить ПИН-код» ([Рисунок](#page-200-1) 416).
- 2. Введите ПИН-код в открывшемся окне ([Рисунок](#page-200-4) 417). *Рисунок <sup>417</sup>*

<span id="page-200-4"></span><span id="page-200-1"></span>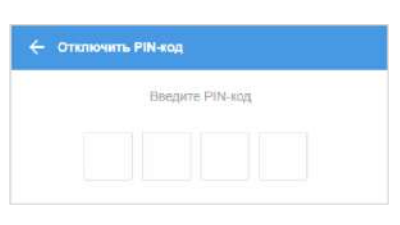

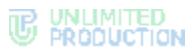

## <span id="page-201-0"></span>ОЧИСТКА КЭША И ПЕРЕЗАПУСК ДЕСКТОП-ПРИЛОЖЕНИЯ

## **Для очистки кэша и перезапуска десктоп-приложения:**

- 1. Выберите пункт «Очистить кеш и перезапустить» [\(Рисунок](#page-200-1) 416).
- 2. Нажмите кнопку «Да» в открывшемся окне ([Рисунок](#page-201-1) 418). *Рисунок <sup>418</sup>*

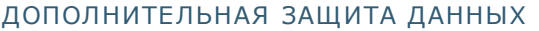

Подраздел предназначен для настройки дополнительной защиты данных – персонального пароля пользователя. По умолчанию пароль отключен и не запрашивается приложением на этапе авторизации.

В данном подразделе пользователь может:

- создать пароль;
- изменить текущий пароль;
- отказаться от использования пароля.

## **Для установки или смены пароля профиля:**

- 1. Выберите пункт «Дополнительная защита данных». Откроется окно изменения пароля [\(Рису](#page-201-2)нок [419\)](#page-201-2).
- 2. Введите новый пароль в пустые поля.
- 3. Нажмите кнопку «Готово».

Персональный пароль пользователя будет добавлен или изменен.

Примечание. Если пользователь авторизован на двух и более устройствах или/и в разных браузерах, то при смене пароля на одном из устройств/браузеров происходит автоматический переход на экран QR-кода на ПК и на экран ввода телефона на мобильных устройствах. *Рисунок <sup>419</sup>*

<span id="page-201-1"></span>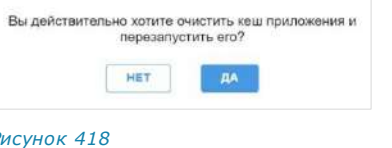

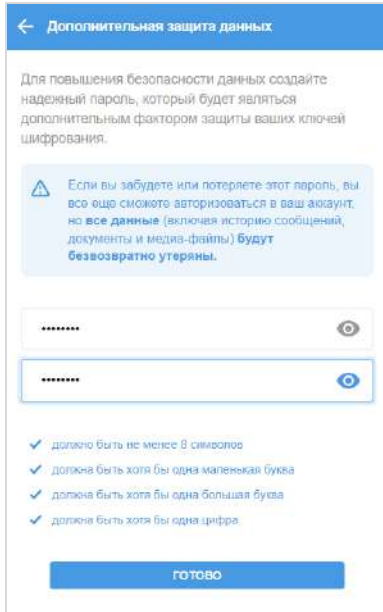

<span id="page-201-2"></span>

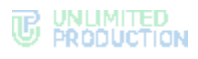

## <span id="page-202-0"></span>**Для отказа от пароля:**

1. Выберите пункт «Дополнительная защита данных».

Откроется окно изменения пароля [\(Рису](#page-202-3)нок [420\)](#page-202-3).

- 2. Введите и подтвердите пароль.
- 3. Нажмите «Отказаться от пароля».
- 4. Подтвердите отказ в появившемся модальном окне либо выберите «Отмена», если не хотите отказываться от пароля.

Пароль будет удален. После этого для авторизации по номеру телефона пользователю достаточно будет ввести номер, к которому привязан аккаунт, и код подтверждения.

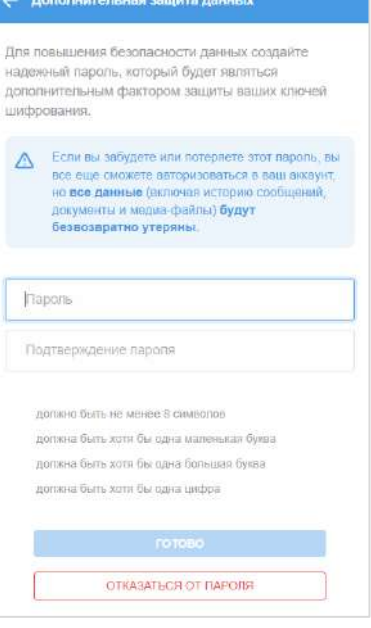

<span id="page-202-3"></span>*Рисунок 420*

## <span id="page-202-1"></span>ИЗМЕНЕНИЕ ЯЗЫКА ИНТЕРФЕЙСА

#### **Для смены языка в приложении:**

- 1. Выберите пункт «Язык».
- 2. Откроется окно «Выберите язык» [\(Рису](#page-202-4)нок [421\)](#page-202-4).
- 3. Выберите язык для интерфейса приложения.
- 4. Язык интерфейса приложения изменится. *Рисунок <sup>421</sup>*

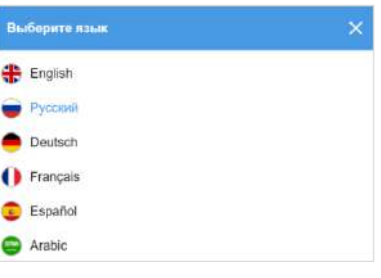

<span id="page-202-4"></span>

## <span id="page-202-2"></span>НАСТРОЙКА СТИКЕРОВ

**Для настройки стикеров** выберите пункт «Стикеры». Откроется окно «Стикеры» [\(Рисунок](#page-202-5) 422). Описание настройки стикеров приведено на стр. [146.](#page-145-0)

<span id="page-202-5"></span>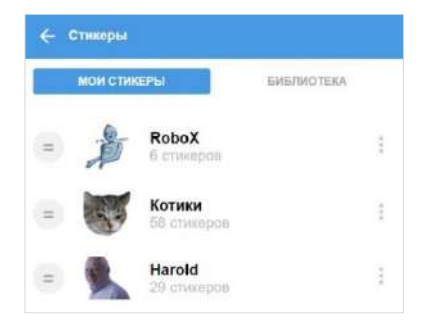

#### <span id="page-203-0"></span>НАСТРОЙКА ПОИСКА

**Для настройки поиска** используется переключатель в меню основных настроек. Опция позволяет настроить тип поиска в разделах «Чаты» и «Контакты».

Если опция отключена, поиск осуществляется по названию чата/канала или имени контакта, а также по дополнительным параметрам – названию компании, должности, имени руководителя и т. д. ([Рисунок](#page-203-1) 423).

Если опция включена, приложение выполняет точный поиск только по имени контакта или названию чата/канала ([Рисунок](#page-203-2) 424).

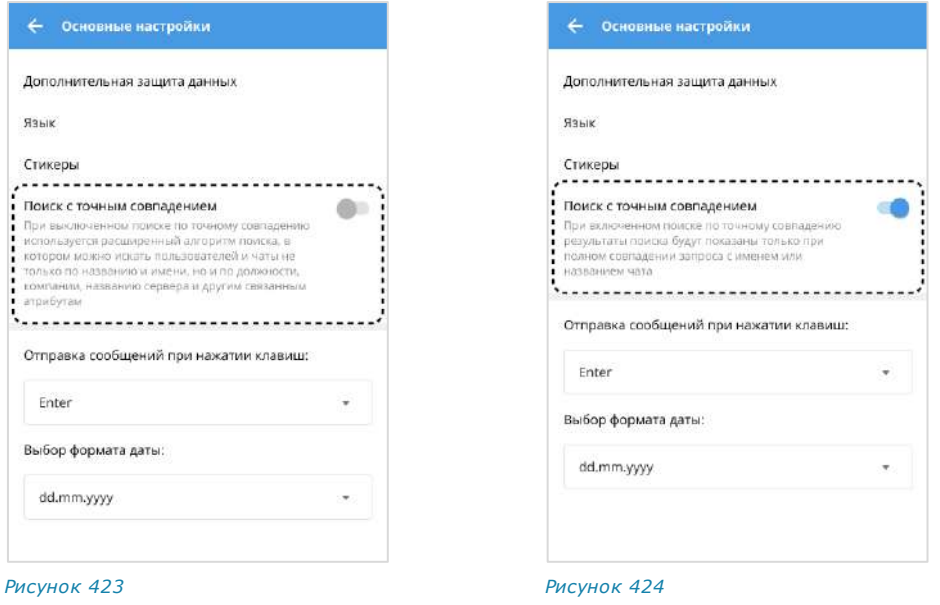

<span id="page-203-2"></span><span id="page-203-1"></span>Примечание. Если пользователь авторизован на двух и более устройствах или/и в разных браузерах, то необходимо настроить поиск на каждом устройстве.

Ниже приведены примеры поиска в разделе «Чаты».

При отключенном поиске по точному совпадению результаты содержат:

- чаты и контакты, название и имя которых совпадают с запросом или его частью;
- контакты, в карточках которых присутствует часть искомого слова [\(Рису](#page-204-3)нок [425\)](#page-204-3).

При включенном поиске по точному совпадению выводятся только чаты и контакты, название и имя которых полностью совпадают с запросом [\(Рисунок](#page-204-4) 426).

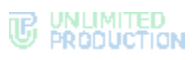

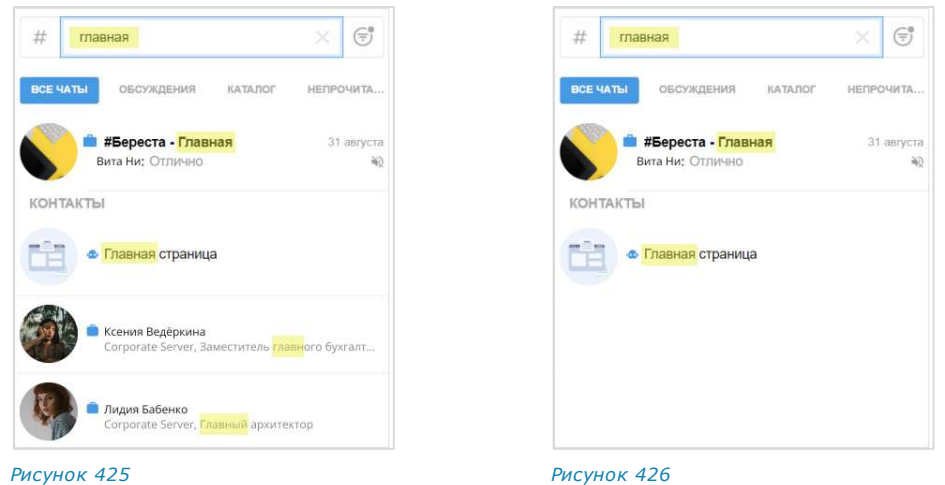

## <span id="page-204-1"></span>НАСТРОЙКА ОТПРАВКИ СООБЩЕНИЙ

<span id="page-204-3"></span>**Для настройки отправки сообщений по нажатию клавиш** выберите следующий пункт [\(Рисунок](#page-204-5) 427). В выпадающем меню выберите клавишу «Enter» или сочетание клавиш «Ctrl + Enter».

<span id="page-204-6"></span><span id="page-204-4"></span>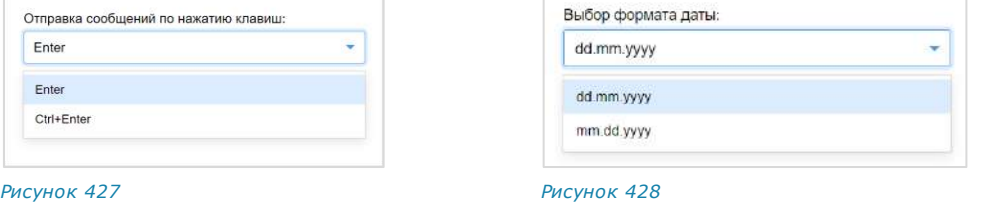

### <span id="page-204-2"></span>НАСТРОЙКА ФОРМАТА ДАТЫ

<span id="page-204-5"></span>**Для настройки формата даты** выберите пункт «Выбор формата даты». В выпадающем меню выберите формат dd.mm.yyyy («день/месяц/год») или mm.dd.yyyy («месяц/день/год») ([Рисунок](#page-204-6) 428).

## <span id="page-204-0"></span>УДАЛЕНИЕ АККАУНТА

Внимание! Настоятельно не рекомендуется выполнять данную операцию!

После удаления аккаунта из системы также будут удалены:

- история сообщений в пользовательских чатах
- все общие файлы.

### Удаленные данные не могут быть восстановлены.

Перед выполнением операции обратитесь к администратору вашей компании.

## **Для удаления пользовательского аккаунта:**

- 1. Нажмите в правом верхнем углу раздела «Профиль».
- 2. Выберите пункт «Удалить аккаунт» [\(Рисунок](#page-204-7) 429).

<span id="page-204-7"></span>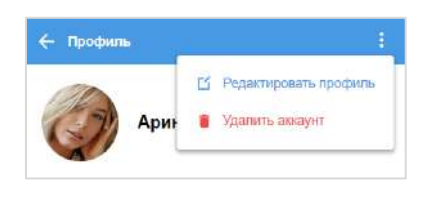

3. Введите номер, к которому привязана учетная запись [\(Рисунок](#page-205-2) 430).

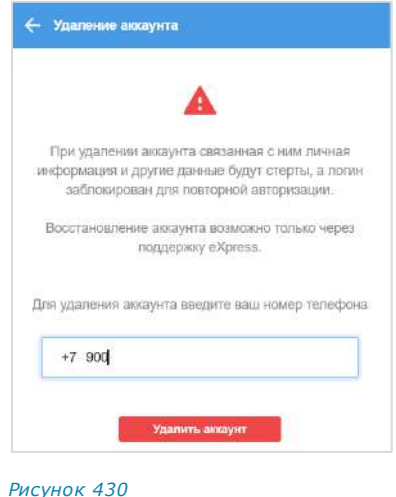

<span id="page-205-2"></span>4. Нажмите «Удалить аккаунт».

Аккаунт будет удален. Пользователь будет автоматически перенаправлен на стартовое окно авторизации.

## <span id="page-205-1"></span>ОТКРЫТЫЕ СЕССИИ

Раздел «Открытые сессии» [\(Рисунок](#page-205-0) 431) предназначен для просмотра списка текущих открытых сессий, авторизованных в приложении под одним номером. В списке не отображается устройство, на экране которого открывается раздел.

На странице отображается тип устройства и информация об устройстве: модель, версия операционной системы, версия браузера.

# **Для закрытия сессии на конкретном устрой-**

стве нажмите Х. В открывшемся диалоговом окне и Pисунок 431 подтвердите закрытие сессии нажатием кнопки «Выйти».

<span id="page-205-0"></span>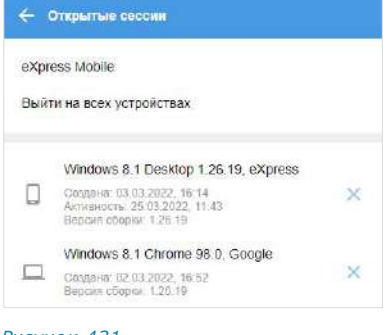

**Для закрытия сессии на всех устройствах** нажмите кнопку «Выйти на всех устройствах». В открывшемся диалоговом окне подтвердите закрытие сессии нажатием кнопки «Закрыть».

## **Для авторизации мобильного приложения:**

- 1. Выберите пункт «eXpress Mobile» в окне «Открытые сессии».
- 2. Откроется окно входа в приложение с помощью QR-кода ([Рисунок](#page-206-0) 432).

Примечание QR-код меняется каждую минуту. При обновлении веб-страницы происходит переход к странице, с которой открывалось окно генерирования QR-кода.

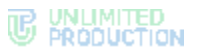

3. Запустите мобильное приложение и на странице для ввода номера мобильного телефона выберите кнопку «Войти по QR-коду».

Откроются окно камеры и инструкция по считыванию QR-кода.

Примечание. При нажатии на стрелку «Назад» в окне ввода QR-кода произойдет переход к окну ввода номера телефона.

4. Поднесите камеру к QR-коду на странице веб-приложения.

Телефон считает QR-код, и авторизация в мобильном приложении будет выполнена.

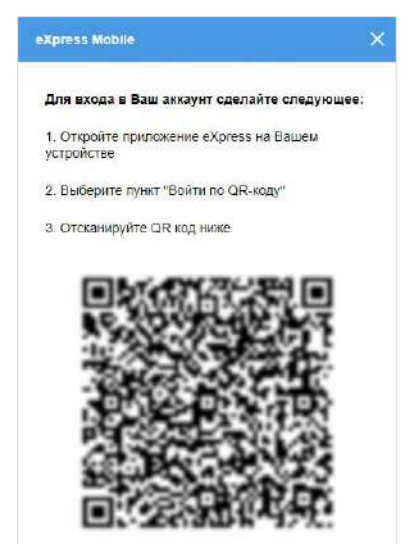

<span id="page-206-0"></span>*Рисунок 432*

## <span id="page-206-1"></span>НАСТРОЙКА ЗВОНКОВ

Пользователь может настроить параметры звонка до принятия вызова, во время вызова или до поступления вызова. Подробнее смотрите в разделе [«Настройка](#page-181-3)  [параметров звонка»](#page-181-3).

## <span id="page-206-2"></span>НАПОМИНАНИ Я

Раздел «Напоминания» позволяет настроить напоминания о неотвеченных входящих сообщениях после их прочтения текущим пользователем:

• для персональных чатов ─ установить правила напоминания. Приложение пришлет напоминание, если пользователь прочитал сообщение или несколько сообщений подряд, но не ответил в течение определенного времени;

Внимание! В персональных чатах с ботом напоминания установить невозможно. Пункт «Напоминания» в таких чатах отключен.

- для групповых чатов ─ установить правила напоминания. Приложение пришлет напоминание, если пользователь прочитал хотя бы одно сообщение, содержащее упоминание (@@Имя\_пользователя или @all), но не ответил в течение определенного времени;
- для отдельного сообщения ─ установить время напоминания.

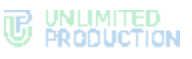

## **Для настройки напоминаний для персональных чатов:**

1. Выберите пункт меню «Напоминания».

Откроется окно настройки напоминаний о неотвеченных входящих сообщениях [\(Рису](#page-207-0)нок [433\)](#page-207-0).

2. Передвиньте переключатель «Персональные чаты» вправо.

Будет активирована функция создания напоминаний для персональных чатов.

- 3. Выберите время (в минутах), которое должно пройти после прочтения длинного сообщения или нескольких сообщений подряд в выпадающем списке «Показать после (минут)».
- 4. Укажите минимальное количество символов в сообщении, на которое среагирует система напоминаний, в поле «Минимальная длина (символов)».
- 5. Укажите минимальное количество сообщений в поле «Количество сообщений подряд».

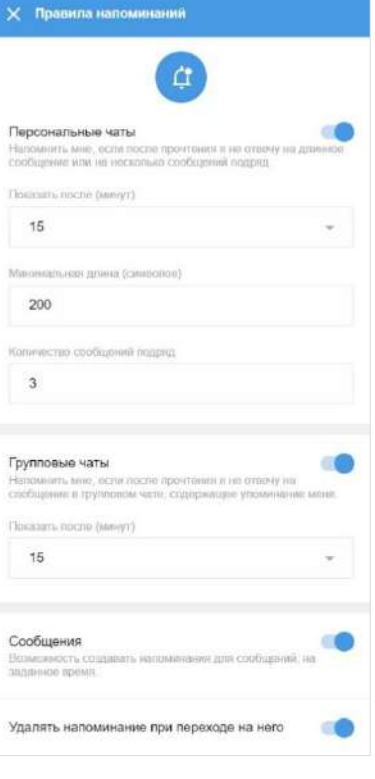

<span id="page-207-0"></span>*Рисунок 433*

Внимание! При установке минимальной длины и количестве сообщений учитывается минимальный признак, например:

- если установлена длина сообщения 10 символов, количество сообщений − 1, то напоминание появится при получении 1 сообщения, состоящего, как минимум, из 1 символа;
- если длина сообщения − 2, количество сообщений − 3, то напоминание появится даже при получении 1 сообщения, состоящего из 2 и более символов;
- если длина сообщения  $-$  0, количество  $-$  3, появится напоминание при получении любого сообщения.

После ответа на сообщение напоминание автоматически удаляется.

## **Для настройки напоминаний для групповых чатов:**

1. В разделе «Настройки» → «Напоминания» передвиньте переключатель «Групповые чаты» вправо [\(Рисунок](#page-207-0) 433).

Будет активирована функция создания напоминаний для групповых чатов.

2. В выпадающем списке «Показать после (минут)» выберите время (в минутах), которое должно пройти после прочтения сообщения.

После ответа на сообщение напоминание автоматически удаляется.

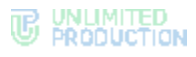

## **Для установки времени напоминания о конкретном сообщении:**

1. В разделе «Настройки» → «Напоминания» передвиньте переключатель «Сообщения» вправо [\(Рисунок](#page-207-0) 433). Будет активирована функция создания напо-

минаний для сообщений на заданное время.

2. Нажмите правой кнопкой мыши на выбранное сообщение.

Откроется контекстное меню [\(Рисунок](#page-208-0) 434).

3. Выберите пункт «Создать напоминание».

В правой части экрана откроется окно «Создать напоминание о сообщении» [\(Рису](#page-208-1)нок [435\)](#page-208-1).

- 4. Выберите дату и время напоминания.
- 5. Нажмите кнопку «Создать».

Если вы не ответили на сообщение, то в установленное время появится напоминание.

Примечание. Напоминание о конкретном сообщении не удаляется автоматически после ответа на сообщение. Его удаление производится вручную.

Напоминания отображаются в меню в левой части окна в виде пиктограммы $\mathbf{\Omega}$  ([Рисунок](#page-208-2) 436).

**Для просмотра списка активных напоми**наний нажмите <sup>1</sup>. В правой части экрана откроется окно «Напоминания» [\(Рисунок](#page-208-3) 437).

**Для перехода к сообщению в чате** нажмите на это сообщение.

**Для удаления напоминания** нажмите справа от него.

**Для удаления всех напоминаний** нажмите в правом верхнем углу окна «Напоминания».

**Для автоматического удаления напоминания при переходе на него** в пункте меню «Настройки» → «Напоминания» передвиньте соответствующий переключатель вправо ([Рису](#page-207-0)нок [433\)](#page-207-0).

#### Примечание:

- после закрытия приложения, браузера, а также после выхода из приложения и последующей авторизации напоминания сохраняются;
- напоминание об удаленном сообщении не появляется;
- напоминания работают синхронно на всех устройствах, на которых установлено приложение под одной учетной записью.

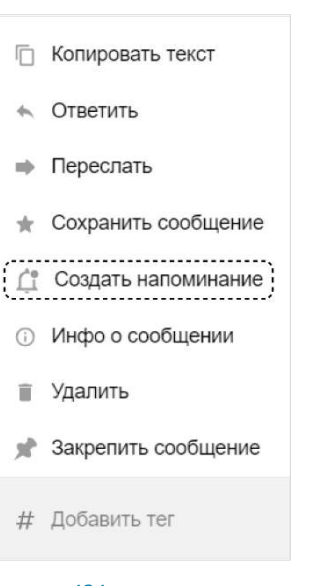

## <span id="page-208-0"></span>*Рисунок 434*

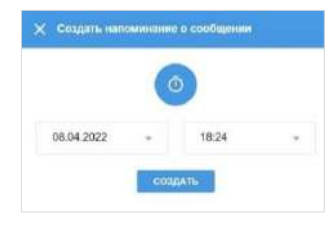

<span id="page-208-1"></span>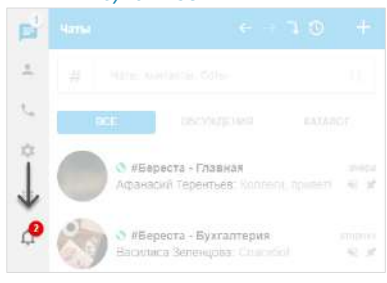

<span id="page-208-3"></span><span id="page-208-2"></span>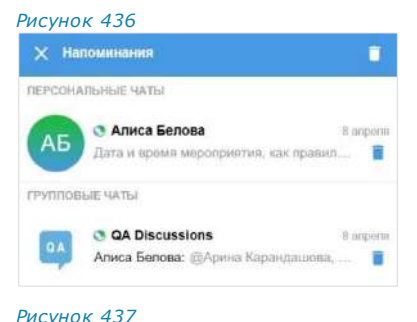

#### <span id="page-209-0"></span>ТЕГИ

Раздел [«Теги»](#page-31-0) предназначен для управления настройками автотегов и пользовательских тегов. Все теги выводятся в разделе в виде вертикального списка, в котором каждому тегу соответствуют функциональные элементы. По умолчанию на верхних позициях списка располагаются автотеги, ниже – теги, созданные пользователем [\(Рисунок](#page-209-1) 438), но их порядок может быть изменен вручную. Под тегом также может отображаться его описание.

В данном разделе пользователь может выполнять следующие операции:

- [создать новый персональный тег](#page-209-2);
- [изменить персональный тег](#page-210-0);
- [добавить описание персонального тега](#page-210-1);
- [изменить описание персонального тега](#page-210-2);
- [удалить персональный тег](#page-211-0);
- [включить/отключить тег](#page-211-1);
- [включить/отключить/выделить](#page-211-2) уведомления для тега;
- [изменить расположение тегов в каталоге тегов](#page-212-1).

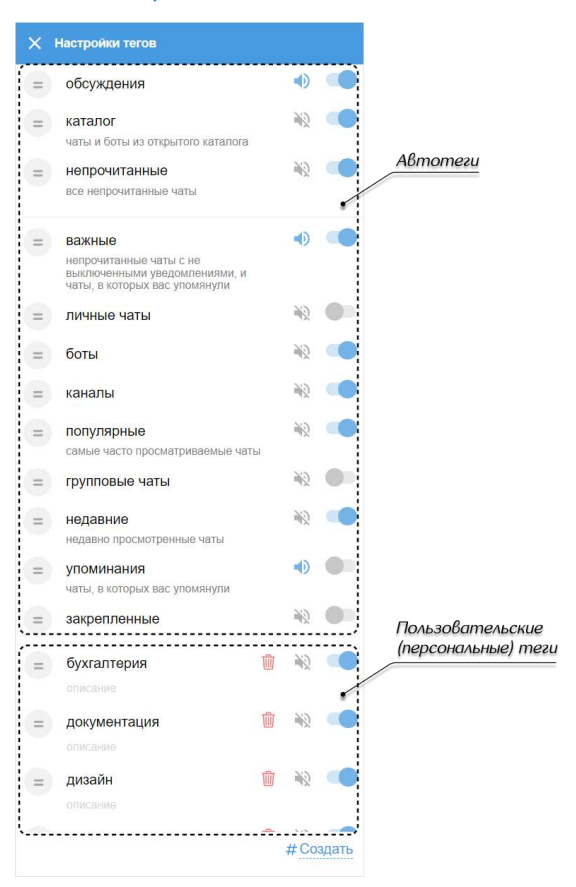

#### *Рисунок 438*

#### <span id="page-209-2"></span><span id="page-209-1"></span>**Для создания нового персонального тега:**

- 1. Нажмите кнопку «Создать» в правом нижнем углу [\(Рисунок](#page-210-3) 439). Под кнопкой появится поле «Новый тег».
- 2. Введите тег.
- 3. Нажмите или клавишу <Enter>.

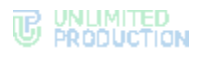

Тег будет создан и отобразится в списке персональных тегов ([Рисунок](#page-210-4) 440). Пользователь сможет добавлять новый тег к контактам, чатам или сообщениям.

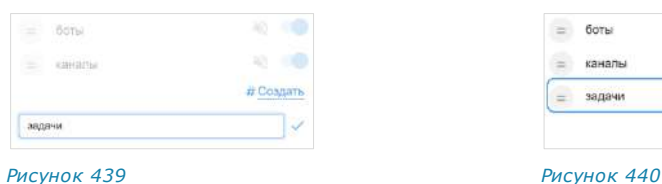

<span id="page-210-4"></span>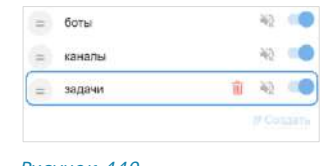

<span id="page-210-3"></span><span id="page-210-0"></span>**Для изменения персонального тега:**

1. Наведите курсор на название тега.

Рядом с названием тега отобразится пиктограмма ([Рисунок](#page-210-5) 441).

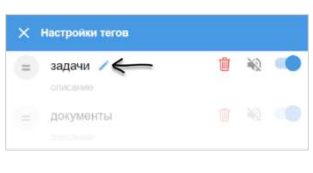

- 2. Нажмите на  $\sum$ .
- 3. Отредактируйте тег.

<span id="page-210-5"></span>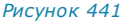

4. Нажмите или клавишу <Enter> для сохранения изменений [\(Рисунок](#page-210-6) 442). Отредактированный тег отобразится в списке персональных тегов. Тег также изменится у всех контактов, чатов и сообщений, которые были им отмечены ([Рисунок](#page-210-7) 443).

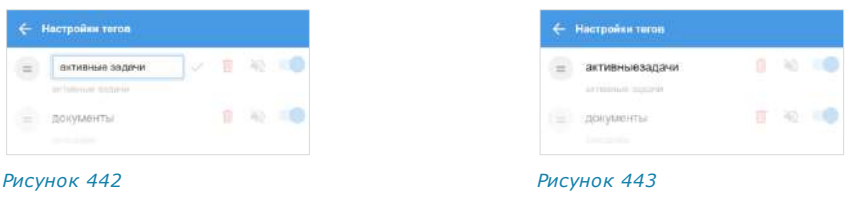

### <span id="page-210-6"></span><span id="page-210-1"></span>**Для добавления описания персонального тега:**

1. Наведите курсор на блок «Описание» под названием тега.

Рядом с блоком отобразится пиктограмма ([Рисунок](#page-210-8) 444).

<span id="page-210-8"></span><span id="page-210-7"></span> $\times$  Настройки тегов  $=$  задачи 自论 *Рисунок 444*

2. Нажмите на  $\blacktriangleright$ 

Появится поле «Описание».

3. Введите текст описания в поле, затем нажмите **или клавишу <Enter>** ([Рисунок](#page-210-9) 445).

Добавленное описание отобразится под выбранным тегом [\(Рисунок](#page-210-10) 446).

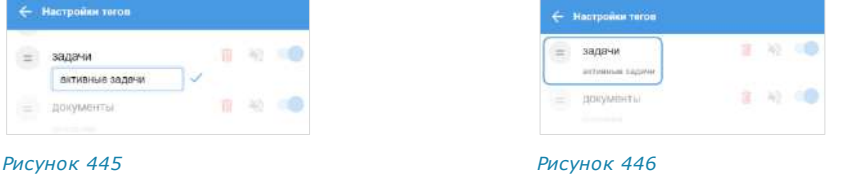

## <span id="page-210-9"></span><span id="page-210-2"></span>**Для изменения описания персонального тега:**

- 1. Наведите курсор на блок с описанием тега под его названием.
- 2. Нажмите на отобразившуюся пиктограмму ([Рисунок](#page-210-8) 444).

<span id="page-210-11"></span><span id="page-210-10"></span>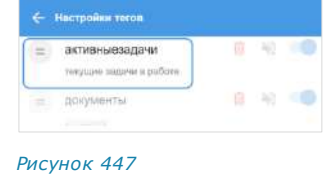

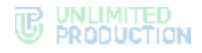

- 3. Отредактируйте описание тега.
- 4. Нажмите или клавишу <Enter> для сохранения изменений.

Отредактированное описание отобразится под тегом ([Рисунок](#page-210-11) 447).

## <span id="page-211-0"></span>**Для удаления персонального тега:**

- 1. Нажмите на пиктограмму  $\overline{w}$  рядом с тегом, который хотите удалить [\(Рису](#page-211-3)нок [448\)](#page-211-3).
- 2. Подтвердите операцию, нажав «Удалить» [\(Рисунок](#page-211-4) 449).

Персональный тег будет удален. Пользователь не сможет добавлять тег к контактам, чатам или сообщениям и использовать его для поиска или фильтрации данных при поиске.

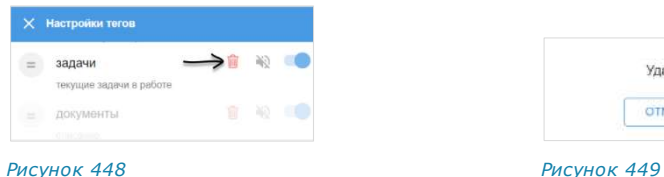

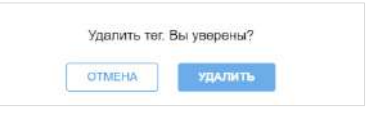

<span id="page-211-3"></span>

<span id="page-211-4"></span>

<span id="page-211-1"></span>**Для включения/отключения тега** передвиньте переключатель рядом с тегом вправо, для отключения - влево ([Рисунок](#page-211-5) 450).

Отключенный тег не выводится в каталоге тегов и недоступен при поиске и фильтрации данных.

<span id="page-211-2"></span>**Для включения/отключения/выделения уведомлений для тега** нажмите на пиктограмму в виде рупора рядом с тегом ([Рису](#page-211-5)нок [450\)](#page-211-5).

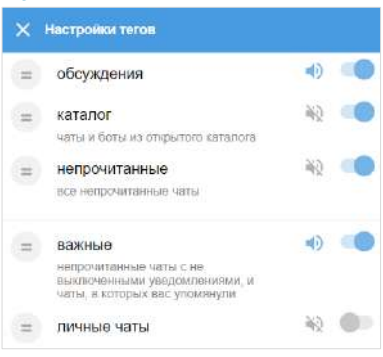

#### <span id="page-211-6"></span><span id="page-211-5"></span>*Рисунок 450*

Цветовая логика и настройки, которым она соответствует, приведены ниже:

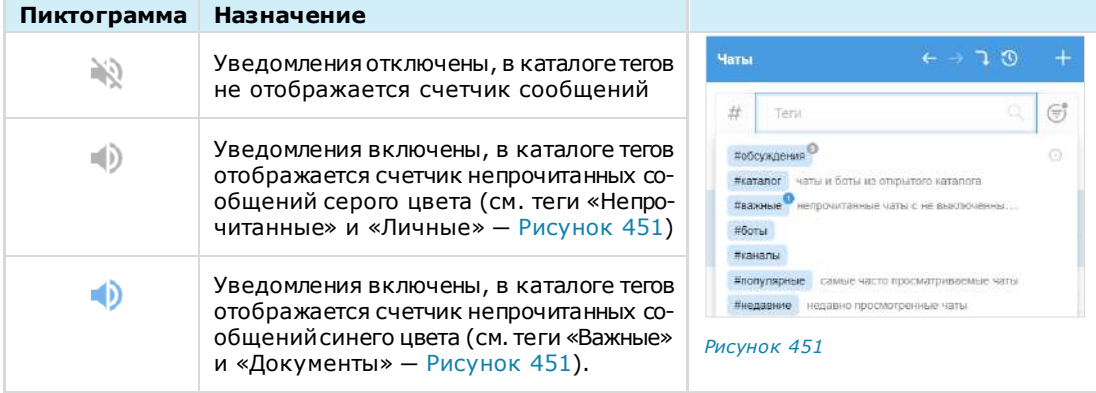

Примечание. Настройки уведомлений по умолчанию не могут быть изменены для следующих автотегов:

- «Важные» ─ уведомления включены, счетчик непрочитанных сообщений отображается синим;
- «Непрочитанные» ─ уведомления включены, счетчик непрочитанных сообщений отображается серым.

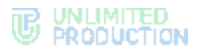

#### <span id="page-212-1"></span>**Для изменения расположения тега в каталоге тегов:**

- 1. В меню «Настройки тегов» нажмите на пиктограмму **в рядом с названием** тега, который хотите переместить.
- 2. Удерживая кнопку мыши нажатой, «перетащите» тег на новую позицию в списке ([Рисунок](#page-212-2) 452).

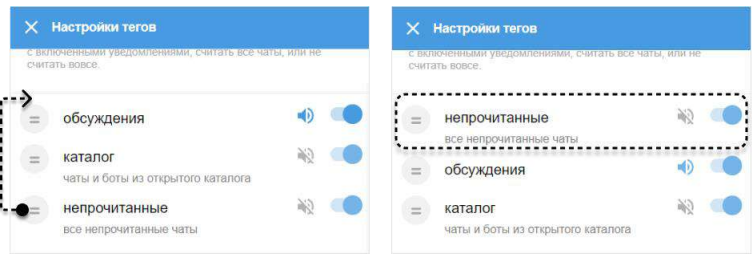

#### <span id="page-212-2"></span>*Рисунок 452*

Тег будет перемещен, его расположение в каталоге тегов изменится соответствующим образом ([Рисунок](#page-212-3) 453).

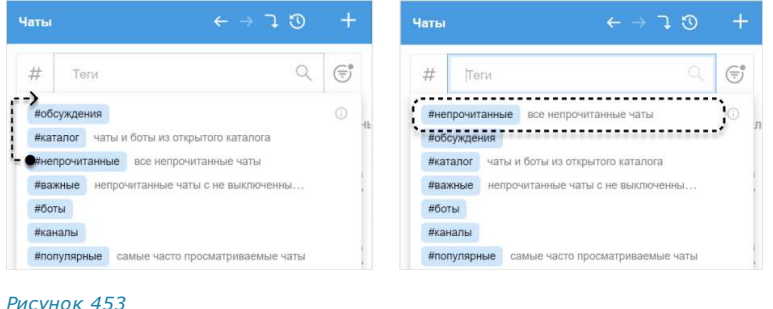

<span id="page-212-3"></span>Примечание. Пользователь может управлять порядком отображения всех тегов в каталоге, перемещая как персональные теги, так и системные автотеги.

#### <span id="page-212-0"></span>УВЕДОМЛЕНИЯ

Настройка «Уведомления» доступна для групповых и персональных чатов (в чате «Сохраненные сообщения» она отсутствует).

Окно «Настройки оповещений» в веб-приложении представлено на рисунке слева [\(Рисунок](#page-212-4) 454), в десктоп-приложении ─ справа [\(Рисунок](#page-212-5) 455).

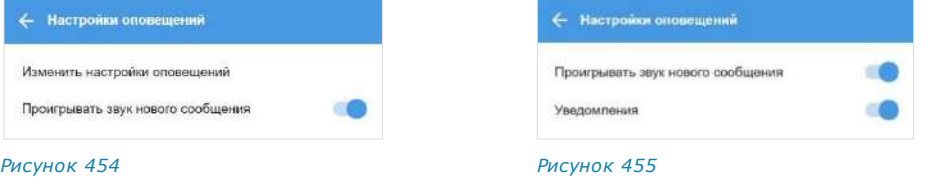

<span id="page-212-5"></span><span id="page-212-4"></span>Уведомления в веб-приложении напрямую зависят от настроек браузера, в котором работает приложение. Если пользователь выбирает пункт «Изменить настройки оповещений», в нижней части экрана появится всплывающее окно «Вы можете изменить поведение в настройках браузера».

**Для включения уведомлений в десктоп-приложении** передвиньте пере-ключатель «Уведомления» вправо, для отключения — влево ([Рисунок](#page-212-5) 455). При отключении уведомлений настройка «Проигрывать звук нового уведомления» выключается автоматически.

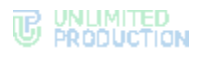

**Для включения звукового оповещения** при появлении нового сообщения или пропущенном вызове передвиньте переключатель вправо, для отключения – влево ([Рисунок](#page-212-5) 455).

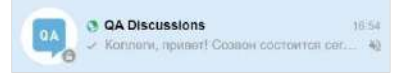

<span id="page-213-0"></span>*Рисунок 456*

При отключении звуковых оповещений справа от названия чата в списке отображается перечеркнутый динамик [\(Рисунок](#page-213-0) 456). При включении звуковых оповещений динамик исчезает.

При отключении звуковых оповещений уведомления поступают в следующих случаях:

- текущий пользователь упомянут в сообщении (включая @all);
- если в сообщении содержится цитирование его сообщения.

Push-уведомления поступают, если вкладка с приложением неактивна, закрыта или приложение свернуто.

Push-уведомления не поступают, если вкладка с приложением открыта и активна.

Если приложение открыто и свернуто (неактивно), то push-уведомление содержит:

- аватар автора сообщения в персональном чате ([Рисунок](#page-213-1) 457) / аватар чата в групповом ([Рису](#page-213-2)нок [458\)](#page-213-2);
- имя автора сообщения в персональном чате ([Рисунок](#page-213-1) 457) / название группового чата ([Ри](#page-213-2)[сунок](#page-213-2) 458);
- содержание сообщения ─ для текстового сообщения;
- тип вложения ─ для сообщения с вложением ([Рисунок](#page-213-3) 459).

Если приложение закрыто:

- push-уведомление персонального чата содержит текст «Новое личное сообщение» [\(Рисунок](#page-213-4) 460);
- push-уведомление группового чата ─ «Новое сообщение» [\(Рисунок](#page-213-5) 461);
- push-уведомление SmartApp название SmartApp, заголовок и текст сообщения [\(Рису](#page-213-6)нок [462\)](#page-213-6);
- <span id="page-213-7"></span><span id="page-213-6"></span>• при входящем звонке поступает pushуведомление с надписью «Входящий звонок» ([Рисунок](#page-213-7) 463).

<span id="page-213-5"></span><span id="page-213-4"></span><span id="page-213-3"></span><span id="page-213-2"></span><span id="page-213-1"></span>Никита Пирогов *Рисунок 457* Береста - Маркетинг Никита Пирогов Текст *Рисунок 458* Береста - Маркетинг Никита Пирогов Изображени *Рисунок 459* New personal message *Рисунок 460* New message Google Chr *Рисунок 461* **Email App**<br>Никита Пирогов чет за после *Рисунок 462* Входящий звоно *Рисунок 463*

**Для перехода в чат, откуда поступило уведомление**, нажмите на это уведомление.

## «СОХРАНЕННЫЕ СООБЩЕНИЯ»

При выборе пункта меню «Сохраненные сообщения» происходит переход в чат [«Сохраненные сообщения»](file:///D:/DOCUMENTS/Руководства%20пользователя/РП%20Веб/РП%20Веб%203.14/Сохраненные_сообщения%23_Чат_) ([Рисунок](#page-214-1) 464), в котором содержатся избранные сообщения.

Описание операций с сохраненными сообщениями приведено на стр. [98.](#page-97-0)

| Чаты                                      | $6 - 70$                           |                      | Сохраненные сообщения |                                                                          | a                              | Х Настройог                                       |
|-------------------------------------------|------------------------------------|----------------------|-----------------------|--------------------------------------------------------------------------|--------------------------------|---------------------------------------------------|
| <b>Чать)</b> , контакты, боты<br>₩        |                                    |                      |                       | 1/3Kb<br>Коллеги, ознакомьтесь, пожалуйста, с новыми                     |                                |                                                   |
| <b>BCE</b>                                | <b>HEINDYNTAHHME</b>               | KATAROF              |                       | правилами оформления<br>ПОСМОТРЕТЬ                                       | 156.99<br><b>CONATI</b>        |                                                   |
|                                           | Сохраненные сообщения              | (1)/43               |                       | (a) Flepechallo on Markiyo Moak 12 Shisaps, 15:45                        |                                |                                                   |
| <b>JOSSIMIST</b>                          |                                    | ×                    |                       | Инструкция. Оформление коммерческой д<br>a<br>окументации босх<br>173.85 |                                |                                                   |
|                                           | #Береста - Новости                 |                      |                       | Коллеги, ознакомьтесь, пожалуйста, с новыми<br>правилами оформления      | 11:47                          | Таисия Петрова<br>Корпоративный сервер подолжнен: |
|                                           |                                    | ×                    |                       | <b>ПОСМОТРБТЬ</b>                                                        | CKAHATI»                       |                                                   |
|                                           | Планирование задач                 | 12 University<br>×   |                       | (4) Порослано от Магнус-Исакссон 15:41                                   |                                | д. Профиль                                        |
|                                           |                                    |                      |                       | eXpress.pdf                                                              | 15:45                          | <b>15 Основные</b><br>ДЕ: Открытые овосии         |
| <b><i><u>• ибереста</u></i></b> - Главная | Магнус Исанссон: В документ        | 15.43.<br>$\pi$      |                       | <b><i>FIOCMOTPETO</i></b>                                                | <b>CKASATIS</b>                | t. Настройки звонков                              |
|                                           |                                    |                      |                       | (2) Repearaise or Markyc Meakcon 15:42                                   |                                | CT Hanoxweaver                                    |
|                                           | #Береста - Объявления              | ×                    |                       | a eXpress.xisx                                                           | costs.                         | 袄<br>Tens                                         |
|                                           |                                    |                      |                       | nocalo tritini<br>(2) Trepesmake or Marreys Measureon 15:43              | <b>CKANATIL</b>                | Уведомления                                       |
|                                           | Магнус Исакссон<br>12-systeps<br>÷ |                      |                       | Отчет. Пример.docx<br>≕<br>12.85                                         | $(5-1)$                        | ٠<br>Сохраненные сообщения                        |
|                                           | Иннокентии Синицым                 | 15:09                |                       | <b><i>TIOCMOTPETIS</i></b>                                               | <b>PERMIT STATE</b><br>CKANATE | / Внешний вид<br>© О программе                    |
| <b>B</b> dopter                           |                                    | $\overrightarrow{x}$ |                       |                                                                          |                                | 启<br>Связаться с поддержкой                       |

*Рисунок 464*

## <span id="page-214-1"></span><span id="page-214-0"></span>ВНЕШНИЙ ВИД

Раздел предназначен для персональных настроек веб-приложения и десктопприложения.

**Для активации любой из настроек** переместите переключатель вправо ([Рисунок](#page-214-2) 465, [Рисунок](#page-214-3) 466).

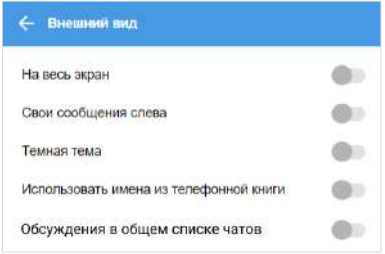

<span id="page-214-3"></span>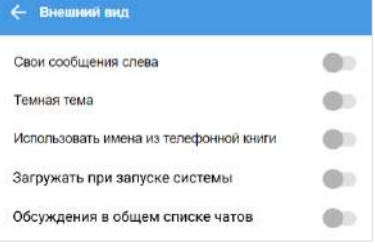

<span id="page-214-2"></span>*Рисунок 465 Рисунок 466*

Для веб-приложения ([Рисунок](#page-214-2) 465) доступны следующие настройки:

- «На весь экран»;
- «Свои сообщения слева»;
- «Темная тема»;
- «Использовать имена из телефонной книги»;
- «Обсуждения в общем списке чатов».

Для десктоп-приложения [\(Рисунок](#page-214-3) 466) доступны следующие настройки:

- «Свои сообщения слева»;
- «Темная тема»;
- «Использовать имена из телефонной книги»;
- «Загружать при запуске системы»;
- «Обсуждения в общем списке чатов».

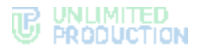

Описание перечисленных настроек приведено ниже:

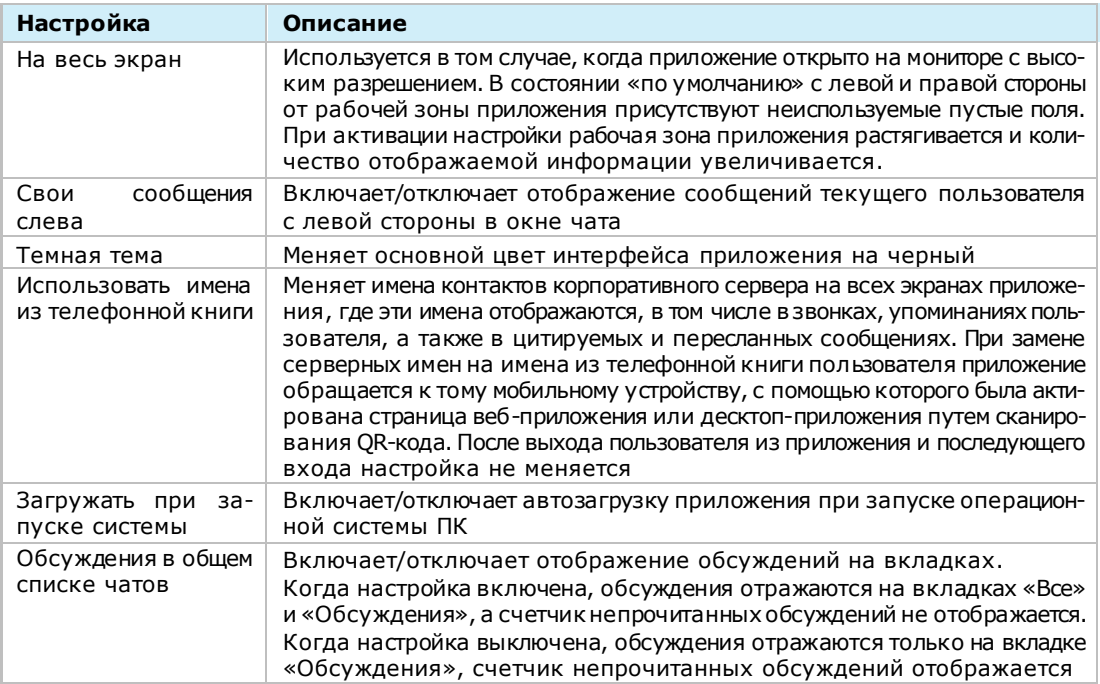

## <span id="page-215-0"></span>О ПРОГРАММЕ

В разделе о программе отображается версия сборки, аватар корпоративного сервера, если пользователь к нему подключен, или логотип приложения ([Рису](#page-215-1)нок [467\)](#page-215-1).

При наличии обновлений в разделе также отображается меню запуска обновления [\(Рисунок](#page-72-0) 110).

Пользователю также доступен сбор диагностической информации.

#### **Для сбора диагностической информации:**

- 1. Нажмите кнопку «Начать сбор диагностической информации».
- 2. В открывшемся модальном окне нажмите «ОK» ([Рисунок](#page-215-2) 468).

Начнется сбор диагностической информации.

3. Для выгрузки файла с диагностической информацией нажмите «Остановить и поделиться».

Сбор информации будет остановлен.

Диагностическая информация в виде файла в формате TXT будет сохранена на устройстве пользователя.

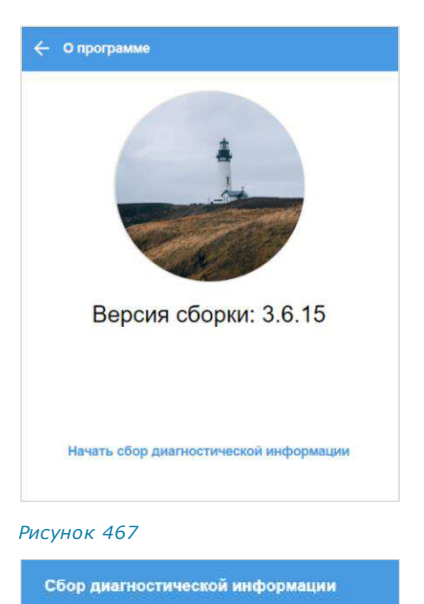

<span id="page-215-2"></span><span id="page-215-1"></span>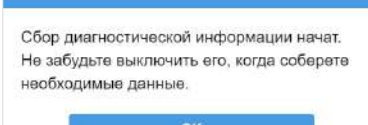
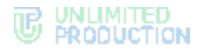

#### ПРОВЕРИТЬ ОБНОВЛЕНИЯ

Пункт «Проверить обновления» доступен только в десктоп-приложении и предназначен для проверки и установки обновлений приложения. Подробное описание см. в п. [«Обновление версии десктоп](#page-72-0)-приложения», стр. [73.](#page-72-0)

Для обновления веб-приложения используется клавиша F5 или системные уведомления [\(Рисунок](#page-72-1) 110).

### СВЯЗАТЬСЯ С ПОДДЕРЖКОЙ

Данный раздел предназначен для просмотра справочной информации и контакта с технической поддержкой приложения. При переходе в раздел откроется окно «Частые вопросы» [\(Рисунок](#page-216-0) 469). При нажатии на вопрос откроется текст ответа.

Примечание. Содержание экрана справочной информации настраивается администратором.

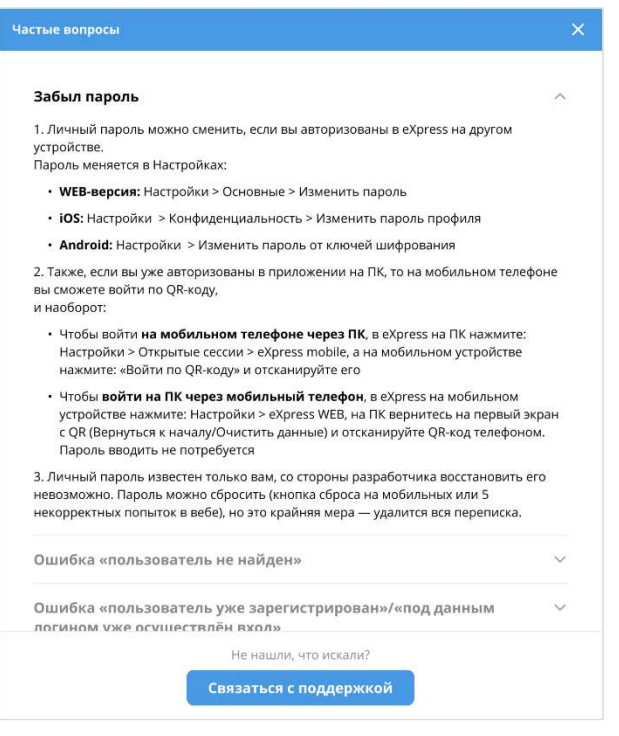

#### <span id="page-216-0"></span>*Рисунок 469*

**Для обращения в техническую поддержку** нажмите «Связаться с поддержкой» в нижней части окна «Частые вопросы» [\(Рисунок](#page-216-0) 469) и выберите способ связи. В зависимости от настроек администратора, в окне могут быть указаны ссылки на аккаунты в мессенджерах, онлайн-чате, электронной почте или номера телефонов специалистов техподдержки.

## ЗАКРЫТЬ СЕССИЮ

Для закрытия текущей сессии выберите данный пункт и нажмите кнопку «Закрыть сессию» [\(Рисунок](#page-216-1) 470).

<span id="page-216-1"></span>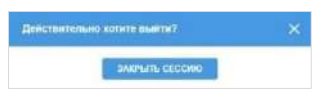

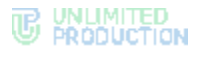

#### <span id="page-217-2"></span>ТЕХНИЧЕСКИЕ РАБОТЫ

Во время проведения технических работ в разделе «Настройки» появляется соот-ветствующее уведомление [\(Рисунок](#page-217-0) 471). Рядом с пиктограммой  $\bullet$  в основном меню отображается уведомление о непрочитанном сообщении.

Примечание. Содержание сообщения о проведении технических работ настраивается администратором приложения.

У внешнего пользователя в разделе «Настройки» постоянно отображается уведомление о возможности подключения к корпоративному серверу. Во время технических работ к нему будет добавлено уведомление о проведении соответ-

ствующих работ. Рядом с пиктограммой в основном меню отображается уведомление о непрочитанном сообщении [\(Рисунок](#page-217-1) 472).

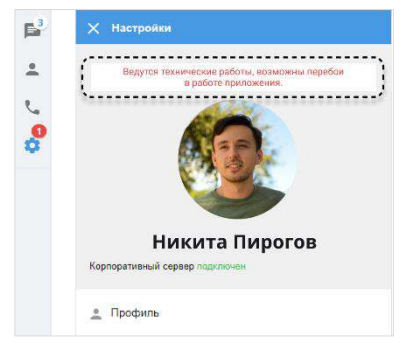

<span id="page-217-1"></span>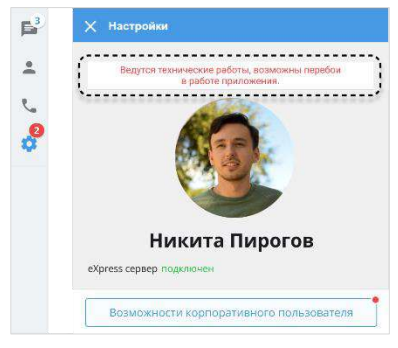

<span id="page-217-0"></span>*Рисунок 471 Рисунок 472*

# Глава 4

# <span id="page-218-2"></span>ЧАТ-БОТЫ

#### ОПИСАНИЕ ЧАТ-БОТОВ

Чат-бот ─ это пользовательский аккаунт, которым управляет компьютерная программа, предназначенная для автоматизации бизнес-процессов.

Список корпоративных чат-ботов содержится в разделе «Чаты» на вкладках «Все» и «Каталог» [\(Рисунок](#page-218-0) 473). Отличить чат-бот от обычного контакта можно по пиктограмме <sup>(20</sup> слева от названия.

Чат-бот, как и контакты, имеет карточку, содержащую информацию о нем ([Рисунок](#page-218-1) 474). Из карточки чат-бота можно написать сообщение.

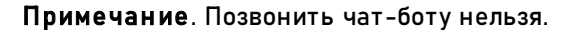

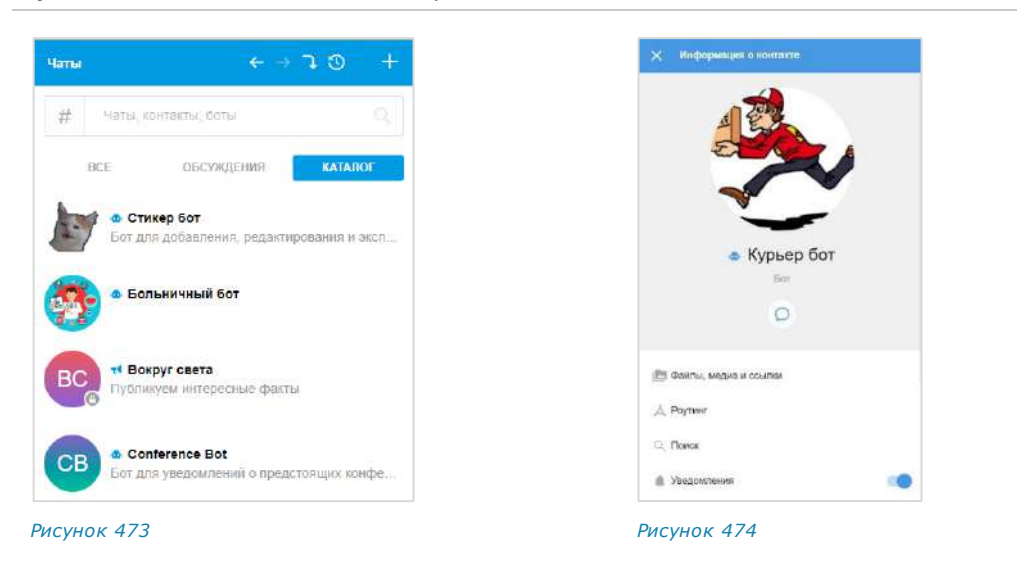

#### <span id="page-218-0"></span>ФУНКЦИОНАЛЬНЫЕ ВОЗМОЖНОСТИ

<span id="page-218-1"></span>Чат-боты могут выполнять следующие функции:

- отправка текстовых сообщений и файлов в чат;
- отправка сообщений с кнопками;
- отправка сообщений о системных событиях (создание чата, присоединение пользователя к чату, выхода пользователя из чата и т. д.);
- включение/отключение режима конфиденциальности;
- назначение администраторов чата;
- создание чата с пользователем.

#### ПРИВЕТСТВИЕ

Как только пользователь создает чат с чат-ботом, бот получает уведомление о новом чате. Это может быть использовано для приветственного сообщения. Сообщение может содержать приветствие, пояснение о назначении бота, инструкцию о взаимодействии с ним и управляющие элементы [\(Рисунок](#page-219-0) 475 и [Рисунок](#page-219-1) 476).

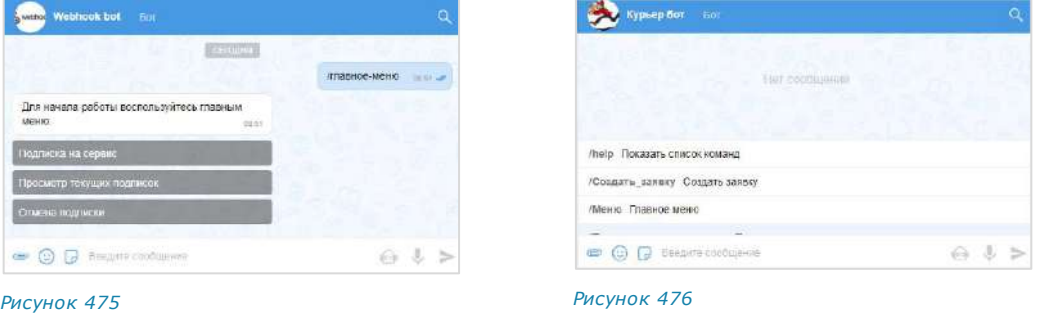

#### ДИАЛОГ

<span id="page-219-1"></span><span id="page-219-0"></span>Общение с чат-ботом происходит в форме диалога.

Пользователи могут взаимодействовать с ботом в следующих форматах:

- только персонального чата;
- персонального и группового чата, при этом чат-бота можно добавить в групповой чат или канал.

#### **Для начала диалога с чат-ботом:**

- 1. Откройте вкладку «Все» или «Каталог». На вкладке «Все» находятся все открытые чат-боты, на вкладке «Каталог» те, с которыми вы еще не начинали диалог [\(Рисунок](#page-219-2) 477). Вы можете найти нужного бота на вкладке, воспользовавшись строкой поиска.
- 2. Нажмите на название бота.

Откроется окно чата с ботом ([Рисунок](#page-219-2) 477).

- 3. Нажмите кнопку «Начать» в нижней части окна.
- 4. Начните взаимодействие с ботом (введите команду/сообщение, нажмите кнопку и т. д.).

Чат с ботом отобразится на верхней позиции в списке чатов.

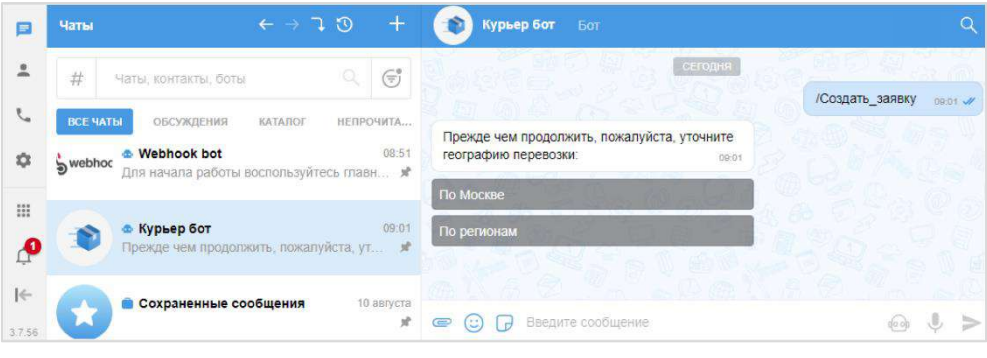

*Рисунок 477*

<span id="page-219-2"></span>Операции с сообщениями чат-ботов аналогичны операциям с сообщениями обычных пользователей (см. стр. [134\)](#page-133-0).

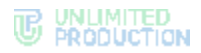

Сам процесс взаимодействия с чат-ботом реализован в следующих вариантах:

- с помощью кнопок в области чата ([Рисунок](#page-220-0) 478);
- списка команд ([Рисунок](#page-220-1) 479);
- кнопок в области клавиатуры ([Рисунок](#page-220-2) 480);
- самостоятельного набор текста в строке ввода сообщений ([Рисунок](#page-220-3) 481).

<span id="page-220-1"></span><span id="page-220-0"></span>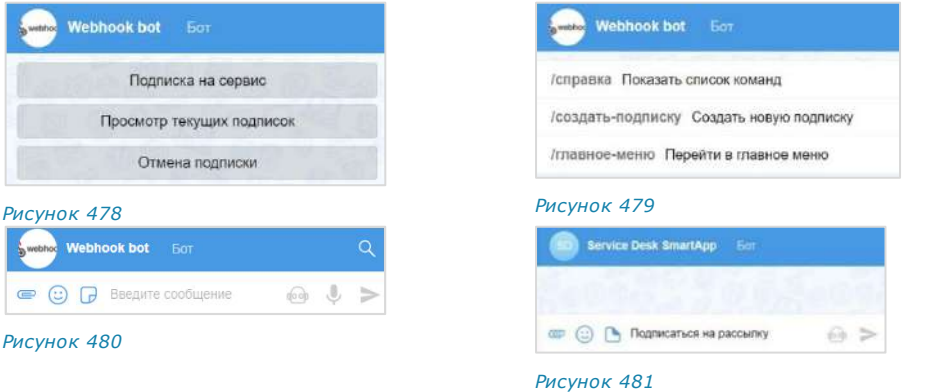

<span id="page-220-3"></span><span id="page-220-2"></span>Примечание. Для вызова списка команд воспользуйтесь кнопкой **политирия и правите «/»** в строке сообщения.

В отличие от кнопок в области чата кнопки клавиатуры скрываются после нажатия на кнопку отправки сообщения  $-$ . Их можно снова раскрыть, нажав на строку ввода сообщения ([Рисунок](#page-220-4) 482).

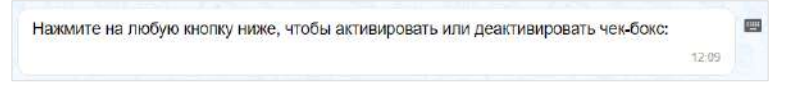

#### <span id="page-220-4"></span>*Рисунок 482*

Кнопки в области чата могут быть реализованы в следующих модификациях:

- отправка команды чат-боту. Результат команды отображается в области чата ([Рисунок](#page-220-5) 483);
- видимая отправка команды в чат (при специальных настройках чат-бота) ([Рисунок](#page-220-6) 484);
- кнопки, формируемые на основании действий пользователя с графическими элементами управления. Например, выбор даты в календарном месяце ([Рисунок](#page-221-0) 485);
- выбор из нескольких вариантов ([Рисунок](#page-221-1) 486).

<span id="page-220-5"></span>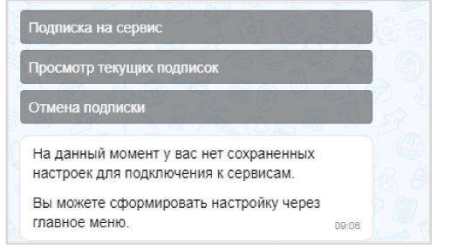

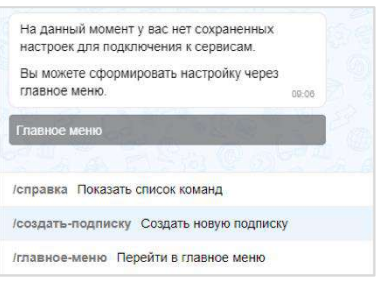

<span id="page-220-6"></span>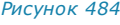

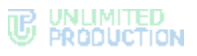

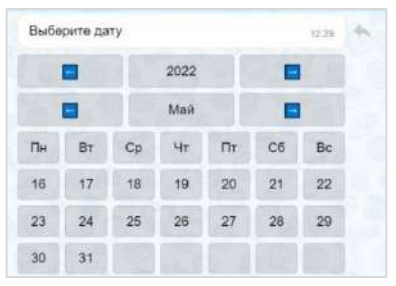

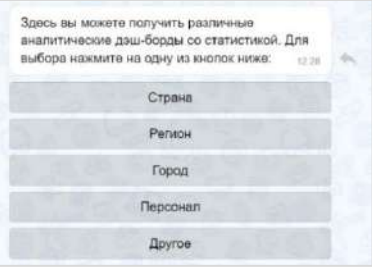

#### <span id="page-221-0"></span>*Рисунок 485 Рисунок 486*

<span id="page-221-1"></span>

bubble

Содержание сообщений чат-бота может изменяться со временем, если изменились исходные данные.

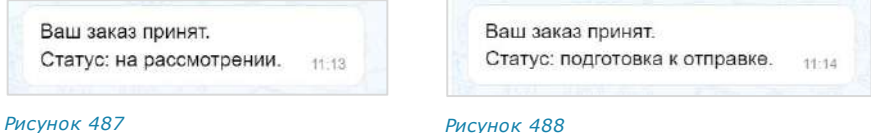

Модификация «Изменение сообщения» поддерживает разные варианты виджетов:

- простой список кнопок ([Рисунок](#page-221-2) 489);
- настраиваемый список кнопок ([Рисунок](#page-221-3) 490);
- эмодзи ([Рисунок](#page-221-4) 491);

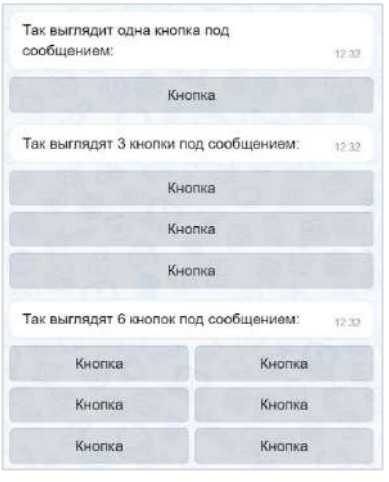

<span id="page-221-4"></span><span id="page-221-3"></span>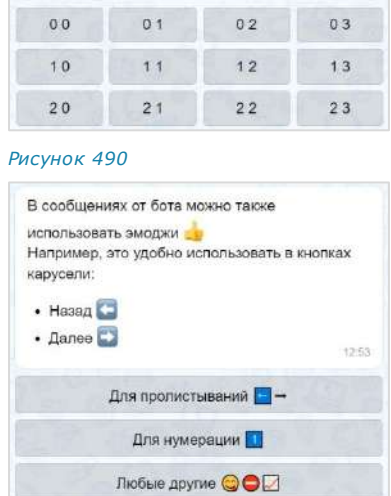

 $12.51$ 

<span id="page-221-2"></span>*Рисунок 489*

- динамический календарь ([Рисунок](#page-222-0) 492);
- карусель ([Рисунок](#page-222-1) 493);
- карусель в ряд ([Рисунок](#page-222-2) 494);
- чек-лист ([Рисунок](#page-222-3) 495);
- чек-лист под клавиатурой ([Рисунок](#page-222-4) 496).

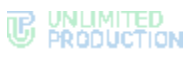

13.08

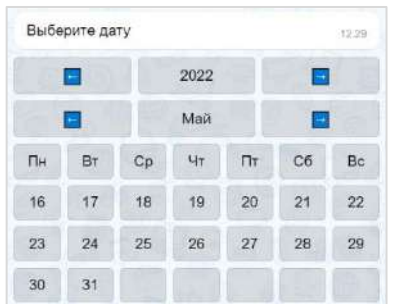

<span id="page-222-0"></span>*Рисунок 492*

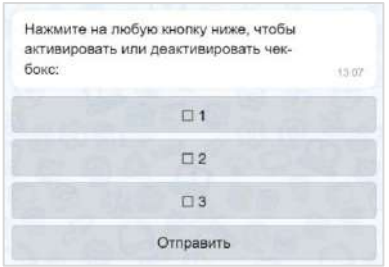

<span id="page-222-3"></span>*Рисунок 495 Рисунок 496*

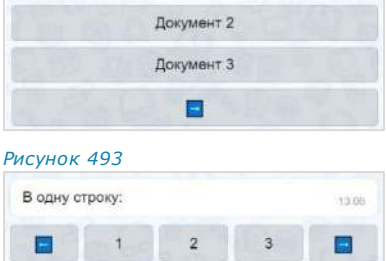

Документ 1

<span id="page-222-2"></span><span id="page-222-1"></span>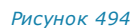

В несколько строк:

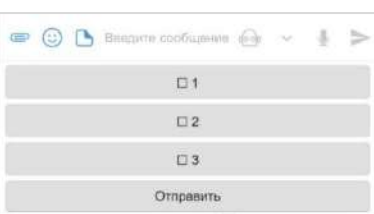

<span id="page-222-4"></span>

При написании сообщений чат-бот может использовать различное форматирование текста для удобной подачи информации пользователю:

- маркированный список;
- изменение начертания шрифта;
- изменение насыщенности шрифта;
- теги;
- ссылки на сайты;
- блок кода с указанием/без указания языка.

Примеры форматирования представлены на рисунке справа [\(Рисунок](#page-222-5) 497).

Веб-приложение позволяет подсвечивать код с учетом конкретного языка программирования, если указать его после «```», например:

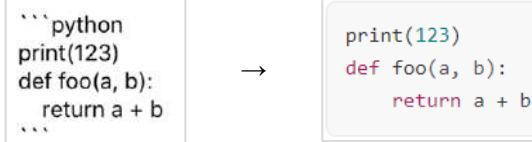

<span id="page-222-5"></span>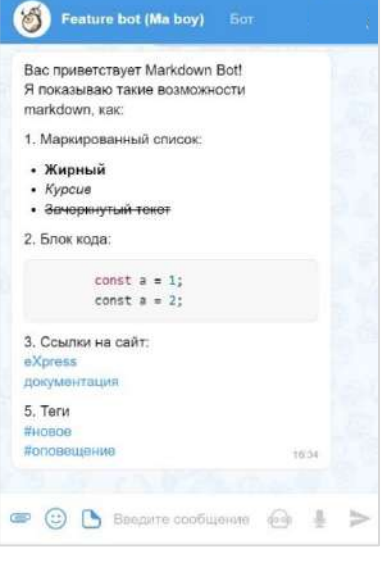

<span id="page-223-1"></span>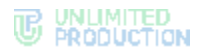

Сообщения чат-бота могут содержать:

• ссылки на корпоративные чаты и контакты ([Рисунок](#page-223-0) 498 и [Рисунок](#page-223-1) 500);

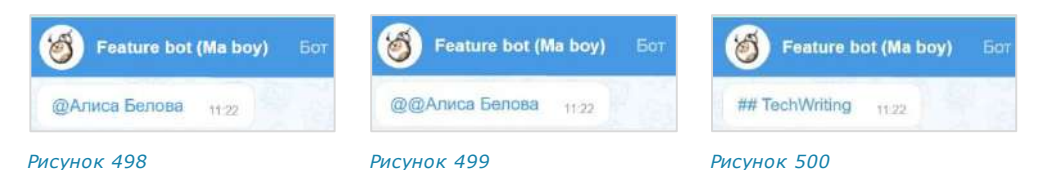

<span id="page-223-0"></span>• фото и видеофайлы [\(Рисунок](#page-223-2) 501 и [Рисунок](#page-223-3) 502).

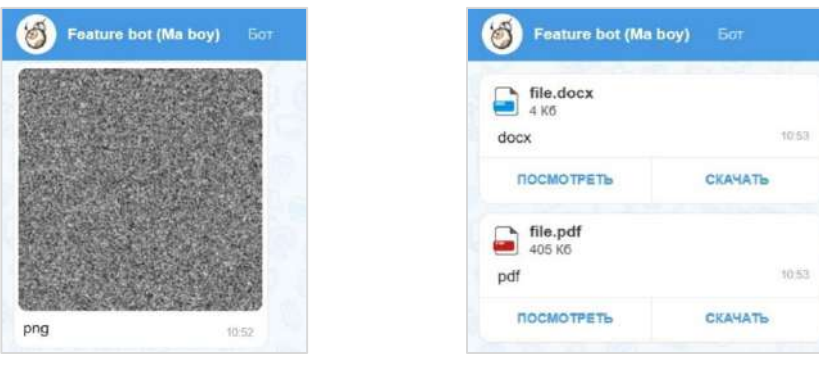

<span id="page-223-3"></span><span id="page-223-2"></span>*Рисунок 501 Рисунок 502*

Пользователь может отправить чат-боту голосовое сообщение/геолокацию и стикеры. На голосовое сообщение/геолокацию/стикер чат-бот отвечает текстовым сообщением [\(Рисунок](#page-223-4) 503, [Рисунок](#page-223-5) 504, [Рисунок](#page-223-6) 505).

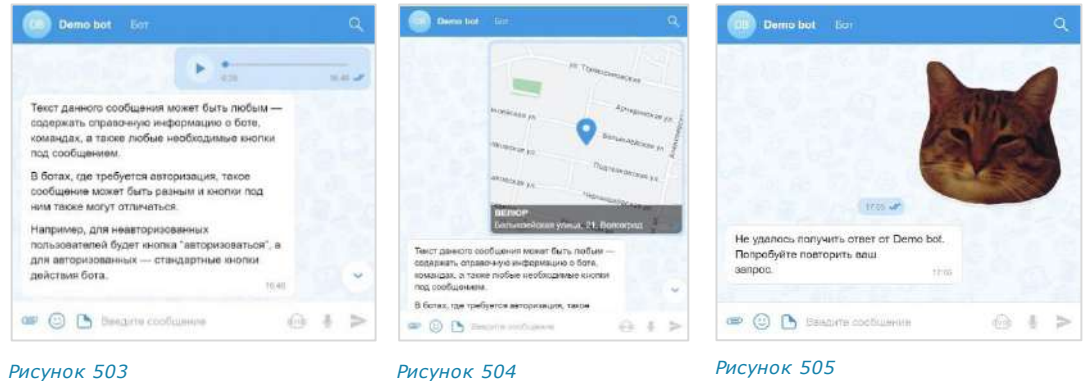

<span id="page-223-4"></span>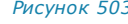

<span id="page-223-8"></span><span id="page-223-5"></span>

<span id="page-223-6"></span>

## ОПЕРАЦИИ С ОБЪЕКТАМИ

Чат-бот может выполнять следующие операции с объектами:

- назначение пользователя администратором в чате;
- создание чата с пользователем;
- закрепление/открепление сообщений в чате;
- поиск пользователя по ID пользователя, его логину и паролю, email;
- добавление/удаление пользователей из диалога [\(Рисунок](#page-223-7) 506 [и Рисунок](#page-223-8) 507).

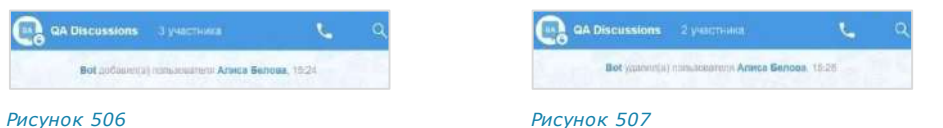

<span id="page-223-7"></span>Чат-бот поддерживает формат отправки невидимого сообщения. Используется для разовой передачи данных конфиденциальной информации, при этом происходит автоматическое скрытие сообщения пользователя из истории.

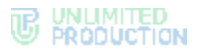

#### СХЕМА МАРШРУТИЗАЦИИ

#### Чат-бот может поддерживать две схемы маршрутизации:

Пользователь и чат-бот зарегистрированы на одном корпоративном сервере:

Пользователь и чат-бот зарегистрированы на разных корпоративных серверах:

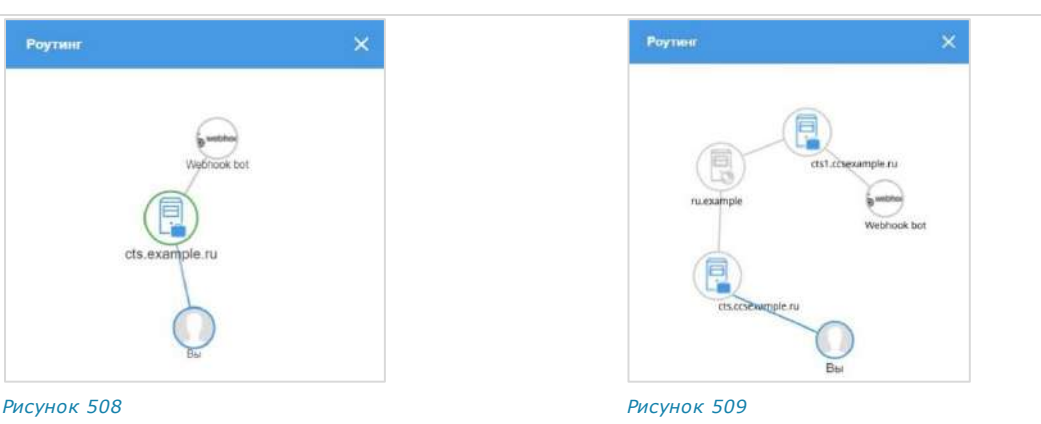

#### РЕЖИМ КОНФИДЕНЦИАЛЬНОСТИ

Чат-бот может самостоятельно включать и отключать [режим конфиденциально](#page-229-0)[сти](#page-229-0) в случаях, когда пользователь передает персональную или конфиденциальную информацию ([Рисунок](#page-224-0) 510, [Рисунок](#page-224-1) 511).

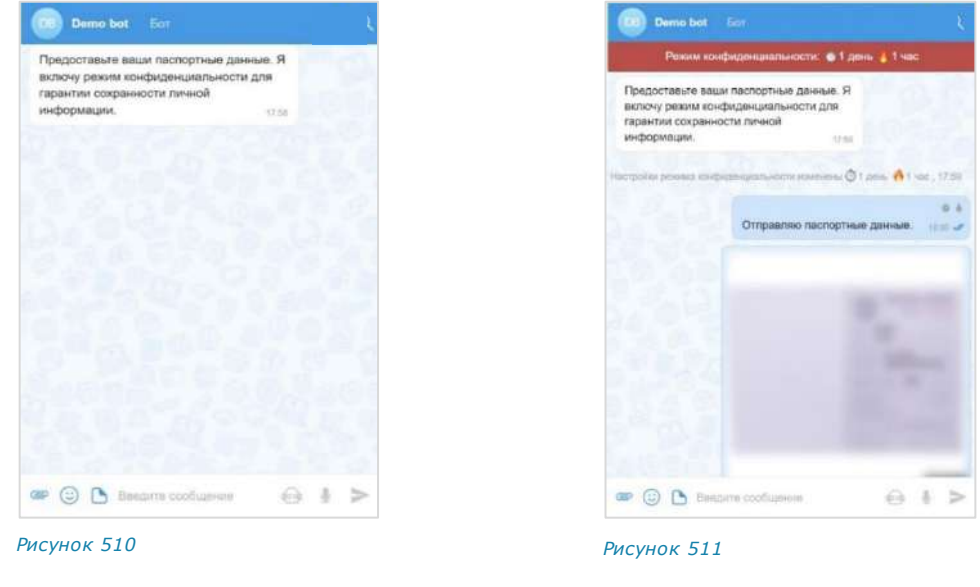

# <span id="page-224-3"></span><span id="page-224-0"></span>ЧАТ-БОТ УВЕДОМЛЕНИЙ О КОНФЕРЕНЦИЯХ

<span id="page-224-1"></span>Для напоминаний о предстоящих конференциях и приглашения к участию в них предназначен специальный чат-бот [\(Рисунок](#page-224-2) 512).

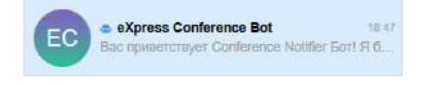

#### <span id="page-224-2"></span>*Рисунок 512*

В диалог с чат-ботом приходят все оповещения и уведомления о предстоящих конференциях. Бот отправляет уведомления в соответствии с параметрами, которые настраивает пользователь.

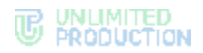

**Для начала диалога с чат-ботом** наберите любое слово. Бот пришлет сообщение [\(Рисунок](#page-225-0) 513).

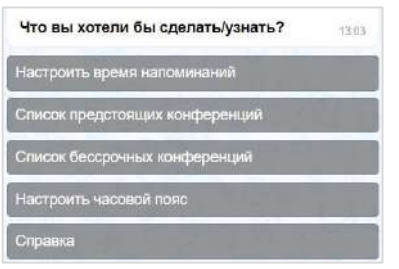

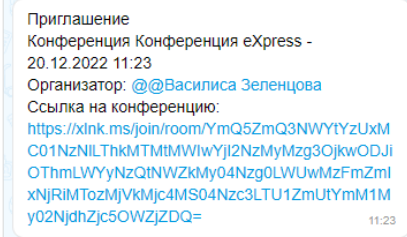

#### <span id="page-225-0"></span>*Рисунок 513 Рисунок 514*

Чат-бот может отвечать на несколько команд.

**Для вызова списка команд** нажмите на пиктограмму **В строке ввода** сообщения или кнопку «/» на клавиатуре.

#### ТИПЫ УВЕДОМЛЕНИЙ

Чат-бот присылает несколько типов уведомлений:

- напоминание о предстоящей запланированной конференции: [приходит](#page-226-0)  [по настроенному пользователем расписанию](#page-226-0);
- приглашение на конференцию, в следующих случаях:
	- если организатор добавил данного пользователя в созданную конференцию;
	- если организатор начал незапланированную конференцию и добавил в нее данного пользователя.
- сообщение о том, что конференция была изменена, в частности:
	- отредактировано название;
	- добавлен или удален участник конференции;
	- изменены дата или время проведения конференции;
	- изменена доступность конференции по ссылке;
	- добавлен, изменен или удален пароль доступа к конференции.
- сообщение об удалении конференции, в следующих случаях:
	- если организатор удалил конференцию;
	- если данного пользователя исключили из списка участников конференции.

#### СПРАВКА

**Для вызова справки** нажмите команду «/справка». На экране появится информация о чат-боте [\(Рисунок](#page-226-1) 515).

Команда «/настроить\_напоминания» позволяет настроить уведомления о предстоящих конференциях.

Команды «/предстоящие» и «/бессрочные» выводят на экран список запланированных конференций.

Команда «/часовой пояс» позволяет настроить время соответственно своему часовому поясу.

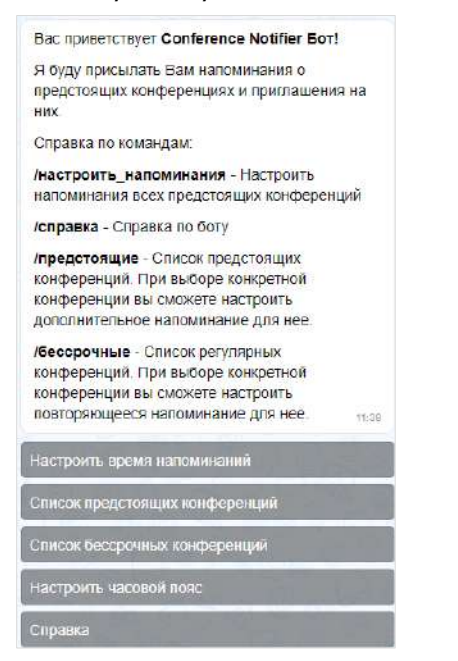

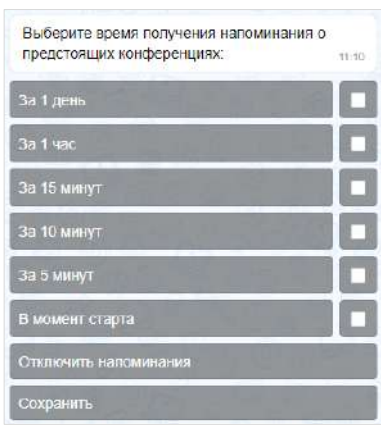

<span id="page-226-2"></span>*Рисунок 516*

<span id="page-226-1"></span>*Рисунок 515*

#### <span id="page-226-0"></span>НАСТРОИТЬ НАПОМИНАНИ Я

#### **Для настройки времени напоминания о предстоящих конференциях:**

- 1. Выберите команду «/настроить\_напоминания».
- 2. В открывшейся форме ([Рисунок](#page-226-2) 516) поставьте отметку напротив желаемого времени напоминания или отключите напоминания.
- 3. Нажмите кнопку «Сохранить».

Для включения отключенных напоминаний введите команду «/настроить\_напоминания» и поставьте отметку напротив желаемого времени в открывшейся форме ([Рисунок](#page-226-2) 516).

Перед следующей запланированной конференцией пользователь получит предварительное уведомление. Если конференция не запланирована, информация о ней поступит в момент начала сеанса связи.

При создании конференции бот присылает уведомление всем добавленным в нее участникам. Сам создатель в этот момент уведомление не получает.

Сообщение о конференции включает в себя [\(Рисунок](#page-227-0) 517):

- информацию о создании конференции или изменении ее параметров;
- дату и время ее создания;
- имя организатора конференции;

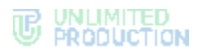

- ссылку на присоединение к конференции;
- кнопки «показать участников» и «добавить дополнительное напоминание».

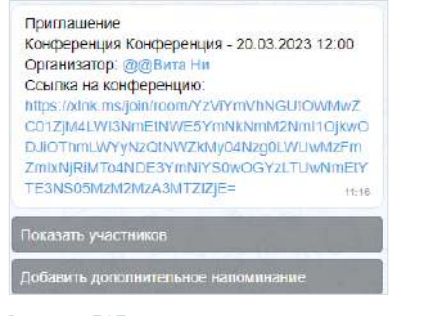

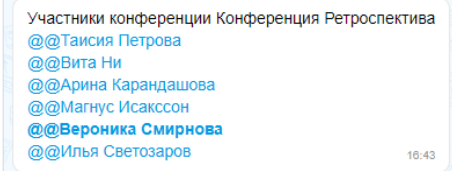

<span id="page-227-3"></span>*Рисунок 518*

<span id="page-227-0"></span>*Рисунок 517*

**Для просмотра участников конференции** нажмите кнопку «Показать участников». Появится сообщение со списком участников.

**Для включения дополнительного напоминания** нажмите кнопку «Добавить дополнительное напоминание». Откроется форма [\(Рисунок](#page-226-2) 516).

#### КОНФЕРЕНЦИИ

Команды «/бессрочные» и «/предстоящие» выводят список конференций: бессрочных и с выставленными временем и датой соответственно ([Рисунок](#page-227-1) 519).

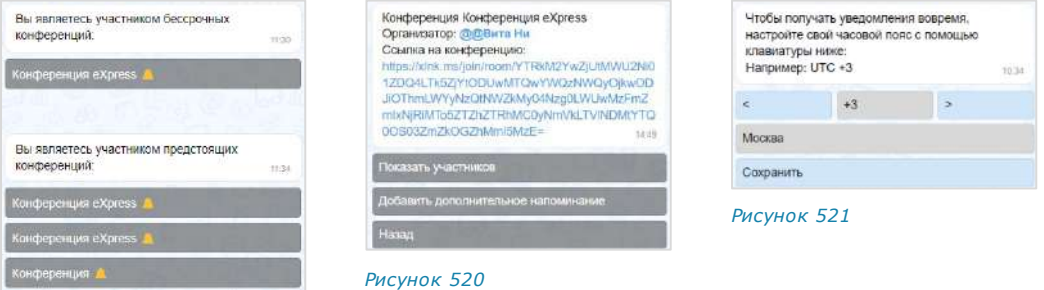

<span id="page-227-2"></span><span id="page-227-1"></span>*Рисунок 519*

**Для просмотра карточки конференции** нажмите на кнопку с ее названием ([Рисунок](#page-227-2) 520).

Кнопка «Показать участников» выводит на экран список участников конференции, кнопка «Добавить дополнительное напоминание» открывает форму напоминаний [\(Рисунок](#page-226-2) 516), кнопка «Назад» возвращает к диалогу с ботом.

## ЧАСОВОЙ ПОЯС

Команда «/часовой\_пояс» позволяет настроить часовой пояс пользователя.

**Для настройки часового пояса** введите команду «/часовой\_пояс», выберите нужный часовой пояс с помощью экранной клавиатуры бота [\(Рисунок](#page-227-3) 521) и нажмите кнопку «Сохранить».

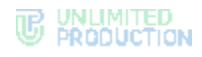

# Глава 5

## <span id="page-228-1"></span>SMARTAPPS

SmartApp ─ это встроенные графические приложения для обеспечения быстрого доступа к информационным системам компании. С их помощью реализуется интеграция СК «Express» с популярными корпоративными сервисами. SmartApp помогают решать рабочие задачи внутри одной экосистемы и являются альтернативой разработке десятков приложений под каждую отдельную задачу.

Описания конкретных приложений SmartApp представлены на сайте [https://docs.express.ms/smartapps/user-guide/.](https://docs.express.ms/smartapps/user-guide/)

**Для перехода в меню SmartApps** нажмите на пиктограмму .

Справа откроется окно «SmartApps» ([Рисунок](#page-228-0) 522):

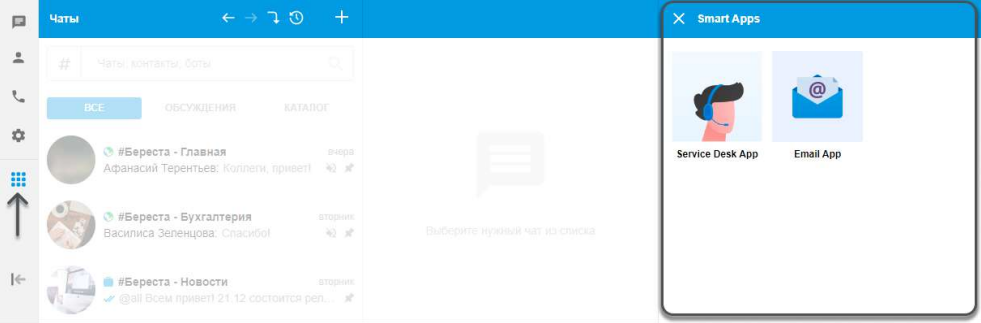

#### <span id="page-228-0"></span>*Рисунок 522*

Пользователь может пересылать информацию из чатов и каналов в SmartApp, создавая на ее основе письма, задачи, обращения в техподдержку и т. д. (см. стр. [140\)](#page-139-0). Возможны и обратные операции – отправка ссылок на конкретные события или страницы SmartApp в чаты и каналы. Пользователь может переходить к конкретному сообщению в чате/канале по ссылке, полученной непосредственно в SmartApp.

В карточке контакта, в зависимости от настроек приложения, могут содержаться ссылки на различные действия пользователя в SmartApp.

Текст из SmartApp можно копировать с помощью кнопки для использования его в чатах и каналах, а также сторонних приложениях.

# Глава 6

## <span id="page-229-0"></span>РЕЖИМ КОНФИДЕНЦИАЛЬНОСТИ

Режим конфиденциальности работает во всех корпоративных чатах и предназначен для защиты данных от копирования и передачи данных другим лицам. Режим конфиденциальности действует для всех видов сообщений. Для выполнения данных функций режим конфиденциальности применяет следующие меры безопасности:

- настройка временного интервала удаления сообщений после прочтения и отправки;
- предоставление доступа к чату только с мобильных устройств;
- отслеживание записи видео и выполнения снимка экрана пользователями (участники чата получают соответствующее уведомление);
- блокировка отображения системных событий в списке чатов (в самих чатах системные события отображаются);
- блокировка функций копирования и пересылки в другие чаты сообщений, отправленных в режиме конфиденциальности (в том числе после его отключения);
- блокировка функции цитирования сообщений, отправленных в режиме конфиденциальности, после его отключения (при включенном режиме конфиденциальности цитирование сообщений доступно);
- блокировка функции сохранения файлов, отправленных в режиме конфиденциальности (в том числе после его отключения);
- отсутствие текста сообщения в push-уведомлении (при нажатии на уведомление открывается чат);
- размытие содержимого чата/белый экран чата при отключении от сети (сообщения не читаемы) и во время работы в другом приложении.

Примечание. Режим конфиденциальности возможен только в корпоративном чате. Если в чат с включенным режимом конфиденциальности добавляется внешний пользователь, чат становится комбинированным, и режим конфиденциальности отключается.

Каждому участнику персонального/группового чата доступны следующие операции:

- [включение режима конфиденциальности](#page-229-1);
- [изменение настроек включенного режима конфиденциальности](#page-231-0);
- [отключение режима конфиденциальности](#page-232-0).

Настройки режима конфиденциальности синхронизируются на всех устройствах участников чата.

#### <span id="page-229-1"></span>**Для активации режима конфиденциальности в веб/десктоп-приложении:**

1. Выберите пункт «Настройки режима конфиденциальности» [\(Рисунок](#page-230-0) 523) в карточке чата.

<span id="page-230-1"></span>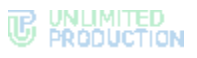

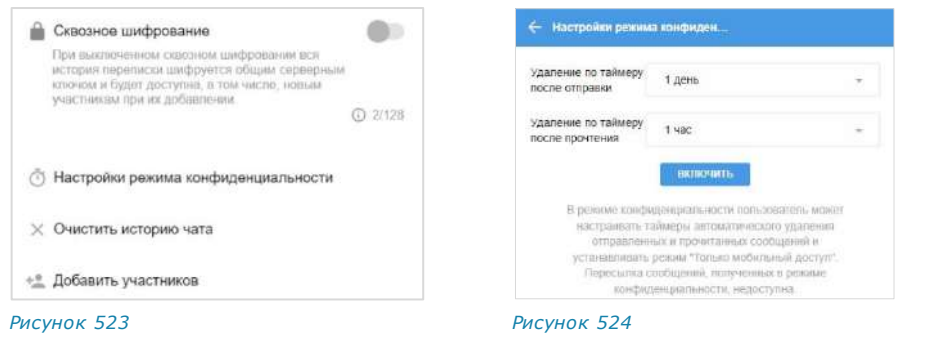

<span id="page-230-0"></span>Откроется окно настройки режима конфиденциальности ([Рисунок](#page-230-1) 524):

- 2. В раскрывающемся меню выберите значения полей «Удаление по таймеру после отправки» и «Удаление по таймеру после прочтения». Для отключения настройки выберите значение «выкл.» ([Рисунок](#page-230-2) 525). Соблюдайте следующие условия:
	- значение опции «Удаление по таймеру после прочтения» должно быть меньше или равно значению опции «Удаление по таймеру после отправки», в ином случае оба значения автоматически уравниваются;
	- для обеих опций нельзя задавать значение «Выключено», в ином случае кнопка «Включить» недоступна ([Рисунок](#page-230-3) 526).

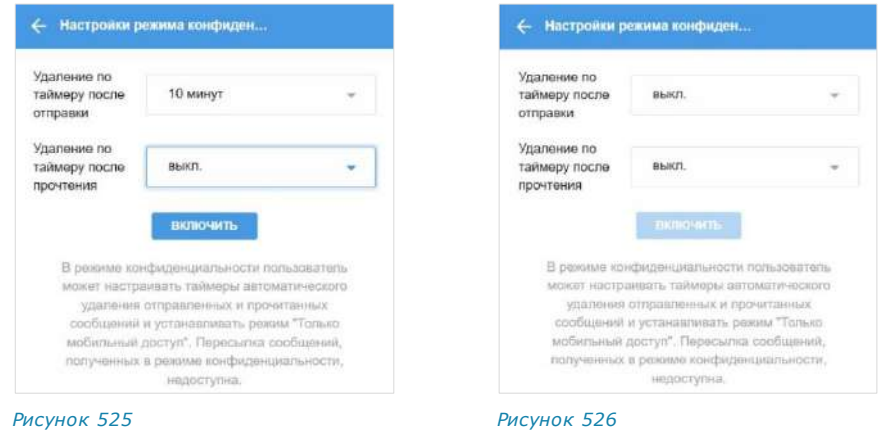

3. Нажмите кнопку «Включить режим конфиденциальности».

<span id="page-230-2"></span>В рабочей области чата появится соответствующее сообщение ([Рисунок](#page-230-4) 527). Настройки режима конфиденциальности будут установлены на всех устройствах участников чата.

Администратор чата или канала при включении режима видит сообщение в формате «<Имя пользователя> включил(а) режим конфиденциальности» ([Рисунок](#page-230-5) 528).

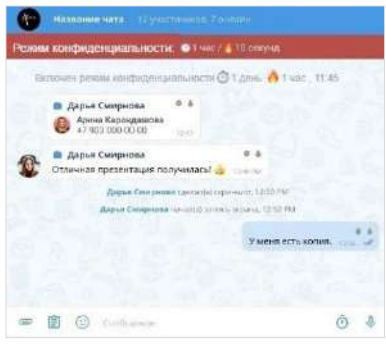

<span id="page-230-3"></span>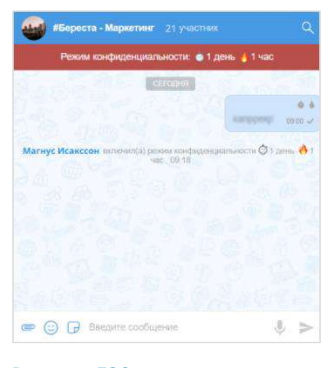

<span id="page-230-4"></span>*Рисунок 527 Рисунок 528*

<span id="page-230-5"></span>

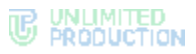

Сообщения пользователей чата будут удаляться в соответствии с выставленными настройками. Каждый участник чата имеет возможность отключить режим или внести изменения в настройки, при этом изменения синхронизируются на всех устройствах участников чата. При выполнении записи экрана участники чата будут получать уведомление: «<Имя пользователя> сделал(а) скриншот чата», которые не удаляются после выключения режима конфиденциальности.

При наведении курсора на одну из пиктограмм появится счетчик времени, оставшегося до удаления сообщения [\(Рисунок](#page-231-1) 529).

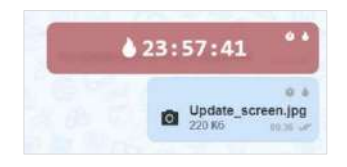

<span id="page-231-1"></span>*Рисунок 529*

Примечание. При отправке сообщения в чат с включенным режимом конфиденциальности этот чат поднимается на верхнюю позицию в списке, но после удаления сообщения возвращается на прежнюю позицию.

Для большей конфиденциальности пользователь может включить опцию «Только мобильный доступ», ограничив доступ к чату со стационарных устройств. Данная опция отсутствует в веб- и десктоп-версии приложения, и может быть включена только в мобильной версии Express.

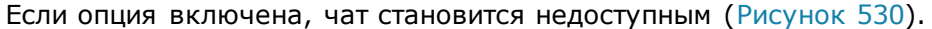

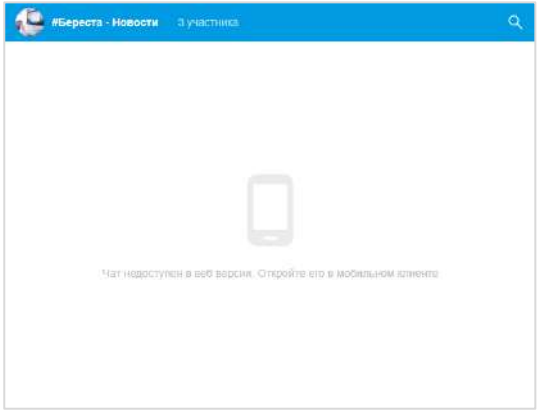

#### <span id="page-231-2"></span>*Рисунок 530*

Подробная информация о настройке мобильного доступа изложена в следующих документах:

- «Автоматизированная система коммуникаций «Express». Руководство пользователя. Android»;
- «Автоматизированная система коммуникаций «Express». Руководство пользователя. iOS».

#### <span id="page-231-0"></span>**Для изменения настроек режима конфиденциальности:**

Примечание. В веб/десктоп-приложении невозможно изменить настройки режима конфиденциальности, если включена опция «Только мобильный доступ».

- 1. Выберите пункт «Настройки режима конфиденциальности» в карточке чата.
- 2. Измените настройки в открывшемся окне.
- 3. Нажмите кнопку «Сохранить настройки».

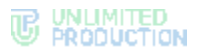

Настройки режима конфиденциальности будут изменены на всех устройствах участников чата. Администратор чата при изменении настроек режима видит сообщение в формате "<Имя пользователя> изменил(а) настройки режима конфиденциальности».

#### <span id="page-232-0"></span>**Для отключения режима конфиденциальности:**

- 1. Нажмите на панель «Режим конфиденциальности» под заголовком чата или выберите пункт «Настройки режима конфиденциальности» в карточке чата.
- 2. В открывшемся окне нажмите кнопку «Выключить».

Режим конфиденциальности будет отключен. Настройки режима конфиденциальности будут сброшены и примут значения по умолчанию.

В чате исчезнет уведомление «Режим конфиденциальности».

Сообщения, отправленные в режиме конфиденциальности, будут отображаться «размытыми» ([Рисунок](#page-232-1) 531).

Если в чате последним было отправлено текстовое сообщение в режиме конфиденциальности, то в списке чатов отобразится «размытый» текст сообщения [\(Рисунок](#page-232-2) 532).

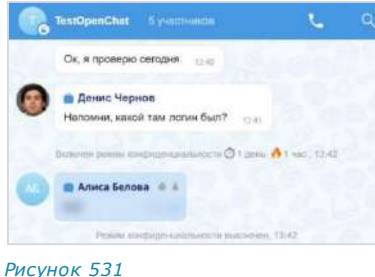

<span id="page-232-2"></span>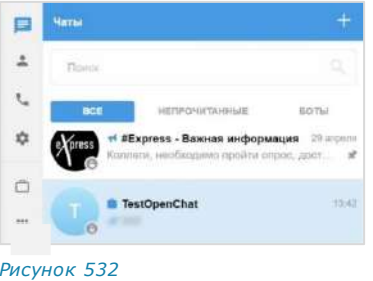

<span id="page-232-1"></span>В чате скрытые сообщения будут отмечены пиктограммами • и • При наведении курсора на одну из пиктограмм отобразится время, по истечении которого сообщение будет удалено ([Рисунок](#page-232-3) 533):

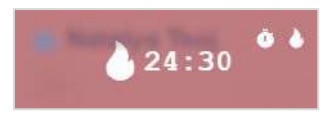

#### <span id="page-232-3"></span>*Рисунок 533*

При нажатии на скрытое сообщение отобразится окно с подсказкой ([Рису](#page-232-4)нок [534\)](#page-232-4), в котором кнопка «Включить» позволит перейти к настройкам режима конфиденциальности [\(Рисунок](#page-230-1) 524).

<span id="page-232-4"></span>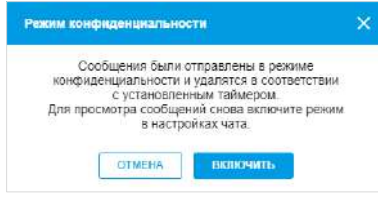

# Глава 7

# АВАРИЙНЫЕ СИТУАЦИИ

#### ВЕБ-ПРИЛОЖЕНИЕ

Список наиболее часто встречающихся проблем при работе с веб-приложением, возможные причины возникновения и способы их решения приведены таблице ниже:

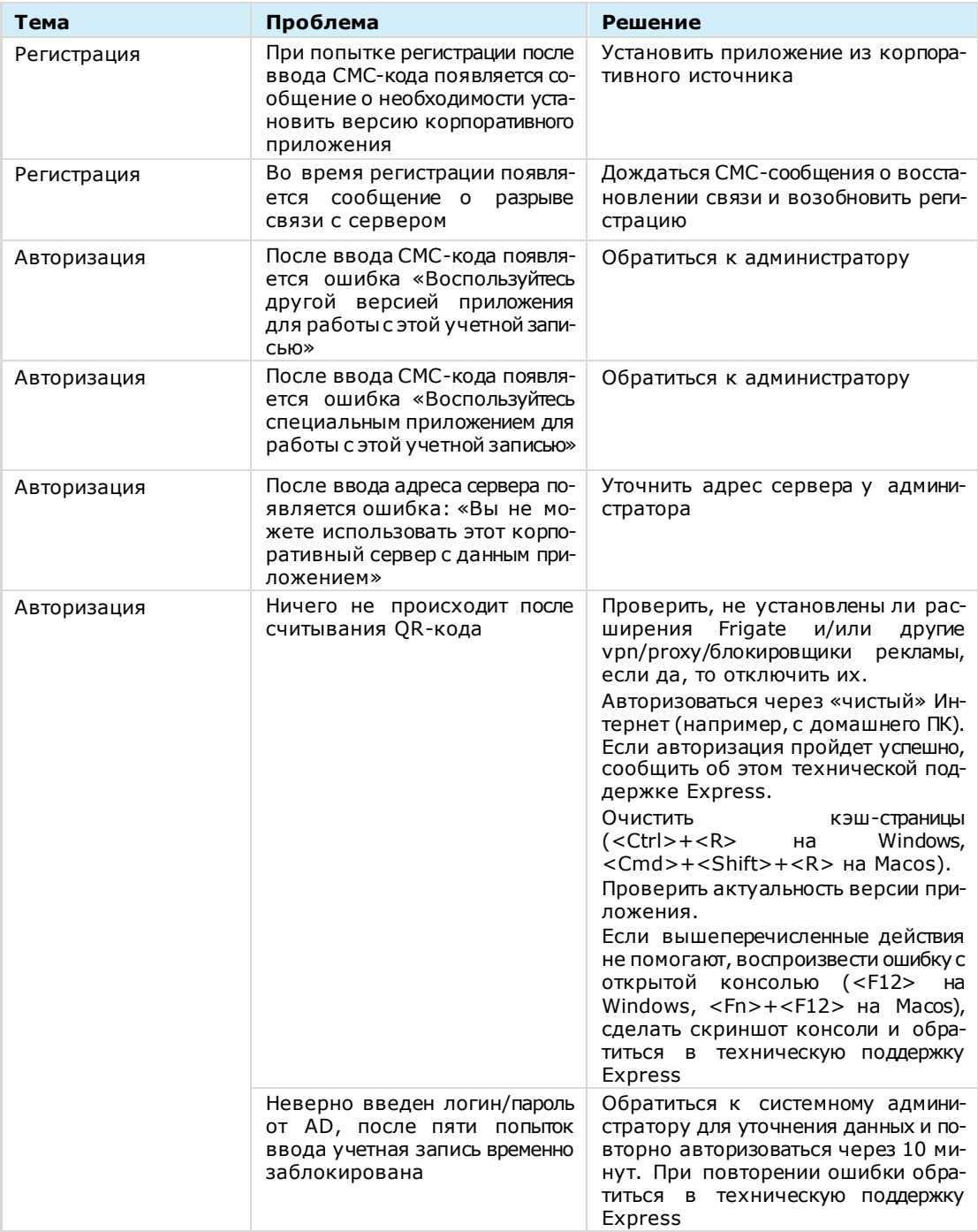

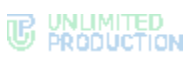

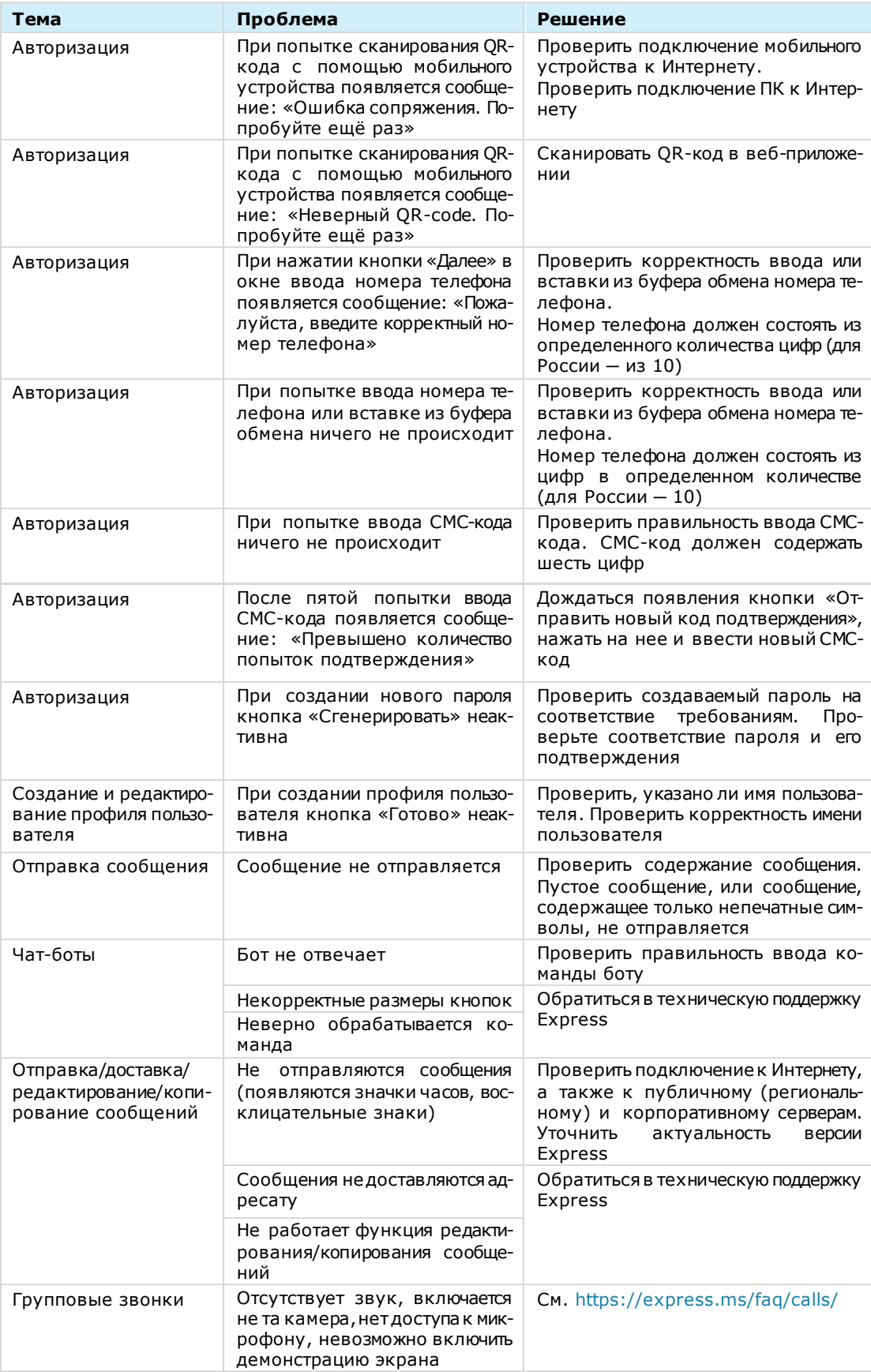

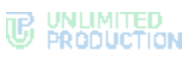

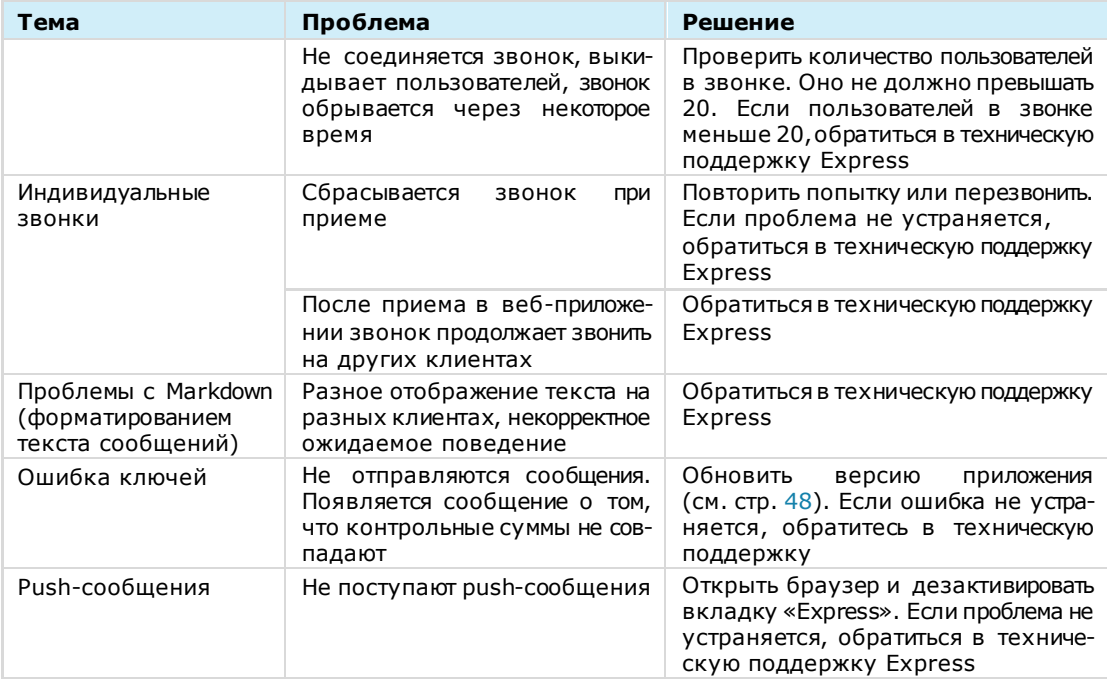

# ДЕСКТОП-ПРИЛОЖЕНИЕ

Список наиболее часто встречающихся проблем при работе с десктоп-приложением, возможные причины возникновения и способы их решения приведены в таблице ниже:

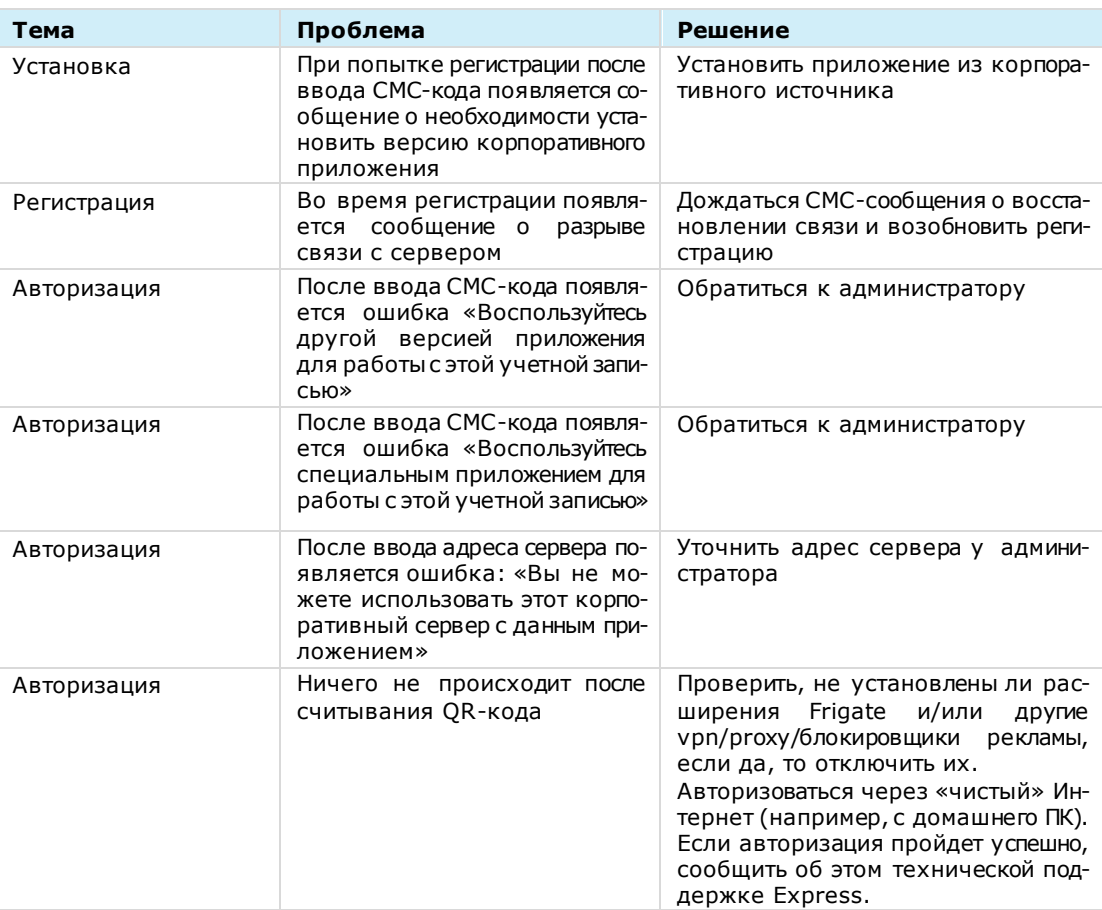

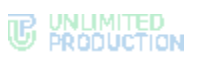

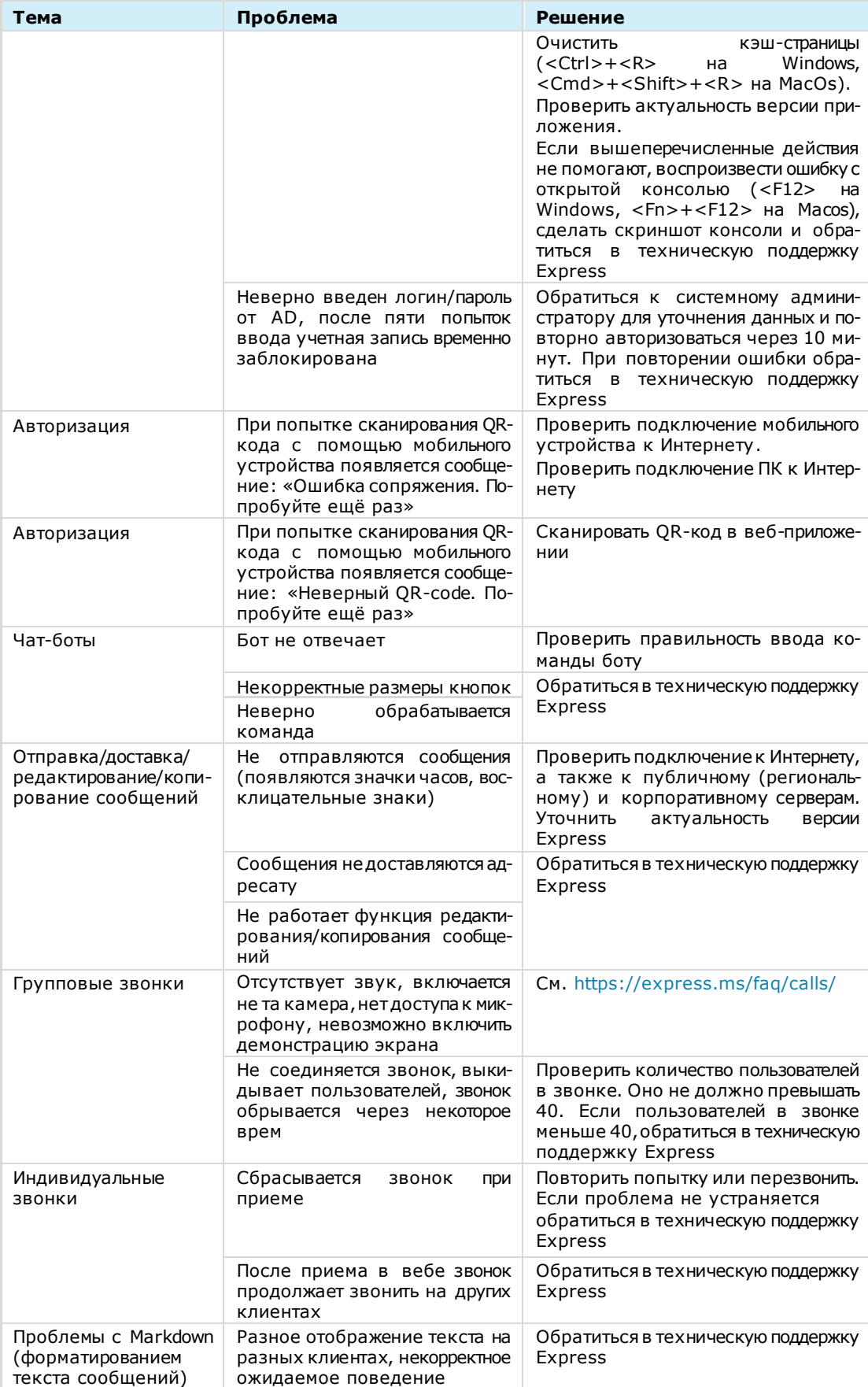

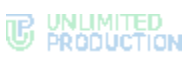

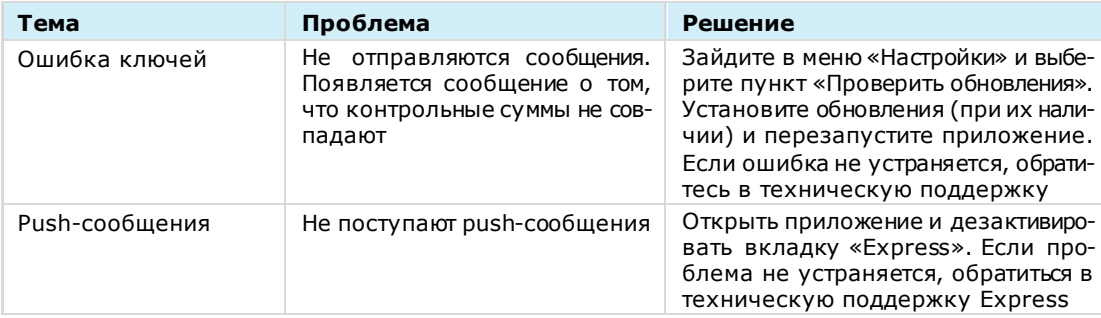

# Приложение 1

# СОЧЕТАНИЯ КЛАВИШ ДЛЯ ВЕБ- И ДЕСКТОП-ПРИЛОЖЕНИЯ

#### «Горячие» клавиши на ОС Windows и Linux:

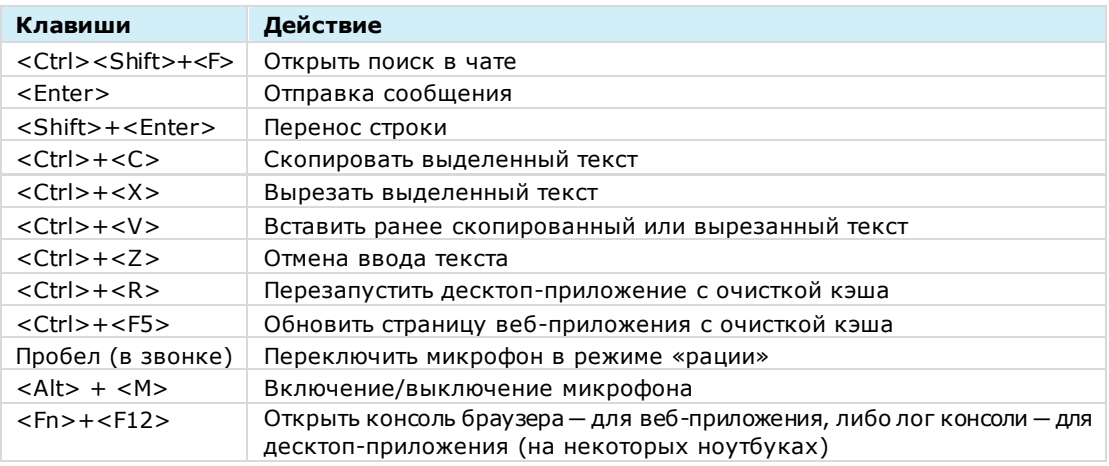

#### «Горячие» клавиши на ОС MacOS:

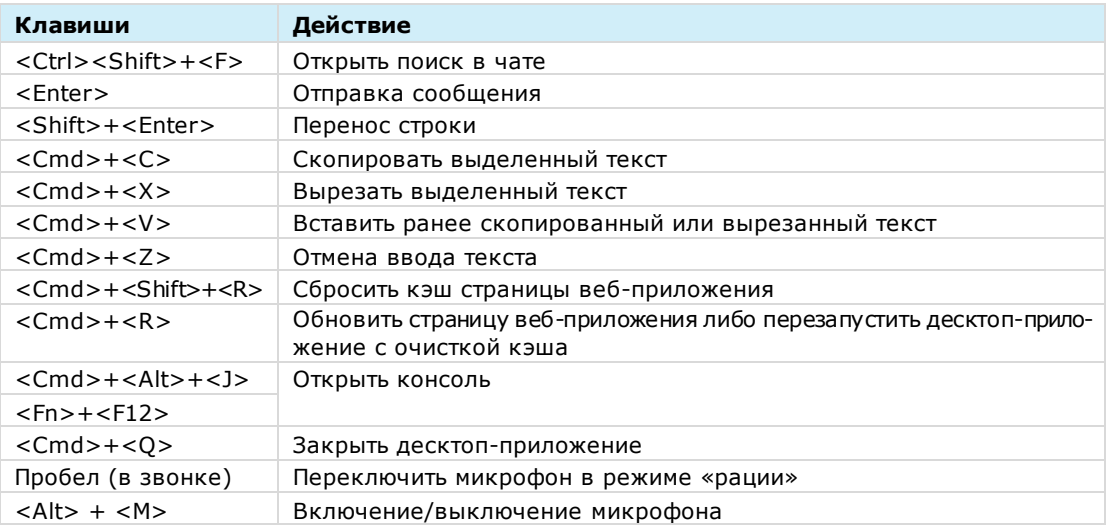

# Приложение 2

# <span id="page-239-3"></span>УСТАНОВКА EXPRESS НА ОС ASTRA LINUX

Для установки и функционирования СК «Express» на ОС Astra Linux необходима библиотека «libappindicator3-1».

#### **Для установки библиотеки «libappindicator3-1»:**

- 1. Откройте системное приложение «Терминал» («Главное меню» → «Системные» → «Терминал Fly»).
- 2. Выполните команду:

**sudo apt-get update**

Дождитесь завершения выполнения команды [\(Рисунок](#page-239-0) 535).

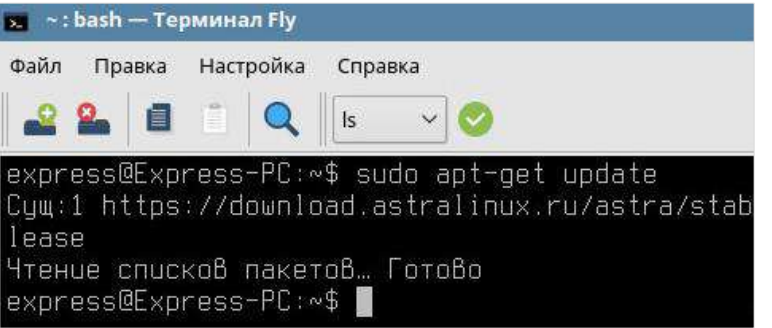

*Рисунок 535*

<span id="page-239-2"></span><span id="page-239-0"></span>3. Введите команду для добавления библиотеки:

```
sudo apt-get install libappindicator3-1
```

```
Примечание. Если в терминале появляется ошибка «Работа dpkg прервана», 
введите команду sudo dpkg –configure –a, затем установите библиотеку 
«libappindicator3-1» (шаг 3).
```
#### **Для установки приложения:**

- 1. В любом браузере перейдите на сайт [https://express.ms/.](https://express.ms/)
- 2. В верхнем меню нажмите «Продукт» и в выпадающем меню выберите «Скачать» ([Рисунок](#page-239-1) 536).

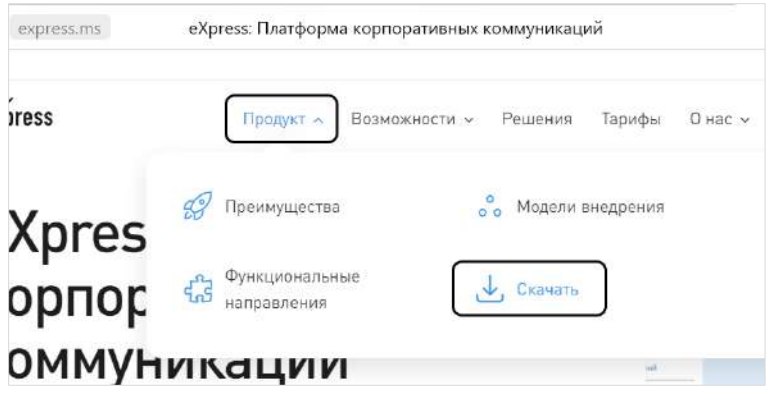

#### <span id="page-239-1"></span>*Рисунок 536*

Откроется страница скачивания приложений.

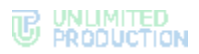

3. Выберите платформу «Ubuntu» [\(Рисунок](#page-240-0) 537), чтобы загрузить для нее установочный файл.

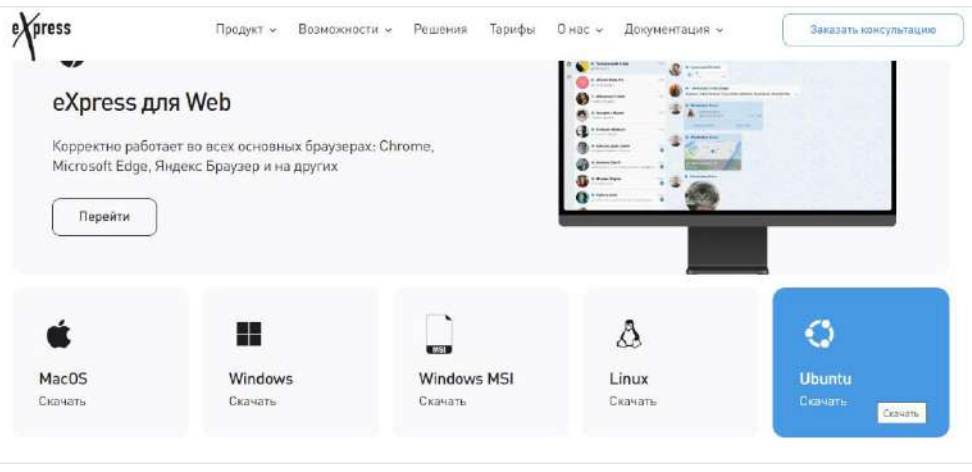

#### *Рисунок 537*

В браузере начнет загружаться файл с расширением .deb.

<span id="page-240-0"></span>4. После загрузки файла с расширением .deb ([Рисунок](#page-240-1) 538) запустите его двойным щелчком.

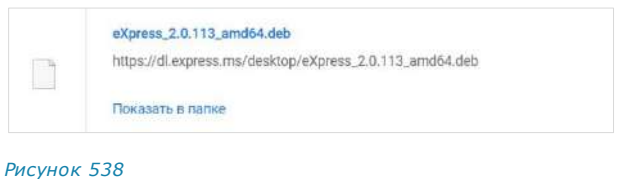

<span id="page-240-1"></span>5. В появившемся окне выберите «Открыть в» → «Программа QApt для установки пакетов» ([Рисунок](#page-240-2) 539).

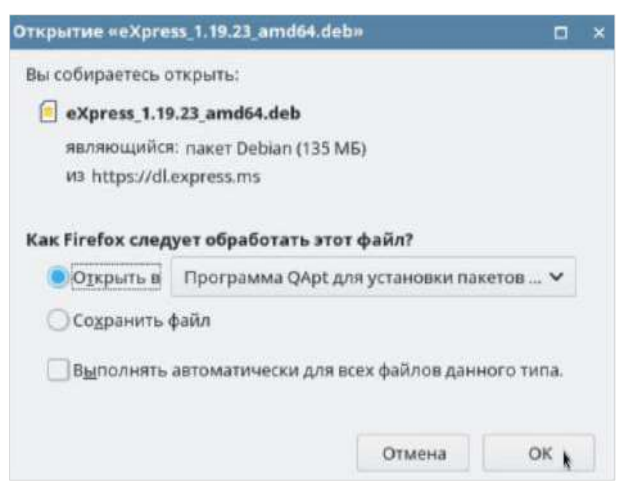

#### *Рисунок 539*

Появится окно «Установка пакетов».

<span id="page-240-2"></span>6. Нажмите кнопку «Установить пакет» ([Рисунок](#page-241-0) 540).

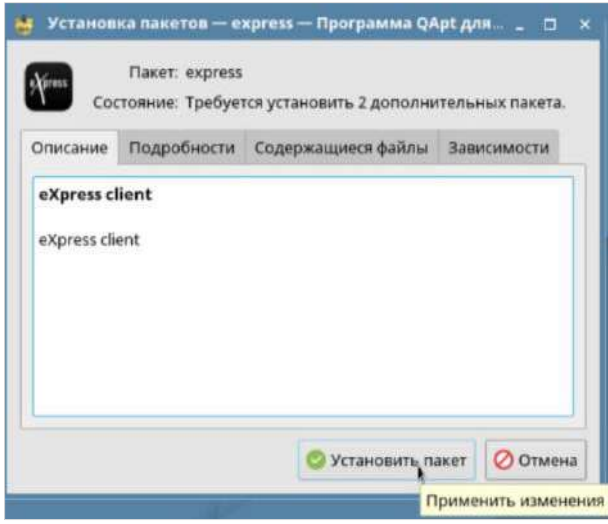

#### <span id="page-241-0"></span>*Рисунок 540*

Библиотеки устанавливаются автоматически и отображаются на вкладке «Зависимости» ([Рисунок](#page-241-1) 541).

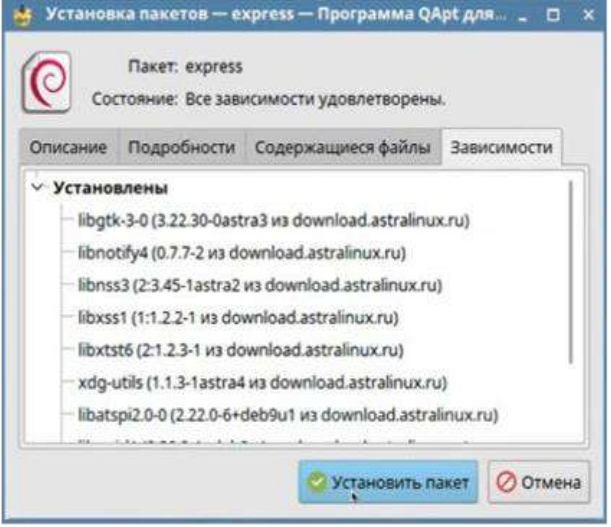

- <span id="page-241-1"></span>7. Проверьте наличие библиотеки «libappindicator3-1» на вкладке «Зависимости». Если она отсутствует (произошел сбой во время установки), установите ее (см. стр. [240\)](#page-239-2).
- 8. В появившемся окне введите пароль своей учётной записи Linux ([Рисунок](#page-242-0) 542).

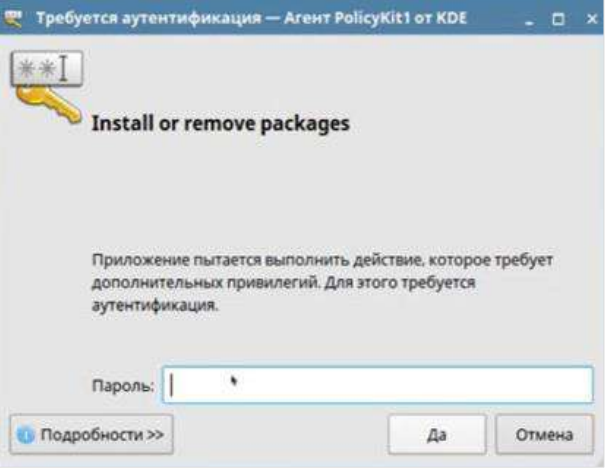

- *Рисунок 542*
- <span id="page-242-0"></span>9. По завершении установки нажмите кнопку «Закрыть» ([Рисунок](#page-242-1) 543).

à.

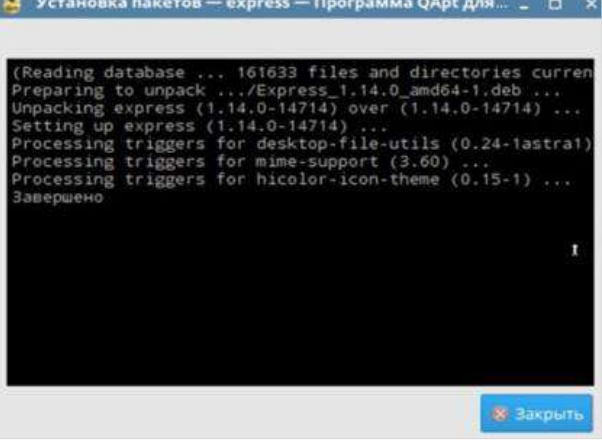

#### *Рисунок 543*

<span id="page-242-1"></span>10. Откройте Express («Главное меню» → «Сеть») и придумайте пароль для связки ключей ([Рисунок](#page-242-2) 544).

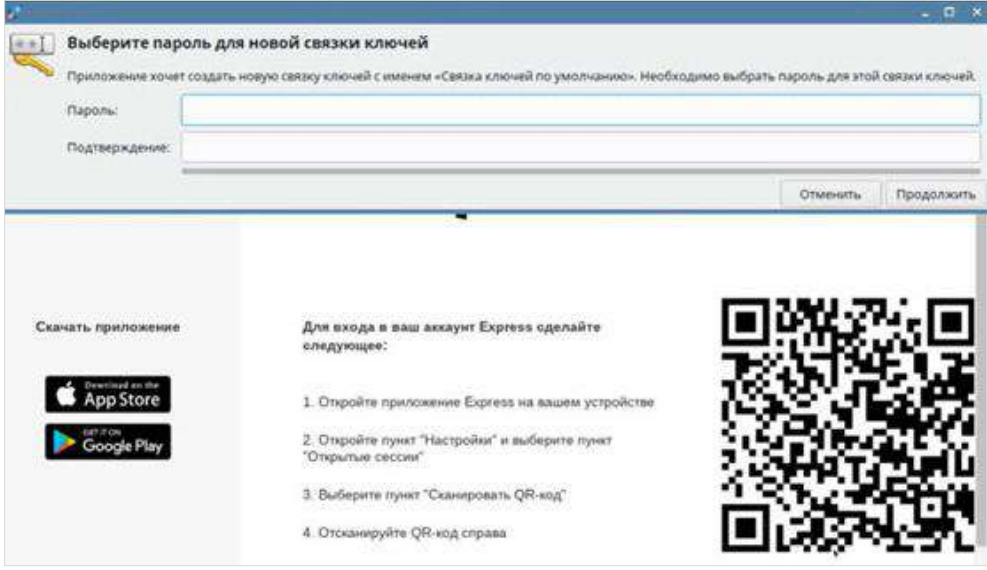

<span id="page-242-2"></span>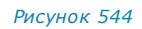

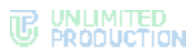

Установленный пароль требуется операционной системой для хранения ключей шифрования. В дальнейшем вводить его не потребуется.

Примечание. Если десктоп-версия для Linux зависает на начальном экране с логотипом, выполните в терминале команду sudo apt install gnome-keyring, затем выйдите и зайдите в систему заново или перезагрузите компьютер.

# ИСТОРИЯ ИЗМЕНЕНИЙ

Раздел «История изменений» содержит список изменений в документе, связанных с изменениями/доработками Системы.

## **Сборка 2.12.45**

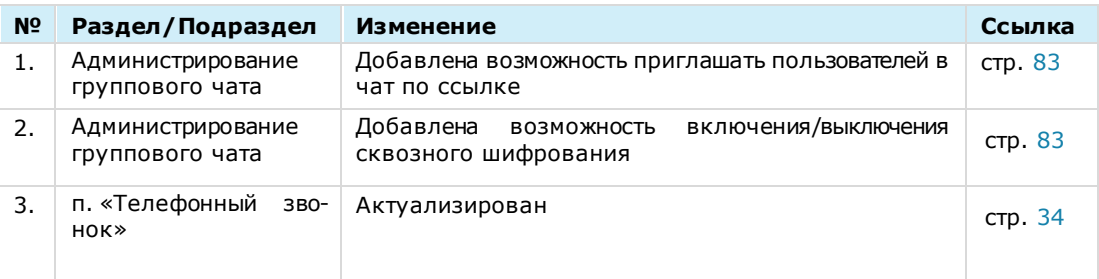

# **Сборка 2.2.53**

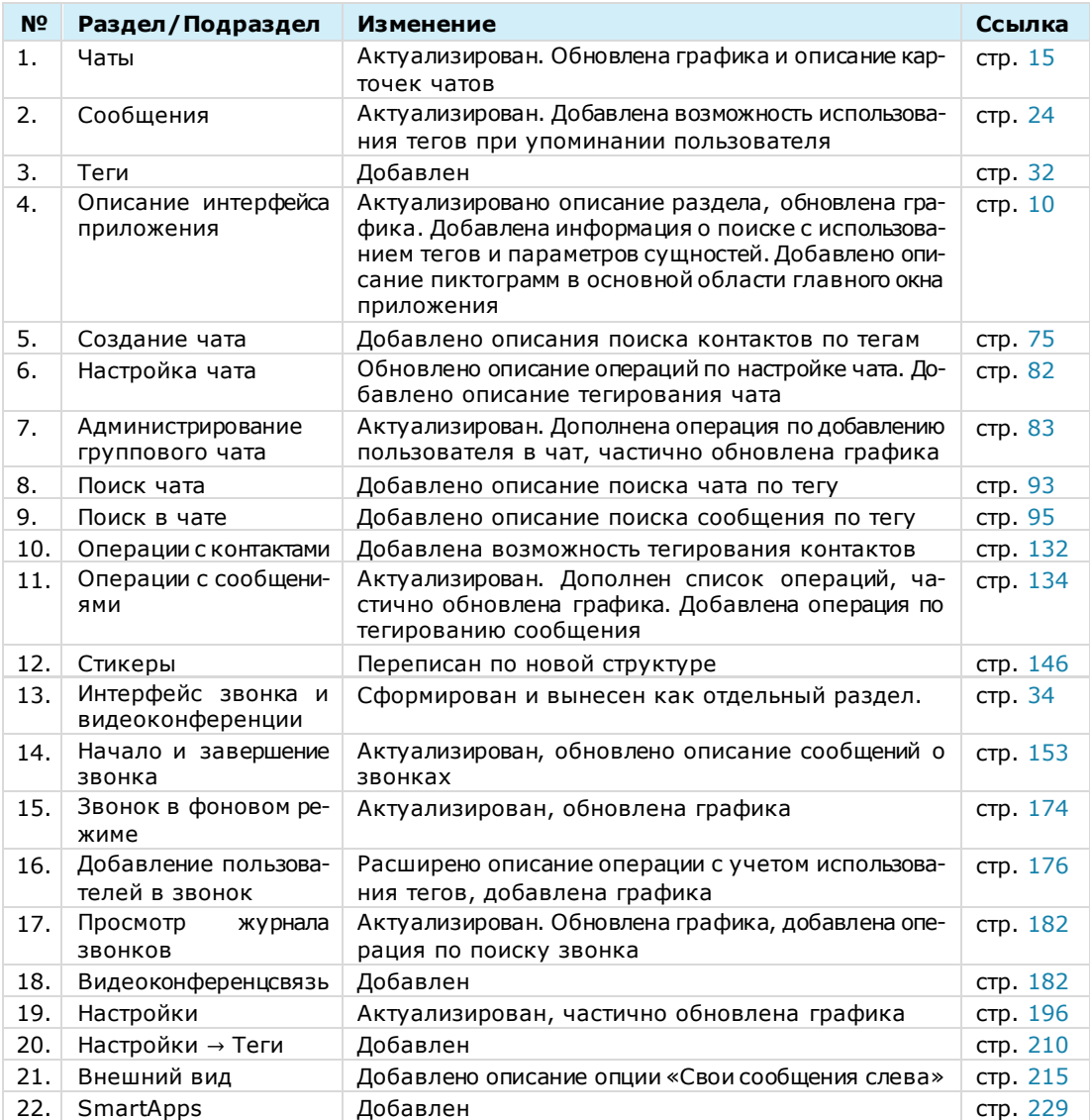

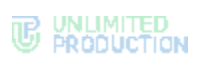

# **Сборка 2.5.56**

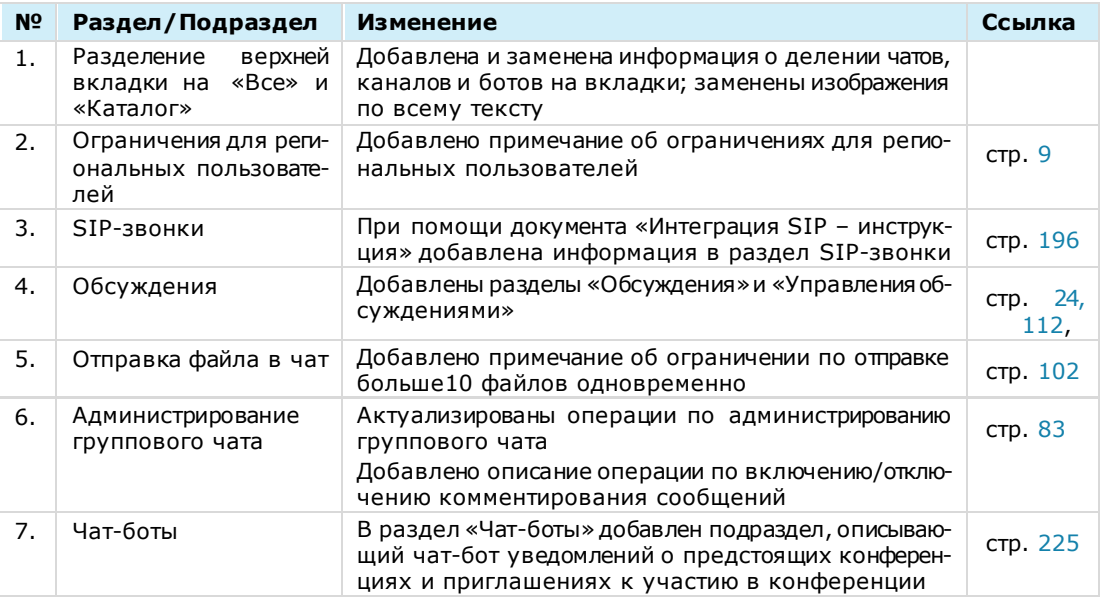

# **Сборка 2.6.31**

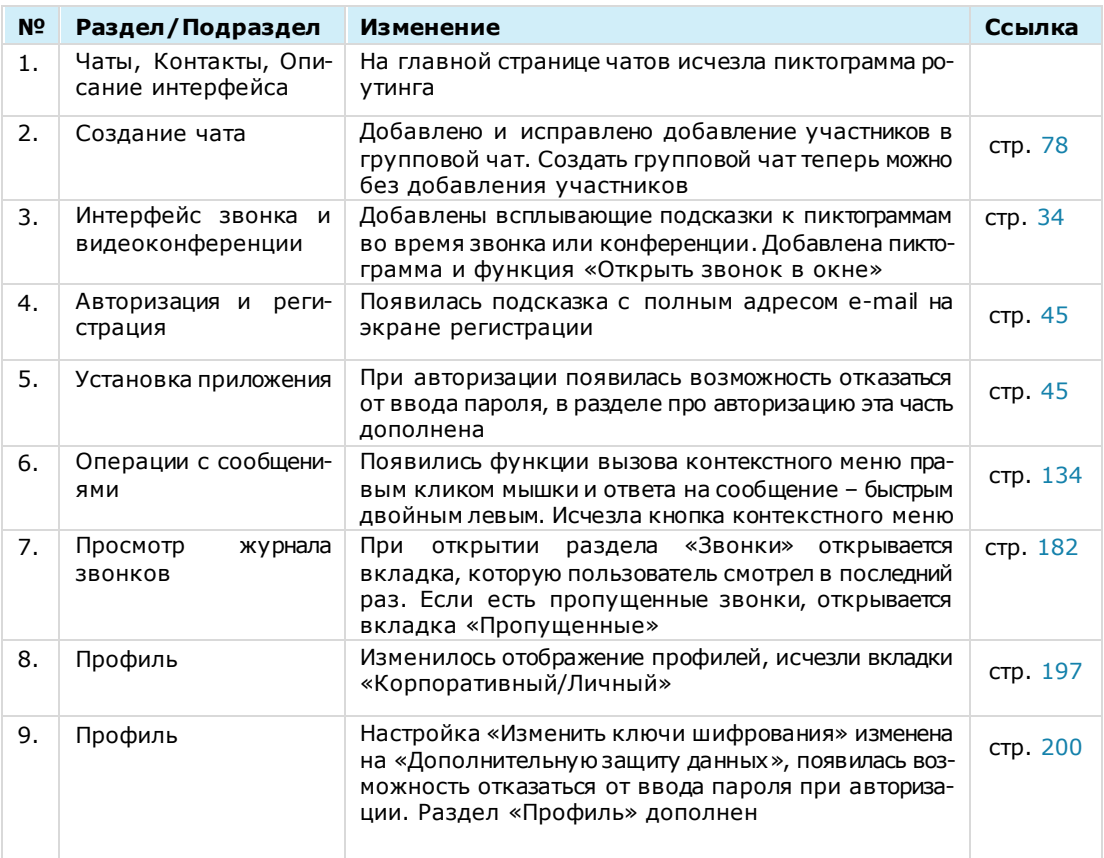

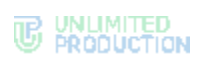

# **Сборка 2.7.21**

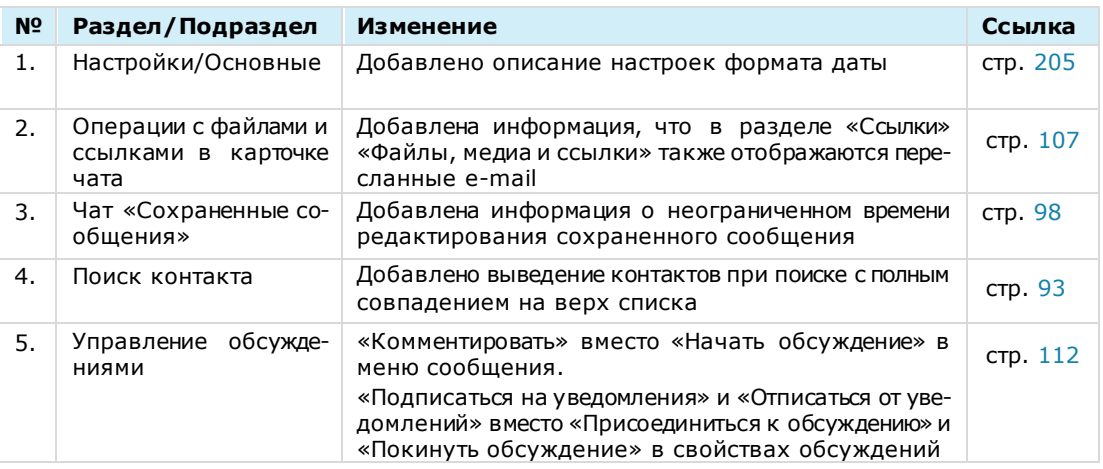

# **Сборка 2.8.1**

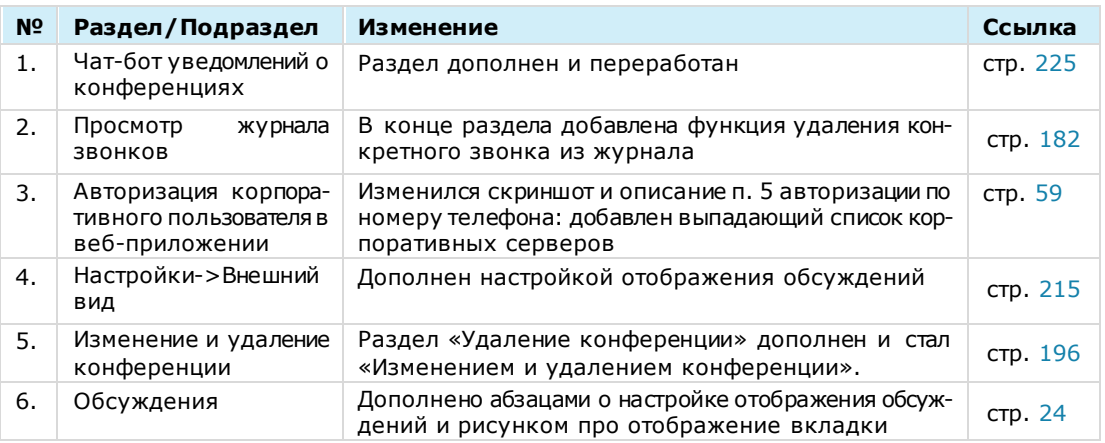

# **Сборка 2.9**

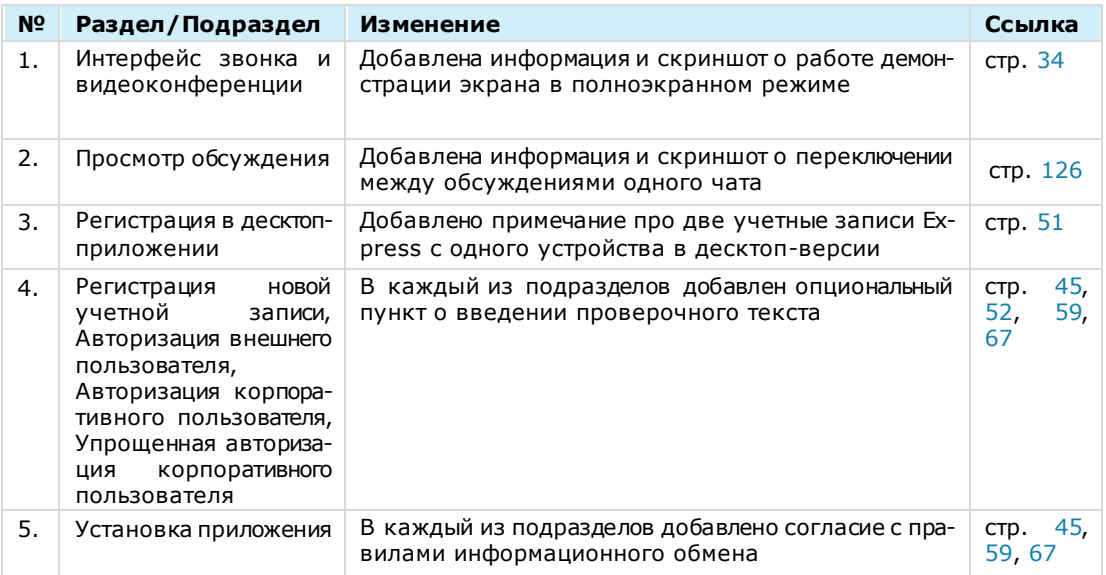

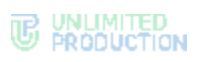

# **Сборка 2.10**

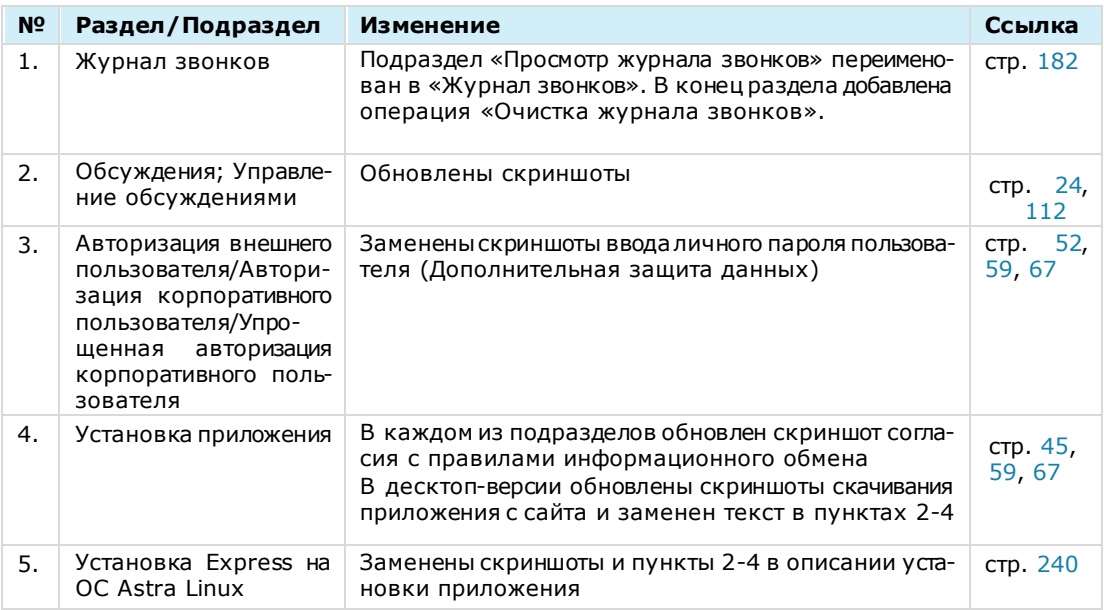

# **Сборка 2.11**

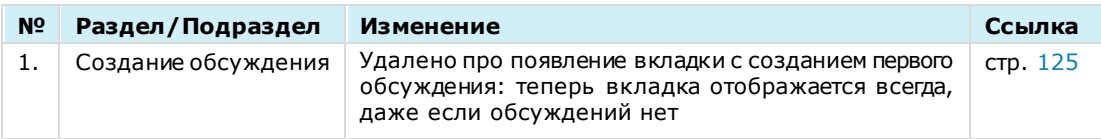

# **Сборка 2.27**

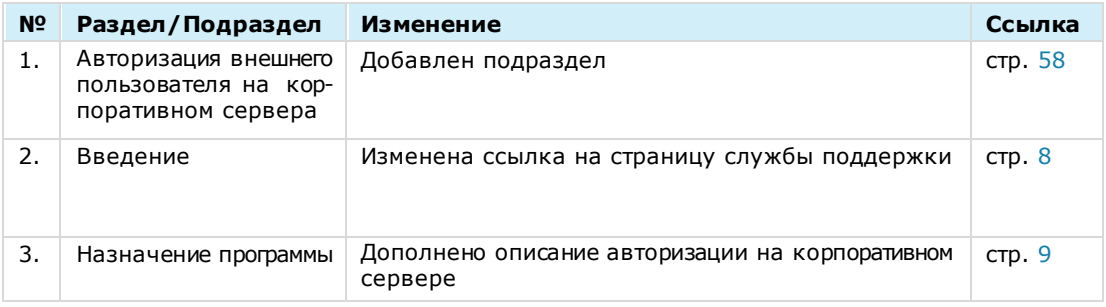

### **Сборка 2.28**

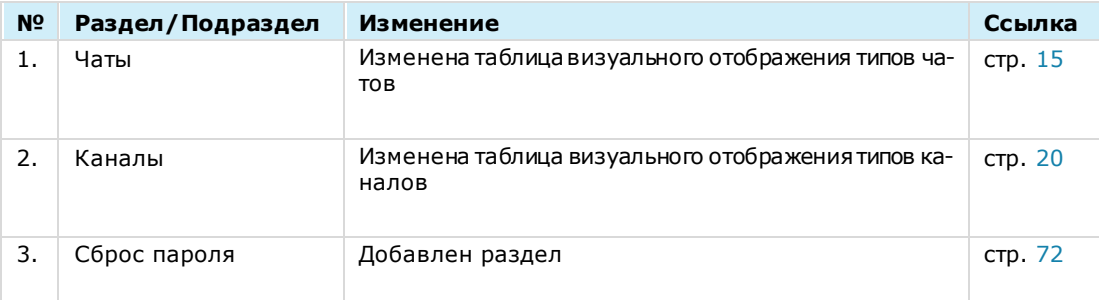

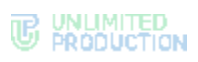

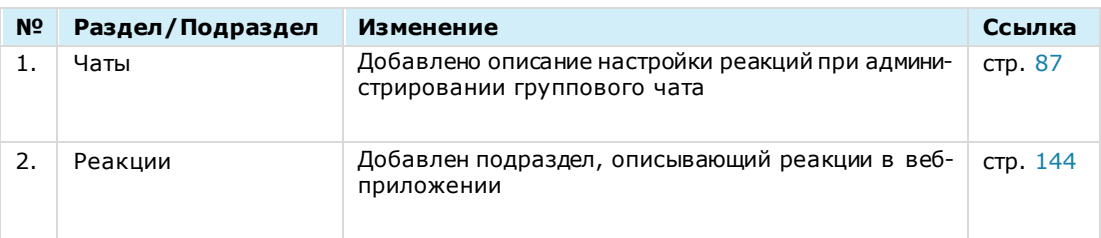

# **Сборка 3.1**

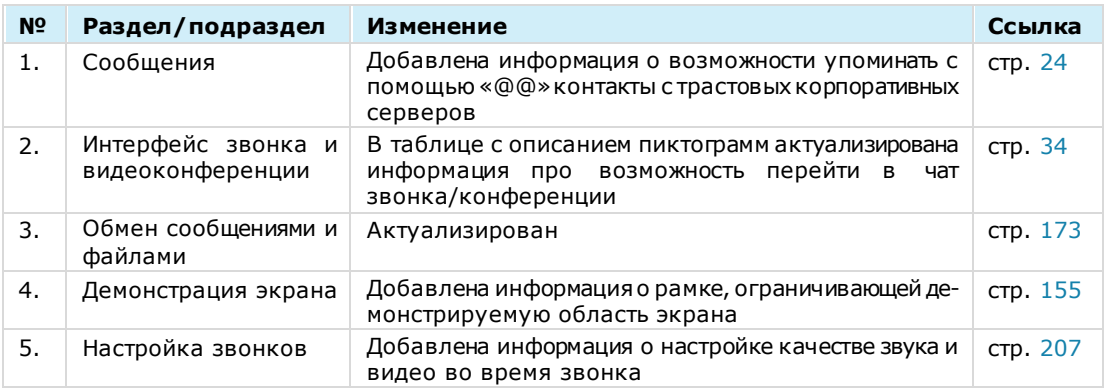

# **Сборка 3.2**

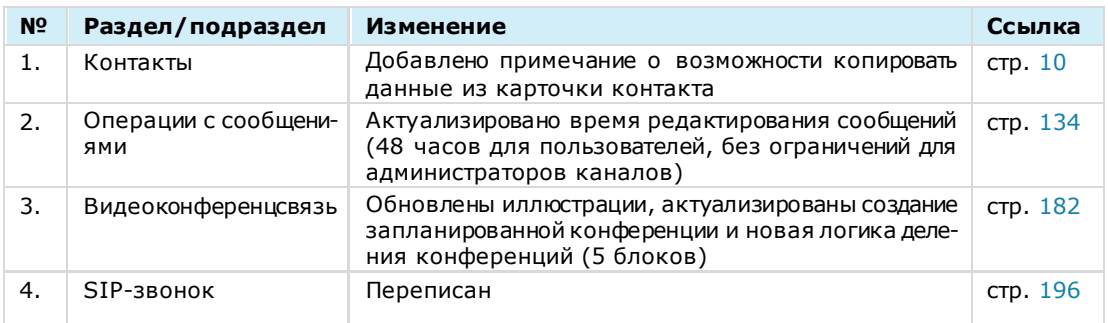

# **Сборка 3.3**

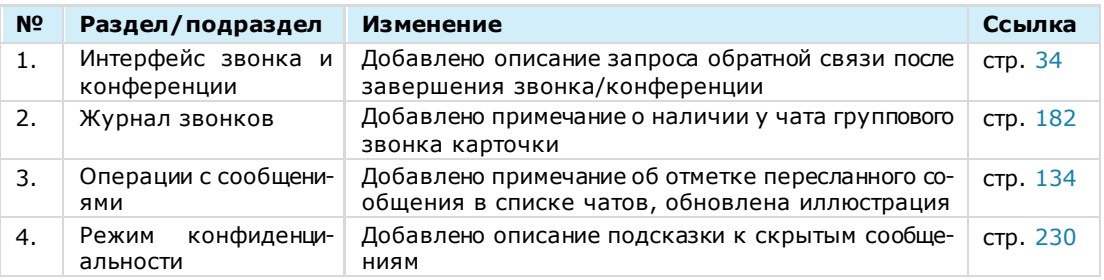

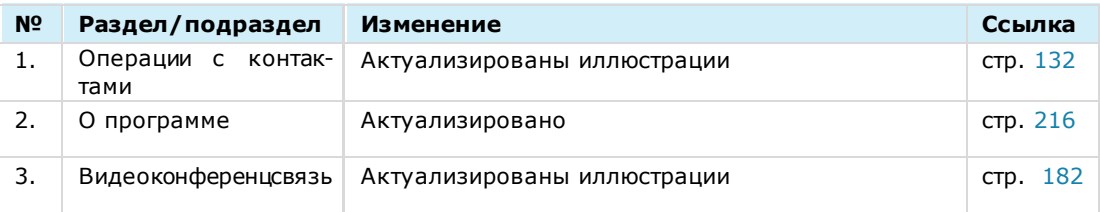

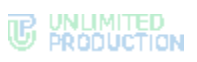

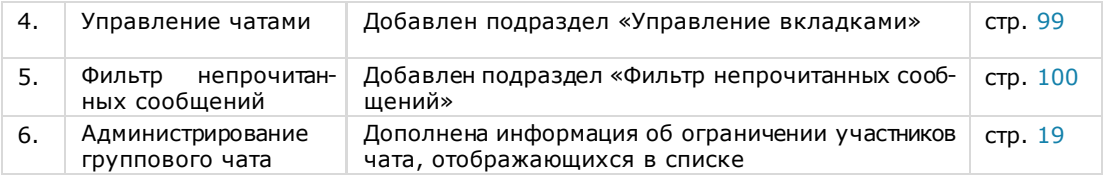

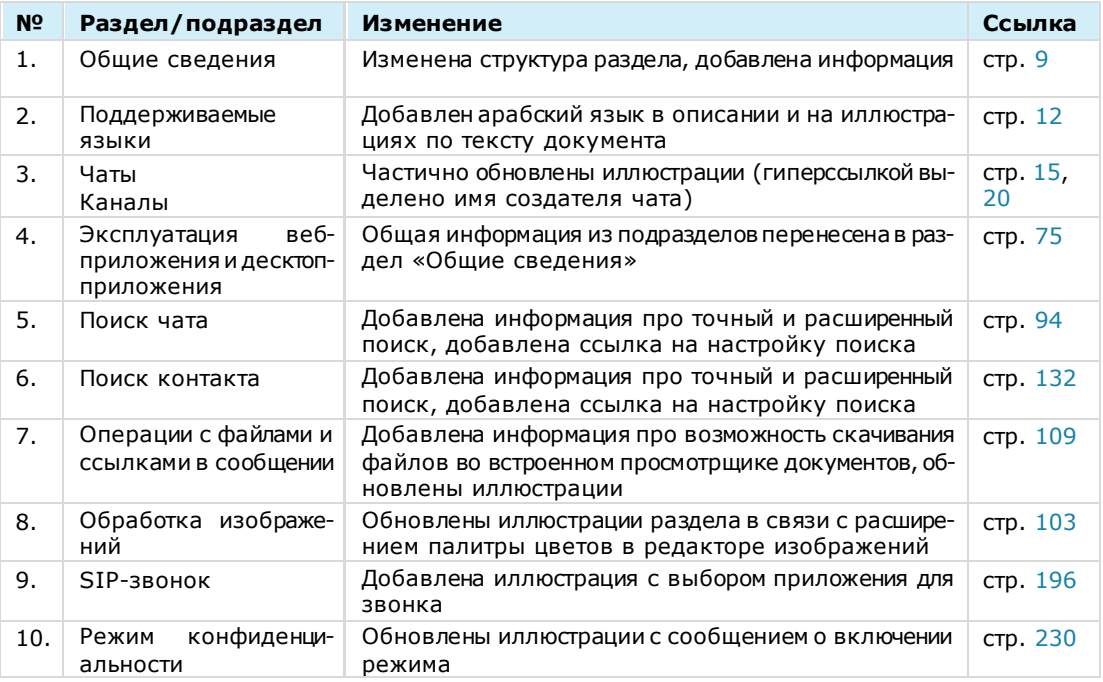

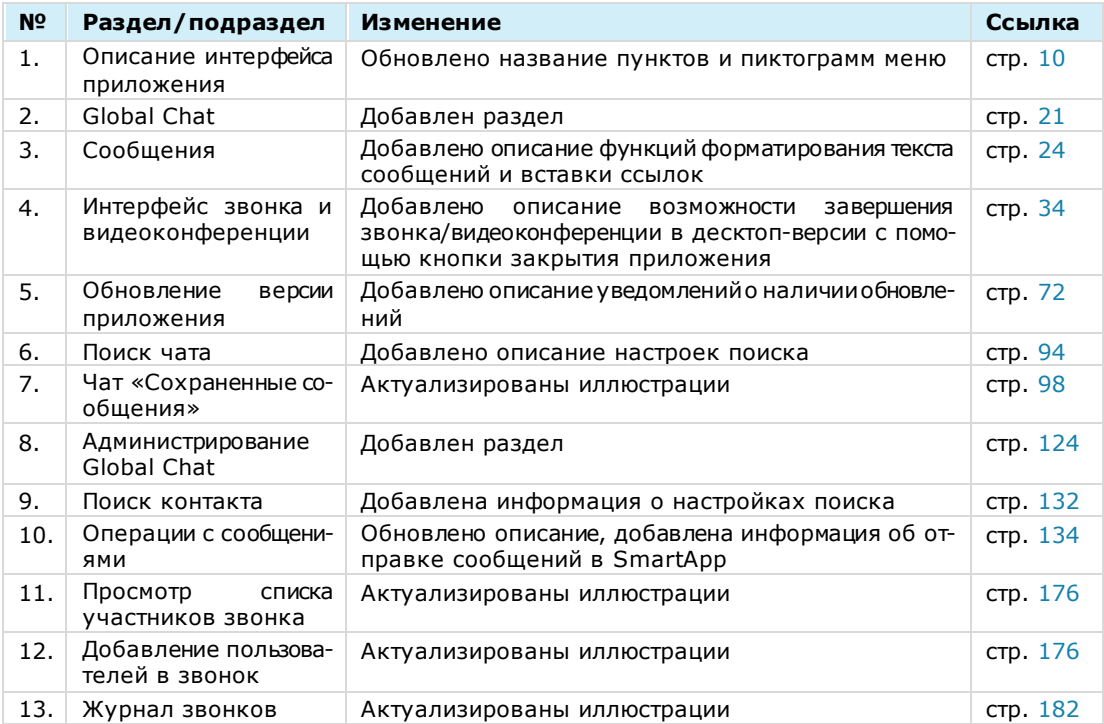

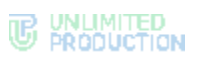

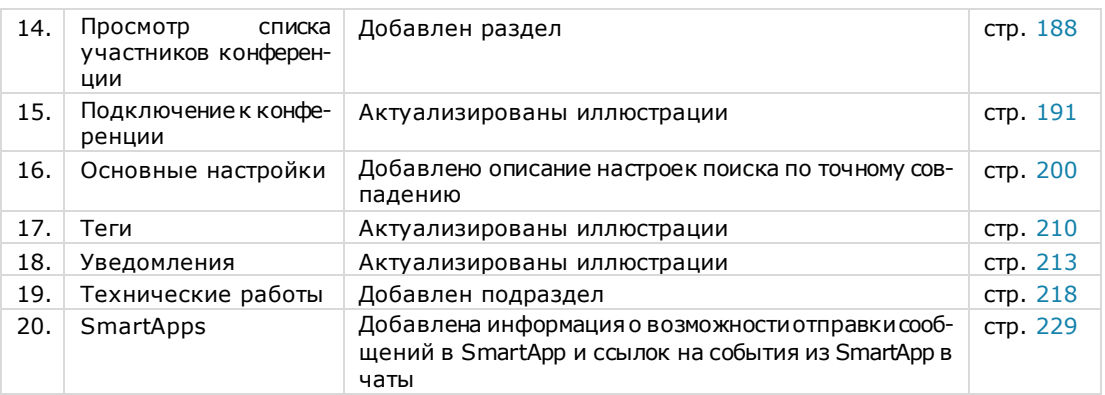

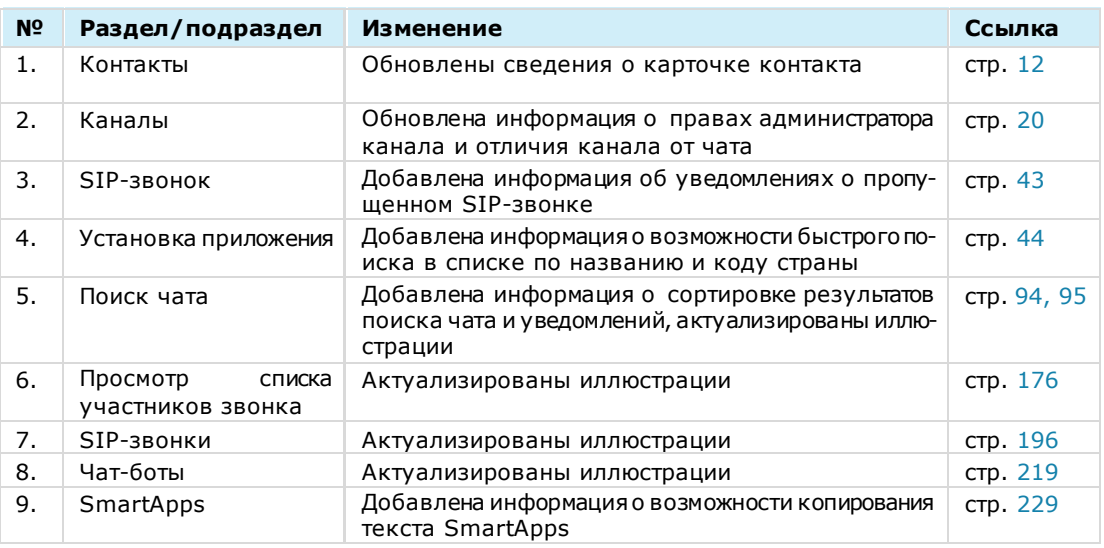

### **Сборка 3.9**

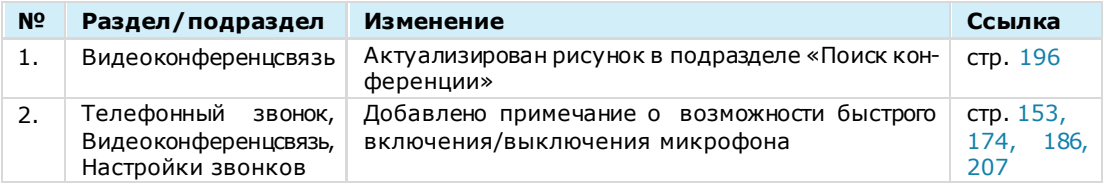

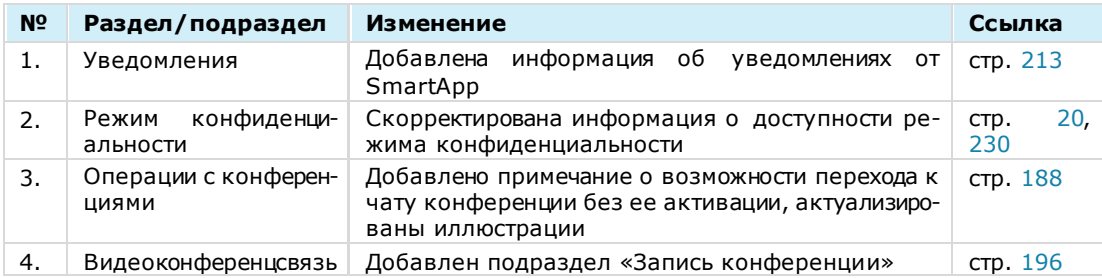

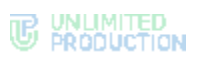

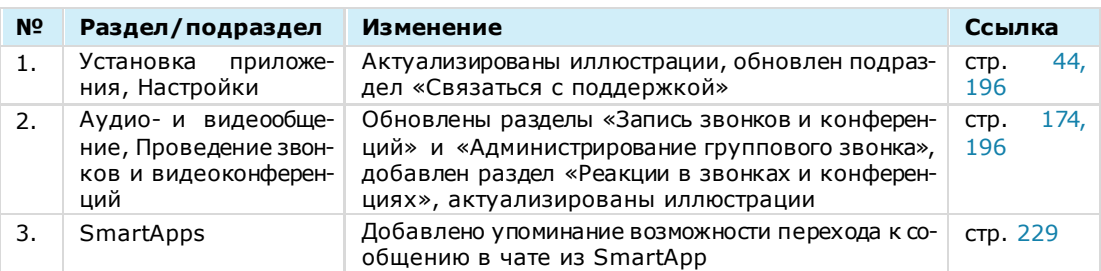

# **Сборка 3.12**

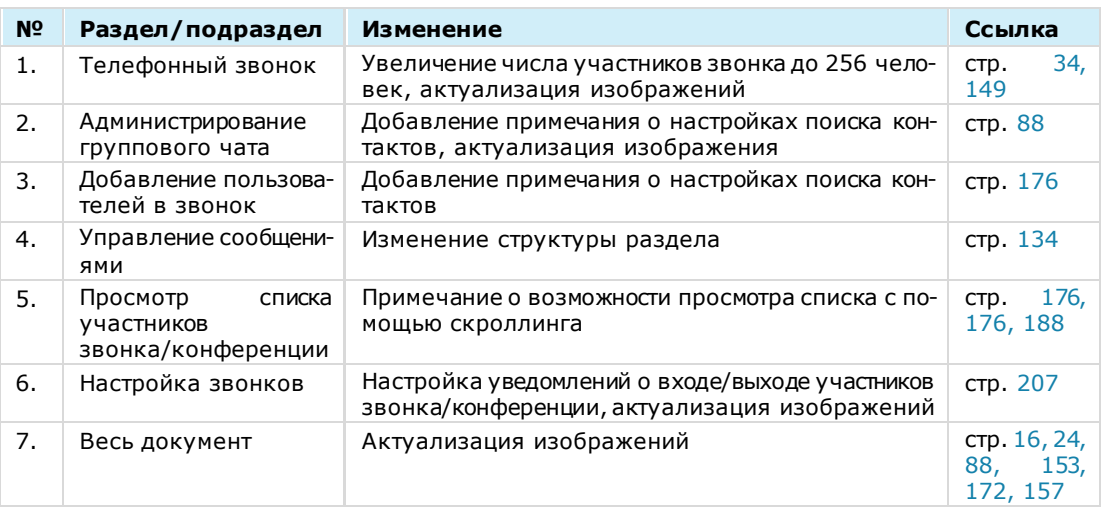

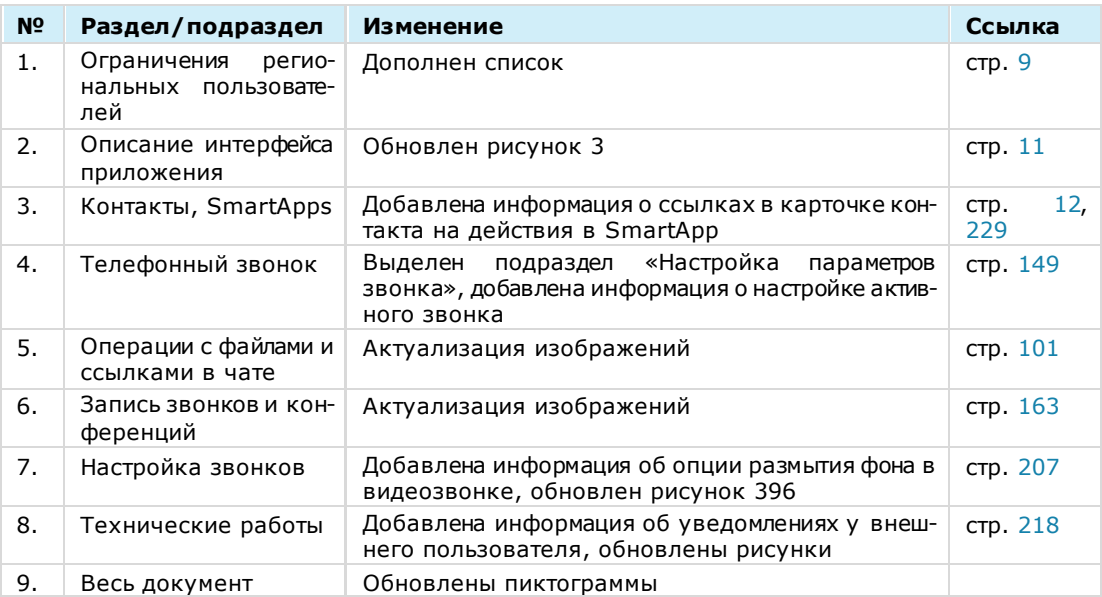
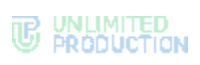

## **Сборка 3.14**

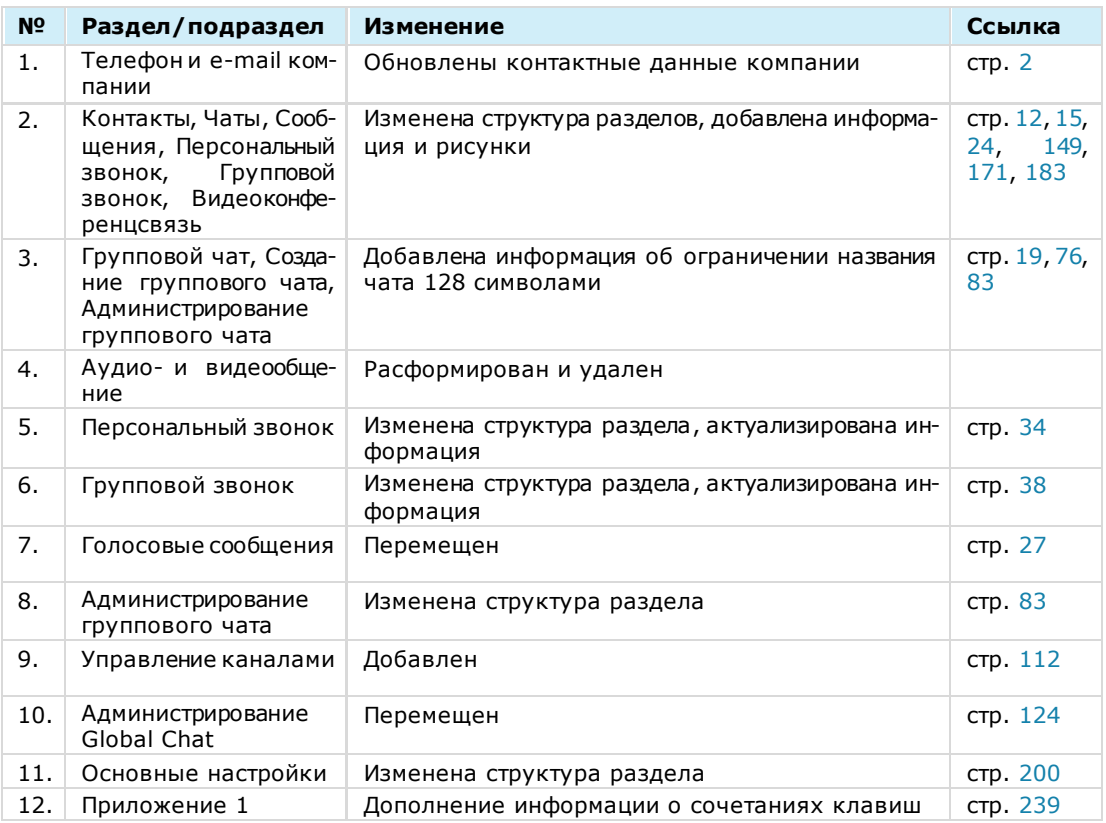